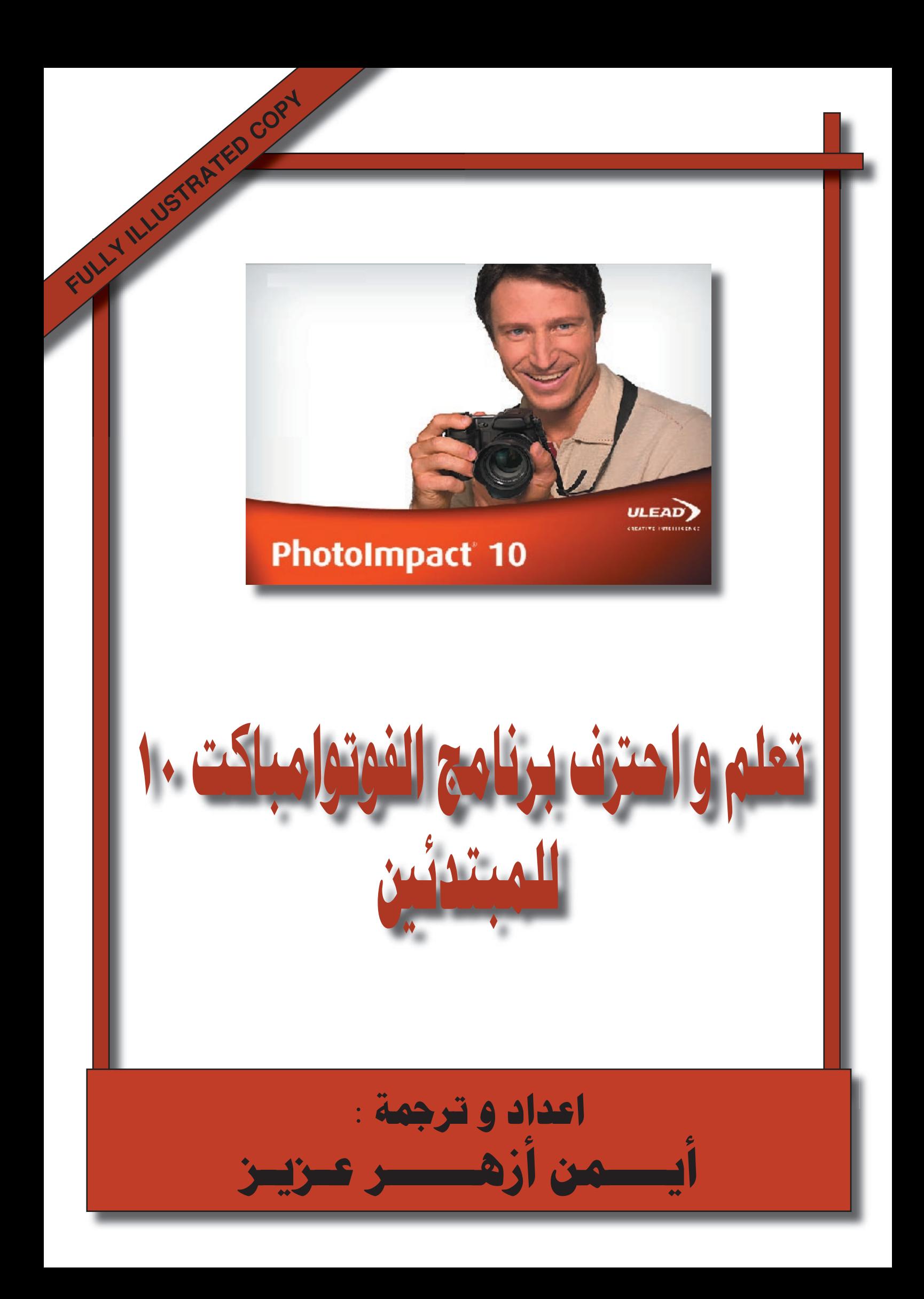

#### <u>41</u> 900  $\longrightarrow$

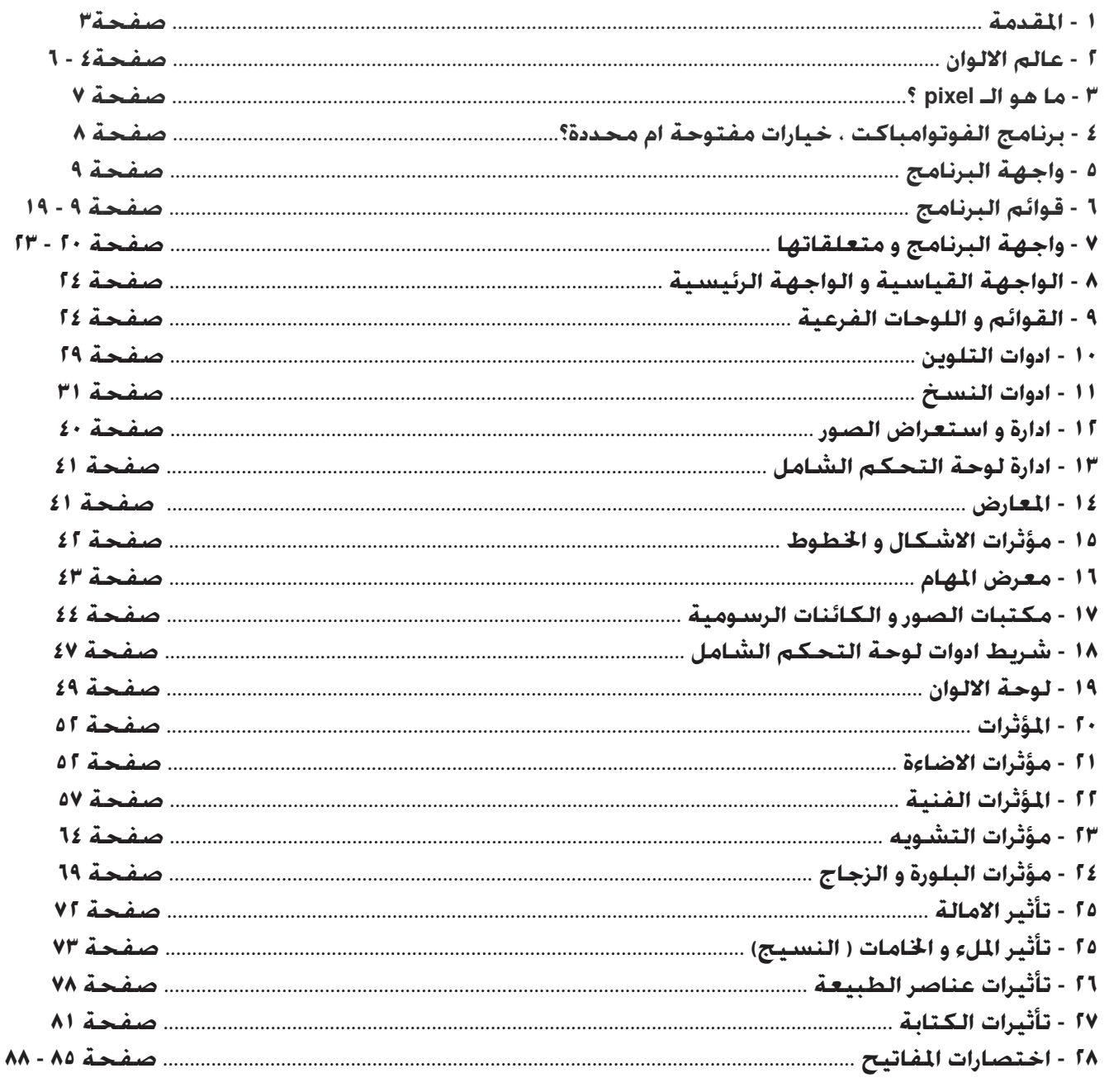

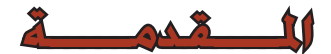

**يتميز برنامج الفوتوامباكت الذي تقوم بأصداره شركة ULEAD - ضمن حزم اخرى من برامج الصوت و الصورة و الرسوميات - بقدرته على استيعاب و تمثيل متطلبات المبتدئين و المحترفين في هذا البرنامج على حد سواء . ذلك ان هذا البرنامج الذي يعتبره الكثيرون منافسا قويا لبرامج مثل الكوريل و الفوتوشوب ، قد استطاع ان يحتل مكانته الاثيرة لدى المشتغلين في مجال معالجة الصور و الرسوميات ، و بصورة تتفوق في كثير من الاحيان على برنامج الفوتوشوب. ان الكثيرين من هواة الجرافيكس يرغبون في الاحتراف و لكنهم للاسف يجهلون كيفية التعامل مع البرنامج ، و من ناحية اخرى ، فأن المنتديات العربية او الاجنبية لا توفر سوى شروحات بسيطة لحركات لا تخدم سياق التعلم التسلسلي .عنوان هذا الكتاب هو « تعلم و احترف الفوتوامباكت ١٠ « و المستفيد في شروحه من شروحات شركة ULEAD PHOTOIMPACT و المعد بشكل يخدم القارئ المبتديء حتى يوصله الى مرحلة الاحتراف.و قد يتسائل البعض ، لماذ النسخة ١٠ من هذا البرنامج تحديدا؟؟**

**ان النسخة ١٠ من هذا البرنامج تتضمن مواصفات قد تم الاستغناء عنها في النسخ ١١ و ١٢ ، بالاضافة الى ان النسخ السابقة لهذا الاصدار تتميز بفقر المحتوى التعليمي و دون ان يكون هناك شروح صورية لهذا البرنامج.**

 **و يقال - و للقول نصيب كبير من الصحة - ان كتابة منهج علمي او تدريبي يهدف الى شرح برنامج معين ، هي مهمة تتطلب الكثير من الجهد و التراكم المعرفي بنوعيه التقني و الانساني . فقبل كل شيء ينبغي ان يكون المنهج اصيلا و مبتكرا ، و يضاف الى هذا اعداد السيناريو او الشرح الجيد الذي يشرح و يفسر و يكشف ما استغلق من البرنامج ، بالاضافة الى اعداد الشكل الملائم او الاخراج الفني النهائي الذي سيخرج فيه العمل بصيغته النهائية.**

**و نحن اذ نقوم بهذا الجهد المتواضع الذي نأمل ان يسد فراغا في المكتبة العربية ، نرجو ان نحقق معادلة اخرى فشل الكثيرون في تحقيقها ، الا و هي الامانة في اعداد المنهج و مدى اصالته بعيدا عن السرقة الواضحة لجهود الاخرين من مواقع الانترنيت، حيث انتشرت في الفترة الاخيرة و بشكل فاضح للاسف ، الكثير من البحوث التدريبية التي تمت سرقتها من اصحابها في عملية لا ترضي الخلق و الضمير العلمي . و للامانة نقول ان مواد هذا المنهج تم اعدادها بالاعتماد على شروح شركة ULEAD الخاصة بالبرنامج .** يم ، ترجو ان لحصول<br>. في غقيقها ، الا و<mark>العقيمة ، الا تعليم و الخطرة .</mark><br>يمدى اصالته بعيدا<br>في الفترة الاخيرة .<br>تكثير من البحوث .<br>نصبر العلمي . والعقام .<br>نصبر العلمي . والعقام .<br>نصبر العلمي . والتخالف .<br>نصبرة في ما يتعلق .<br>ن

**هذه الطبعة لن تكون الاخيرة في ما يتعلق بشرح برنامج الفوتوامباكت بل ستتبعها انشاء االله طبعات اخرى منقحة و مزيدة ، مع مواقع اكثر و شروح و تراجم اكثر. و ختاما نرجو ان يكون هذا الجهد المقل قد حقق شرحا كافيا لمتدربي هذا البرنامج و ملأ فراغا في المكتبة العلمية العربية ....**

**و الحمد الله الذي تتم بنعمته الصالحات من الاعمال.....**

> **ايمن ازهر عزيز الموصل - ٢٠٠٨ IRAQINLPORG@vahoo.com**

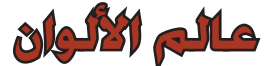

 لا يمكن بأي حال من الاحوال الشروع في التدريب على برامج الجرافيكس دون ان يكون لدينا ادنى خبرة او معرفة بمدلولات الالوان التي سنستخدمها في مشاريعنا .من الضروري جدا ان يستعين مستخدموا برامج التصميم بالالوان من اجل اثراء مخيلتهم .ان اللون قديم قدم الانسان وله مدلول عام عند الشعوب ومدلول خاص عند الأفراد . فالشعوب أتخذت الالوان رمزا عاطفيا أو سياسيا لكيانها , مثل ( علم الدولة ) فكل علم يحمل رمزا أو رموزا, وهذا الرمز له دلالات نفسية . وقد تتنوع دلالات الرموز , فقد تكون دينية أو سياسية أو عرقية أو اجتماعية ....الخ . فالامويون مثلا كان شعارهم اللون البيض وهذا اللون له دلالة نفسية لديهم , والعباسيون كان شعارهم اللون الأسود , وكذلك العلويون كان شعارهم اللون الأخضر .... وهكذا .

كما ان الدول ترمز لنفسها رموزا تستعمل في ساحات الحرب وعند القادة والجنود . والقبائل تكون لنفسها شعارات ملونة تتميز بها عن الغير حين أعلان الحرب على غيرها . ويمكن للفرد البدائي أن يزين نفسه بالالوان وذلك تقربا للعبادة والصلاة , وكثيرا ما نجد في العبادات الهندية والبوذية تعتمد على رموز الالوان التي يلبسها الكهنة حتى الآن , كما نشاهدها بين رجال الدين في مختلف الديانات .

ان مظهر الألوان له دور عاطفي واضح عند الأطفال يختلف عنه عند الشباب , فالطفل يفرح بالالوان الأساسية أيام العيد كالازرق والاحمروالاصفر وذلك للزينة والبهرجة وتضمين حاجة غير اعتيادية في نفس الطفل . بينما عند الشباب تأخذ رموزا أخرى , مثل الأحمر رمز الحب , والبنفسجي المزرق رمز الأمل , والأصفر رمز الجد والبهجة والرخاء ..الخ . أما عند الكهول والشيوخ فالأمر مختلف وخير دليل على خفوت العاطفة هو اهتمامهم بالالبسة المكونة ألوانها من الدرجات الضوئية الثلاثية ( الرمادية البيضاء والسوداء ومشتقاتها ) .

ولكي لانبتعد كثيرا عن الموضوع الاساسي , فأن علماء النفس خير من درس سيكولوجية الألوان وتأثيراتها على الأنسان , فقد أكدوا أن ادراك اللون يشكل جانبا من سلوك الأنسان , وان هذا السلوك يتحدد بثلاثة أبعاد هي : البيئة أو العالم الخارجي , والعالم الفسيولوجي الداخلي , والعالم السيكولوجي الداخلي , والذي يتضمن متغيرات كثيرة من بينها الأنفعالات . وان اللون غالبا ما يرتبط بالأحساس بالسعادة أو نقيضها . ويفضل معظم الناس بعض الالوان أكثر من غيرها , ويبدو ان هذا التفضيل يأخذ ترتيبا ثابتا عند الاوربيين حسب النسق الآتي : الأزرق ـــ

الأحمرـــ الأخضرـــ الارجواني ـــ البرتقالي ثم الأصفر. أما الألوان المتداخلة فعادة ماتكون أقل تأثيرا من الألوان الأساسية ( النقية ) . وهناك بالطبع أختلافات واضحة, حيث يفضل بعض الناس الألوان البراقة في حين يفضل آخرون الألوان الهادئة ويفضل غيرهم الألوان الداكنة . وهناك ألوان معينة ربما تثير أستجابات أنفعالية خاصة , فالأحمر يرتبط بالأثارة أو الغضب , والأزرق يرتبط بالفرح الهادئ , والأسود يرتبط بالحزن والأكتئاب . وهكذا ......... كما أن الألوان ربما تشكل رمزا لمشاعر معينة أو أمزجة خاصة أو علاقات محدودة في حياة الفرد , وربما تمثل أيضا أستجابات أو ردود فعل مختلفة أو متباينة أو مجالات من الصراع النفسي . وبسبب وجود الكثير من الغموض في تفسيرات استعمال اللون , فأن علماء النفس ينصحوا بعدم ترك العنان لتذوقنا الشخصي عند أختيار الألوان . فمثلا الألوان التي نراها في بيوتنا هي التي تبين لنا مدى تأثرنا بالألوان , وتنم في الوقت نفسه عن الكثير من ميولنا وطباعنا وعاداتنا في الحياة .فاللون الأخضر يعتبر من أنسب الألوان لغرف النوم , لأنه يؤدي الى الأسترخاء الذهني والعضلي وبالأخص ( الأخضر الزيتوني ) الذي يوصف بأنه قادرعلى غسل متاعب يوم كامل خلال دقائق قليلة , كما أنه من الألوان الملائمة لواجهات المحال التجارية , أذ يجعلها من الأماكن التي يدخلها الزبائن بطريقة تلقائية . وقد تم أستخدام اللون الأخضر في طلاء أحد الجسور في مدينة لندن وهو جسر ( بلارك فراير ) مما أدى الى أنخفاض نسبة حوادث الأنتحار فوق هذا الجسر نحو الثلث , حيث أعاد اللون الأخضر شيئا من السرور الى النفوس اليائسة .

أما اللون الأحمر فبالرغم من أنه لون مشرق يبعث على البهجة , ألأ انه ينصح بالأبتعاد عنه في غرف النوم , لأنه يؤدي الى التنبه العصبي والذي يؤدي بدوره الى حالات الأرق وعدم الأسترخاء , وهويصلح فقط لتزيين غرف الدراسة والعاب التسيلة .وتشير الدراسات العلمية والنفسية الى أنه تم أستخدامه في شفاء الأضطرابات العقلية , فقد قرأت في أحدى الصحف المصرية أن أحد رجال الأعمال في الولايات المتحدة الأمريكية نزلت به خسارة فادحة كادت تؤدي به الى الأفلاس فأثرت في أعصابه وأضطربت قواه العقلية , فأدخل على أثرها مستشفى الأمراض العصبية . وفي المستشفى رفض تناول الطعام أياما فأدخله الطبيب غرفة جدرانها حمراء وكل ما فيها من أثاث يصطبغ باللون الأحمر , وما هي الا أربع وعشرون ساعة حتى عادت الى المصاب شهيته فطلب طعاما وراح يلتهمه بشراهه. وهكذا عاد الى سابق عهده بعد أن تخلص مما أصيب به من الذهول والغم اللذين كانا يؤديان به الى الجنون .أما اللون الأزرق فهو من أفتر الالوان وأقلها ايجابية , ويستخدم عادة للتخفيف من حالات التهيج

والتأثر التي تصيب بعض النفوس , فهو مهدئ ويفضله المصاب بداء الأعصاب . كما أنه يخفض من ضغط الدم ويهدئ التنفس ويدعو الى السلام والتأمل الباطني . ويفضل أستعماله لتأمين السكينة الا أنه لايمنع أن يكون للون الأزرق تأثير سلبي على ذوي الأمزجة السوداوية الذين تغلب عليهم الكآبة , فعلى هؤلاء أن يتخلصوا من كل ما هو أزرق ويحيطوا أنفسهم بكل ما هو أحمر .

واللون الأزرق يعتبر من الألوان الباردة , وعند طلاء مكان معين بهذا اللون فأنه يوحي للشخص أن المكان بارد . ففي أحدى المؤسسات التجارية طليت جدران قاعة تعرض فيها البضائع التجارية باللون الأزرق بعد أن كان أبيض فكثرت أحتجاجات الزبائن من أن القاعة المذكورة باردة الى درجة مزعجة مما أدهش مهندس المؤسسة الخاص الذي يعلم جيدا أن حرارة القاعة هي اياها لم تتبدل عما كانت عليه منذ شهر, وطليت الجدران نفسها بلون آخر وهو اللون البرتقالي , كما طليت المقاعد بهذا اللون الجديد فعادت الأحتجاجات ولكن الشكوى كانت هذه المرة من حرارة جو القاعة بالرغم من أن درجة الحرارة الأصلية لم تتبدل , ولما غيروا لون المقاعد البرتقالي أعتدل جو الغرفة وزالت الشكاوى .

 والملاحظ أن ازدياد المبيع ناتج من استخدام بعض الألوان ذات التأثير السيكولوجي من دون سائر الالوان في الأعلانات , فقد دلت الأحصاءات المتعددة على أن الأحمر على أختلاف أنواعه والبرتقالي والأخضر هي خير الألوان للأعلان والدعاية . أما اللون الأزرق والبنفسجي فأنهما لايصلحان للدعاية والأعلان بأي شكل من الأشكال . أما اللون الأصفر فهو لون أرضي وعملي وربما من أفرح الألوان ويستعمل لمعالجة مرض النورستينيا أي الوهن العصبي , ويصلح للاستعمال في غرفة معتمة , الا انه لايمكن استعماله في الطائرات , لأنه يسبب الغثيان والتقيؤ لذلك تم أستبعاده في الطائرات .

أما اللون البرتقالي فهو لون دافئ ومثير ويساعد على الشهية ويسهل عملية الهضم , ويعجل بشكل خفيف نبضات القلب . ويعتبر من الألوان المناسبة للمطاعم العامة والمطابخ وحجرات الطعام , كما أنه يناسب غرف الجلوس المعرضة بشكل سئ للشمس , ويصلح أستعماله على أرضية الغرفة وعلى الجدران بعد أن يمتزج باللون الرمادي , وبعد أن يتم تفتيحه بشكل ملحوظ . وعند مدخل البيت يصبح لونه جذابا وباعثا للرضا والسرور.

وأخيرا اللون الأسود فأن علماء النفس ينصحوا بعدم أستخدامه في ديكور المنزل حتى وأن كا ن في نطاق ضيق , لأنه لون يبعث على الأنقباض واليأس .

ان الحرص على استخدام الوان ودرجات مختلفة داخل المنازل , يعد من الأمور الهامة التي تريح العين وتجنب الفرد

الأحساس بالملل , مع مراعاة أن الألوان الفاتحة تزيد من أحساس الشخص بأتساع المكان , بينما الألوان الغامقة توحي بضيق المكان . كذلك يستطيع اللون توليد أحساس بالوزن الثقيل أو الخفيف , فقد لوحظ بأن صناديق ذات مقاييس متشابهة وذات وزن مماثل تبدو أقل وزنا للعمال الذين يحملونها عندما تكون ملونة باللون الفاتح . على العموم , فأن الألوان كالعقاقير يجب أن تؤخذ بمقادير معينة والا كانت عواقبها وخيمة , وعلى هذا ينبغي لأرباب المنازل أن يعرفوا كيف يوزعون الألوان في حجراتهم لئلا يسيئوا الى نفوسهم من حيث لايدرون . كما يجب اهتمام كل أم بالوان جدران غرفة أطفالها والوان ملابسهم بنفس قدر اهتمامها بطعامهم ونظافتهم , لما للالوان التي تعتاد عليها عين الصغير من تأثير كبير على ملامح شخصيته فيما بعد . الكان . كذلك يستطيع اللون توليد أحساس<br>الكان . كذلك يستطيع اللون توليد أحساس<br>أو الخفيف , فقد لوحظ بأن صناديق ذات<br>شباهة وذات وزن عائل تبدو أقل وزنا للعمال<br>الألوان كالعقاقيريجب أن تؤخذ بمقارير معينة<br>قبوا وخيمة , وعلى هذا ينب

تلعب الألوان دورا مهما في حياتنا وتؤثر في نفوسنا، وبدون الألوان تصبح الحياة كئيبة ومملة .. واختيار المرء لألوان معينة دلالة على ميوله ورغباته واستعداداته وحالته النفسية. ويمكن القول أن الألوان التي نختارها لنلبسها أو نعيش معها, هي انعكاس لحالة مؤقتة أو طويلة الأمد لكياننا. ورد الفعل النفسي لدينا تجاه بعض الألوان يرجع إلى حد ما للمعاني الرمزية التي تحتويها. وقد استخدمت ألوان معينة على مر العصور القديمة كرموز لها دلالات معينة لأولئك اللذين كانوا لا يجيدون القراءة. فمثلاً استخدم اللون الأبيض ليوحي بالطهارة، الأسود دلالة على الشر أو الموت،بينما كان اللون الرمادي يرمز إلى التوبة، وعلى نفس المنوال بقية الألوان.

### **الأخضر :**

إن كنت تحب هذا اللون فأنت إنسان عاطفي تحب خدمة الآخرين وتحب الهدوء وتحنو على كل إنسان وتتميز بطبيعة لطيفة , وإذا واجهتك مشكلة فانك تحلها بهدوء ولا تلجأ إلى العنف والصراخ إلا في أضيق الحدود. يتصفون بالإنتاجية والصبر وبالدقة في عملهم, يعرفون كيف يحافظون على شبابهم حتى سن متأخرة يسيرون إلى تحقيق تحقيق غاياتهم بخطى بطيئة ولكنها ثابتة وكفيلة بأن توصلهم إلى هدفهم المنشود. هم اجتماعيون ونشيطون وفخورون بأنفسهم, لديهم أفكار نموذجية عن الحياة, أن نوع القلق المصاحب لهذا اللون يعبر عن نفسه بارتباكات في المعدة.

### **اللون الأصفر:**

هو اللون المفضل للأذكياء, من يحبه إنسان عملي وموضوعي ويحب كل شيء ينتفع منه, يمتاز بالمرح والانطلاق, تهتم كثيرا بالأفكار الجديدة وتحب التغيير والتنقل من مكان لأخر ومن بيئة إلى أخرى سعيا وراء وجوه جديدة. وهو بالأساس لون التعقل والفكر والأمل, والذين يحبون اللون الأصفر اللامع هم أشخاص يتمتعون بتفكير اصلي ولديهم طاقات مختلفة بمستويات متنوعة, ويرغبون الخوض في مهمات ومشاريع عملية أكثر من خوضهم في الكلام غير الناضج. هم شخصيات متفائلة تستطيع أن تقيس الإحساس والمشاعر الجيدة والناضجة. **اللون الأبيض:**

هو لون ذو الفكر الواضح النقي, ودليل على الترف, ومحبوا هذا اللون لديهم رغبة في أن يستحوذوا على الإعجاب وهم حريصون على النظافة, والأقرب للأمانة والثقة. والابيض هو اللون الذي يستحسنه اولئك الذين يفتقرون إلى قوة الملاحظة والبديهة وروح الانتقاد .

### **الكحلي :**

هو لون التدين , يتمع ذوي اللون الكحلي بميل طبيعي إلى مساعدة الناس و وبرباطة الجأش والهدوء وقد لا يتكلمون كثيرا ونشعر بالارتياح معهم , إنهم في الغالب كبار ولطفاء وقادرون على طبع الهدوء والإحساس المريح في نفوسنا .

### **اللون البنفسجي:**

هو لون العظمة والفخامة والتميز , فاذا كنت تحب هذا اللون فانك ذو شخصية صعبة , وان ثقتك بنفسك قوية . قد تكون أحيانا صعب الفهم. أصحاب هذا اللون يحبون أن يكونوا مختلفين.

### **اللون البرتقالي:**

أنت من الأشخاص الودودين المسالمين, تعتز بنفسك وبكرامتك, كثرة ارتداء هذا اللون ( الباهت منه ) يدل على الحزن والضعف والخوف.

### **اللون الأزرق:**

هو لون النفوس الحساسة, وان كنت تحب هذا اللون فانك تأخذ في اغلب الأحيان قرارات غير صائبة في أثناء تفتيشك عما ترغب انك إنسان مخلص وصريح وصادق, وتميل إلى الغوص في الأفكار الفلسفية. تقدر مشاعر الاخرين وتهتم بهم تميل إلى الصداقات الدائمة والمعمرة, وضيافة واستضافة الاحباب, والحياة الهادئة اللطيفة عندما لا تلبي حاجاتك فانك تميل إلى الانسحاب إلى داخل ذاتك واتخاذ موقف الدفاع, ومن غير المرجح أن يكون صاحبه رائدا مشهورا. إذا أردت أن تكون قائدا أو مجددا أو صاحب قوة غير عادية فلا بد من أن تستخدم اللون الأزرق بشكل كبير, لان اللون الأزرق يدل على درجة من برودة الأعصاب وعدم الحزم والقوة, ويفيد لبسه عندما نتحدث في محاضرة أو ندوة.

### **الوردي:**

لون المرح والطفولة والعذوبة والأنوثة والوداعة في نفس الوقت . غير جديرين بالثقة على الرغم من لطفهم وجاذبيتهم يفتقرون لقوة الارادة . **اللون الأحمر:** 

هو لون الناس الذين يتصفون بالحزم والحيوية الدافقة, قوي شجاع وجريء وتحب المغامرة وتحب الآخرين, وتعشق الإثارة, الأطفال يحبون الأحمر والطائشون أيضا يحبونه, توجد لدى الأشخاص الحمر شهية هائلة للحياة يحيون كل يوم جديد بحماس لا يفتر يميلون بشكل أساسي إلى العيش في ساعتهم الآنية, وكان الزواج قديما يسمى ( القضية الحمراء) وفي الهند والتبت كان اللون الأحمر يرمز إلى قوة الخلق الموجودة في النساء والى طاقة وقوة العاطفة والى المشاعر النبيلة والايجابية, والعرب يصفون المرأة الجميلة بأنها حمراء اللون .

### **اللون البني:**

الشغفون بهذا اللون أناس ذو شخصيات حازمة وقوية, وهم ما ديون أنانيون وميالون للتفتيش عن عيوب الغير, لديهم أذواق خاصة بهم, كما أن إحساسهم من جهة التوفير خاص جدا. صبورون يتحملون المكاره بصدر رحب وعند اخفاقهم لا يدعون اليأس يتطرق لنفوسهم كما أنه يحمل علامة الضجر وعدم الانسجام .

### **اللون الرمادي:**

يختار هذا اللون المتحفظون الشديدوا الحذر, يتصفون بنقدهم اللاذع, حريصون على ألا يورطوا أنفسهم في شيء يأتي لهم بالملامة, والقماش الرمادي الغامق يبطيء الناس.

### **اللون الأسود:**

يرمز للتقاليد , ومحبي هذا اللون غامضون ويريدون أن يحترم الغير حياتهم الخاصة . يفضل هذا اللون المتشائمون وهذا اللون ليس لونا حقيقيا لأنه غير موجود في ألوان الطيف, والأسود يمتص جميع الألوان ولا يعيد ولا يعطي أي لون منها, وتدل التقاليد على أن الأسود هو لون الحزن في العالم الغربي وثقافاته, وهو لون تلبسه عندما تحتاج ان تتحكم بالوضع والحالة, ولكن لا تتوقع أن تجمع الأصدقاء بسهولة أو أن تستحوذ على مشاعر الثقة عند الآخرين إذا كنت ترتدي الملابس السوداء.

# **ما هــو البيـــكسل؟؟**

مع بدايه انطلاق الجميع في عالم التصميم والجرافيك يبقى من الضروره معرفة بعض المعاني والمعارف البسيطة واليكم بعض هذه المعاني والمعارف :

**البيكسل :** مأخوذ من الكلمة الأنجليزية Pixel يتكون من المقطعين element picture ويعني عنصر الصورة، البكسل هو أصغر عناصر الصورة وهو على شكل نقطة او مستطيل صغير، مجموعة من البكسلات (في سطح ثنائي الأبعاد) تشكل الصورة. وعادة ماتكون البكسلات صغيرة وبكثافة كبيرة حتى تُكون صورة أحسن. يحدد الحاسوب شدة إضاء كل بكسل ولونه لتكوين الصورة الكلية، بالنسبة للصور الملونة فأن البكسل يقسم إلى أجزاء أصغر تعرف بالسب- بكسل pixels-sub .هو عبارة عن الوحدة الصورية التي يتكون منها كل ما نراه على شاشة الكومبيوتر فما نراه على شاشة الحاسبة هو عبارة عن تجمع لوحدات صغيرة جدا تتموضع بجانب بعضها البعض و كل وحدة منها تسمى البكسل و يتم قياس دقة الصورة على الشاشة بعدد البكسلات في الوحدة الطولية و كلما زادت البكسلات ، زادت دقة الصورة .ان الشاشات مثلا تكون بأحجام هي ٨٠٠×٦٠٠ وهناك شاشات بشكل آخر ١٠٢٤× ٧٨٦ وهذا يعني ان الشاشه تتكون من ٨٠٠ بيكسل عرض و٦٠٠ بيكسل طول تعلم المسلم المسلمين الحكومي المسلمين الضروره معرفة بعض العاني والعارف البسيطة المسلمين المسلمين المسلمين المس<br>عاني والعارف :<br>عاني والعارف :<br>ورة وهو على شكل نقطة او مستطيل صغير، مجموعة من البكسلات (في سطح ثنائي الأبعاء)<br>و

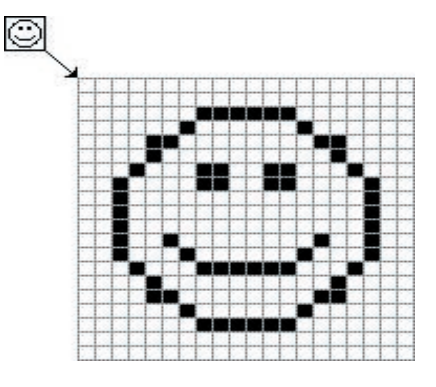

هذا مثال لصورة ١٦×١٦ بكسل مكبرة ٨ مرات لرؤية البكسلات المكونة للصورة

# **برنامج الفوتوامباكت .... خيارات مفتوحة ام محددة؟؟**

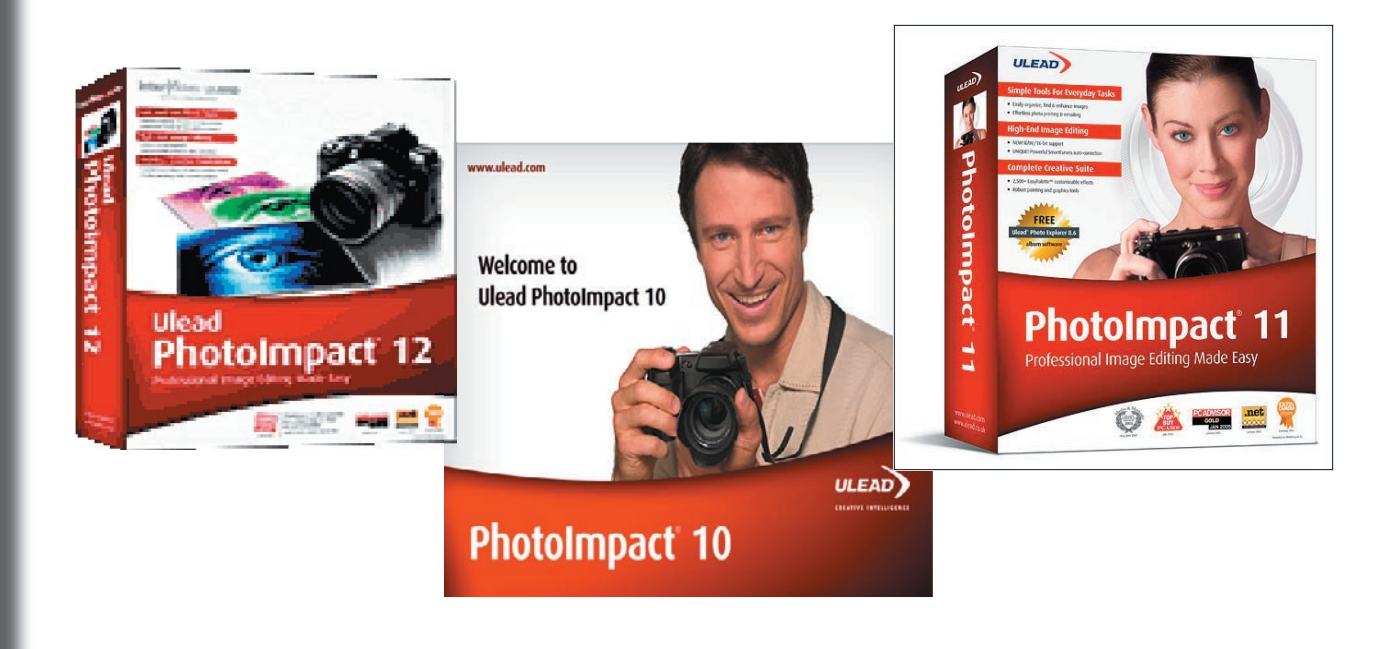

# **برنامج الفوتوامباكت**

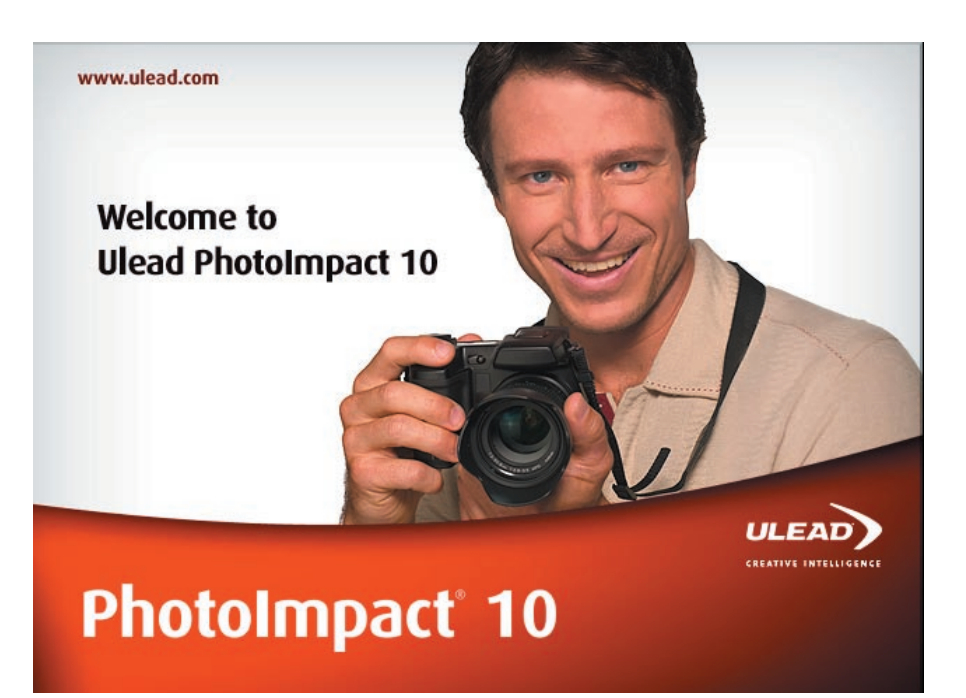

 من البرامج السهله الاستخدام و يعتبر من البرامج القوية في تحرير الصور ، وبالذات الصور الفوتوغرافية وتصميم صفحات الويب وعمل النقوش والأشكال ثلاثية الأبعاد بطريقة سهلة بسيطة تنفع لكافة أنواع المشاريع.

### **مميزات البرنامج**

التصوير الفوتوغرافي :عن طريق الكاميرا الرقمية بالبرنامج تقنيات محترفة تساعدك على تحسين الصورة وإعطاؤها المظهر المحترف للتصوير كما يمدك بإمكانية طباعة الصور بمنتهى الوضوح والسهولة. تصميم صفحات الويب: يوجد بالبرنامج أدوات ويب متكاملة تساعدك على تصميم صفحتك بمنتهى السهولة بدون معرفة محترفة لذلك َحْتوي إِضافةَ أزرارَ تفاعليةَ بالإضافة إلى تأثيراتِ جافاسكريبت بدون مجهود كتابة الاكواد . الرسم وتحرير الصور:تمكنك أدوات الرسم من تصميم رسوماتك بمنتهى السهولة مثل أداة الحرق والتبهيت وفرش الرسم الختلفة الأشكال ومجموعة من الفلاتر الجاهزة وإمكانية إضافة الفلاتر التي ترغب. تحريك الصور:البرنامج به بعض الحركات الجاهزة بطريق الفريمات كما يمكنك التعديل في هذه الحركات والأشكال ثلاثية الأبعاد يمكنك البرنامج من إمكانية الرسم الثلاثي الأبعاد بمنتهى السهولة وإضافة التأثيرات عليها كما سيلي ذكره.

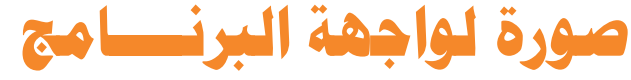

ΙX **witch** 

> 面 i. ä, ė. ä ä  $\Box$ ā 囸

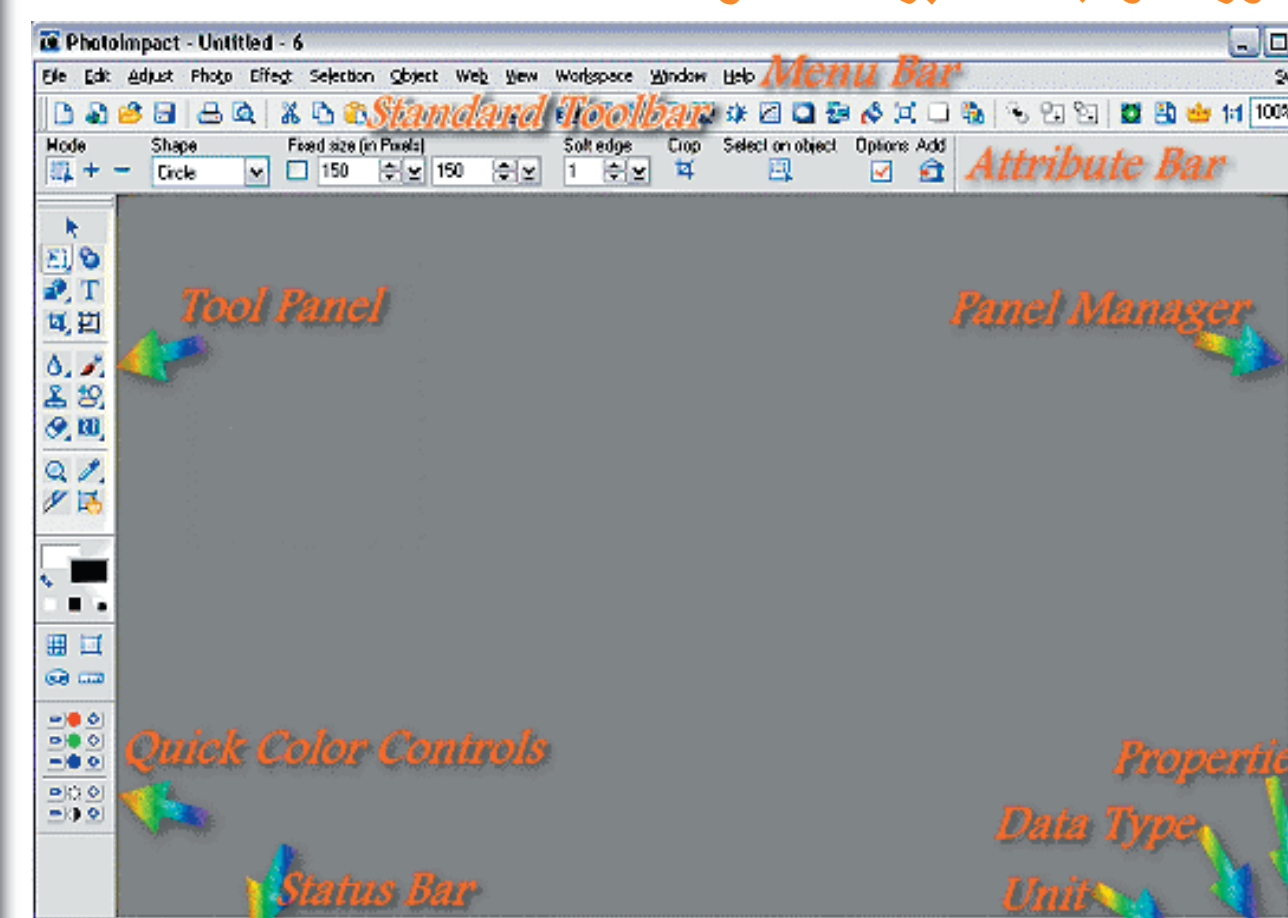

### **يتكون هذا البرنامج كما نرى من :**

 $\sim$   $\sim$   $\sim$   $\sim$   $\sim$ 

 **- شريط العنوان. ١ - شريط القوائم. ٢ - شريط المهام الي يتغير تبعا للمهمة او الاداة التي تقوم بتفعيلها. ٣ - شريط الخيارات. ٤ - لوحة الادوات التي توجد على يسار المستخدم. ٥ - لوحة ادارة النوافذ التي توجد على يمين المستخدم. ٦ - لوحة السيطرة القياسية على الالوان. ٧ - شريط الحالة. ٨**

### **قوائم البرنامج**

- **و فيما يلي شرح للقوائم التي يتألف منها البرنامج: - Menu File The قائمة الملف. ١ - Menu Edit The قائمة التحرير . ٢ - Menu Adjust The قائمة التعديل . ٣ - Menu Photo The قائمة الصورة. ٤ - Menu Effect The قائمة المؤثرات. ٥ - Menu Selection The قائمة الاختيار. ٦ - Menu Object The قائمة الكائنات الرسومية. ٧ - Menu Web The قائمة موقع الويب. ٨ - Menu View The قائمة المشاهدة. ٩**
	- **١٠ Menu Help The قائمة المساعدة.**

For Help, press F1.

**9**

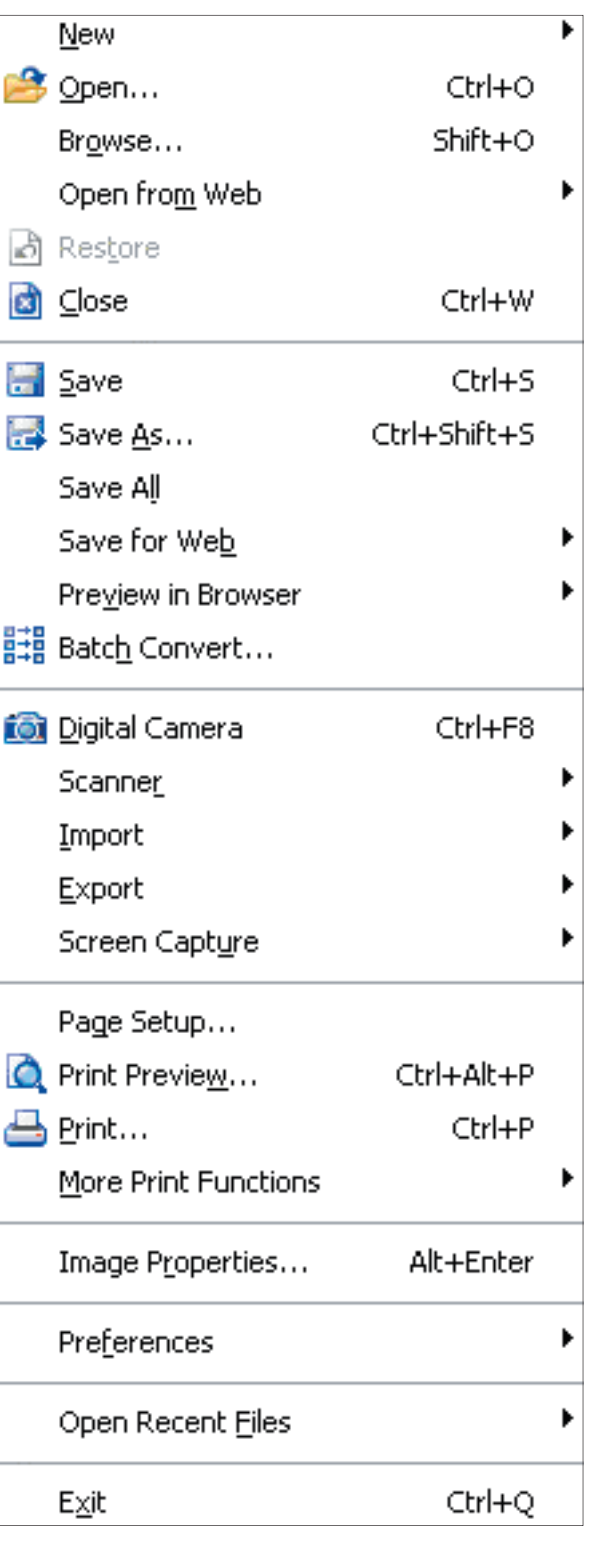

### **Menu File The قائمة الملف**

**Menu File The قائمة الملف** 

**New... القيام بفتح صورة جديدة او موقع ويب جديد. Open... القيام بتصفح قرصك الصلب بحثا عن صورة معينة. Browse... القيام بفتح مدير التصفح من اجل تمكين المستخدم من رؤية و اختيار الصورة في القرص الصلب. Web from Open.. القيام بفتح صورة ما مباشرة من الانترنيت او القيام بفتح موقع الانترنيت كصورة. Restore.. القيام بأعادة الصورة الى ما كانت عليه سابقا Close... القيام بأغلاق الملف Save... القيام بحفظ الصورة الى الملف الموجود As Save... القيام بحفظ الملف كملف جديد All Save... القيام بحفظ كل الملفات المفتوحة Web for Save... القيام بصنع مستند هتمل جديد و القيام بتهئة صورك من اجل النشر على الويب Browser in Preview... القيام بأستعراض الملف في المستعرض و من الممكن عرض الصور المرفقة Convert Batch... القيام بتحويل الصورة / مجموعة الصور في كل الملفات الى نوع آخر Camera Digital... القيام بفتح مفاعل الكاميرا الرقمية Scanner... القيام بتجميع الصور من جهاز الماسح الضوئي Import... القيام بفاعلية الاستيراد Export... القيام بفعالية التصدير الى سطح المكتب او الايميل او الى مواقع الويب Capture Screen... التقاط صورة الشاشة و هي مشابهة للوظيفة التي يقوم بها « زر screen print sysrq «مع وجود خيارات متنوعة للعمل. Setup Page... اعدادات الطباعة Preview Print... مشابه للتطبيقات الاخرى Print... الطباعة Functions Print More... طباعة الملصق او طباعة رزمة Properties Image... المعلومات المتعلقة بالصورة مثل الحجم و الفورمات Preferences...التفضيلات Files Recent Open... القيام بفتح الملفات الحالية Exit... الخـروج من التطبيقات او القائمة نهائيا**

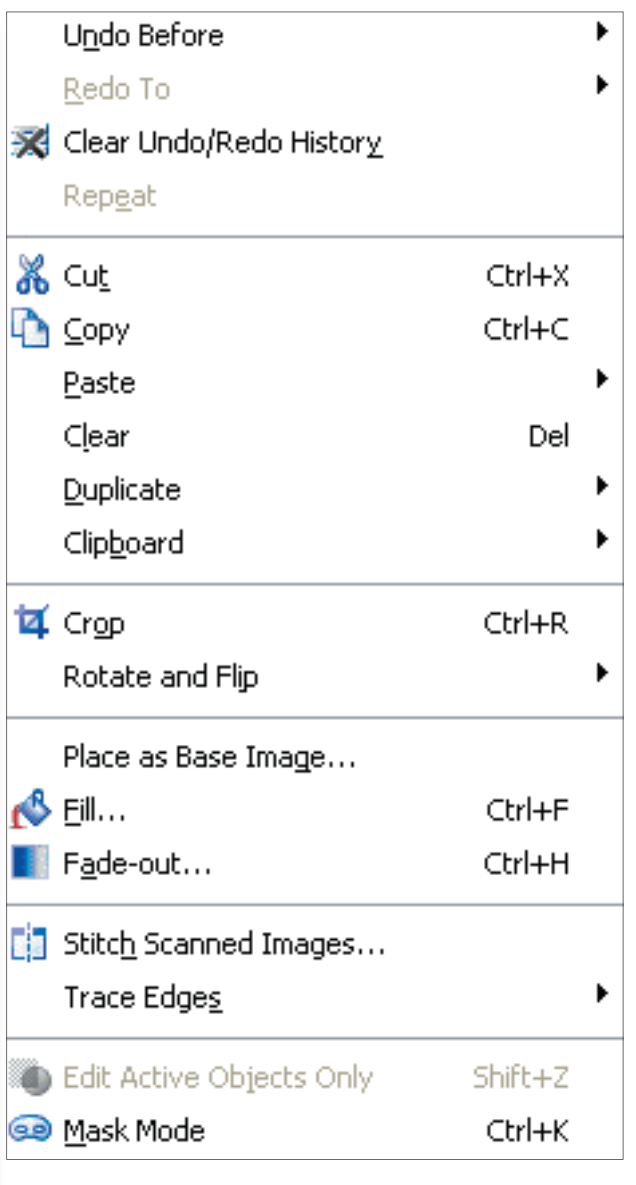

### **Menu Edit The قائمة التحرير**

**Before Undo... التراجع عن كل الفعاليات التي تم القيام بها سابقا To Redo... اشارة الى ما سبق History Redo/Undo Clear... ازالة كل المدخلات من القوائم التي سبق ذكرها Repeat... القيام باعادة الفعالية الاخيرة Cut... القيام بقص الكائن الذي تم اختياره و الصاقه في مكان آخر. Copy... القيام بطبع الكائن و اعادة طبعه في مكان آخر Paste... القيام بلصق الكائن Clear... القيام بأخلاء او مسح المعلومات بدون التأثير على المحتوى Duplicate... القيام بصنع ملف او مضاعفته. Clipboard... القيام بتوفير ثلاثة خيارات للتعامل مع الملف Crop... القيام بتصغير او تحجيم الصورة Flip & Rotate... خيارات متنوعة من قبيل اداة النقل الحر Image Base as Place... استبدال الصورة الاساسية مع ملف جديد Fill... القيام بفتح مربع حوار ملء الالوان out-Fade... القيام بجعل جزء من الصور يذوي او تخف اضائته Images Scanned Stitch... القيام بتشكيل صورة عن طريق مزج صورتين معا Edges Trace... القيام بصنع شكل من صورة Only Objects Active Edit... تكون هذه الاداة مفيدة اذا كانت الكائنات الرسومية يزاحم احدها الاخر فنقوم بتحرير العنصر الذي نريده بعد القيام بتنشيطه**

**Mode Mask... التحكم بأعدادات القناع ( الماسك)** 

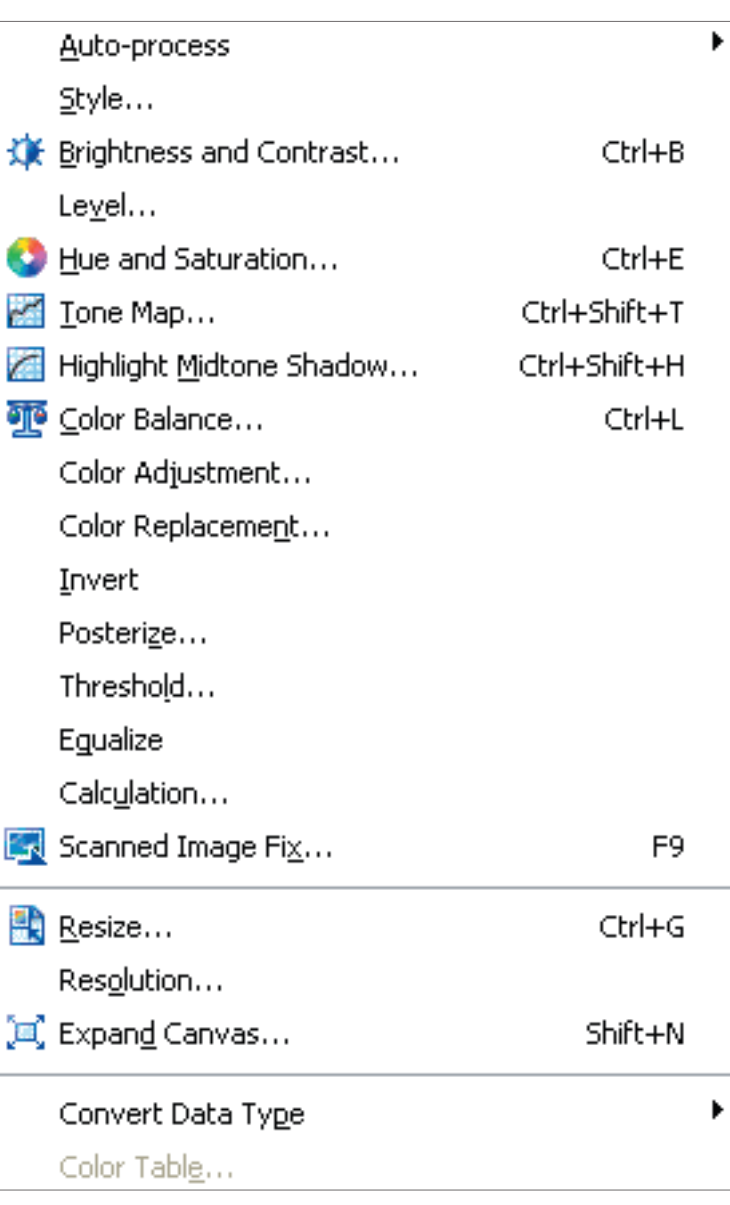

### **Menu Adjust The قائمة التعديل**

**Process-Auto... القيام بأظهار القوائم الفرعية حيث يتم تطبيق سلسلة التعديلات الآلية على الصورة Style... القيام بأضافة بعض المؤثرات و الجماليات على الصورة Contrast & Brightness... القيام بالتحكم باللمعان و الاضاءة Level... القيام بالتعديل المطلوب على الضوء و الظل Saturation & Hue... القيام بعملية موازنة الضوء Map Tone... القيام بتعديل درجة البريق او الاعتام بالاستناد على توزيع اللون او الالوان في الصورة Shadow Midtone Highlight... القيام بتعديل الالوان (مستويات الالان الثلاثة) بصورة منفصلة الواحد عن الاخر. Balance Color... القيام بموازنة الالوان Adjustment Color... القيام بتعديل الالوان Replacement Color... القيام بأستبدال الالوان Invert... القيام تثبيت اللون و الصبغة Posterize... التحويل الـى بوستر او ملصق Threshold... القيام بفصل البيكسلات في الصورة الى اسود و ابيض Equalize... القيام بعملية الموازنة تبعا للضوء و الظل Calculation... القيام بمزج صورتين معا Fix Image Scanned... القيام بتعديل الصورة المأخزوذة عن السكانر في سبع مراحل Resize... القيام بأجراء التعديل على حجم الصورة Resolution... القيام بالتحكم بدرجة قوة الصورة و وضوحها Canvas Expand... القيام بأضافة بيكسلات اضافية الى مكونات الصورة و حوافها Type Data Convert... القيام بتحويل فورمات الصورة الى صيغة اخرى**

**Table Color... منضدة الالــوان او لوح** 

# تعلم و احترف الغوتوامباكت. **تعلم و احترف الفوتوامباكت ١٠**

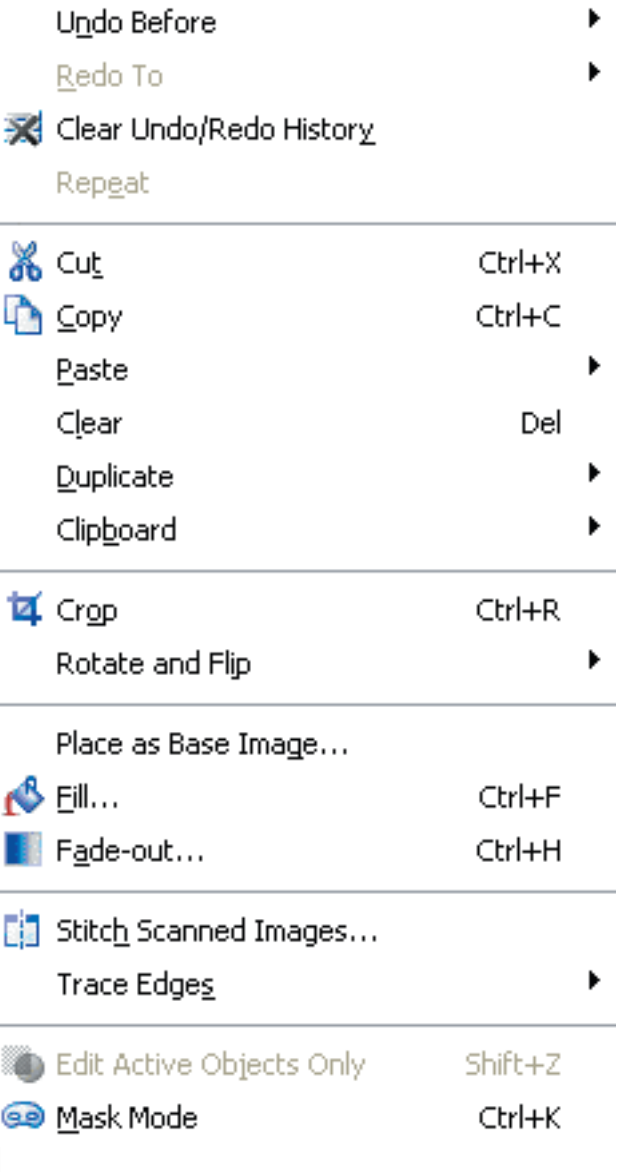

### **Menu Edit The قائمة التحرير Before Undo... التراجع عن كل الفعاليات التي تم القيام بها سابقا To Redo... اشارة الى ما سبق History Redo/Undo Clear... ازالة كل المدخلات من القوائم التي سبق ذكرها Repeat... القيام باعادة الفعالية الاخيرة Cut... القيام بقص الكائن الذي تم اختياره و الصاقه في مكان آخر. Copy... القيام بطبع الكائن و اعادة طبعه في مكان آخر Paste... القيام بلصق الكائن Clear... القيام بأخلاء او مسح المعلومات بدون التأثير على المحتوى Duplicate... القيام بصنع ملف او مضاعفته. Clipboard... القيام بتوفير ثلاثة خيارات للتعامل مع الملف Crop... القيام بتصغير او تحجيم الصورة Flip & Rotate... خيارات متنوعة من قبيل اداة النقل الحر Image Base as Place... استبدال الصورة الاساسية مع ملف جديد Fill... القيام بفتح مربع حوار ملء الالوان out-Fade... القيام بجعل جزء من الصور يذوي او تخف اضائته Images Scanned Stitch... القيام بتشكيل صورة عن طريق مزج صورتين معا Edges Trace... القيام بصنع شكل من صورة Only Objects Active Edit... تكون هذه الاداة مفيدة اذا كانت الكائنات الرسومية يزاحم احدها الاخر فنقوم**

**بتحرير العنصر الذي نريده بعد القيام بتنشيطه Mode Mask... التحكم بأعدادات القناع ( الماسك)** 

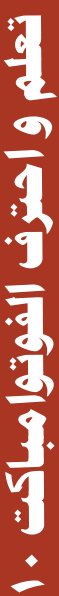

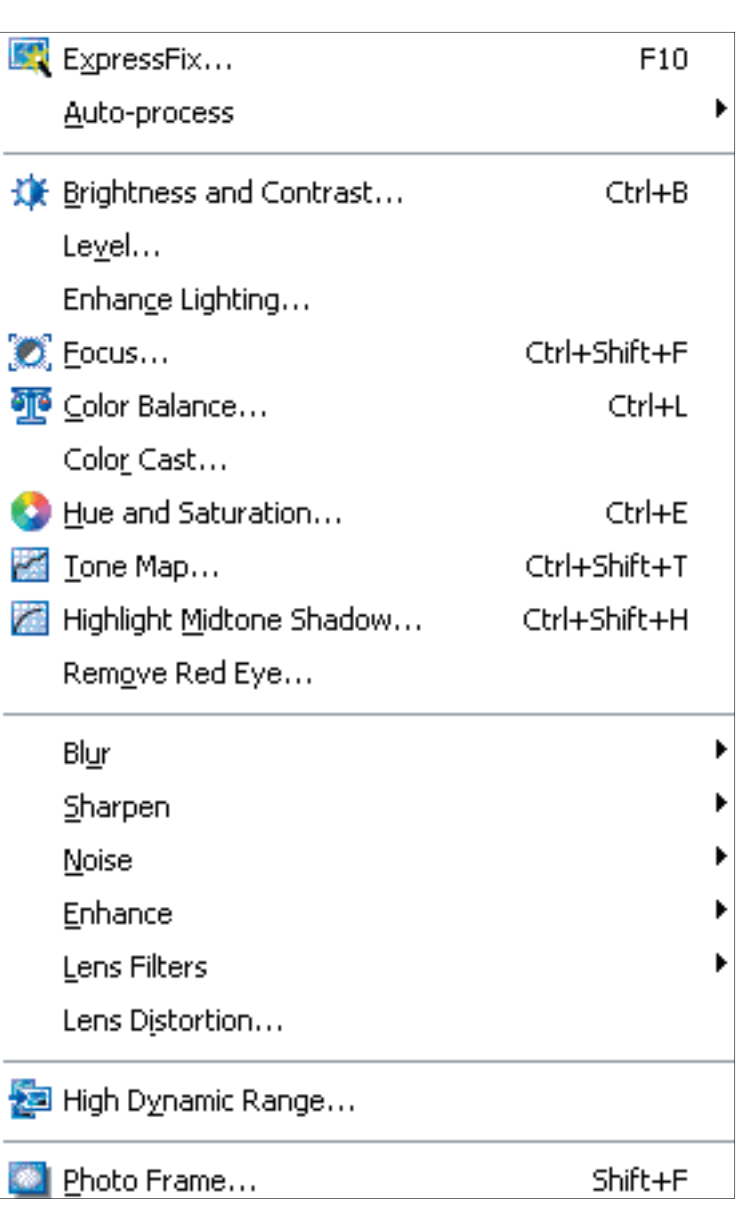

### **Menu Photo The قائمة الصورة**

**ExpressFix... القيام بالتعديل السريع على الصور Process-Auto... القيام بالتعديل على الصور و لكن مع خيارات قليلة Contrast & Brightness... القيام بالتعديل على الاضاءة و التباين Level... القيام بأضافة بعض المؤثرات و الجماليات على الصورة Lighting Enhance... القيام بالتعديل و التصحيح على اخطاء الاضاءة Focus... القيام بتصحيح تركيز الصورة او تشتيتها Balance Color... القيام بموازنة و تصحيح اللون Cast Color... القيام بحذف أي لون من اجل وضع او استبدال لون آخر Saturation & Hue... القيام عمليات التعديل اللوني Map Tone... القيام بنفس مهام خيار التعديل Shadow Midtone Highlight... القيام بنفس مهمات خيار التعديل Eye Red Remove... القيام بأزالة الوميض الاحمر من العين Blur... القيام بتشكيلات التشتيت Sharpen... القيام بتشكيلات حدة الصورة Noise... القيام بأزالة التشويش من الصورة Enhance... القيام بتحسين مواصفات الصورة من خلال المرور بسبعة عمليات للفلترة Filters Lens... القيم بتوفير خيارات تصفية الرؤية كما هو الحال في الكاميرا Distortion Lens... القيام بأزالة التشويش الذي تحدثه العدسات ذات المدى الضيق Range Dynamic High... القيام بتوحيد اجزاء الصورة**

**Frame Photo... القيام بأضافة الاطار و الظل و النص للصورة**

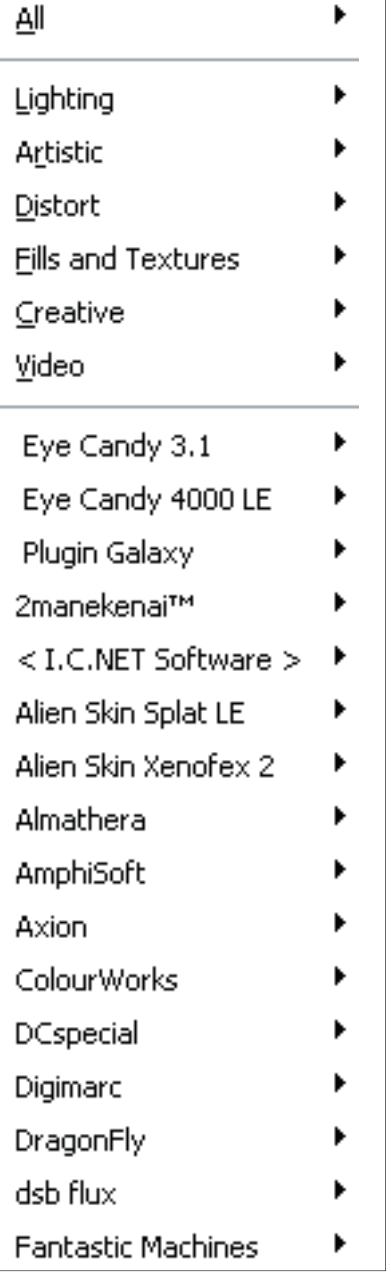

### **Menu Effect The قائمة المؤثرات**

**All... القيام بفتح جميع المؤثرات من خلال قائمة رئيسية تشتمل على فروع المؤثرات Lighting... القيام بأضافة مؤثرات التحكم في الضوء Artistic... القيام بتحويل الصورة الى اقرب ما يكون العمل الفني ( الرسم). Distort... القيام بأحداث تشويه فني في الصورة Textures & Fillls... القيام بتنشيط المـلء و النسيج ( الخامات). Creative... القيام بتنشيط المنظر الرباعي ( الكاليدوسكوب) و قلب الصورة و خيارات الرسوم المتحركة. Video... القيام بتفعيل خيار التعديل للصور المأخوذة من الفيديو.**

### **Menu Selection The قائمة الاختيار**

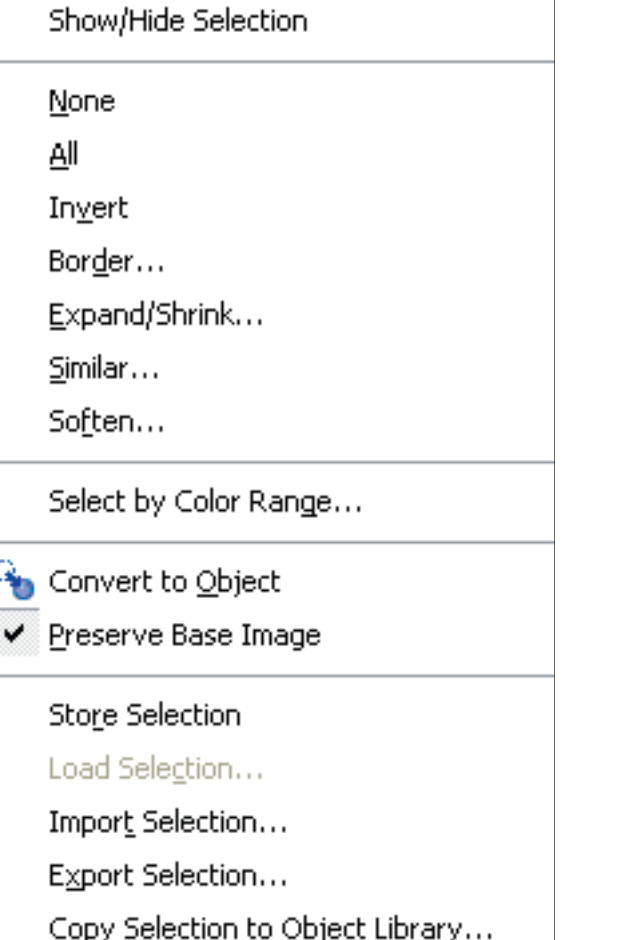

**Selection Hide/Show... القيام بأظهار و اخفاء الكائن الرسومي None... القيام بأبطال جميع الاختيارات All... القيام بتفعيل جميع الاختيارات Invert...القيام بأختيار جميع المناطق التي لم يتم اختيارها Border... القيام بخلق حد حول الكائن الذي تم اختياره Shrink/Expand... القيام بتفعيل خيارات التوسيع و التقليص بالنسبة للكائن الرسومي Similar... القيام بتفعيل اختيار البيكسلات المشابهة لتلك التي تم اختيارها للتو Soften... القيام بتخفيف حواف الكائن الرسومي Range Color by Select... اليام بأختيار مقادير من الصورة تستند اساسا الى مقدار التشابه في اللون Object to Convert... التحويل الى كائن رسومي Image Base Preserve... القيام بحفظ الصورة الاصلية Selection Store... القيام بحفظ اعدادات و خيارات الصورة لحين استخدامها مرة اخرى Selection Load... القيام بتحميل الاختيار الذي قمت بخزنه مسبقا Selection Import... القيام بأستيراد الصورة ذات تدرج الرمادي كقناع Selection Export... القيام بتصدير الصور ذات التدرج الرمادي كقناع Library Object to Selection Copy... القيام بحفظ اعدادات القناع** 

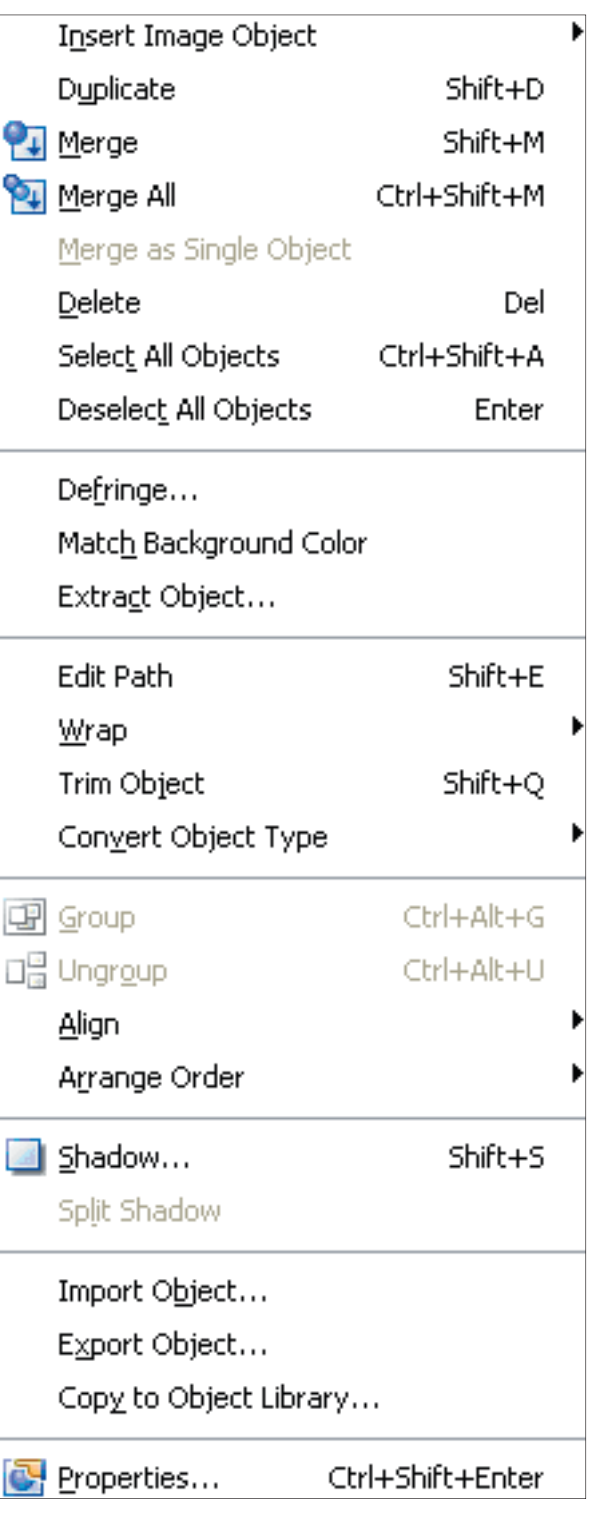

**Object Import... القيام بأستبدال كائن رسومي مكان آخر Object Export... اقيام بخزن كائن رسومي في مكان ما Library Object to Copy... القيام بأضافة الكائن او طباعته الى مكتية صور البرنامج Properties... ويتضمن كل ما تريد معرفته من خواص و معلومات عن الصورة او الكائن الرسومي**

**Menu Object The قائمة الكائنات الرسومية Object Image Insert... و تمثل عدة طرق لصنع او فتح كائن جديد Duplicate... القيام بمضاعفة الكائن الرسومي او الصورة Merge... القيام بعملية مزج الكائن المستحدث الى الكائن الاصل All Merge... القيام بمزج كل محتويات العمل الى القاعدة او الاصل Object Single as Merge... القيام بمزج عنصر واحد فقط Delete... القيام بالحذف Objects All Select….اقيام بأختيار كل الكائنات Objects All Deselect... القيام بعدم تنشيط خيار اختيار الكائنات Defringe... القيام بمزج حواف الكائن الرسومي مع الخلفية Color Background Match... القيام بمطابقة لون الخلفية ففي بعض المواقف يتم مزج الكائن مع خلفيته و ليس الخلفية التي قمنا بتعيينها Object Extract... القيام بصنع كائن رسومي من صورة Object Edit... القيام بعمليات التحرير المطلوبة على الكائن الرسومي او الصورة Wrap... اقيام بثني او طي او احناء الرسوم او النصوص او المسارات Object Trim... القيام بعملية تشذيب او تفليم الكائن الرسومي Type Object Convert... القيام بعملية تحول صيغ او فورمات الكائن الرسومي Group... القيام بتوحيد او تجميع الكائنات الرسومية لكي تتمكن من التعامل معهم جميعا Ungroup... القيام بفك توحيد الكائنات الرسومية Align... القيام بعملية محاذاة عدة كائنات رسومية عموديا و افقيا Arrange... القيام بترتيب الكائنات الواحد امام الاخر او خلفه Shadow... القيام بموضعة الظل بالنسبة الى كائن رسومي و هنا توجد خيرات لا محدودة في هذه العملية Shadow Split... القيام بشطر الظل** 

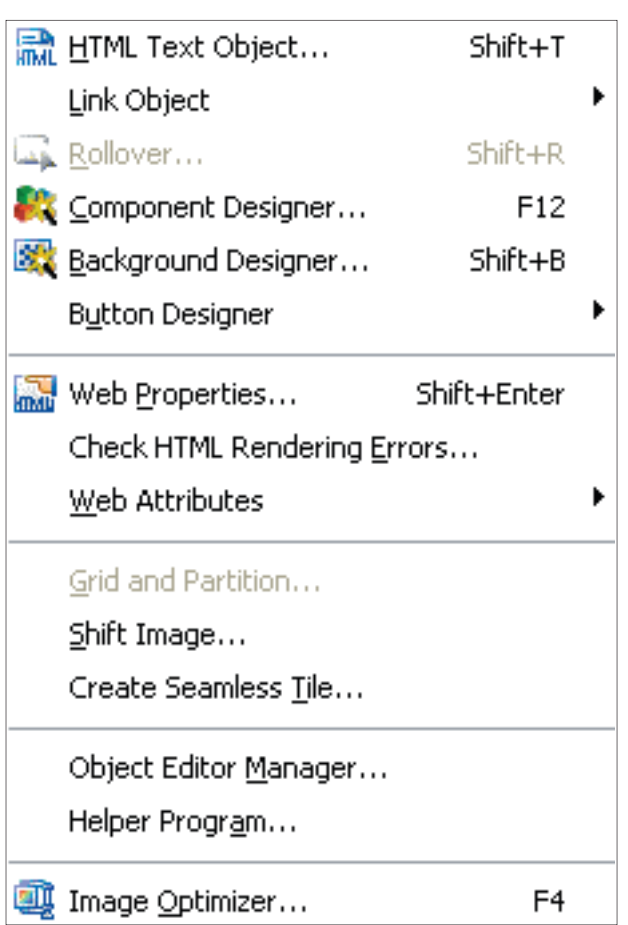

**Object Text HTML... اضافة النص الى موقعك Object Link... القيام بربط الصورة و الحدث في موقعك Rollover... القيام بصنع ازرار الويب Designer Component... مصمم المكونات هو عبارة عن مجموعة من الرزم الجاهزة التي يمكن الافادة من محتوياتها في تصميم موقعك Designer Background... مصمم الخلفيات و هو عبارة عن رزمة جاهزة يمكن بواسطتها تصميم الخلفية التي تريد من اجل موقعك Designer Button... مصمم الازرار و هو يقوم بتصميم الازرار لصفحة الويب Properties Web... مواصفات صفحة الويب Errors Rendering HTML Check... القيام بالفحص و التدقيق عن الاخطاء المحتملة في تصيير موقع الويب Attributes Web... و هو القسم الخاص بتغيير خيارات صفحة الويب مثل الروابط و الازرار و الخلفية Partition and Grid... الشبكة و التقسيم Image Shift... القيام بتحريك الصورة ضمن الاطار Tile Seamless Create... القيام بخلق صورة جديدة من الصورة الموجودة حاليا Manager Editor Object... يقوم بأظهار و اخفاء و تحرير و ادارة الصور Program Helper... مساعد البرنامج الذي يقوم بتحديد موقع الهارد ديسك الذي توجد فيه الصورة التي تريد استدعائها Optimizer Image... حافظة الصور التي تقوم بمهمة حفظ الصور و ارسالها الى الانترنيت او البريد الاليكتروني**

**Menu Web The قائمة موقع الويب**

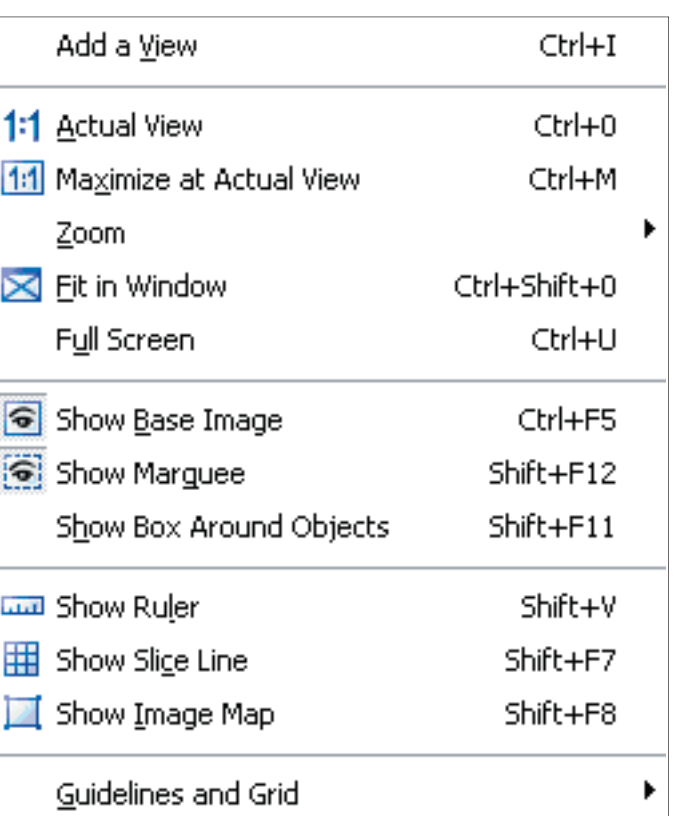

### **Menu View The قائمة المشاهدة**

**View a Add... القيام بفتح نافذة جديدة في نفس البرنامج حتى ٪١٠٠ View Actual... القيام بالتعديل على الحجم View Actual at Maximize... التكبير الى الحجم الفعلي ليطابق مساحة العمل ٪٦٠٠-٪ Zoom... التكبير الى ما بين ١ Window in Fit... المطابقة مع النافذة Screen Full... ملء الشاشة عندما تملأ صورك الشاشة بكاملها فتقوم بالضغط على ESC Image Base Show... اخفاء و اظهار الصورة الاصلية Marquee Show... القيام بتفعيل الاضـواء المتحركة المحيطة بالكائن Objects Around Box Show... القيام بأظهار مربع حول الكائنات الرسومية Ruler Show... القيام بأظهار المسطرة Line Slice Show... القيام بأظهار خطوط التقطيع Map Image Show... تفعيل تقسيمات الصورة باستخدام اداة خارطة الصورة Grid and Guidelines... اظهار خطوط الارشاد** 

### **Menu Help The قائمة المساعدة**

**Help PhotoImpact... القيام بفتح ملف المساعدة الملحق بالبرنامج Web the on Updates Product... تحديث المنتج على الانترنيت Download Smart... تحميل المنتوجات القابلة للنقل و التحميل مثل الصور و الفرش و المؤثرات Registration Online... تسجيل المنتج على الانترنيت من اجل شموله بالترقية Properties System... مواصفات النظام او الحاسبة التي تعمل عليها PhotoImpact About... الامــور المتعلقة بالبرنامج**

PhotoImpact Help...  $F1$ Product Updates on the Web Smart Download Online Registration System Properties... About PhotoImpact

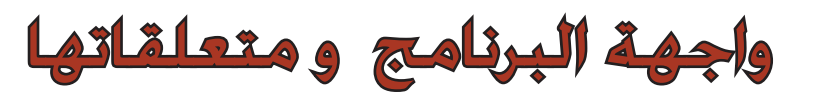

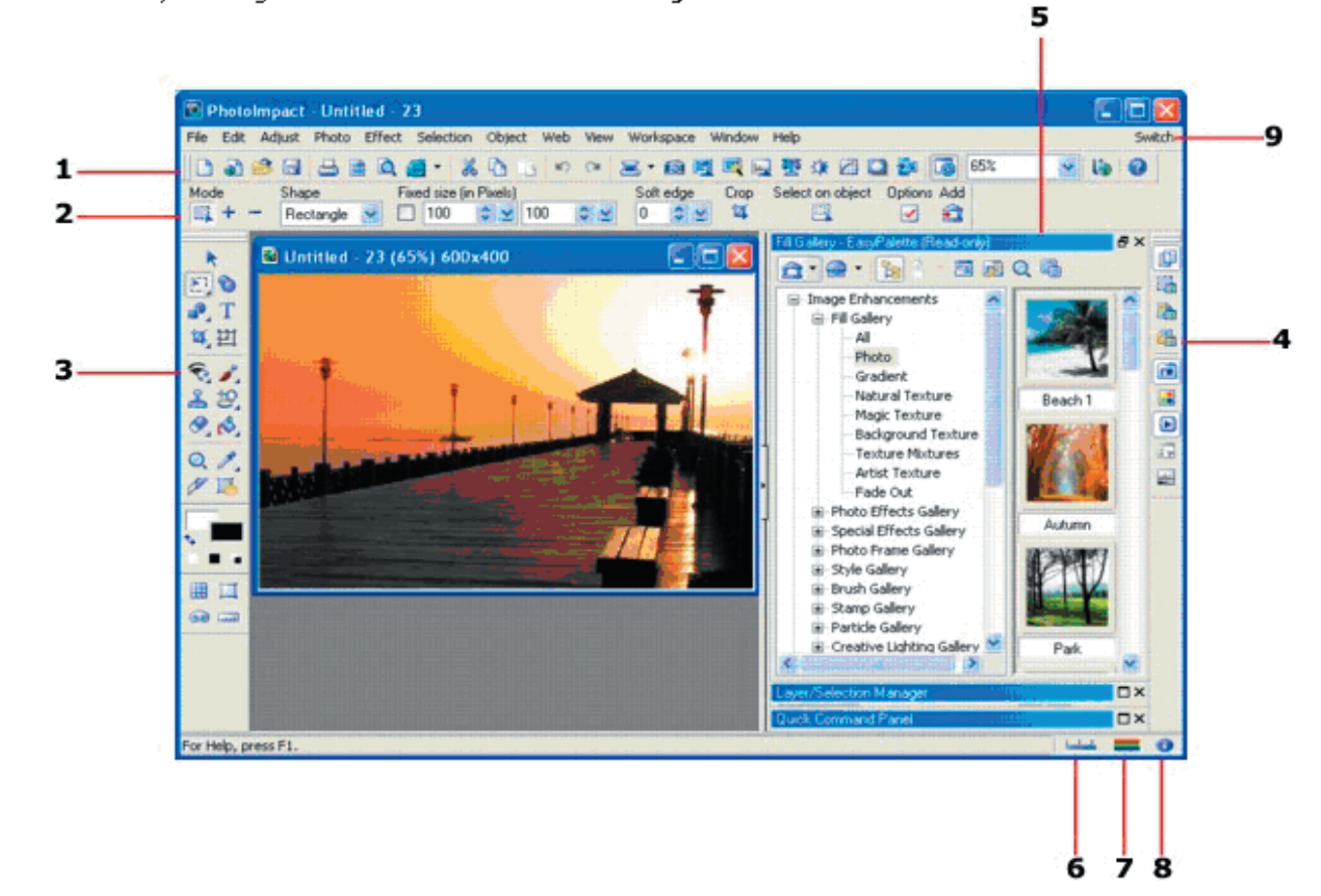

### **مم تتكون واجهة البرنامج؟؟**

**من الممكن تعويم او تثبيت اشرطة الادوات في برنامج PHOTOIMPACT ULEAD . و بأمكانك ان تقوم بأظهار او اخفاء اشرطة الادوات او حتى ترقيتها من اجل راحة و سهولة العمل في البرنامج . ان بعض الاشرطة يمكن فتحها او اغلاقها حسبما تتطلبه الحاجة و ذلك عن طريق نقر الازرار في Manager Panel. و لنستعرض معا اشرطة و لوحات الادوات في هذا البرنامج.**

**١ – شريط الادوات القياسي: و يحتوي على اغلب الاوامر و الادوات التي يحتاجها المستخدم.من الممكن ان تقوم بتعويمها تحت شريط الادوات او على امتداد حافة Manager Panel. من الممكن ترقية شريط الادوات عن طريق الايعاز التالي:**

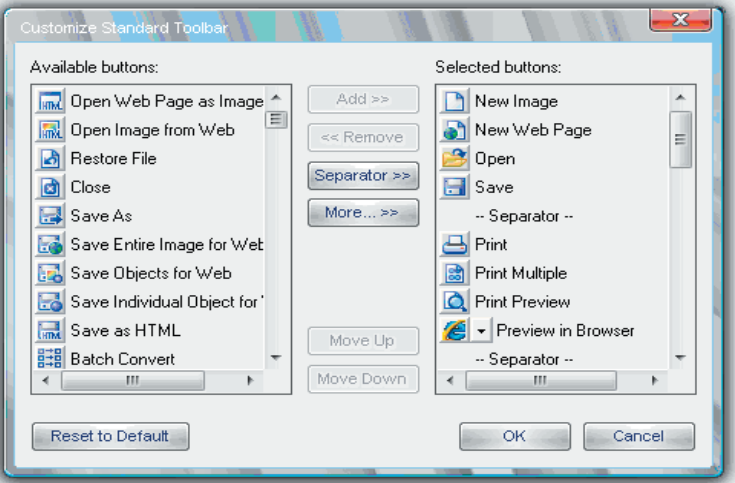

**File> Preferences > Customize Standard Toolbar** 

**٢ - شريط الخيارات: و يقدم للمستخدم خيارات الادوات حيث نلاحظ انه يتغير بتغير الاداة التي** 

**يقوم المستخدم بأختيارها.**

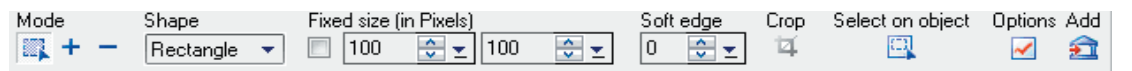

**٣ – لوحة الادوات: و توفر للمستخدم كل امكانيات تحرير العمل الفني التي يحتاج اليها قدر تعلق** 

**الامر بالخواص الدقيقة للصورة.**

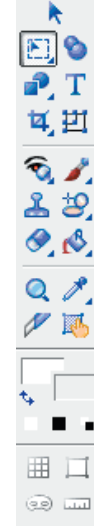

**٤ - لوحة ادارة العمل:من الممكن بالنسبة للمستخدم تعويم او اغلاق لوحة ادارة العمل ، و على العموم فهذه اللوحة تعطيك ٩ مداخل بضمنها الطبقات Layer . و للتمكن من الوصول الى او اخفاء لوحة ادارة العمل اتبع الابعاز التالي:**

**Workspace: Panel Manager.** 

椢 鼺 A G £ H  $\mathbf{D}$ 霞 uhd.

**٥ - Palette Easy: تحتوي هذه المنسدلة على عدد لا يحصى من المؤثرات و الكائنات الرسومية من اجل الاستعانة بها في مشاريعك و من اجل تطبيق التأثير او اضافة الكائن الرسومي منها ، قم فقط بعملية السحب و الافلات على الصورة او مشروع العمل في مساحة العمل.**

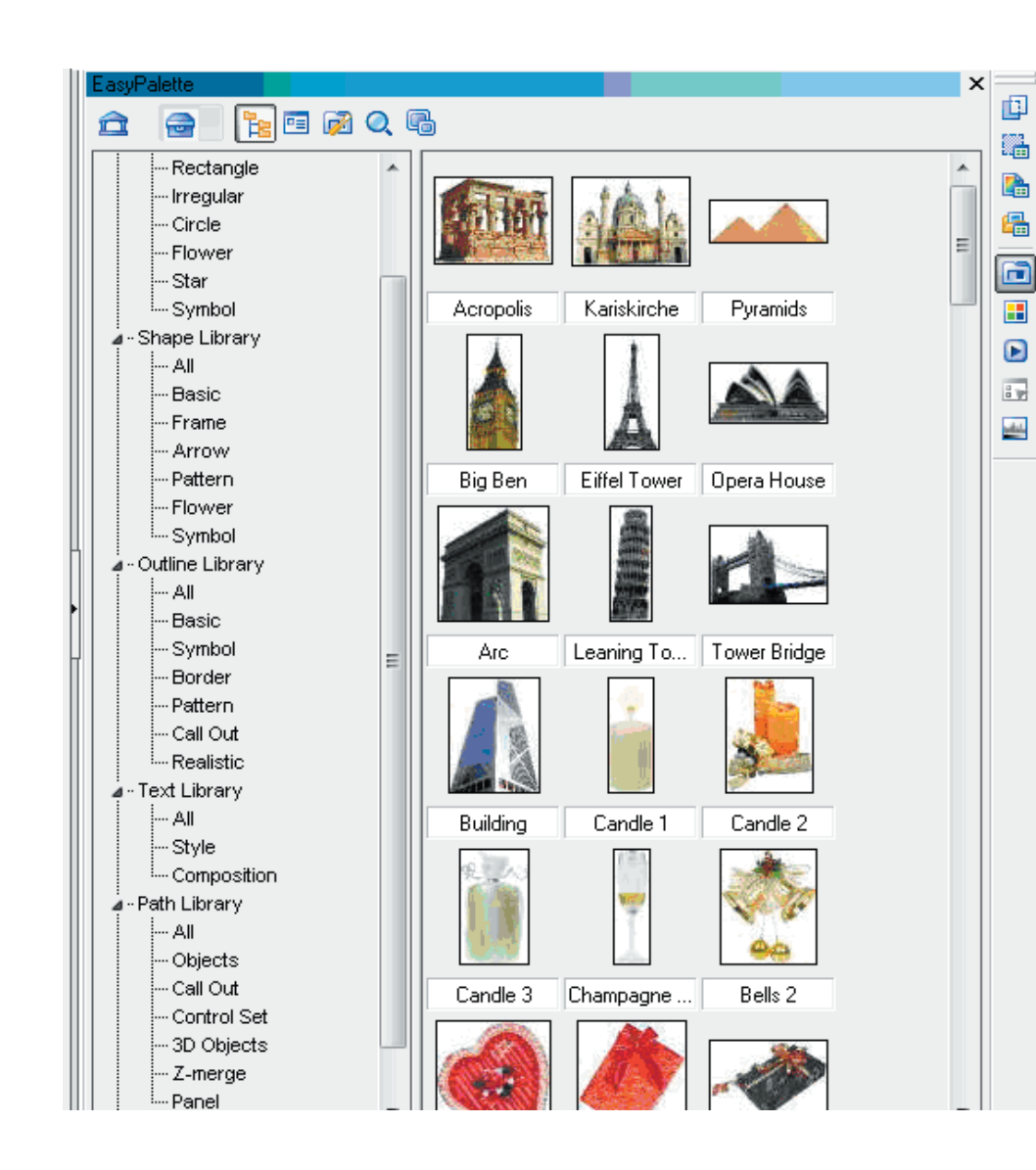

**٦ – نوع البيانات type data : و يمكن بواسطتها اظهار القوائم الفرعية لتغيير الصورة اتارة الى نوع آخر من الصور. و يتم ذلك بالاعتماد على صيغة او فورمات الصورة الحالية و الذي يمكنك من التحويل الى أي من الصيغ التالية:**

- **\* الاسود و الابيض.**
- **\* تدرجات الرمادي.**
- **\* صورة ذات ١٦ لون.**
- **\* صورة ذات ٢٥٦ لون.**
- **\* صورة للنشر على الويب.**
	- **\* الوان RGB.**
- **\* ١٦ لون بتدرجات اللون الرمادي.**
	- **\* ٤٨ لون بنظام RGB.**

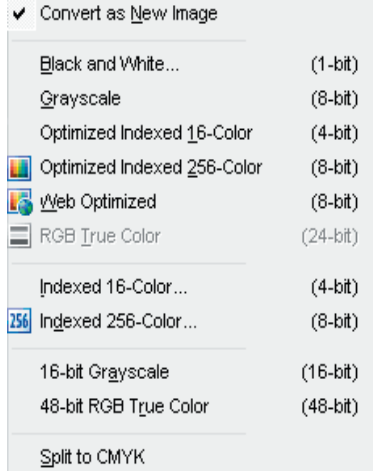

**٧ – نظام خواص و مواصفات الصورة: يختص مربع الحوار هذا بتقديم تقرير كامل عن خواص** 

 $\overline{\mathbf{x}}$ **Attributes** OK. Data type: RGB True Color (24-bit) Album Info.. Width: 1024 Pixels Res: 72 Pixels/Inch File Info... Height: 768 Pixels Size: 2,304 KB File C:\Documents and Settings\All Users\Docu Name: JPEG file interchange format Format: Size: 412 KB

**٨ – الانتقالة: من اجل الانتقال الى البرامج المرفقة ببرنامج photoimpact و التي هي photoimpact**

**albume و animator GIF ulead.**

**و مواصفات الصورة.**

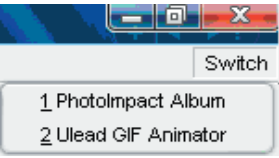

# الواجهة القياسية و الواجهة الاساسية

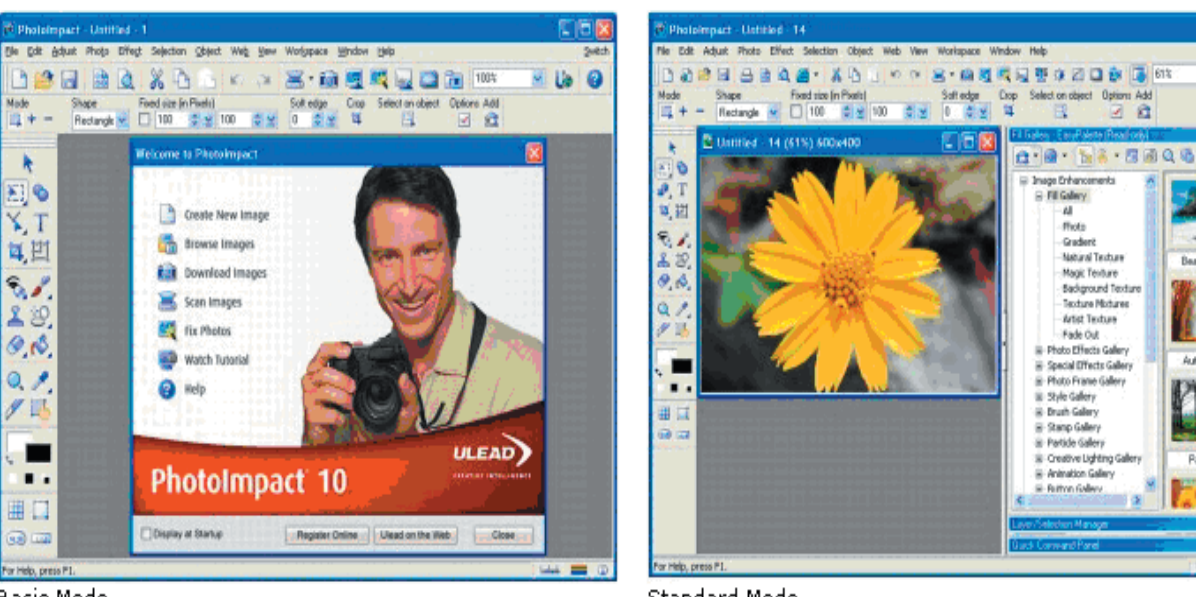

**Basic Mode** 

Standard Mode

**اذا كنت مستخدما مبتدئا لبرنامج الفوتوامباكت فبأمكانك البدء بأستخدام الواجهة الرئيسية للبرنامج و التي تتميز بمواصفات مبسطة لأغلب المهام التي يمكن للبرنامج تأديتها.و سوف تتمكن من التحكم بالخصائص الاساسية التي ستضعك على طريق الاحتراف و بضمن ذلك ، التحكم في خصائص الصور ، و ادوات تحرير الصور، و الفلاتر و المؤثرات الشائعة الاستعمال. و عندما تنتقل الى طور الاحتراف و تكتسب المزيد من الخبرة في التعامل مع هذا البرنامج ، فسوف يكون بأمكانك الانتقال او التغيير الى الواجهة القياسية للبرنامج و التي تتضمن مهام اكثر و ادوات اكثر** 

**للانتقال بين الواجهتين قم بالنقر على workspace في شريط القوائم .**

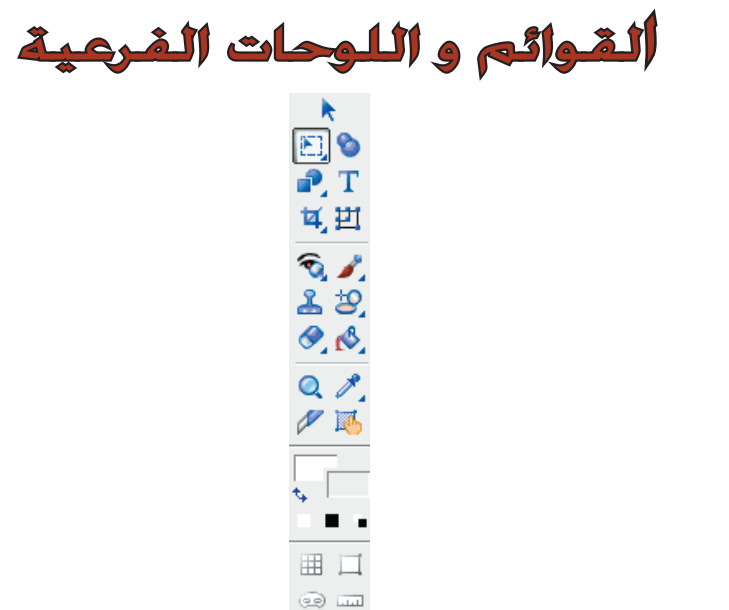

**لوحة الادوات: ذكرنا سابقا ان لوحة الادوات توفر للمستخدم كل امكانيات تحرير العمل الفني التي يحتاج اليها قدر تعلق الامر بالخواص الدقيقة للصورة.و نظرا لأهميتها فسيكون شرحنا بخصوصها مركزا قدر الامكان.**

 $B_1$  0

国画

Adam

**تخصصا .**

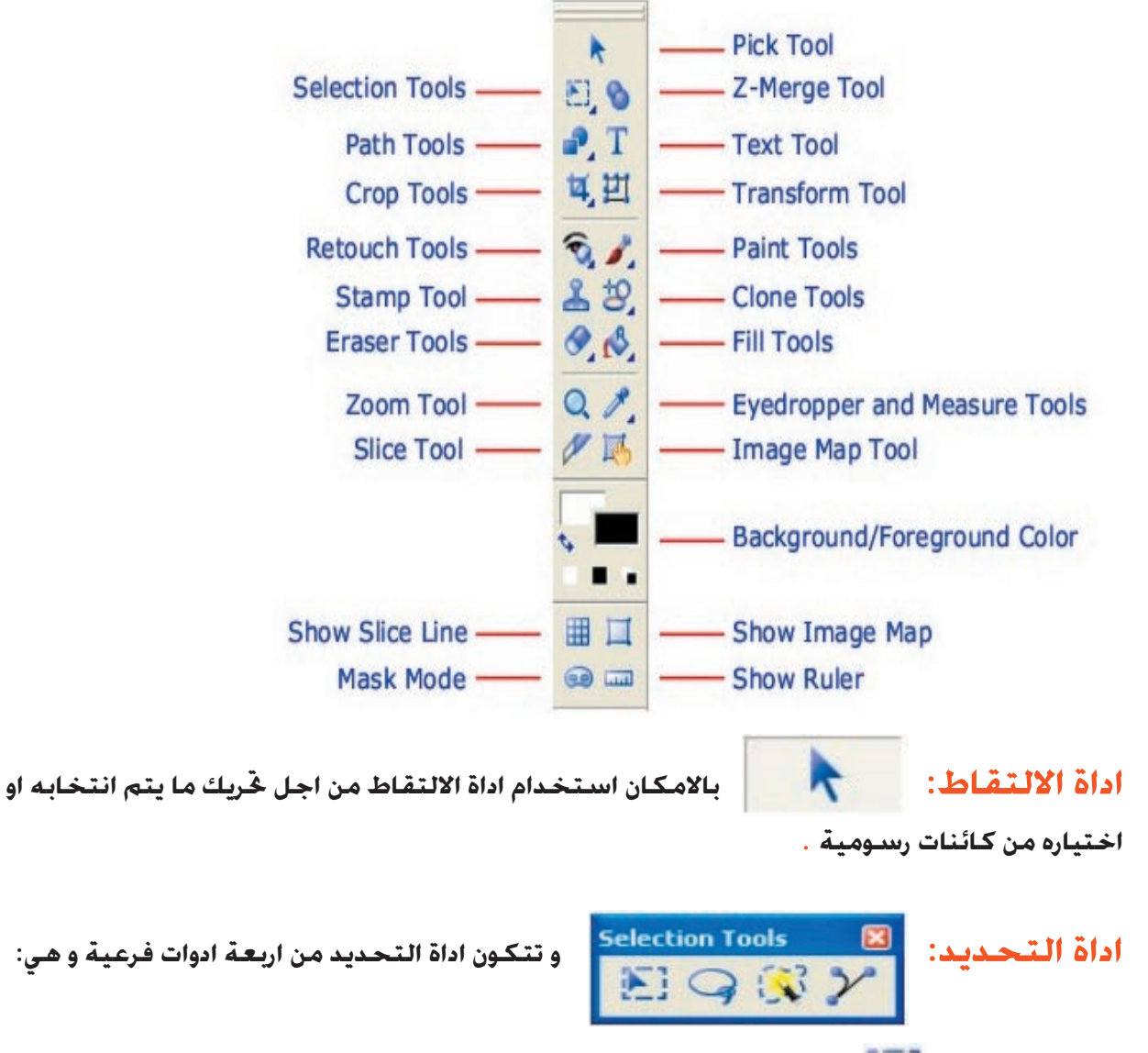

**١ - أداة الاختيار: تمكنك اداة الاختيار من صنع او تخليق اشكال مربعة او بيضوية او دائرية لأستخدامها في العمل الفني و الرسومي.و هو امر جيد بالنسبة للاشكال التي تمتلك بعدا او شكلا هندسيا ثابتا .**

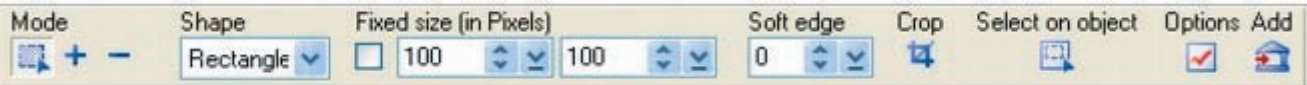

**عند تفعيل اداة الاختيار نلاحظ ظهور التعديلات اعلاه حيث ان mode يعني اختيار شكل التقطيع سواء كان بيضوي او مبع او مستطيل او دائري ، اما shape فيعني تفعيل اشكال التقطيع في حين ان size fixed يعني اختيار او ادخال حجم العمل الفني بالبكسل اما edge soft فيقوم بتنعيم حواف العمل الفني او المنطقة التي تم تحديدها.**

**٢ - اداة الانشوطة: تمكنك اداة الانشوطة من القيام بأختيار و تحديد الاشكال التي لا تمتلك شكلا هندسيا ثابتا مثل بتلات و اوراق الازهار . اما شريط الخيارات الخاص بهذه اداة الاداة فيرينا جملة من الامور** 

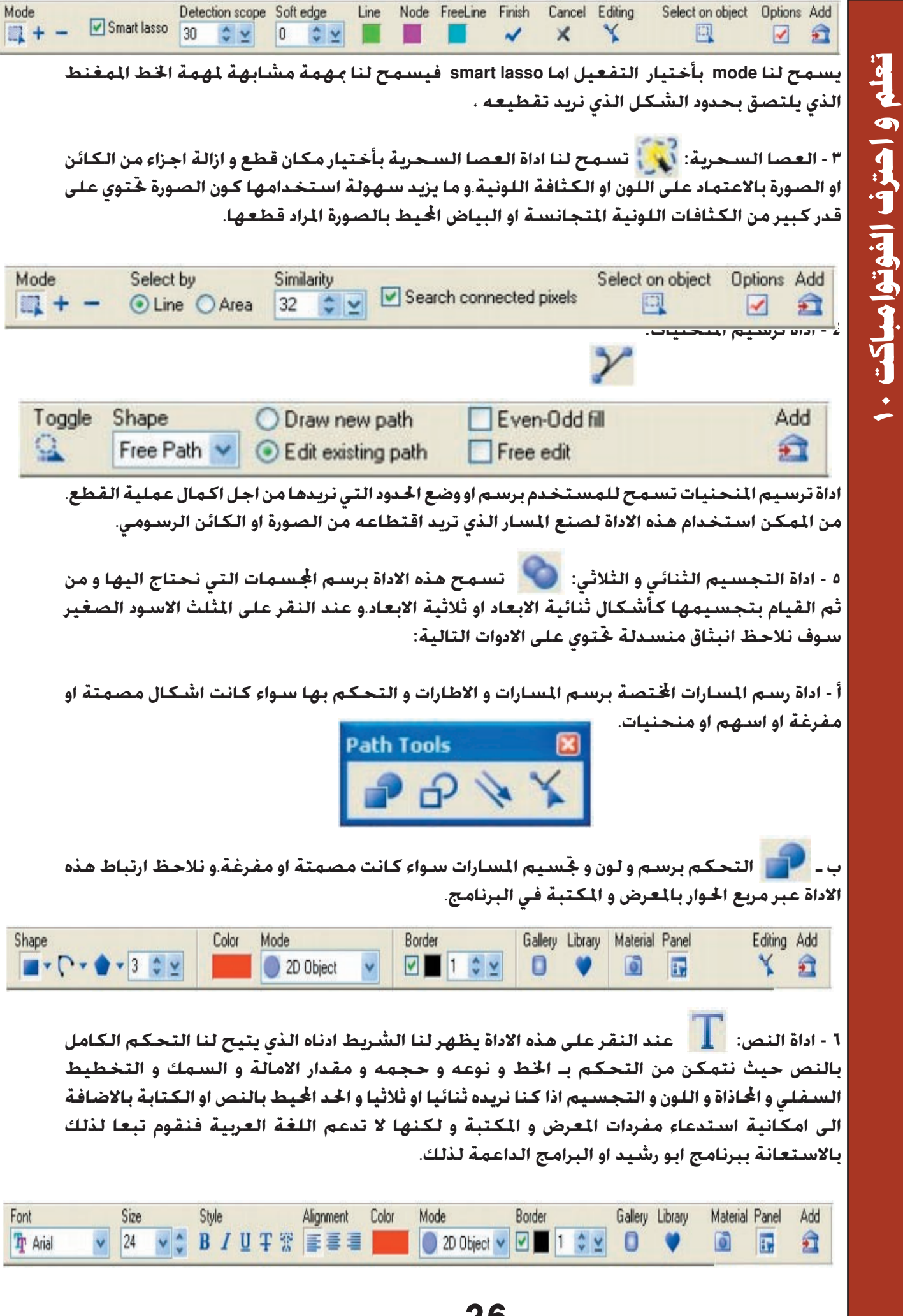

**٧ - اداة التحجيم: و تحتوي هذه الاداة على نوعين من تحجيم الصور فالتحجيم اما ان يكون اعتياديا او منظوريا**

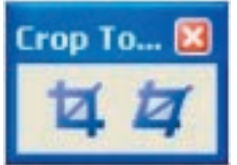

**أ - التحجيم الاعتيادي:حيث يتم و بكل سهولة استبعاد العناصر الغير مرغوب فيها من الصورة و يكون الشكل النهائي هندسيا منتظما مربعا او مستطيلا. حيث يظهر شريط الخيارات ادناه:**

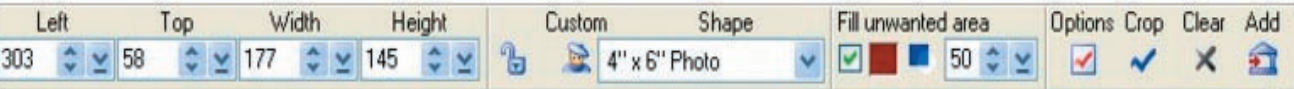

**ب - التحجيم المنظوري : حيث يتم التلاعب بالشكل الهندسي و لا يشترط ان يكون القطع ذو شكل مربع او مستطيل او هندسي منتظم. حيث يظهر شريط الخيارات ادناه:**

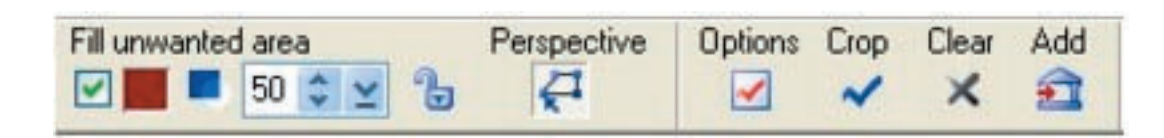

**٨ - اداة النقل و التحويل الحر: حيث نتمكن بواسطة هذه الاداة من تحديد حجم و ادارة و امالة و قلب و تدوير الصورة او الكائن الرسومي الذي نريد.و لدى النقر على هذه الاداة يظهر لنا الشريط التالي:**

Height Selection Add Transform method Rotate method Rotate and Rotate by degree Copy rotate Rotate center Width  $\Box P \rightarrow P$  $\frac{1}{12}$  237  $\div$  2 182  $\div$   $\times$  13  $\div$ 同、

**يتبين لنا امكانيات طرق التحويل و الامالة و الاستدارة و مقدار التحويل بالدرجة مع امكانية تحديد الطول و العرض للصورة او الكائن الرسومي.**

**٩ - ادوات الرتوش:و نظرا لأهمية هذه الاداة سوف يكون الشرح عليها مسهبا بعض الشيء.**

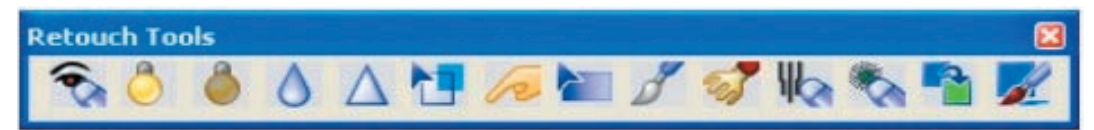

**تتكون هذه الاداة من الاجزاء التالية :**

**١ - مزيل العين الحمراء: يتسبب فلاش الكاميرا بظهور نوع من التلوين الغير المرغوب فيه في عين الانسان عند اخذ او التقاط الصور . و مهمة هذه الاداة هي التخلص نهائيا من تأثير العين الحمراء في الصورة.بالاستعانة بشريط الادوات التالي و الخاص بمزيل العين الحمراء:**

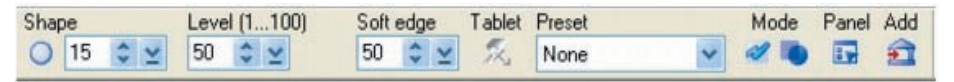

**٢ - معامل التنوير : حيث يقوم معامل التنوير بزيادة مساحة الضوء في الصورة او بمعنى آخر الاضاءة على حساب الالوان الغامقة او المعتمة . و تؤدي هذه الاداة مهمتها بالاعتماد على شريط الادوات التالي:**

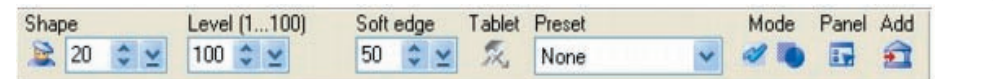

**ادناه:**

**٣ - معامل الاعتام ، فعلى العكس من المهمة التي تؤديها اداة معامل التنوير حيث ان معامل الاعتام يقوم بتظليل المناطق المضيئة في مهمة معاكسة تماما لمعامل التنوير و حسب ما يبينه شريط الادوات** 

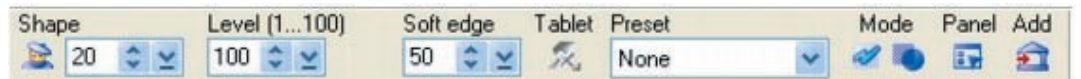

**٤ - معامل الضباب : حيث يقوم هذا العامل بأضافة شيء من الضبابية على حدود او مكونات الكائن الرسومي او الصورة الداخلية بحيث تصبح بعيدة من التركيز اللون و قريبة من الضبابية و حسب الامكانيات التي توفرها الاداة التالية ادناه:**

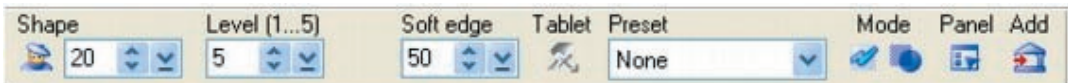

**٥ - معامل تقوية الصورة : حيث قوم هذا المعامل بمهمة تختلف تماما عن سابقه ، ذلك انه يزيد من قوة وضوح الصورة بحيث نتبين كل التفاصيل الدقيقة و هي في حالة شبه مجسمة و حسب الامكانيات التي توفرها الاداة التالية ادناه:**

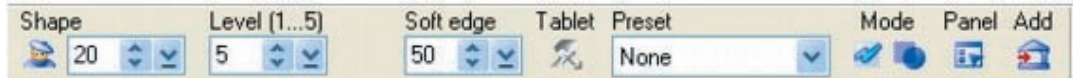

**٦ - اداة ضبط الالوان: بالاعتماد على اللوحة اللونية او الكائن الصوري او الرسومي ، تقوم هذه الاداة بأضاءة او اعتام او زيادة سطوع و بريق اللون في منطقة محددة بعينها و حسب الامكانات التي توفرها الاداة التالية ادناه:**

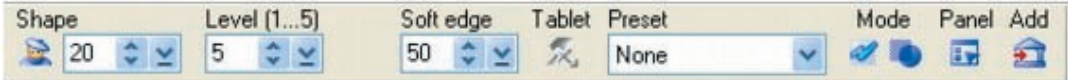

**٧ - اداة تشويه الصبغة: تقوم هذه الاداة بنفس الاثر الذي يتركه الاصبع لدى مروره على مساحة لونية معينة .**

**-٨ تقوم هذه الاداة بزيادة السطوع في منطقة يتم تحديدها تبعا لأختيار المصمم بالاضافة الى تغيير قنوات اللون في اللوحة.**

**-٩ اداة الاستبيان : تقوم هذه الاداة بتوفير معلومات عن الالوان و مقدار الصبغة و السطوع في كل قسم تمر عليه الاداة بالاضافة الى امكانية احداث تشويه يمكن الافادة منه حسب رغبة المصمم.**

**١٠ - اداة التشويه النقطي : بأستخدام هذه الاداة يمكن احداث تشويه مشابه لأحداث نقاط ذات لون مركز من الممكن ان تخدم الغرض الفني حسب رؤية المصمم.**

**١١ - اداة ازالة التجاعيد و الشقوق: من الممكن استخدام هذه الاداة من اجل ازالة التجاعيد و الشقوق « الدعك» من الصورة بغية معالجتها.**

**١٢ - اداة ازالة التشويش : من الممكن استخدام هذه الاداة من اجل ازالة التشويش من الصور التي يتم سحبها بواسطة السكانر.**

**١٣ - اداة القلم الناسخ: من الممكن استخدام هذه الاداة من اجل نقل او تحويل لون الصبغة من لون الى آخر .**

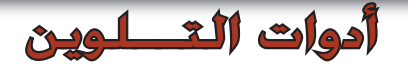

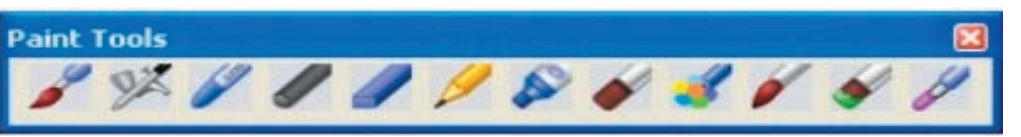

**تحتوي شريط ادوات التلوين على الادوات التالية:**

**١ - فرشاة التلوين: تقوم هذه الفرشاة بتوزيع اللون على السطح او الصفحة المعدة لهذا الغرض و حسب الخيارات التي يوفرها الشريط التالي:**

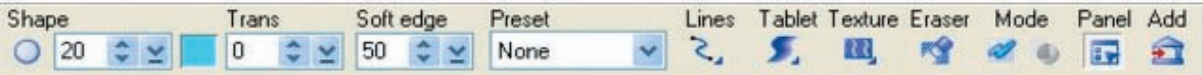

**٢ - اداة البخاخ: عمل هذه الاداة شبيه بعمل اداة البخاخ.**

**٣ - الرسم بقلم التخطيط : عمل هذه الاداة شبيه بالاثر الذي يتركه قلم الرصاص حيث يمكن تغيير اعدادات الاثر بالاضافة الى وجود امكانية تعديل ضربة القلم بواسطة اختيار نسيج كما في اللوحة التالية:**

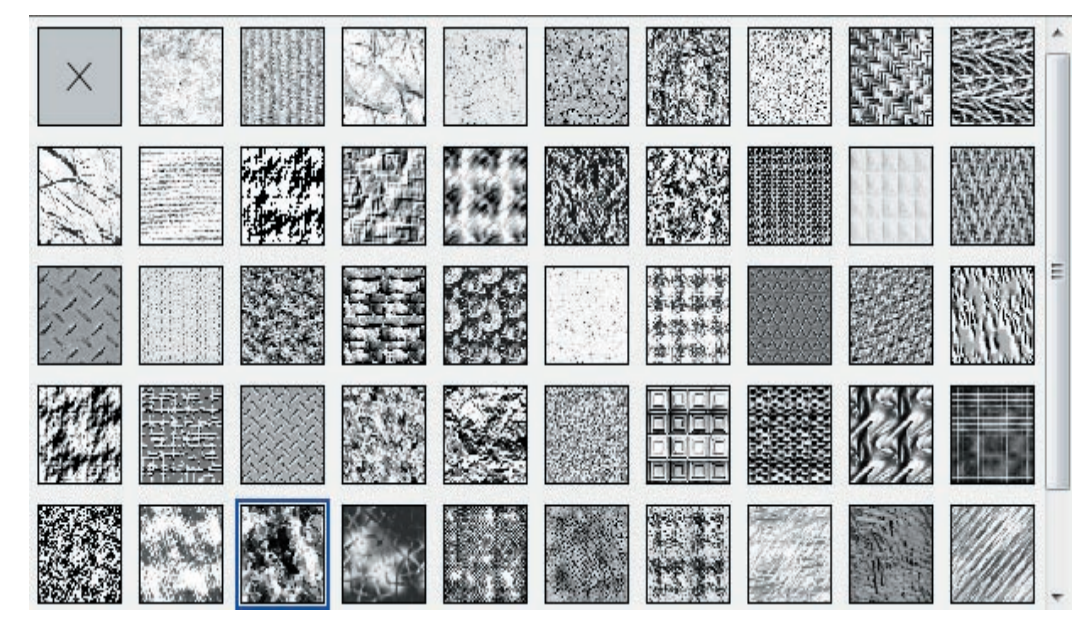

- **٤ اداة التلوين بالفحم .**
- **٥ اداة التلوين و الرسم بالطباشير.**
	- **٦ اداة الرسم بقلم الرصاص.**
- **٧ اداة الرسم بقلم الماجك العريض « ماركر».**
	- **٨ اداة الرسم بالالوان الزيتية.**

**التالية ادناه:**

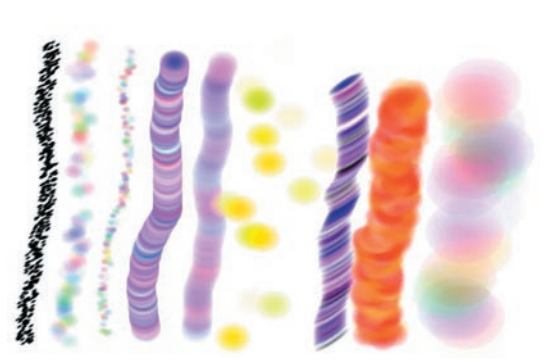

**١٠ - اداة تقطير الماء : تقوم هذه الاداة بعمل الرطوبة الزائدة المضافة الى الصبغة .**

**١١ - اداة التلوين الناقص : كماهو واضح من شكل الفرشاة الذي يوحى بأن الفرشاة لم تتشبع بكمية كافية من اللون و بالتالي فهي تترك اثرا واضحا لدى المرور على سطح الصورة.**

**١٢ - اداة استبدال لون الخلفية: تقوم هذه الاداة بالتقاط لون و من ثم استبدله بلون الخلفية في الصورة.**

# أداة الختم « الطابع»

**توجدهذه الاداة بشكل اداة الختم و يمكن الاستعانة بها في توليد اشكال جاهزة يمكن الوصول اليها عن طريق النقرعلى الاداة ثم اختيار الطابع stamp select لتظهر لنا هذه المنسدلة التي تحمل رسوميات** 

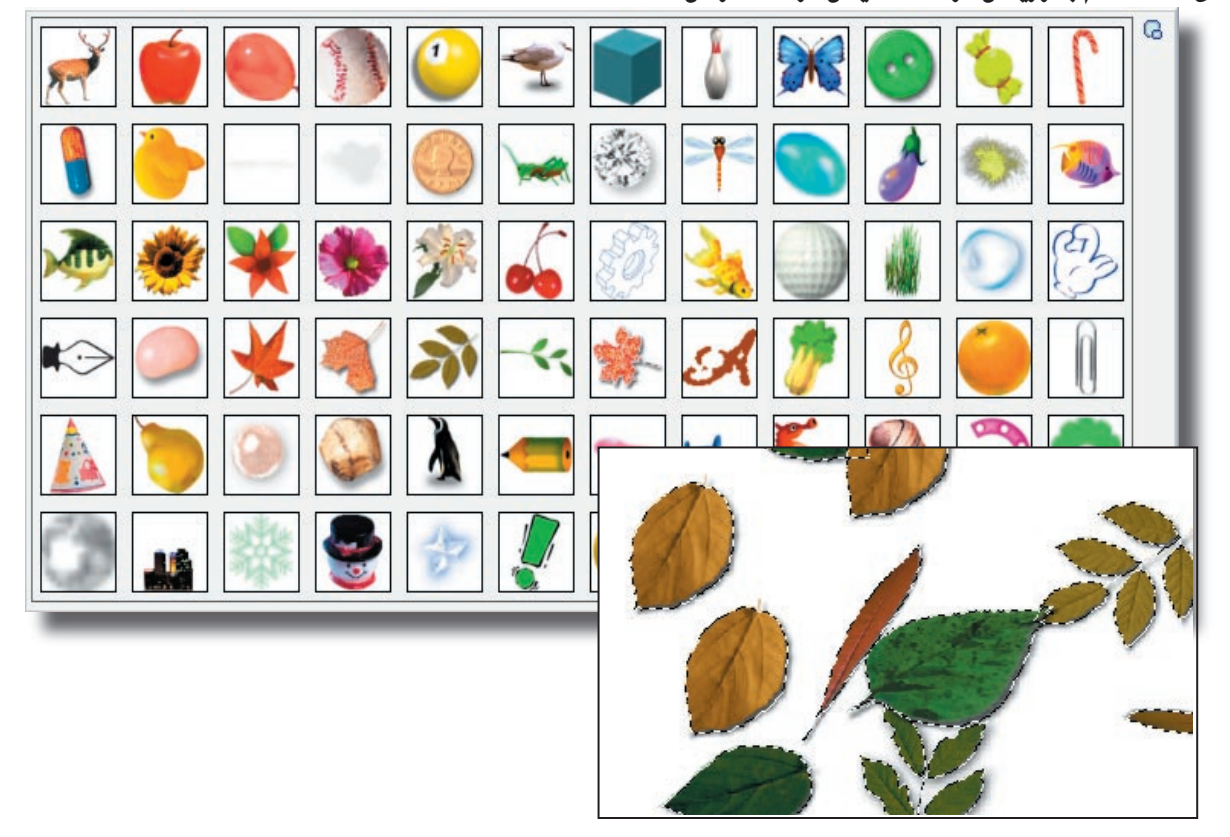

**جاهزة يمكن التحكم بتوزيعها و شفافيتها و مساراتها.**

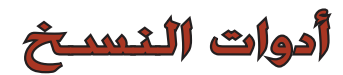

**لأدوات النسخ جميعها مهمة واحدة و ان اختلفت في اكمالها ، و يأتي الاختلاف تبعا لرغبة المصمم و ضرورة العمل الفني. تقوم هذه الادوات بنسخ الصورة او الكائن الرسومي وهذه الادوات هي :**

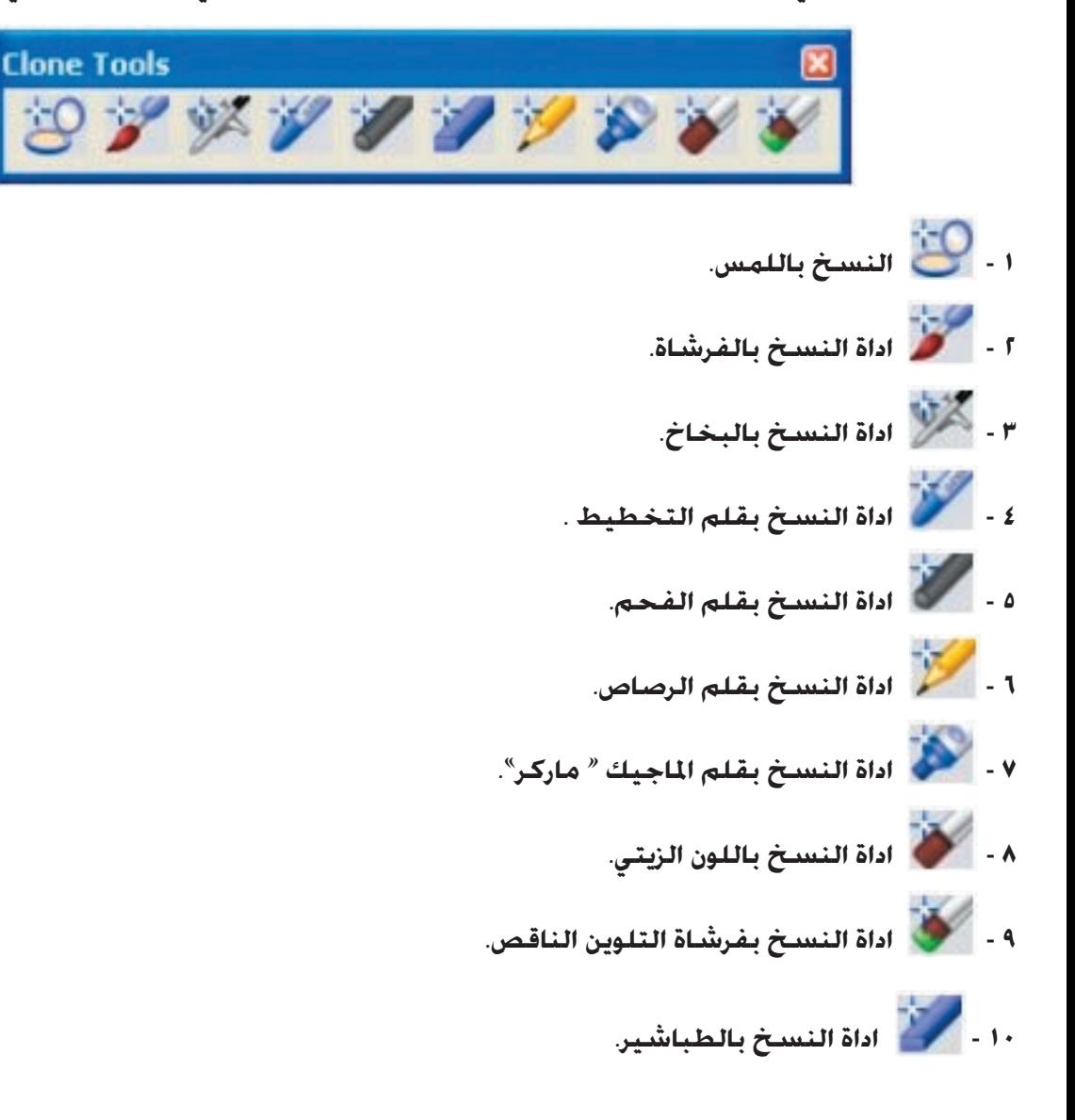

**و كقاعدة عامة فأن مربع او شريط التحكم بهذه الادوات يكون نفس النموذج ادناه.**

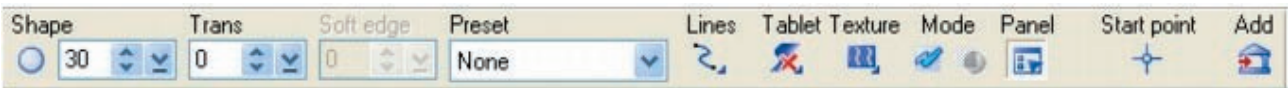

# أداة المسح « الممحاة»

**تستخدم ادام المسح « الممحاة» في مسح المساحات الملونة و تحديد العمل الفني او الكائن الرسومي او الصوري بشكل آخر ، و بالاختصار فأن عملها يرتكز على ازالة اجزاء من الصورة او الكائن الرسومي.**

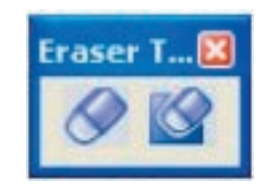

**تتكون اداة الممحاة من قسمين:**

**١ - الممحاة الاعتيادية : تسمح لنا الممحاة بصورتها الاعتيادية بمسح اجزاء من الصورة و بدرجات مختلفة و بضغوط فرش المحو اتلفة و لهذا فهي تؤثر على شفافية المناطق التي تم محوها.و من الممكن استعادة المناطق التي تم حذفها قبل التشذيب او عملية المحو.**

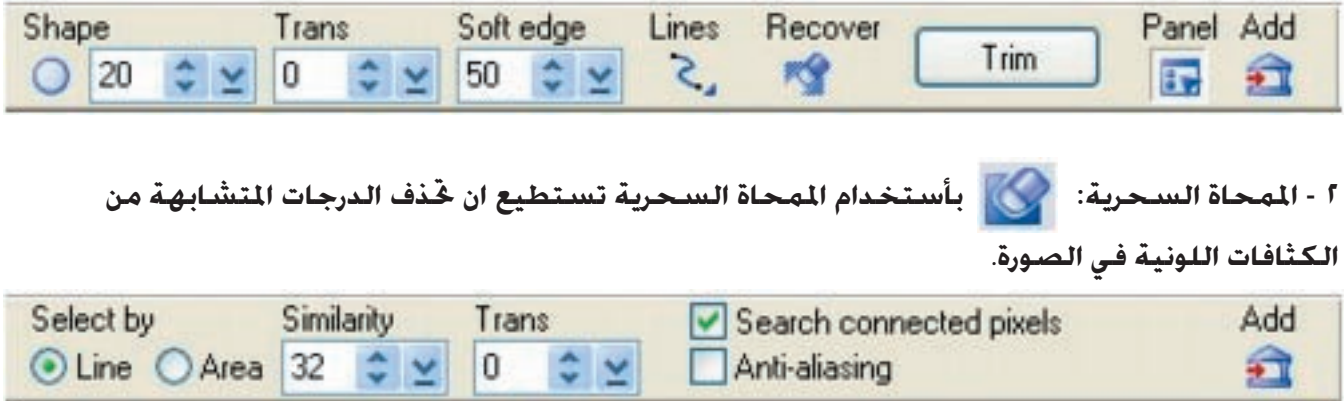

# أدوات التعبئة اللونية

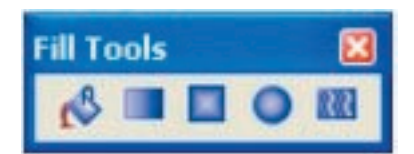

**تستخدم ادوات التعبئة في برنامج الفوتوامباكت بصورة عامة من اجل ملء او تعبئة المناطق التي نقوم بتحديدها بالالوان او النسيج « الخامات» و بالاعتماد على هذه الاداة و تفريعاتها نستطيع ان نحقق ملء لون مزدوج و متدرج و مصمت و شفاف .**

**و تنقسم هذه الادوات الى :**

**١ - سطل الملء: و تقوم هذه الاداة بملء الماحية اللونية بلون واحد فقط.**

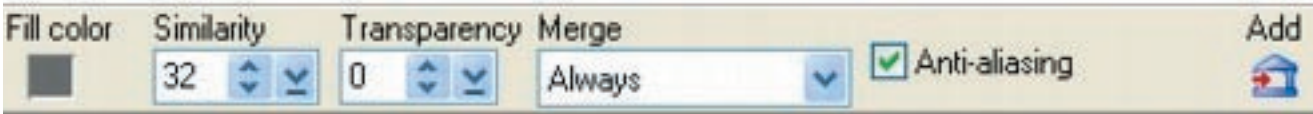

**٢ - اداة الملء و التعبئة بالتدرج الخطي:**

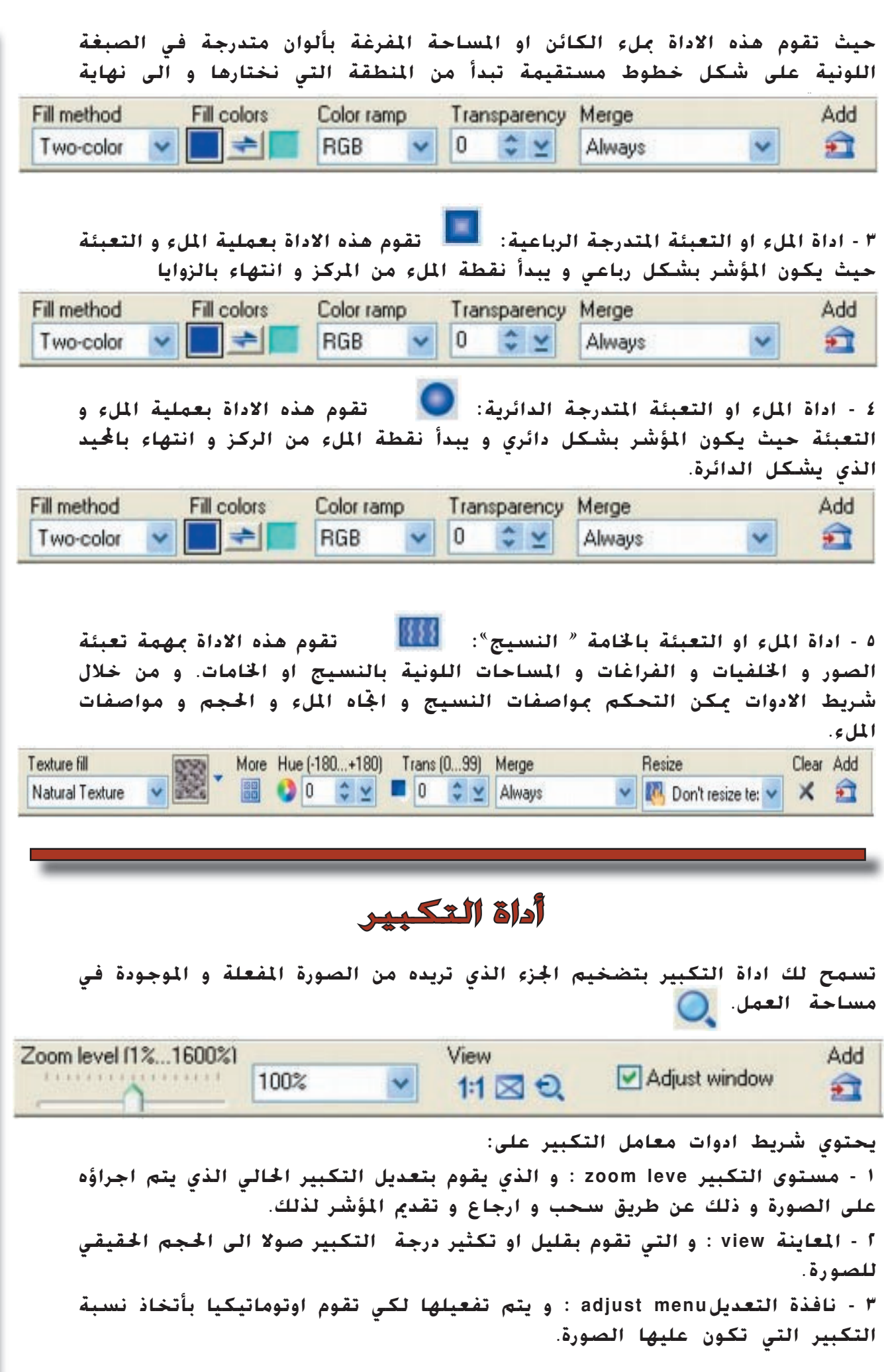

# أدوات القطارة و القياس

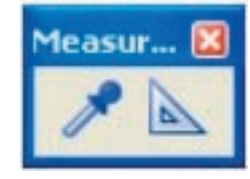

**ان اداة القطارة تسمح بأختيار الالوان و ذلك بالنقر على اللون في الصورة بعد تفعيل الاداة . ان اللون الذي قمت بأختياره سوف يكون اللون الذي سيصبح قيد الاستخدام للفرشاة عندما تقوم بتفعيل اداة التلوين. ان شريط الادوات المتعدد المهام يحتوي على ٨ الوان يمكن ان تضيف اليها .اما الالوان المحاطة بالاسود فهي تكشف مقادير قيم RGB الذي قامت اداة القطارة بأختياره.** 

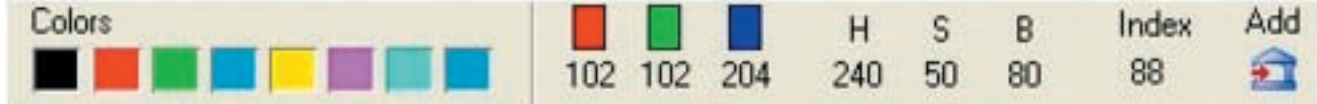

**اما اداة القياس فهي مخصصة لقياس الطول و العرض و الارتفاع و الزاوية المعطاة لكل مساحة او مقطع في الصورة.**

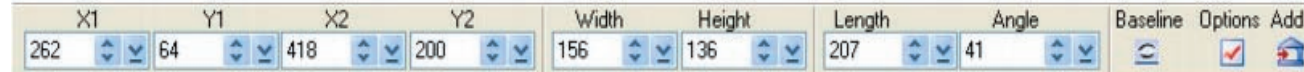

# أداة التقطيع « التشريح»

**اداة التشريح التي نحن بصددها مهمة جدا فيما يتعلق بتصميم مواقع الانترنيت بواسطة برنامج الفوتوامباكت و لذا سوف يجري الاسهاب في شرحها بعض الشيء . ان اداة التشريح او التقطيع يمكن بواسطتها تقطيع الصورة الى اجزاء او اقسام.و من المعلوم ان هناك العديد من انواع الخلايا ، من قبيل الخلايا الصورية و خلايا نصوص الهتمل و خلايا الكائن الرسومي و خلايا الشفافية . و يمكن لكل قسم من الصور المقطعة بهذه الاداة ان يحفظ في مكان يختلف عن الاقسام الاخرى.و بالنقر على اداة التقطيع سوف يتم تنشيط لوحة الاعدادات كما هو موضح اعلاه حيث ستتمكن من تحديد اعدادات التقطيع مثل طريقة القطع و القطع الآلي او التقطيع الفوري .**

 $\mathbf{R}$ Auto Slice | Pick Method Erase Slice Evenly Erase All Slice Data Calculate size Panel Add Protect Veb Objects  $R - Q$  $\blacksquare$ 丞 ♯ 字 E  $\hat{a}$ 

**و لنقم الان بشرح كل جزء من الاعدادات: ١ - التقطيع الآلي: يقوم بتقطيع الصورة الى اقسام بناء على خوارزمية معينة موجودة في البرنامج. ٢ - الالتقاط : يقوم بألتقاط قسم معين من الصورة و التنقل به. ٣ - الطريقة : يقوم بأنشاء خطوط التقطيع حسب رغبة المستخدم. ٤ - القيام بأضافة اعدادات التعديل الاخيرة الى ذاكرة البرنامج ليسهل استدعاؤها**  **٥ - المستطيل : يقوم بأنشاء شكل مستطيل او مربع . اما الخلايا الاضافية فيتم توليدها آليا على كلا طرفي المستطيل.**

**٦ - الخط العمودي: يقوم بأنشاء خط قطع طولي بين حدين ( بين خليتين عموديتين او بين خطي تقطيع افقي ).**

**٧ - الخط الافقي: يقوم بأنشاء خط تقطيع افقي بين حدين ( بين خليتين افقيتين او بين خطي تقطيع عمودي).**

**٨ - المسح: يقوم بألغاء خط من الصورة.**

**٩ - حماية محتويات موقع الويب: يتم اختيار ه و تفعيله من اجل تفادي الاضرار الغير مقصود لخطوط التقطيع لكل صورة في موقع الويب.**

**١٠ - التقطيع الاختياري: و هو عبارة عن تقطيع الصورة الى اجزاء متساوية . قم بفتح مربع الحوار الذي يسمح لك بأعداد خياراتك.اما بالاعتماد على عدد او حجوم الخلايا. ١١ - حجم الخلايا : تقطيع الخلية بأستخدام الصفوف و الاعمدة . قم بتحديد عدد الاعمدة و الصفوف للخلية و ذلك عن طريق ادخال القيم لكل من الصفوف و الاعمدة. ١٢ - عدد البيكسلات: يقوم هذا الايعاز بتقطيع الصورة اعتمادا على البيكسل .**

**١٣ - مسح الكل: يقوم هذا الايعاز بمسح كل خطوط التقطيع في الصورة.**

**١٤ - بيانات التقطيع: يسمح لك هذا الايعاز بأستيراد او تصدير بيانات خط التقطيع. و هو امر مفيد عندما تريد ان تقوم بتطبيق بيانات خط تقطيع سابق على الخط الحالي او تقوم بخزن بيانات خط تقطيع للمستقبل.**

**١٥ - احتساب الحجوم: القيام بأحتساب الوقت المستغرق في تحميل صفحة الويب. ١٦ - حجم الملف: و يقوم بأظهار حجم الملف في داخل بنية موقع الويب الذي تم فتحه .**

# أداة الصورة - الخارطة

**ان اداة الصورة - الخارطة تسمح للمستخدم بأنشاء مناطق محددة ذت ارتباطات تشعبية في الوثيقة التي تعتزم انشائها بدون الحاجة الى انشاء الكائنات اولا. قم بضبط الاعــدادات التي تريدها للصورة - الخارطة في لوحة ادوات الاعـداد و استدم الاعدادات المتوفرة في شريط خيارات الادوات من اجل انشاء و تحرير خارطة الصورة التي تعتزم انشائها. و نظرا لأهمية هذه الاداة فسوف يكون شرحنا لها مسهبا بعض ا لشي ء .**

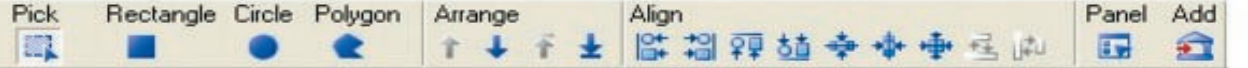

**١ - اداة الالتقاط: و تقوم هذه الاداة بمهام الاختيار و الالتقاط و التحجيم و اعادة موضعة الصورة الخارطة في الوثيقة.عندما يكون هناك صورة ذات اربعة ابعاد ، بأمكانم ان تسحب العقد من اجل تغيير الشكل . و بالامكان الضغط المستمر على مفتاح CTRL من اجل اختيار عدة صور - خرائط.**

**٢ - اداة الشكل: قم باختيار احد الاشكال من اجل انشاء الصورة - الخارطة التي تر يد ها .**

**٣ - ترتيب الطبقة: من هنا تستطيع ان تقرر ترتيب الصورة - الخارطة من اجل تفادي التراكم و ن اجل اعطاء الاولوية للارتباط التشعبي الذي ستقوم بأنشائه.و هذا الاختيار سوف يكون غير مفعل اذا لم يتم اختيار طبقة. ٤ - المحاذاة: ان المحاذاة يمكن ان تتم على مستوى عدة كائنات صورية.قم بأختيار صورة - خارطة و انقر على اداة المحاذاة في شريط الادوات . ٥ - اللوحة: تقوم اللوحة بأخفاء او اظهار لوحة اعدادات الادوات. ٦ - الاضافة الى palette easy : ان هذا الخيار يمكنك من الاضافة الى palette easy من اجل استدعائها في المستقبل.**

**تعلم و احترف الفوتوامباكت ١٠**

و احترف الفوتوا مباكت

ish

# أداة اختيار لون الخلفية و المقدمة

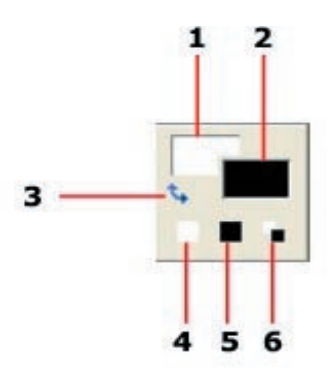

**١ - لون الخلفية: يقوم هذا الخيار بأظهار لون الخلفية . قم بالنقر عليه لأختيار لون آ خر . ٢ - لون المقدمة : يقوم هذا الخيار بأظهار لون المقدمة . انقر عليه اذا شئت و اختر لونا آ خر . ٣ - اداة التحويل: قم بالنقر على هـذه الاداة للتحويل من الاســود الـى الابيض و با لعكس . ٤ - تحويل لون الخلفية الى الابيض. ٥ - تحويل لون الخلفية الى الاسود. ٦ - تحويل لون الخلفية الابيض الى الاسود و بالعكس.**

# أداة اظهار خطوط التقطيع

**تقوم هذه الاداة بأظهار خطوط التقطيع الطولية و العرضية و التي تم انشاؤها على الصورة او الكائن الرسومي و بأستخدام اداة التقطيع. ملاحظة: بالامكان ان تغير اعدادات لون الخطوط المقطعة من :** preference - general - web and internet
#### أداة اظهار الصورة - الخارطة

**تقوم هذه الاداة بأظهار او اخفاء الصورة - الخارطة التي يتم انشاؤها في الكائن الرسومي بأستخدام اداة انشاء الصورة - الخارطة. ملاحظة: بأمكانك وضع و ترتيب اعـدادات الوان الخارطة - الصورة و درجة التحكم بالشفافية من خلال :**

**Preferences - General - Web and Internet.** 

#### أداة القناع

**بأستخدام اداة القناع يمكن الانتقال بين وضع التشغيل الاعتيادي و وضع التشغيل بأيعاز القناع. ان ايعاز القناع يخلق منظرا خشنا للمنطقة التي يتم اختيارها من خلال فرض قناع مظللفوق الصورة بذاتها ما عدا المناطق التي يوجد فيها اختيار عدم وجود القناع.و من هنا ، يمكنك تلطيف ضبط اللون من خلال تلوين او صبغ المناطق التي تختارها.**

**ملاحظة: يتم تفعيل ايعاز القناع فقط بوجود لون ٢٤ bit و تدرجات الرمادي ٨ bit .**

#### أداة المسطرة

**تقوم اداة المسطرة بأظهار و اخفاء المساطر المودية و الافقية المحيطة بالصورة او مساحة العمل، و التي تشير الى حجم الصورة و مساحة العمل.**

**ملاحظة : يمكن التحكم بأعدادات المسطرة من خلال النقر على رمز المسطرة الموجود في اسفل يمين الشاشة حيث يمكن التحكم بالابعاد من قبيل البكسل و السنتمتر و الانش.**

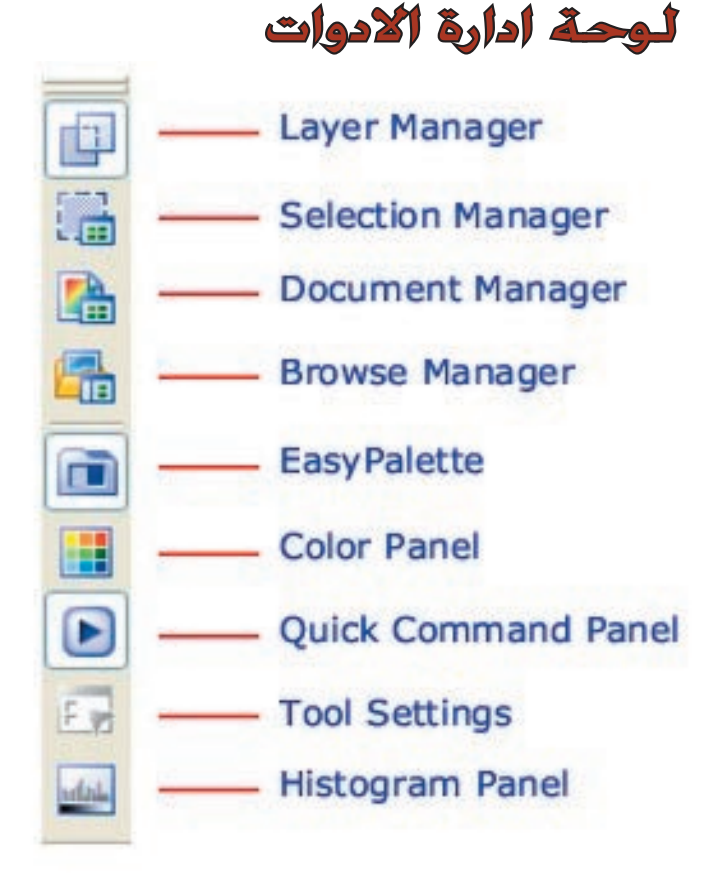

**37**

**تعتبر لوحة ادارة الادوات جزءا متميزا من تقنيات الفوتوامباكت ، كما سنرى لآحقا. و تتكون هذه اللوحة التي نستطيع نقلها و تحريكها يمينا و يسارا من الاجزاء التالية:**

**١ - اداة اختيار الطبقات و ادارة الطبقات: ان اداتي اختيار الطبقات و ادارة الطبقات تتموضعان في نفس اللوحة و تساعدان المستخدم في تنظيم الصور و الكائنات الرسومية بكل يسر و سهولة حيث ان المستخدم يستطيع التنقل بين كلا الاداتين بالنقر على ايقونات اداة الاختيار و الادارة.**

**أ - اداة ادارة الطبقات:**

**تعلم و احترف الفوتوامباكت ١٠**

تعلم و احترف الفوتوامباكت .

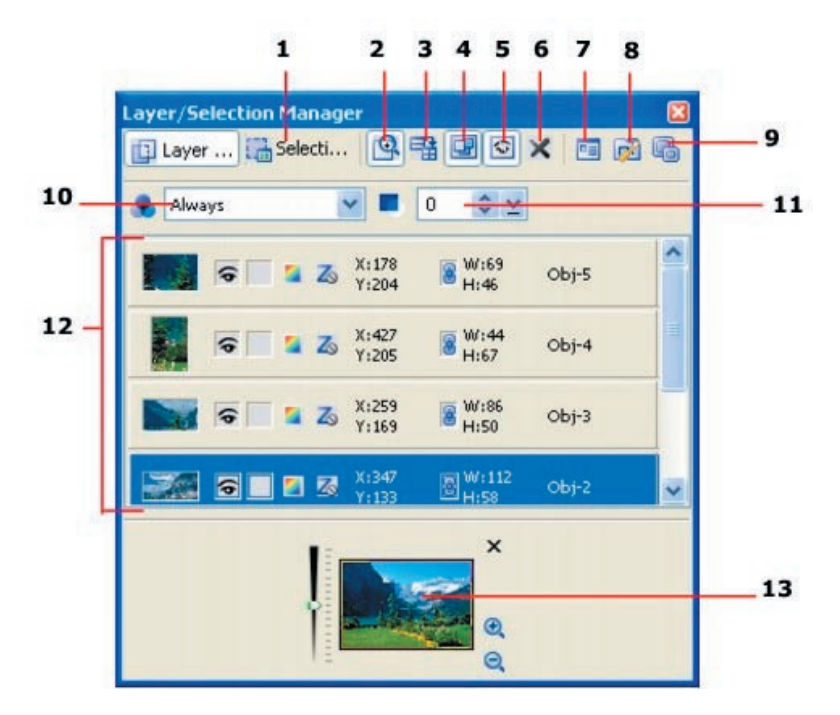

**تستطيع ان تنفذ العمليات التالية بأداة ادارة الطبقات:**

**١ - بالامكان اخفاء و اظهار الصورة او الكائن الرسومي الرئيسي بالنقر على ايكون العين .** 

**٢ - تصنيف المصغرات ابجديا او حسب الحجم.**

**٣ - سهولة القام بأختيار الكائنات الرسومية بالنقر على الكائن في ادارة الطبقات.**

**٤ - بالامكان اجراء التعديلات التالية على الكائنات الرسومية من خلال استخدام مدير الطبقات و هذه التغييرات هي، سحب المصغرات لتغيير ترتيبها و امكانية تغيير اسم المصغرة و تعديل الشفافية و مستوى مزج الالوان.**

**٢ - اداة اختيار الطبقات و تكون على الشكل التالي:**

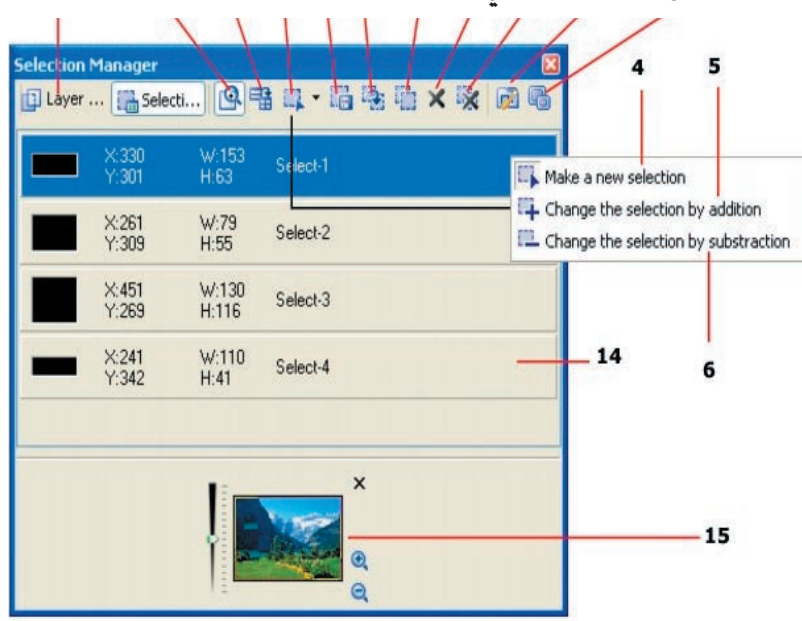

**38**

#### لوحة ادارة الوثائق

**ان وظيفة لوحة ادارة الوثائق تظهر كل اوثائق المفتوحة في مساحة العمل و بالامكان الانتقال الى تنفيذ اي كائن رسومي او صورة فيها.بالنقر على المصغرة في لوحة ادارة الوثائق و ستظهر اللوحة النشطة.**

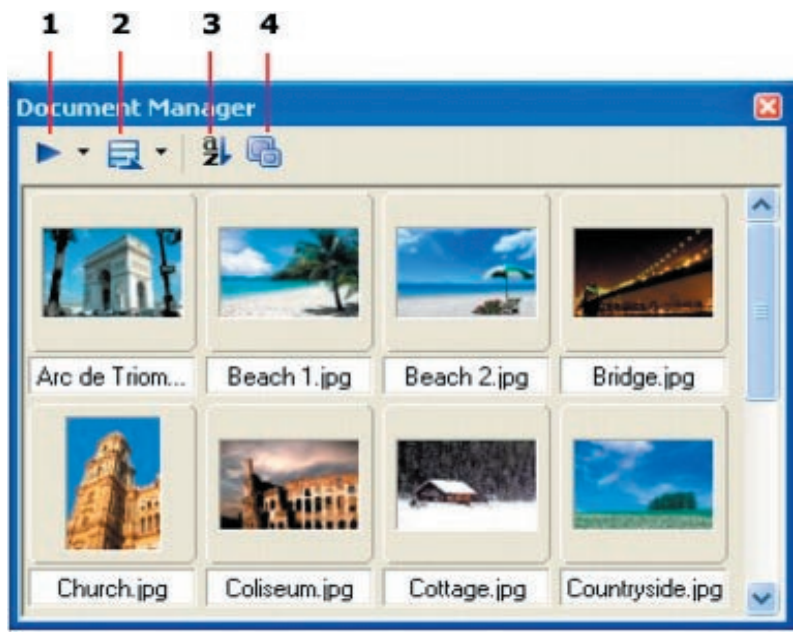

**و هذا شرح مبسط لمهام لوحة ادارة الوثائق:**

 **.** 

**١ - ايعاز الادارة السريع: و يقوم بفتح القائمة عندما تختار تطبيق المهمة الحالية في لوحة الاوامر السريعة . -٢ مدير الشارة: و يسمح بأختيار عدة صور و تطبيق نفس الايعاز على الجميع و هذا سيوفر الوقت حيث انك لن تضطر الى تنشيط كل صورة على حدة.**

**٣ - التصنيف : و هنا وف يمكنك تصنيف المصغرات حسب الاسم و الحجم و تاريخ الانشاء و الابعاد و البيانات و الطول و العرض .**

**٤ - حجم المصغرات : حيث يمكنك تقرير اعدادات حجوم المصغرات.**

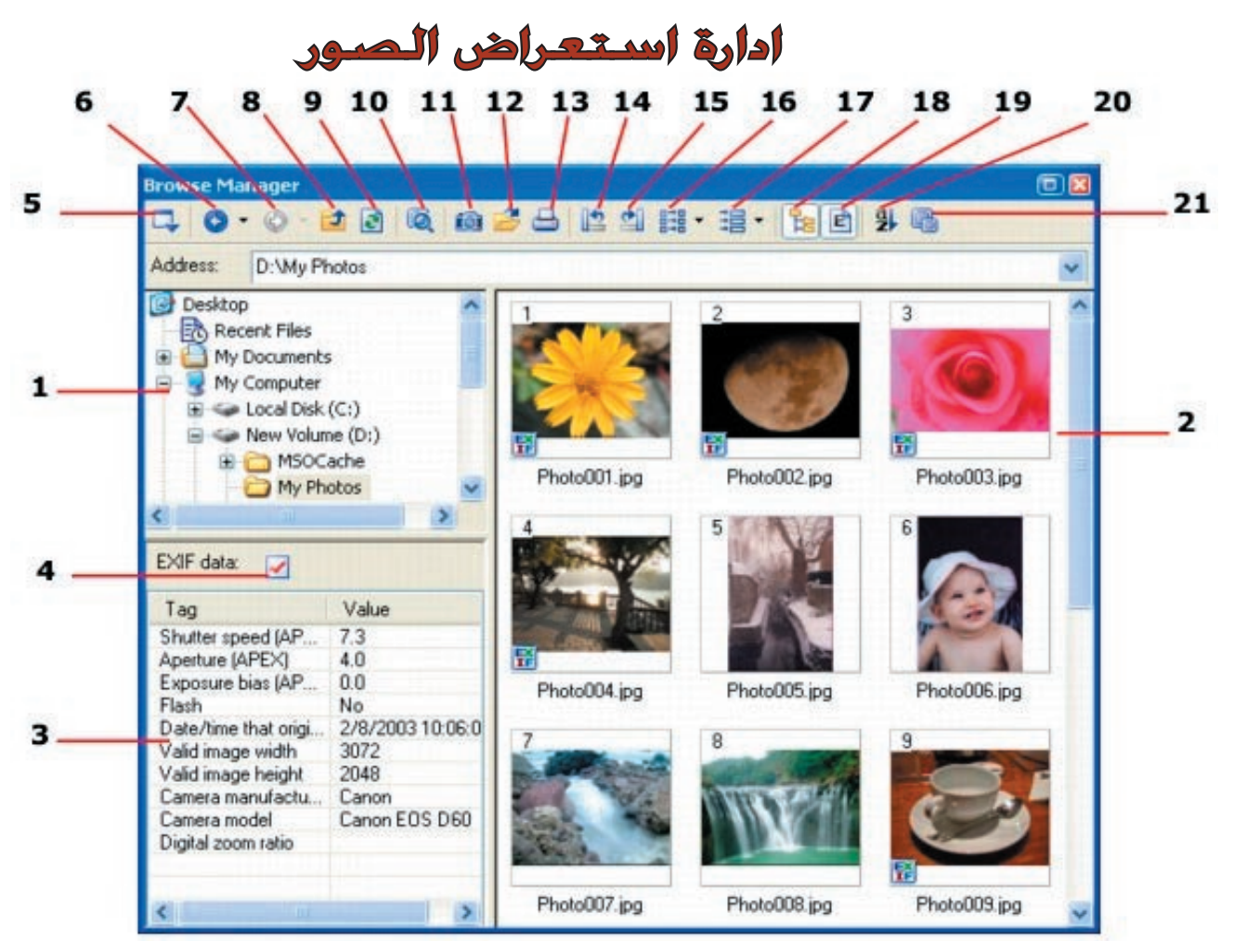

يمكنك استعراض الصور الموجودة في جهازك بواسطة هذه الاداة. يتم عرض ملفات الصور على شكل مصغرات . و بالنقر المزدوج عليالمصغرات يتم فتح الصورة كملف جديد ليسهل التعامل معه. قم بسحب المصغرة الى مساحة العمل لكي يتم لصقها كملف صوري او كائن رسومي و من ثم المباشرة بالعمل.

و لنقم الان بالتعرف على مكونات ادارة استعراض الصور:

١ - الملف الشجري : يقوم بأظهار الملفات الصورية المتوفرة في الجهاز.

٢ - لوحة العرض: تقوم بعرض جميع الصور على شكل مصغرات.

٣ - لوحة EXIF : و تقوم بعرض بيانات الصورة التي تكون مرفقة معها اثر التقاطها بالكاميرا الرقمية.

٤ - بيانات EXIF : و تقوم بعرض مربع الحوار الذي تستطيع منه معرفة مواصفات الصورة.

٥ - توسيع / اعادة خزن و استدعاء الملف الصوري: و يتم بواسطته التنقل بين ادارة المستعرض من اجل ملء مساحة العمل .

٦ - عودة: القيام بفتح ملفات الصور الاكثر استخداما.

٧ - تقدم: القيام بفتح الملف الصوري التالي في تسلسل ترتيب الصور قدما.

٨ - الصعود بمستوى واحد : القيام بفتح الملف الحالي .

٩ - انعاش : القيام بالتحديث على الصور و محتويات الملف الصوري.

١٠ - البحث: اقيام بفتح مربع حوار يسمح للمستخدم بالبحث عن ملف صوري او كائن رسومي محدد.

١١ - الكاميرا الرقمية: القيام بفتح مربع حوار معامل الكاميرا الرقمية و الذي يسمح للمستخدم بأستيراد الصور من ذاكرة الكاميرا الرقمية الى جهاز الحاسوب.

١٢ - افتح: القيام بفتح ملفات صورية في مساحة العمل.

- ١٣ طباعة: القيام بفتح مربع حوار الطباعة الذي يسمح للمستخدم بطبع الصور التي يتم اختيارها.
	- ١٤ الدوران الى اليسار: القيام بأدارة الصورة ٩٠ درجة الى اليسار.

١٥ - الدوران الى اليمين: القيام بأدارة الصورة ٩٠ درجة الى اليمين.

١٦ - محول الشارة: القيام بصورة اختيارية بتحويل ملفات صورية متعددة بالاستناد على الخيارات التي تم تثبيتها في

مربع حوار محول الشارة.

١٧ - وضع الاعدادات و الخيارات: القيام بفتح مربع حوار تحويل الشارة من اجل اجراء التعديلات على اعدادات الصور. ١٨ - اظهار / اخفاء الملف الشجري: الانتقال بين اظهار و اخفاء الملفات الشجرية لمستعرض الصور.

١٩ - اظهار / اخفاء EXIF : الانتقال بين اظهار و اخفاء لوحة المستعرض.

٢٠ - التصنيف : القيام بفتح القائمة التي يظهر فيها ترتيب الملفات الصورية بحسب الاسم و الحجم و تاريخ الانشاء .

٢١ - حجوم المصغرات: عند القيام بالنقر على المصغرات الصورية ، قم بتحديد الحجم المطلوب للصورة.

#### ادارة لوحة التحكم الشامل

تتعدد المهام التي تضمها لوحة التحكم الشامل ، فهي تحتوي على المؤثرات و الاقنعة و الكائنات الرسومية التي تستطيع الوصول اليها بسهولة و من ثم استخدامها في العمل الفني. ان معرض الصور و مكتبات اكائنات الرسومية تحتوي عددا هائلا من الفلاتر و الستايلات و الكائنات الرسومية و الاشكال و الكثير مما يمكن سحبه و افلاته في مساحة العمل او استدعائها بمجرد النقر المزدوج عليها. و من الممكن ان يقوم المستخدم بترقية المؤثرات او الكائنات الرسومية و اضافتهم الى لوحة التحكم الشامل او تصديرهم الى ملفات منفصلة لا تزول بزوال البرنامج او عقب عملية الفرمتة. ١٨ - اظهار / اخفاء اللف الشجري: الانتقال بين اظهار و اخفاء اللفات الشجرية لستعرض الصور.<br>14 - اظهار / اخفاء اللف الشجري: الانتقال بين اظهار و اخفاء اللفات الشجرية لستعرض الصور.<br>14 - اظهار / اخفاء اللف الشجري: الانتقال بين

و يمكن تقسيم لوحة التحكم الشامل الى اربعة اقسام و هي:

- ١ المعارض.
- ٢ مكتبات الكائنات الرسومية.
- ٣ شريط ادوات لوحة التحكم الشامل.
	- ٤ قائمة اوامر الزر الايمن.

# **١** - **المـعــارض**

تكون المعارض في لوحة التحكم الشامل مقسمة الى عدة مجاميع و هي:

١ - الصور و مستلزماتها : كما في الصورة ادناه و تشتمل على المعارض التالية:

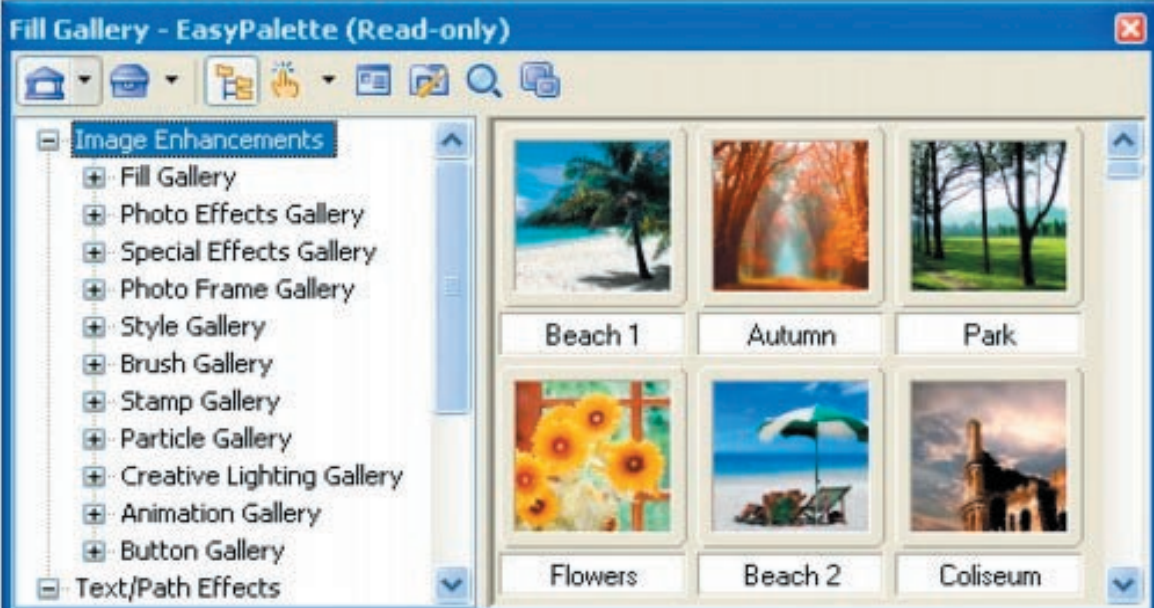

١ - معرض الملء: يحتوي معرض الملء على عدد كبير من حشوات التدرج اللوني و النسيج الخامات و الاشكال التي تستطيع استخدامها كخلفية في الصور التي تقوم بمعالجتها.

٢ - معرض مؤثرات الصور: يمنح معرض مؤثرات الصور توضيحا بصريا لما ستقوم بأختياره من مؤثرات.هناك مستعرضات

متوفرة تتيح للمستخدم اختيار المؤثر الذي يريده بمجرد النقر المزدوج او السحب و الافلات.

٣ - معرض الستايلات : يحتوي معرض الستايلات على مصفوفات من الفلاتر وضعت اساسا من اجل تغيير تلوين الصورة. هذه الفلاتر تسمح للمستخدم بتطبيق درجة الصبغ او الدرجة اللونية و تغييرات الاضاءة و الاكساءات و ذلك بالنقر المزدوج على ايكونة المصغرات او بواسطة تقنية السحب و الافلات.

٤ - معرض المؤثرات الخاصة: ان معرض المؤثرات الخاصة يمنح امكانية بصرية في تمكين المستخدم من اختيار عدد متنوع و كبير من المؤثرات .و يحتوي معرض المؤثرات الخاصة على مصفوفات الاضاءة و المصفوفةالفنية و مصفوفة التشتيت و المؤثرات الاخرى . و بأمكانك تطبيق هذه المؤثرات على صورة او اساس عمل فني قمت بأنشائه مسبقا.

٥ - معرض الفرش: يحتوي معرض الفرش على اعدادات ذات تعريف مسبق و مبرمج من اجل التنسيق في العمل مع انواع عديدية من الفرش و التقنيات مثل فرش الصبغ و التلوين و تقنيات الرتوش و النسخ التي يمكنك و بكل سهولة استدعائها بالنقر المزدوج على المصغرة التي ترغب في تفعيلها او بأستعمال تقنية السحب و الافلات.

٦ - معرض الختم ( الطوابع) : يحتوي معرض الاختام ( الطوابع) على اختيارات واسعة من الطوابع او الرسمات التي يمكنك رسمها او لصقها او طباعتها فوق صورك او اعمالك الفنية . كل طابع بحتوي على تشكيلة منوعة من المواضيع او الصور او الكائنات الرسومية ( و على سبيل المثال : الفواكه الاستوائية) و التي يمكنك ان تقوم بوضعها يدويا فوق الصور بنقرة واحدة.

٧ - معرض العناصر الفنية: ان معرض العناصر الفنية يوفر مجموعة كبيرة من عناصر الكائنات الرسومية مثل النجوم و الغيوم و المطر و الضباب و التي تستطيع ان تضيفها الى صورك . ان هذه الكائنات الرسومية و المواد قد تم تعزيزها و برمجتها بصورة مسبقة . و من اجل القيام بتعديل المؤثرات يدويا ، نقوم بالنقر على الزر الايمن للماوس على اي مصغر لفتح مربع حوار الخصائص و من ثم القيام بتطبيق او اختيار المؤثر :

Effect: Creative - Particle Effect.

-٨ معرض الاضاءة الفنية و الابداعية: ان معرض الاضاءة يوفر خيارات بصرية للمشاهدة و الانتقاء . و يحتوي هذا المعرض على اشكال مختلفة من المؤثرات المبرمجة و المعدة مسبقا من اجل تسهيل استعمالها في رسوماتك. و الاعدادات هنا هي معدة مسبقة ايضا . و من اجل الوصول الى خواص المصغرات و المؤثرات ، نقوم بالنقر الايمن بزر الماوس ثم نختار خواص properties .

٩ - معرض الرسوم المتحركة: ان معرض الرسوم المتحركة يعرض مصغرات مصفوفة لأاعدادات تأثيرات الرسوم المتحركة و الاستوديو الخاص بها بالاضافة الى مؤثرات عناصر الطبيعة و عتاصر الطباعة .

١٠ - معرض الازرار : ان معرض الازرار يحتوي على مجموعة من المصفوفات للازرار التي يمكن استخدامها في تجميل مواقع الويب او مشاريع الفيديو او المشاريع الاخرى.

ملاحظة : بعد الاتهاء من تطبيق الزر على نص او كائن رسومي او صورة ، يتحول الزر الى كائن رسومي متحد مع العناصر الاخرى للتشكيل.

١١ - معرض اطارات الصور : يحتوي معرض اطارات الصور على مجموعة متنوعة من الاطارات ذات الالوان و الزوايا و الاشكال الختلفة .

# **٢** - **مؤثرات الاشكال و الخطوط**

ان حاجة المصمم الى الرسوم لا تقل اهمية عن مقدار الحاجة الى النصوص و الاشكال المفرغة . وبالنظر للتوسع في انتاج الاعمال الفنية التي تحتاج و بدون شك الى النصوص و الاشكال المفرغة ، كان هذا الشرح المسهب عن مؤثرات الاشكال و الخطوط.

ان مجموعة معرض الخطوط و الاشكال توفر دعما غير محدود بالنسبة لنوعية الخامات و الاكساءات و التي يمكن عن طريق تغيير اعدادات مواصفاتها تطبيقها بشكل اكثر سهولة على النصوص و الاشكال.

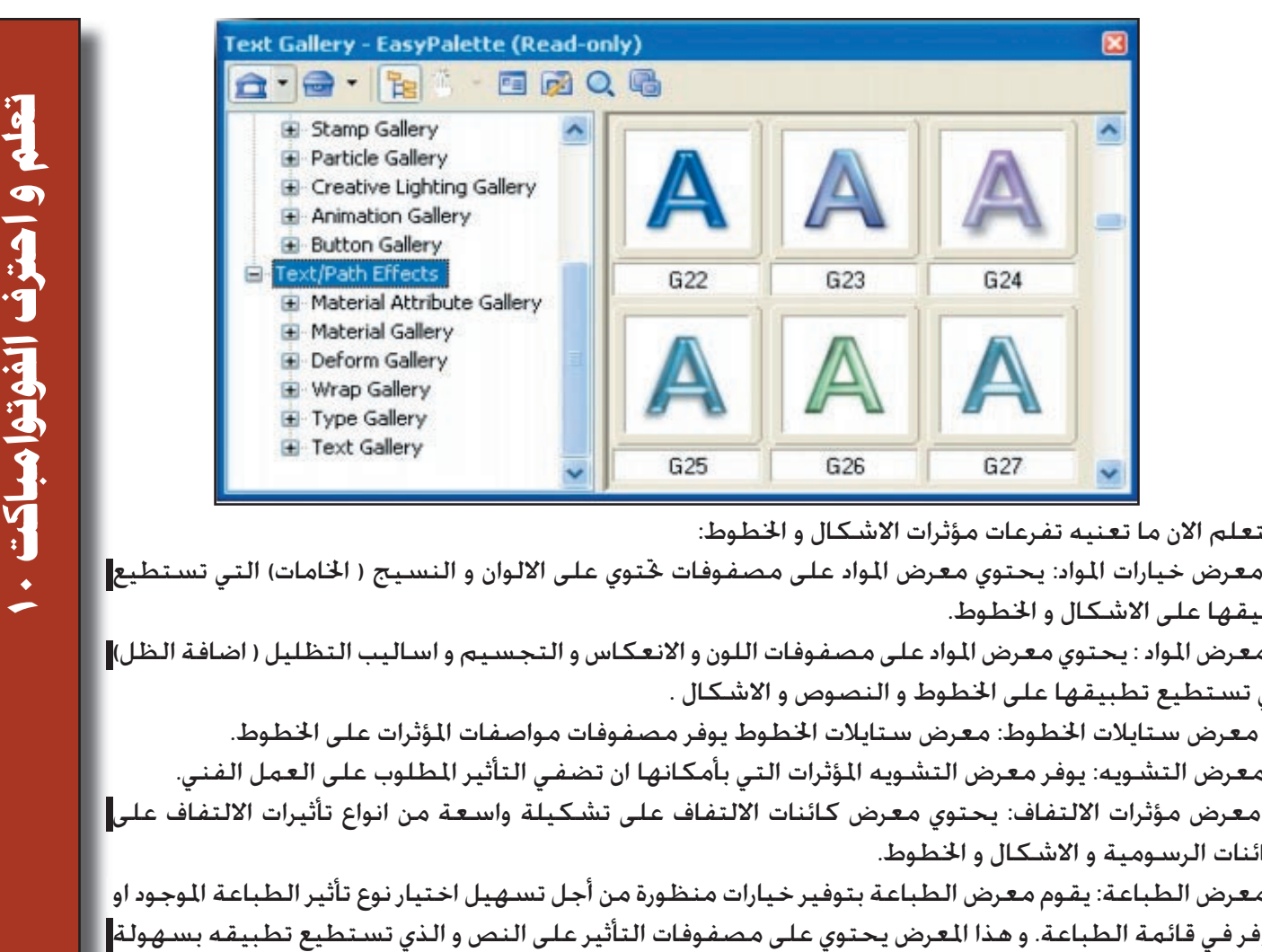

و لنتعلم الان ما تعنيه تفرعات مؤثرات الاشكال و الخطوط:

١ - معرض خيارات المواد: يحتوي معرض المواد على مصفوفات تحتوي على الالوان و النسيج ( الخامات) التي تستطيع تطبيقها على الاشكال و الخطوط.

٢ - معرض المواد : يحتوي معرض المواد على مصفوفات اللون و الانعكاس و التجسيم و اساليب التظليل ( اضافة الظل) التي تستطيع تطبيقها على الخطوط و النصوص و الاشكال .

٣ - معرض ستايلات الخطوط: معرض ستايلات الخطوط يوفر مصفوفات مواصفات المؤثرات على الخطوط.

٤ - معرض التشـويه: يوفـر معرض التشـويه المؤثرات التي بأمكـانها ان تضفـي التأثير المطلوب عـلـي الـعمل الـفـنـي.

٥ - معرض مؤثرات الالتفاف: يحتوي معرض كائنات الالتفاف على تشكيلة واسعة من انواع تأثيرات الالتفاف على الكائنات الرسومية و الاشكال و الخطوط.

٦ - معرض الطباعة: يقوم معرض الطباعة بتوفير خيارات منظورة من أجل تسهيل اختيار نوع تأثير الطباعة الموجود او المتوفر في قائمة الطباعة. و هذا المعرض يحتوي على مصفوفات التأثير على النص و الذي تستطيع تطبيقه بسهولة على كائن النص.

ملاحظة : بالامكان القيام بتطبيق تأثيرات الطباعة على كائنات الاشكال.

### **٣** - **معرض المهام**

يمكن القول ان معرض المهام يمكنه توفير خزين من المهام المسجلة التي اضيفت الى لوحة الاوامر السريعة او القياسية . و هذه المهام يمكن القيام بتطبيقها على الصورة الاساسية في العمل الفني او على الكائنات الرسومية.و هذه المهمة بسيطة و فاعلة مثل مهام القطع و اللصق و الاستنساخ.

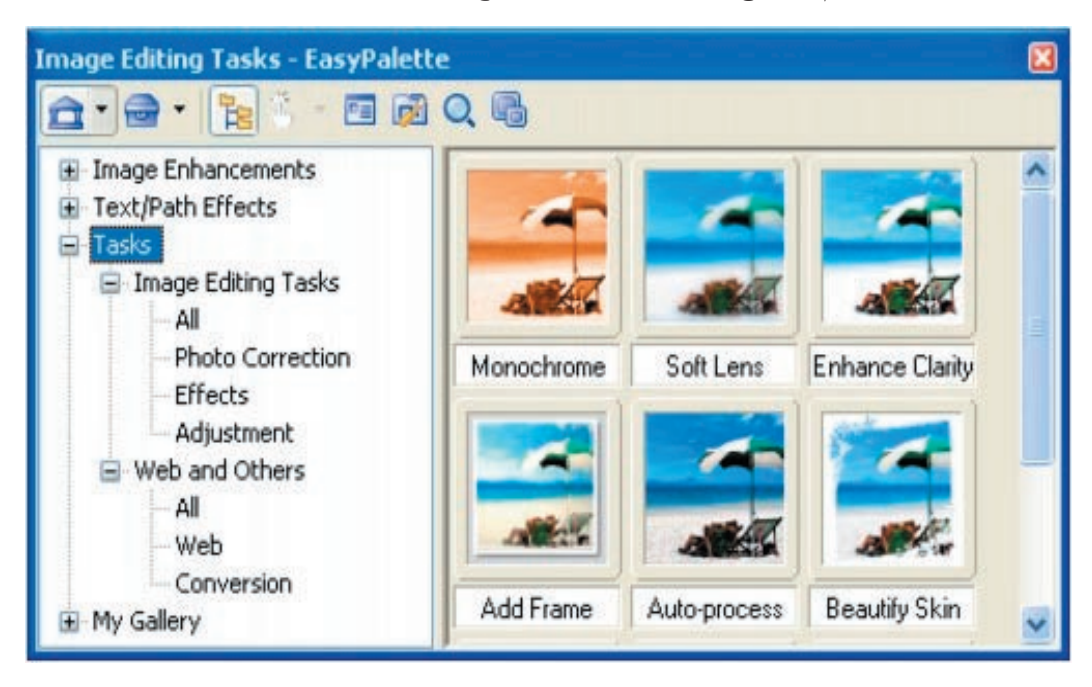

### **٤** - **معرضي ( معرض المستخدم)**

يمكن للمستخدم ان يقوم بخزن الصور و الاعمال الفنية التي قام بأنشائها في هذا المعرض.

#### مكتبات الصور و الكائنات الرسومية

١ - مكتبة الصور: تحتوي مكتبة الصور على مجموعة من الصور التي يمكنك وضعها او الاستعانة بها في اعمالك الفنية . و تحتوي هذه اموعة على تشكيلة من النصب المعمارية العالمية و صور الطبيعة و الكثير من الاشياء و المواضيع الختلفة التي نستخدمها في حياتنا اليومية.

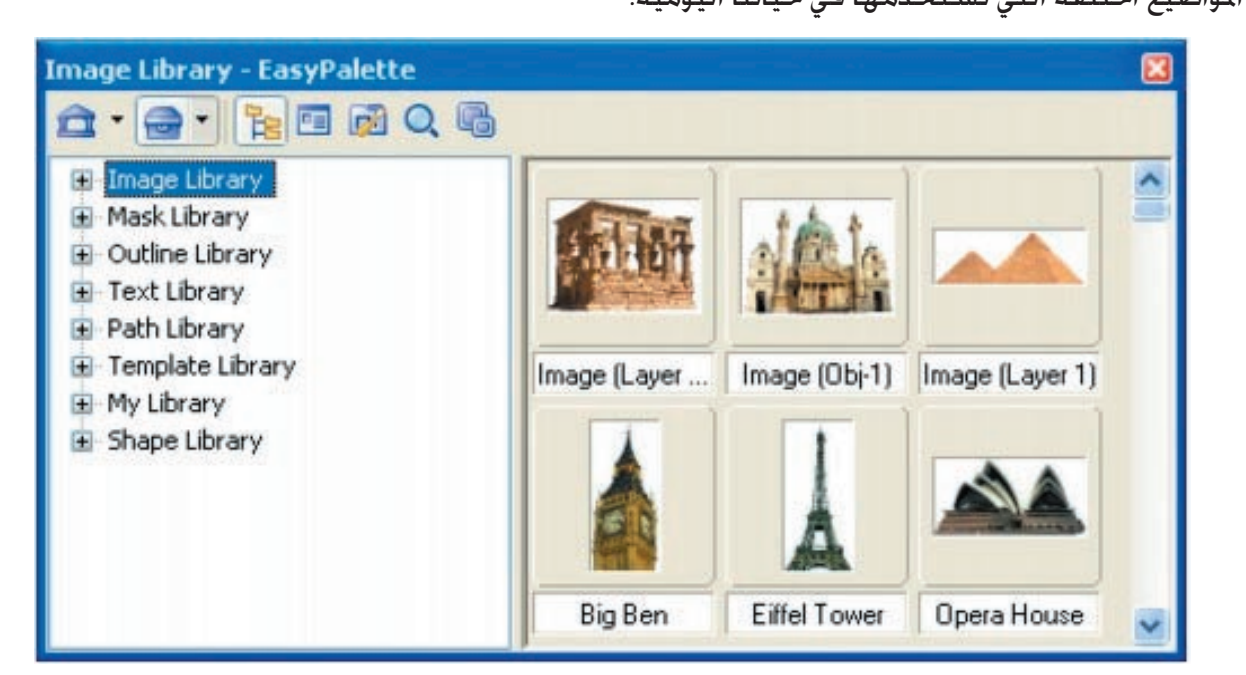

٢ - مكتبة القناع: تحتوي مكتبة القناع على مجموعة من الاقنعة التي تستطيع بواسطة السحب و الافلات او النقر المزدوج من احداث تأثير على الصورة او العمل الفني.الاقنعة هي عبارة عن تقنية مفيدة عندما نريد اخفاء او تظليل بعض الاجزاء من الصورة او جعلها اكثر شفافية.ان الدرجات اتلفة من الضلال الرمادية مع درجات متباينة من الشفافية على مستويات القناع تزيد بدرجة او بأخرى من جمالية و حرفية العمل الفني.

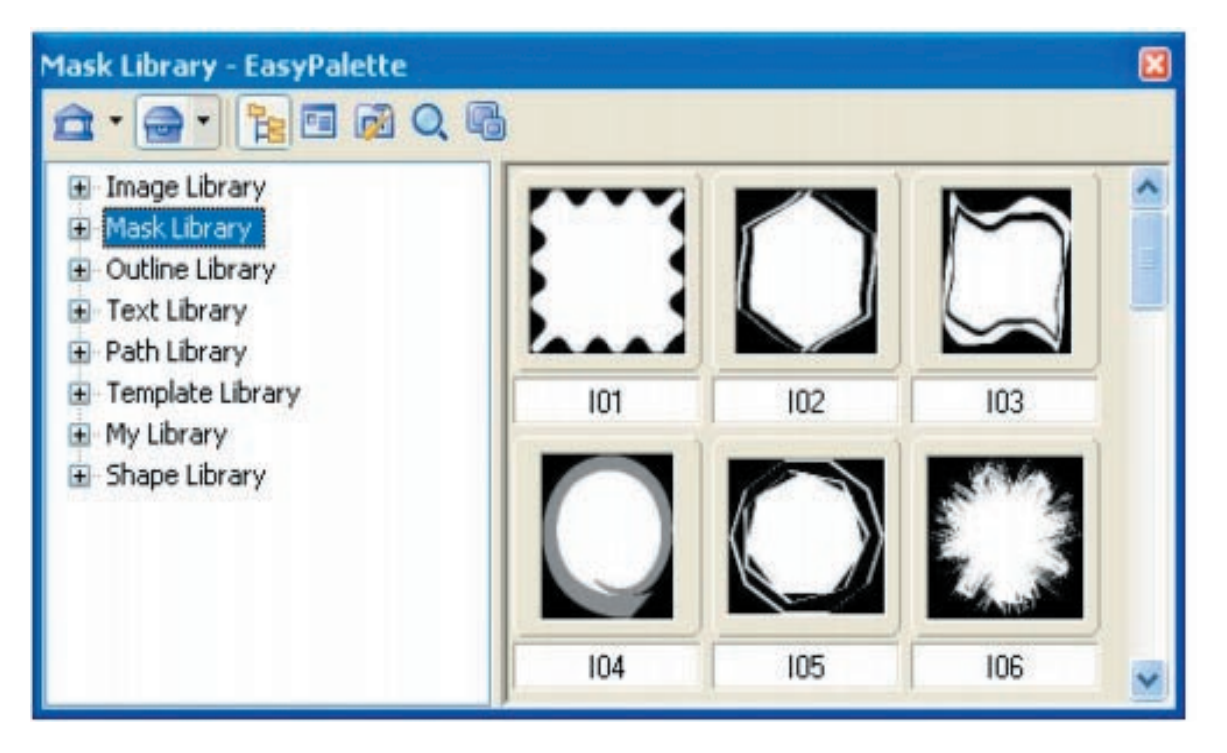

٣ - مكتبة الاشكال: تحتوي مكتبة الاشكال على مجموعة متنوعة من الاشكال المصمتة التي تستطيع بطريقة السحب و الافلات من وضعها في صورك. و من الممكن تحويل هذه الاشكال من ثنائية الابعاد الى ثلاثية الابعاد بالتحويل او الانتقال من خلال اختيار وضع التجسيم في شريط الادوات.

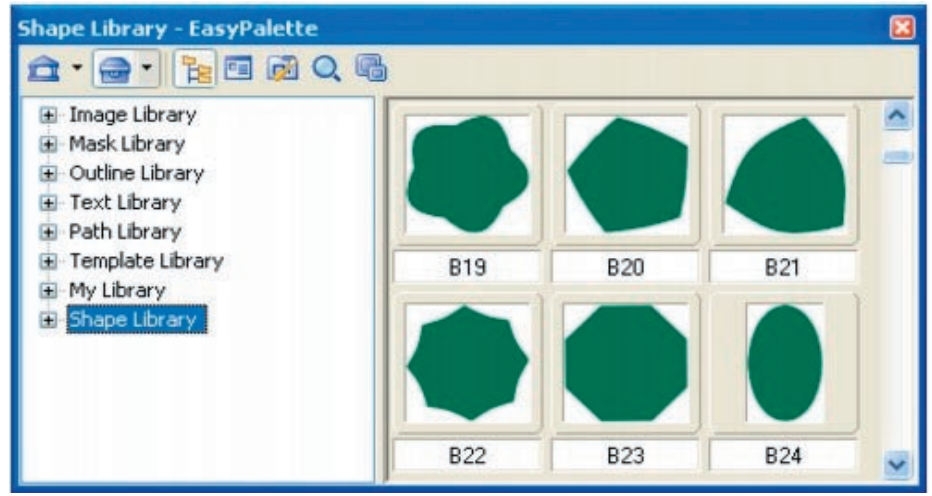

٤ - مكتبة الخطوط ( الباترون): ان مكتبة الخطوط او الاشكال المفرغة ختوي على مجموعة من الاشكال المتكونة من خطوط متصلة بدون فراغات. و بواسطة هذه التشكيلة يمكنك ترقية العمل الفني و ذلك عن طريق السحب و الافلات او القيام بعملية النقر المزدوج على الشكل.

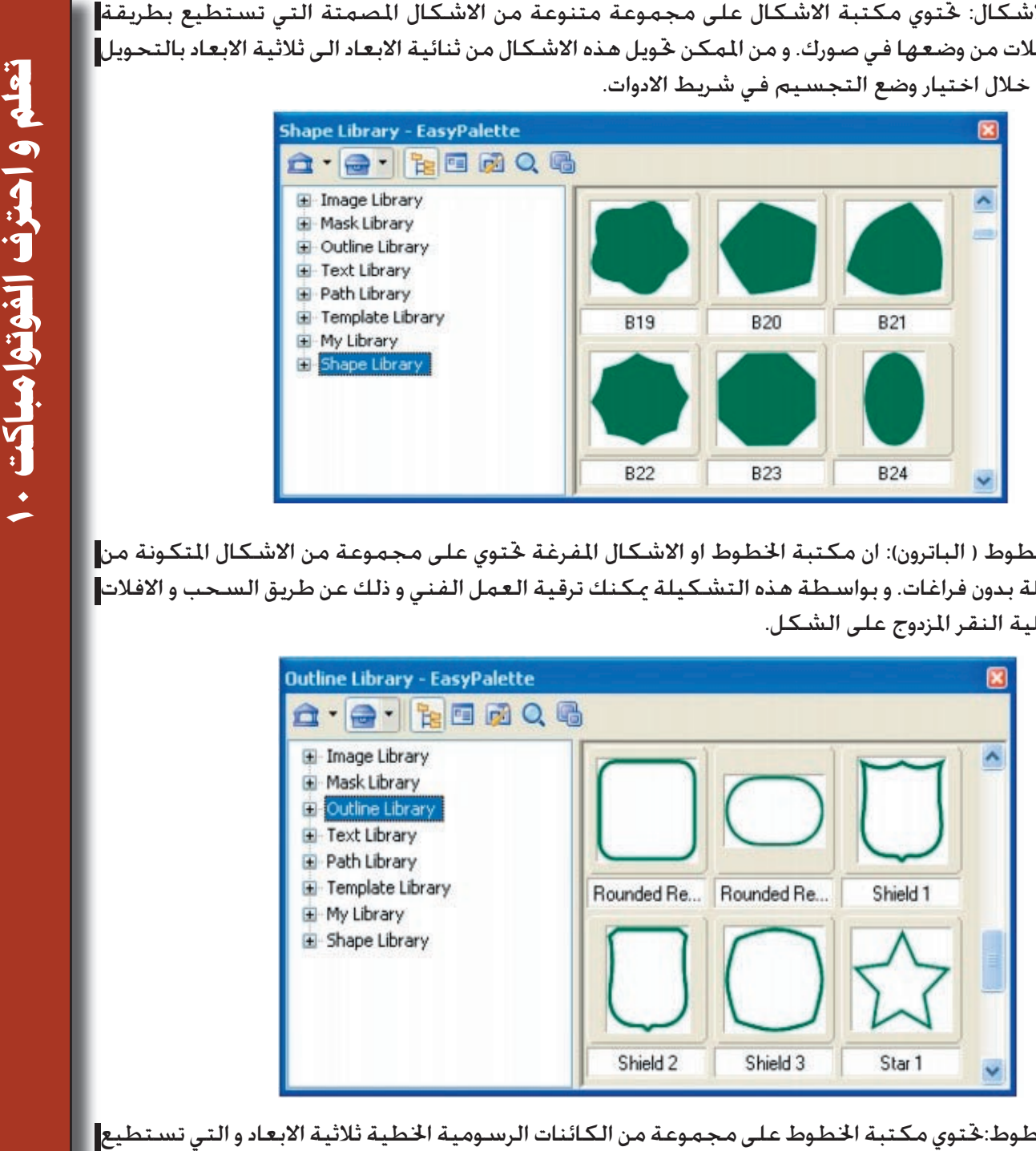

٥ - مكتبة الخطوط:تحتوي مكتبة الخطوط على مجموعة من الكائنات الرسومية الخطية ثلاثية الابعاد و التي تستطيع

اضافتها الى العمل الفني.

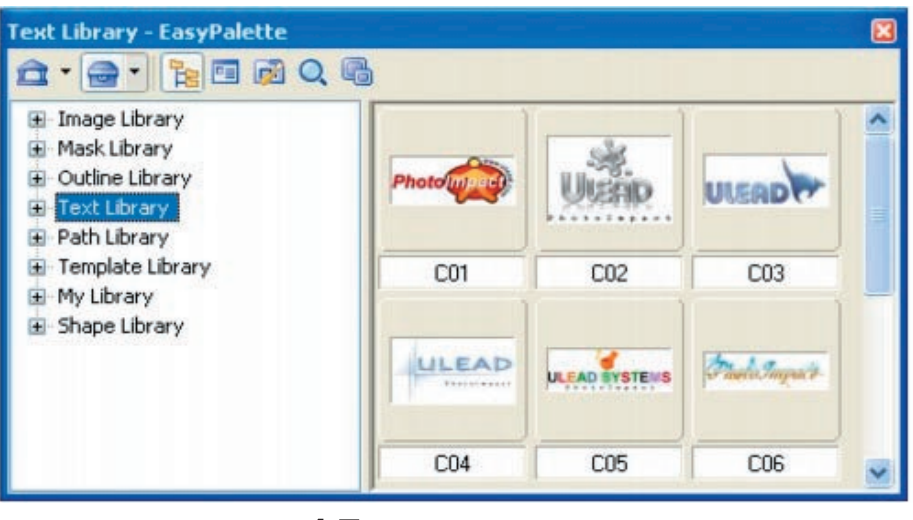

٦ - مكتبة المسارات : تحتوي مكتبة المسارات على مجموعة من الكائنات الرسومية المعدلة على اساس المسارات و التي يمكنك بواسطة السحب و الافلات او النقر المزدوج من اضافتها الى العمل الفني الخاص بك.و عادة ما توجد هذه المسارات الكائنية بشكل رزمة group يمكنك ان تقوم بتفكيكها و اعادة تشكيلها مرة اخرى ، او تعديلها بأستخدام

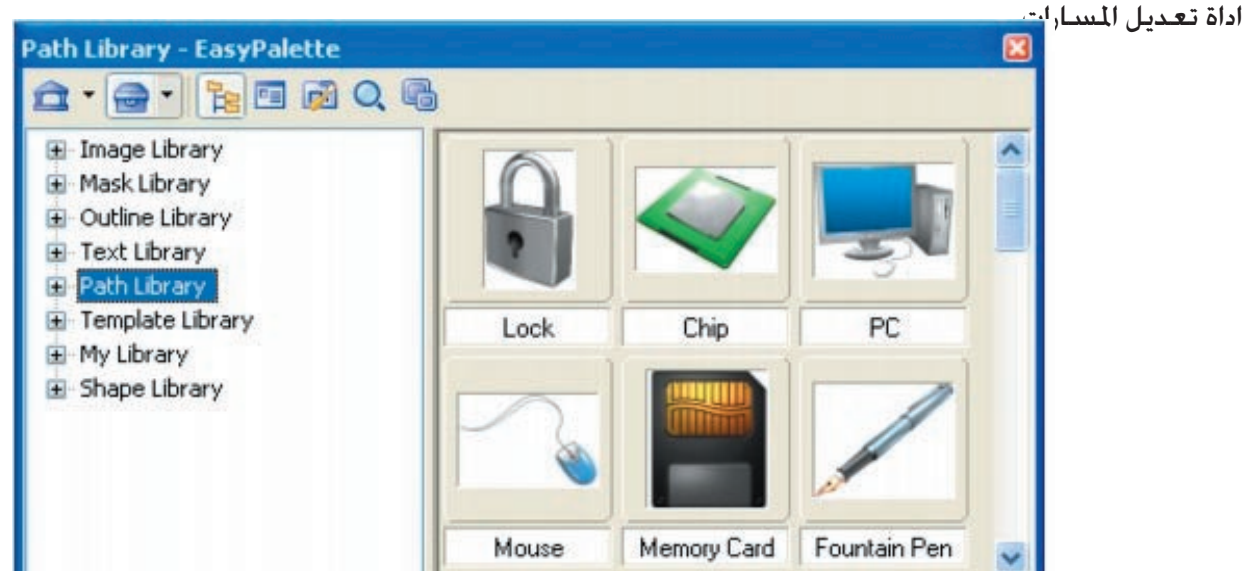

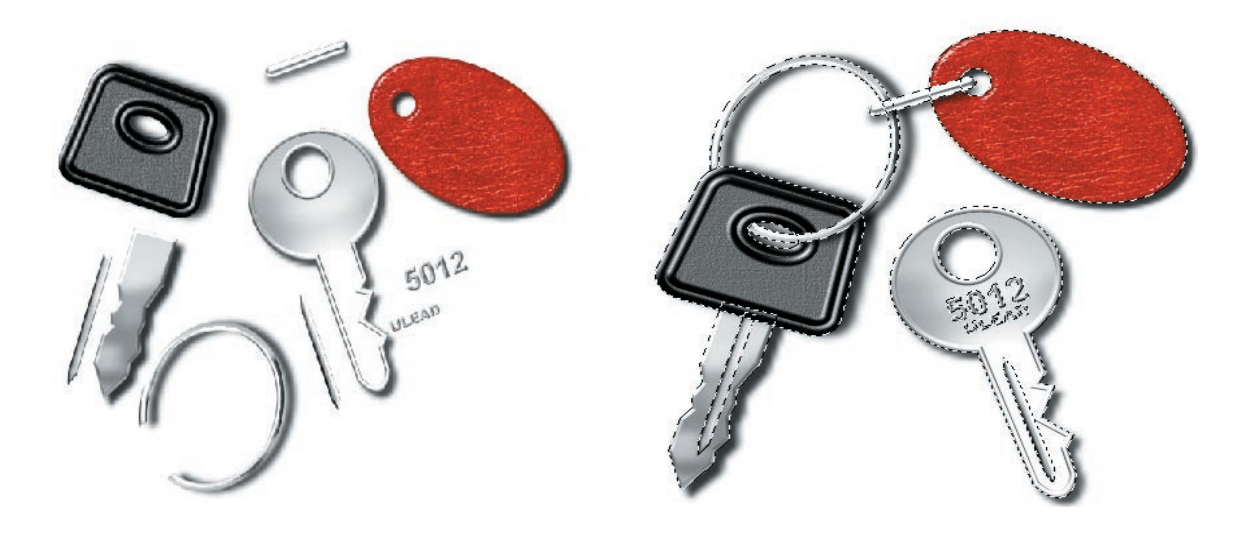

٧ - مكتبة القوالب الجاهزة: تحتوي مكتبة القوالب الجاهزة على مجموعة من التصاميم لقوالب مواقع الويب و بطاقات رجال الاعمال و بطاقات الدعوة و غيرها من القوالب.المعلومات الضرورية موجودة نصيا على هذه القوالب و هكذا يمكنك ترقية المحتوى الى شيء اكثر ملائمة لأستعمالك الشخصي .

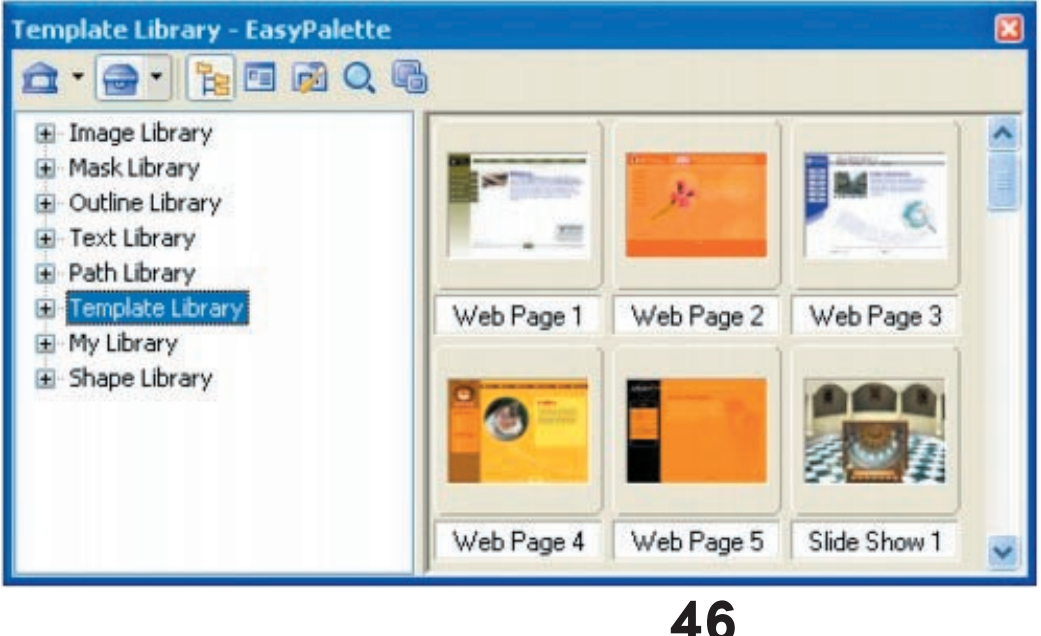

تعلم و احترف الفوتوامباكت. **تعلم و احترف الفوتوامباكت ١٠**

**التي يقوم المستخدم بتطويرها في البرنامج.**

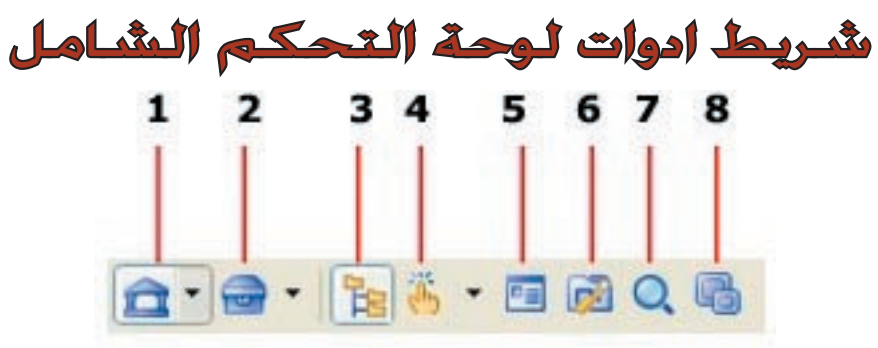

**١ - قائمة المعارض.**

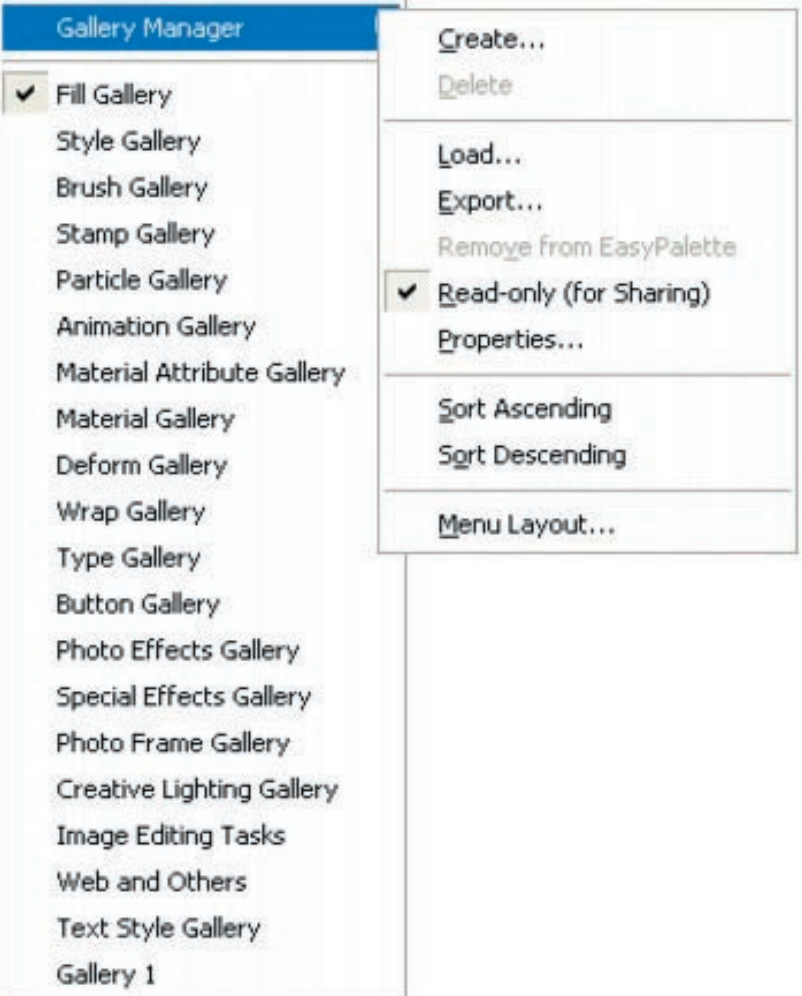

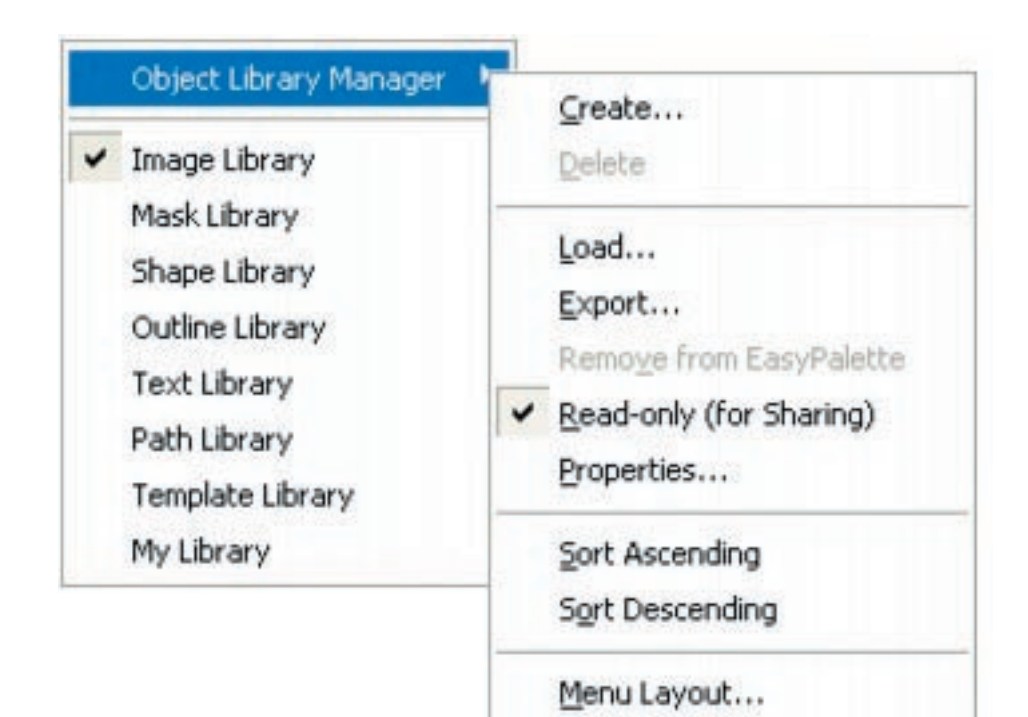

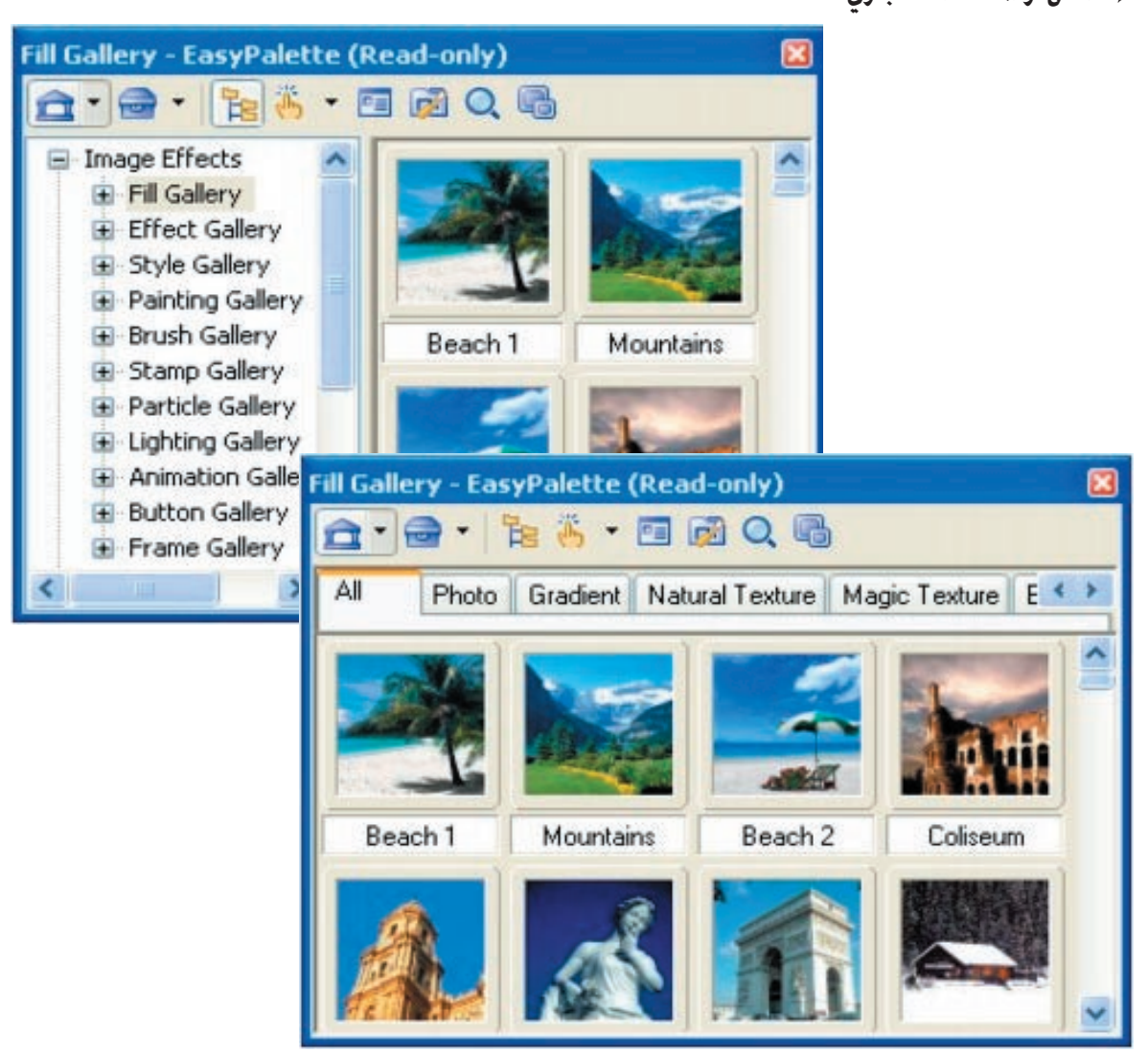

#### **٣ - اخفاء / اظهار الملف الشجري.**

**٤ - استخدام صورة ، القيام بأختيار منطقة ، او كائن رسومي كمصغر: يسمح لك هذا الخيار بالتثبت من ان صورك سوف تظهر بمؤثرات متنوعة و ذلك عن طريق استبدالها بالصور الفاعلة حاليا . ٥ - قائمة اوامر معارض المصغرات.**

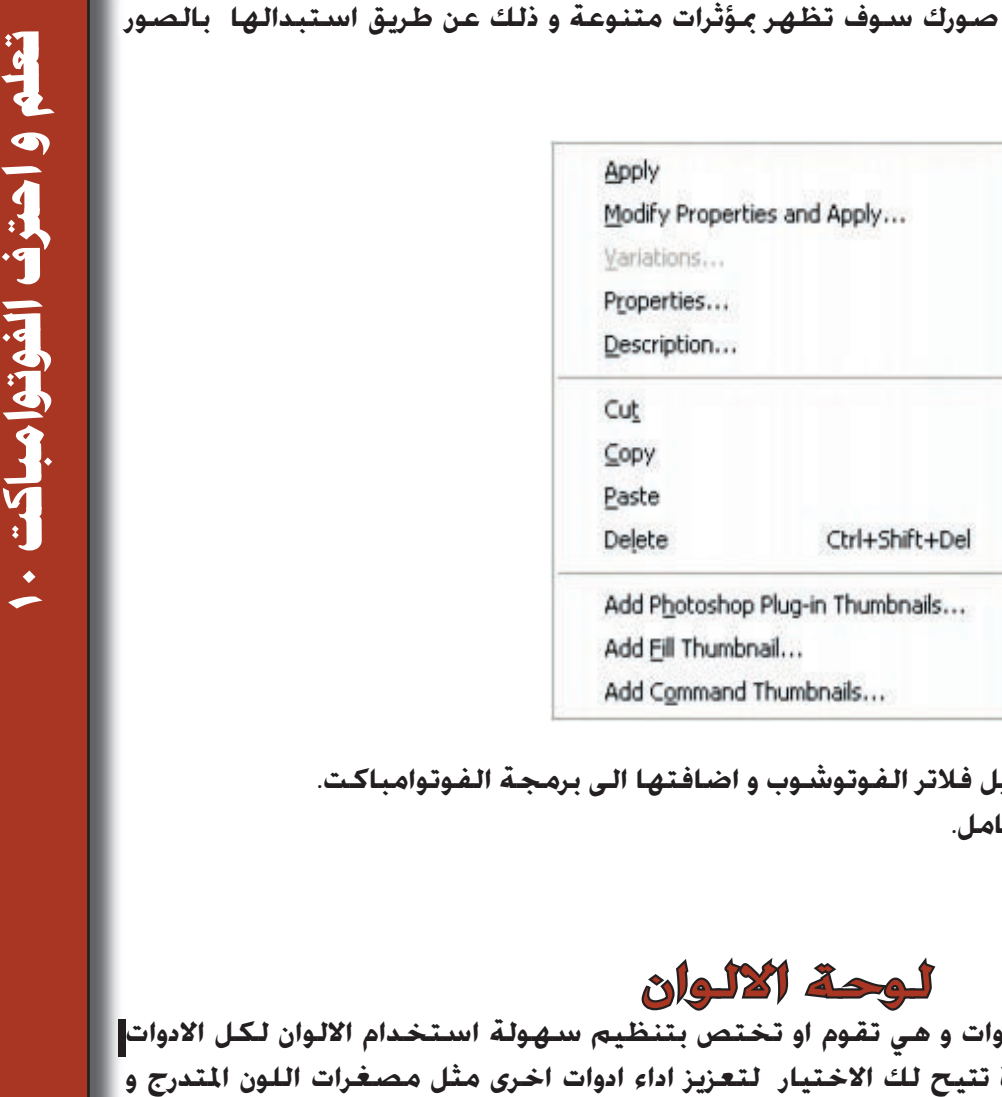

**ملاحظة : يمكن في هذه القائمة تعديل فلاتر الفوتوشوب و اضافتها الى برمجة الفوتوامباكت. ٦ - ترقية / تعديل لوحة التحكم الشامل. ٧ - ايجاد / بحث. ٨ - حجم المصغرات.**

#### لوحة الالوان

 **تتوسط لوحة الالوان لوحة ادارة الادوات و هي تقوم او تختص بتنظيم سهولة استخدام الالوان لكل الادوات في برنامج الفوتوامباكت.و هذه الاداة تتيح لك الاختيار لتعزيز اداء ادوات اخرى مثل مصغرات اللون المتدرج و الاعتيادي للصبغ و التلوين و الرتوش و التأثير على النصوص و الاشكال المفرغة و المصمتة ...الخ.و بالامكان ان تقوم انت بأضافة الوانك الخاصة الى لوحة ادارة الالوان . و لا يتطلب الامر سوى الايعاز ادناه:**

**Workspace> Panels > Color Panel or click Color Panel** 

 **و يمكن اجمال ما تقوم به لوحة الالوان على النحو التالي:**

#### ١ - الملء بلون واحد:

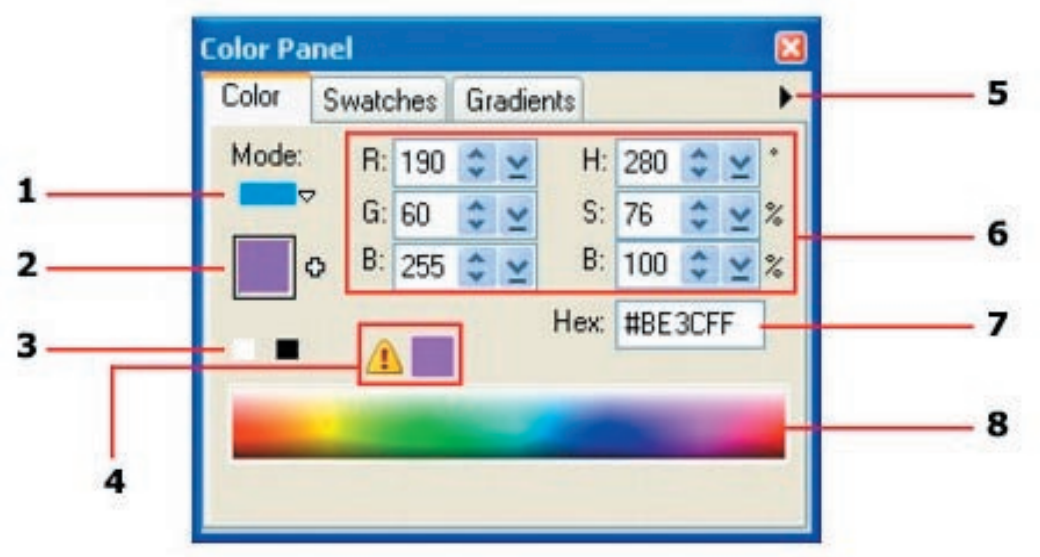

**يقوم هذا الاختيار بالملء بأستخدام لون واحد و على النحو التالي: ١ - الكيفية : انقرعلى الزر المثلث من أجل التمكن من اختيار وضعية الملء. ٢ - اضافة لون : انقر على السهم من اجل فتح قائمة النافذة الاعلانية ، ثم انقر على اختيار لون واحد او لونين او ثلاثة الوان. ٣ - تحويل اللون اتار من الاسود الى الابيض و بالعكس:و ينشط هذا الخيار فقط في حالة اللون الواحد.** 

**٤ - التحذير الخاص بالوان الويب: ينشط فقط في حالة وضعية اختيار الوان موقع الويب .**

**٥ - قسم اختيار الصبغة: انقر على المثلث من اجل اختيار عدد من الالوان .**

**٦ - نظام الوان RGB و HSB : و يقوم هذا الاختيار بالتحكم بنظام اظهار الالوان الذي تريده.**

**٧ - القيمة الرقمية للالالوان التي تريد اختيارها.**

**٨ - الطيف مقياس المطيافية: و يقوم بأظهار مقياس المطيافية بما في ذلك تدرجات اللون الرصاصي و الاسود.**

#### ٢ - اختيار الملء بلونين:**و يقوم هذا اخيار بالعمل على التحكم في التدرج الناشيء عن**

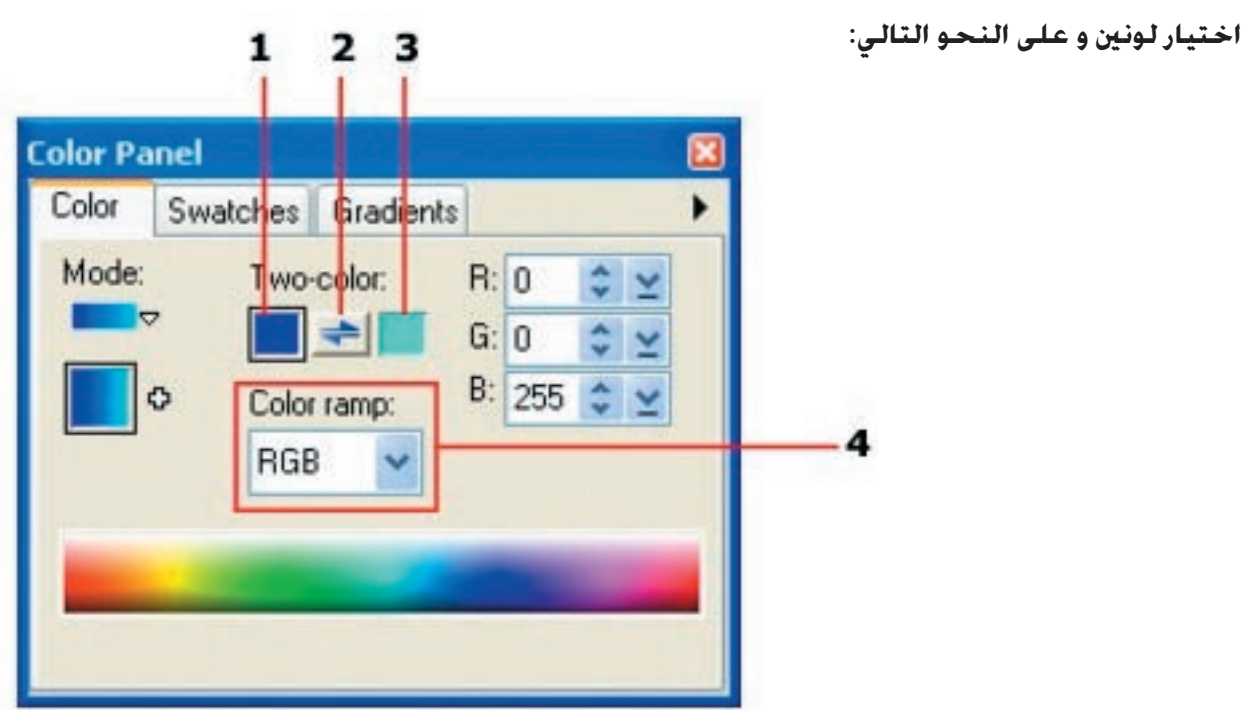

**١ - اللون الاول : و يقوم بأظهار اللون الاول من لوني الملء. قم بالنقر على اللون الذي تريد استخدامه ، ٢ - استبدال لون مكان آخر: العمل على استبدال اللونين الذين تم اختيارهما الواحد بدلا من الاخر. ٣ - اللون الثاني: و يقوم هذا الخيار بأظهار اللون الثاتي في لوني الملء الذين قمت بأختيارهما .**

**٤ - المرتبة اللونية: و يحدد هذا الخار المرتبة اللونية لأي لون تقوم بأختياره.** 

#### ٣ - الملء بألوان متعددة:

**من الممكن ايضا الملء بأكثر من لونين بهذا الايعاز.و من اجل القيام بأضافة لون ، ننقر على عمود المطيافية و نختار اللون من اداة التقاط اللون. لا بد ايضا من ترتيب اعدادات الصبغة اللونية .**

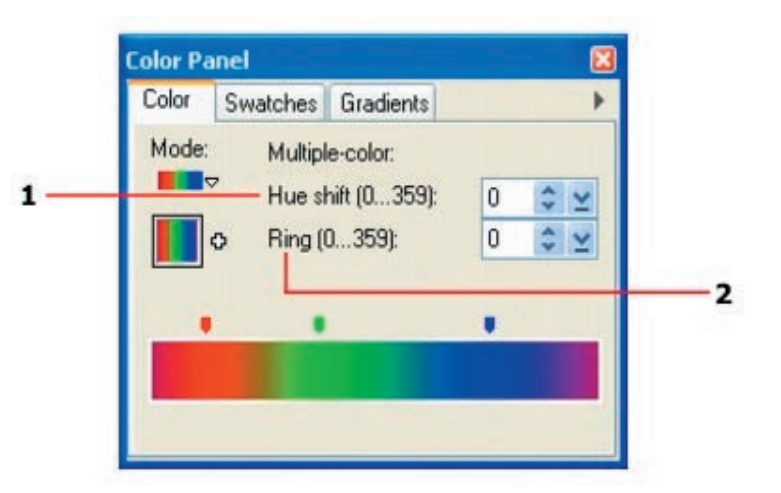

#### لوحة التقاط اللون

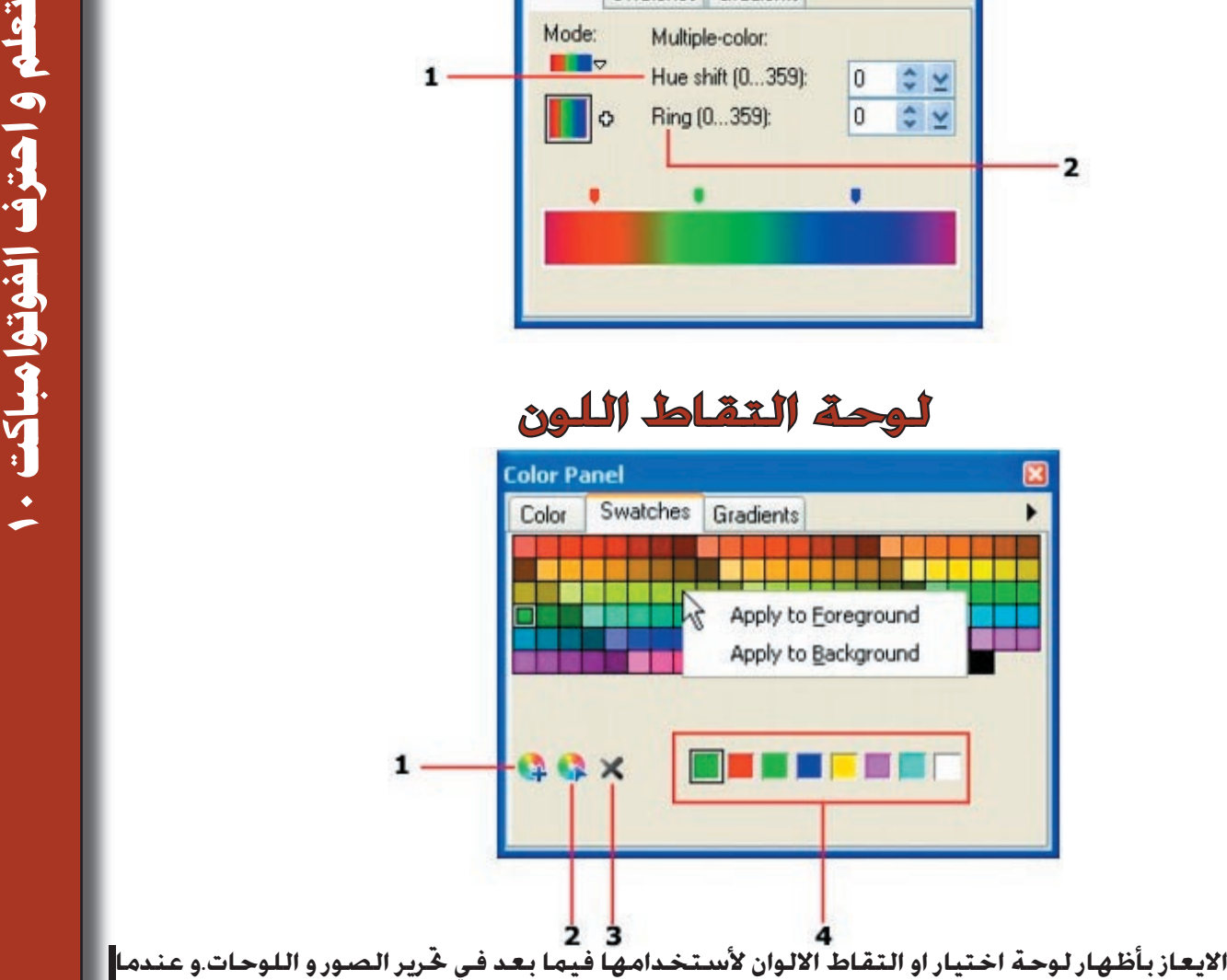

**يقوم هذا الايعاز بأظهار لوحة اختيار او التقاط الالوان لأستخدامها فيما بعد في تحرير الصور و اللوحات.و عندما تقوم بتحريك الماوس فوق مربعات الالوان ، يتحول شكل الماوس الى اداة قطارة و تظهر آليا قيم RGB و HSB .انقر على اية خلية و قم بأختيار اللون الذي تريده. و سوف يتم الاحتفاظ بهذا اللون عندما تنتقل الى مساحة العمل في البرنامج.** 

#### لوحة اختيار التدرجات اللونية

**تظهر لنا هذه اللوحة تدرجات لونية جاهزة بأكثر من لون و لكنها تنشط فقط في RGB .**

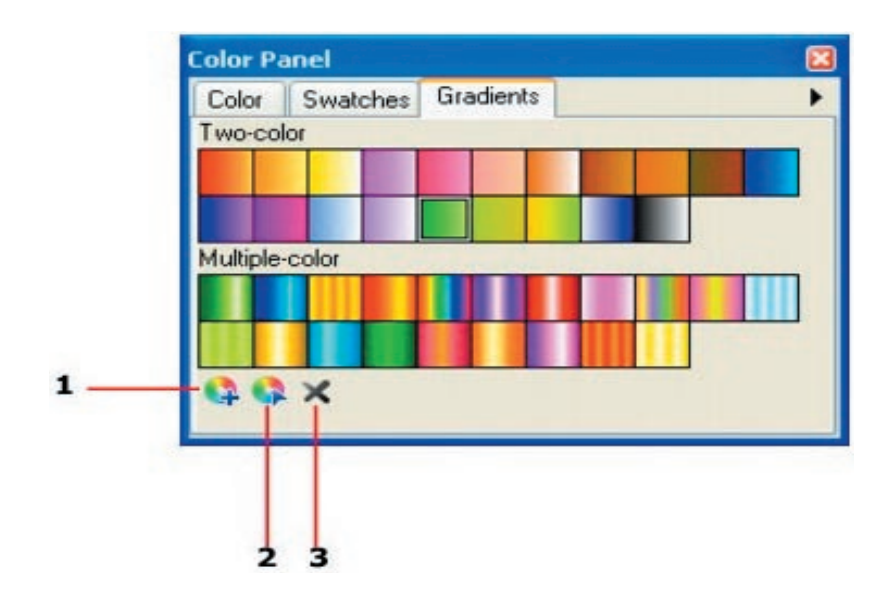

# ألمــؤثـــــرات

**يوفر لنا برنامج الفوتوامباكت عدداهائلا من المؤثرات التي تساهم بشكل فاعل في تحسين نمط الاخراج النهائي للصور، شأنه في ذلك شأن البرامج الصورية .ان بأمكانك ان تقوم بأضافة الخامات ( النسيج) المشتقة من الخامات الطبيعية و الصناعية ، و ايضا تغيير المظهر الخارجي للصورة و القيام بتطبيقات الاضاءة .ان لعض المؤثرات ايضا قادرة على تحويل الصورة الساكنة الى صور GIF متحركة و التي يمكن خزنها في المكتبة الصورية بصيغة GIF. الاقسام الرئيسية للمؤثرات تقسم الى :**

- **١ الاضاءة .**
- **٢ المؤثرات الفنية.**
	- **٣ التشويه.**
- **٤ الملء بالنسيج و الخامات.**
	- **٥ المؤثرات الابداعية.**
		- **-٦ مؤثرات الفيديو.**

### مؤثرات الاضاءة

**بالامكان استخدام مؤثرات الاضاءة من اجل اضفاء تباين لوني على الصورة و بالامكان خلق مؤثرات خاصة تضفي المزيد من المعاني و الحرفية على الصورة مثل الاشعة و الالعاب النارية. تقسم الاضاءة الى الاقسام التالية:**

**-١ الصورة ذات الانطباع البارد Cool : حيث تضاف قيمة لونية الى الصورة او يتم معالجتها لتخفيف الالوان الحارة فيها.**

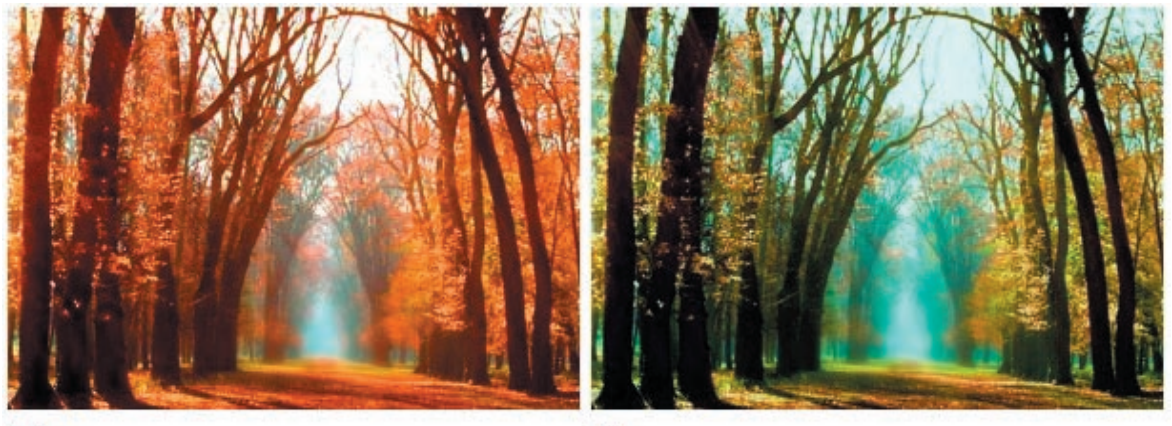

After

Before

**٢ - الصورة ذات الانطباع الدافيء او الحارWarm : حيث يتم معالجة الصورة لأضافة شيء من الدفء او لتعديل الالوان الباردة فيها.**

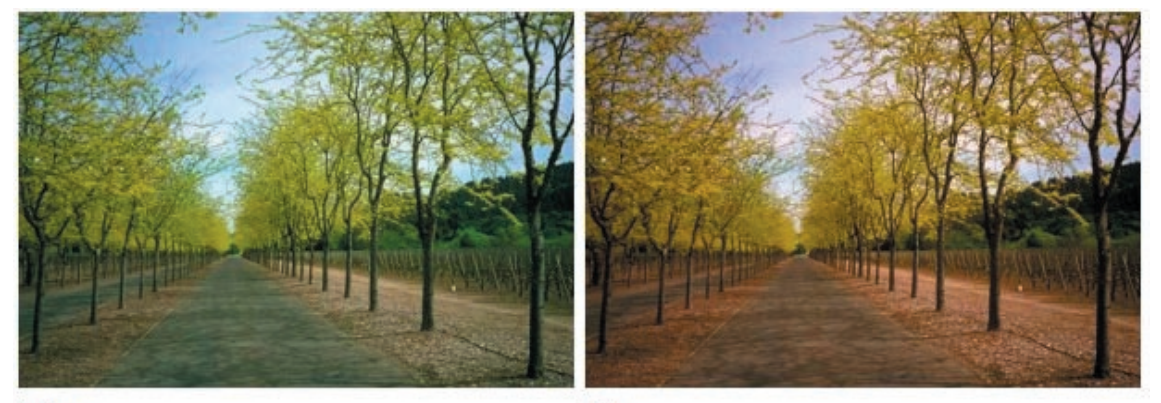

**٣ - lighting creative الاضاءة الفاعلة : و قبل ان ندخل في مجاهل هذا القسم لا بد من ملاحظة هذه المسألة. المسألة. اذا كنت تريد التحكم الكامل بالمؤثر effect creating فينبغي اولا الذهاب الى قائمة effect و من ثم النقر حيث سيظهر لنا مربع الحوار التالي:**

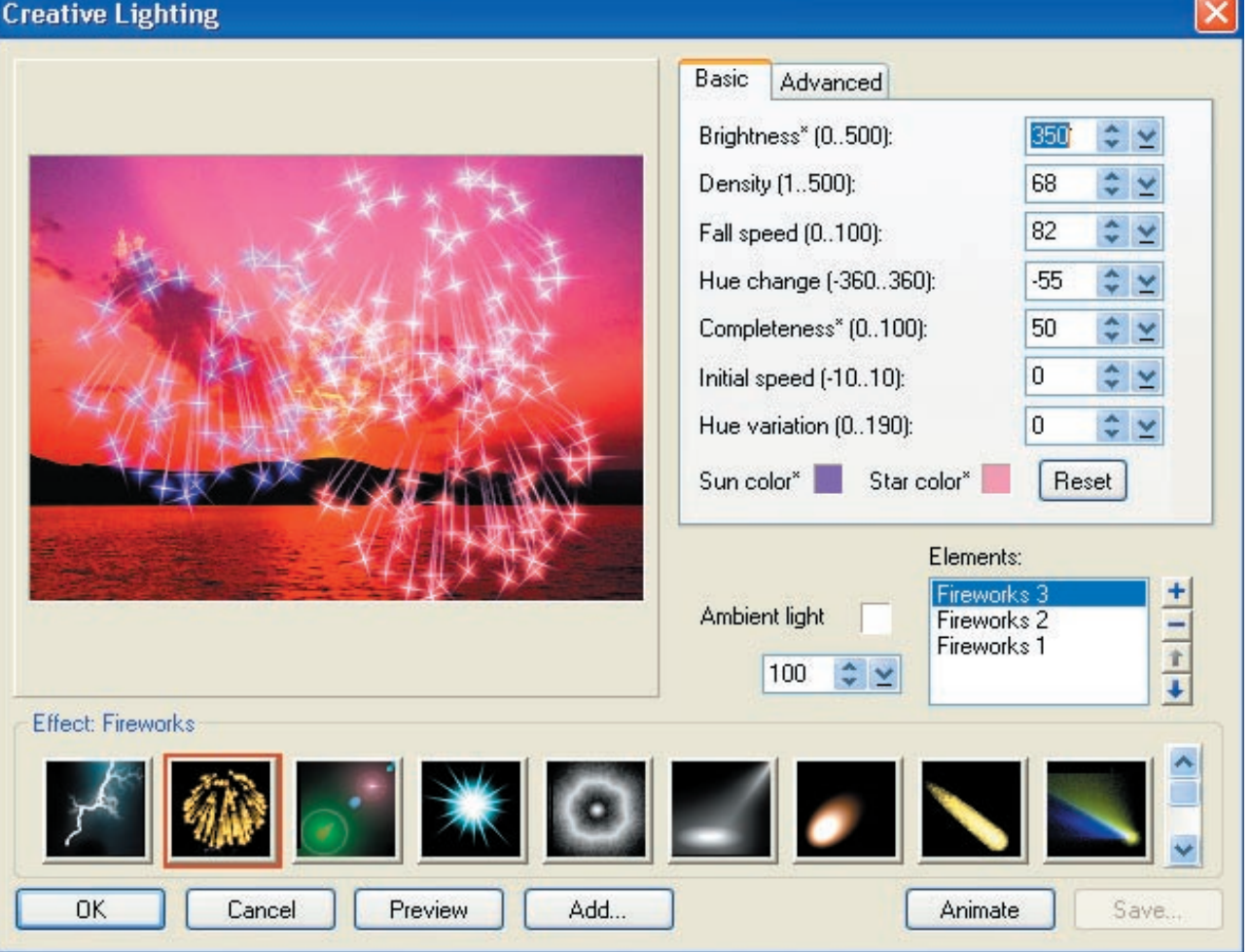

**و كما هو واضح ، فأن لكل شعبة من شعب المؤثرات مربع حوار خاص في التعامل معها. و يحتوي هذا القسم على :**

**١ - تأثير البرق: بأمكان هذا المؤثر ان يضيف تأثير البرق على الصورة التي تتعامل معها .**

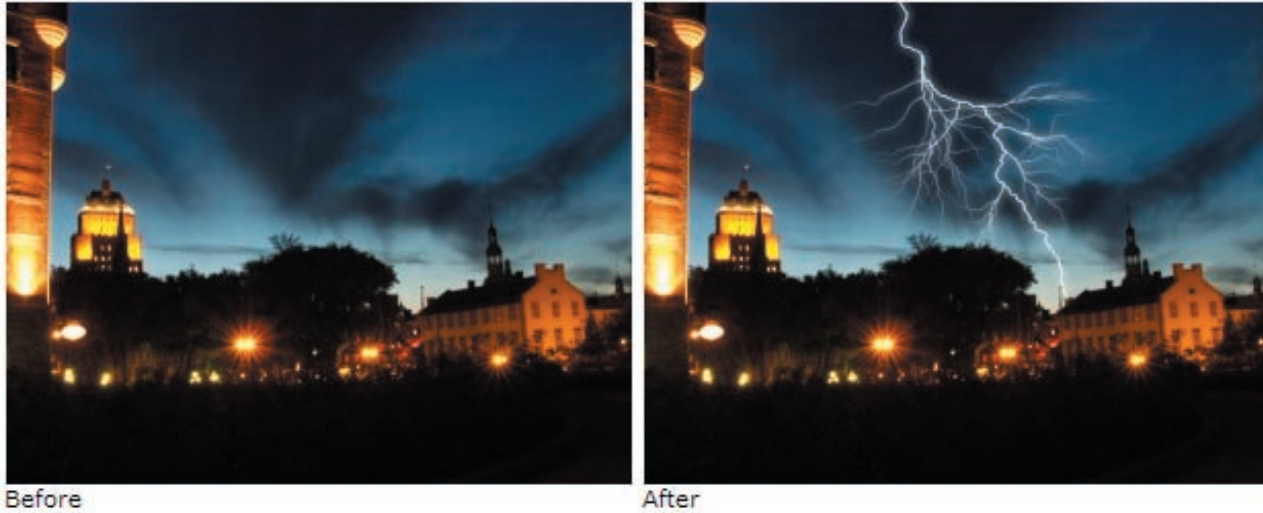

**٢ - تأثير الالعاب النارية: بأمكان هذا المؤثر ان يضيف تأثير الالعاب النارية و بأشكال مختلفة على الصورة.**

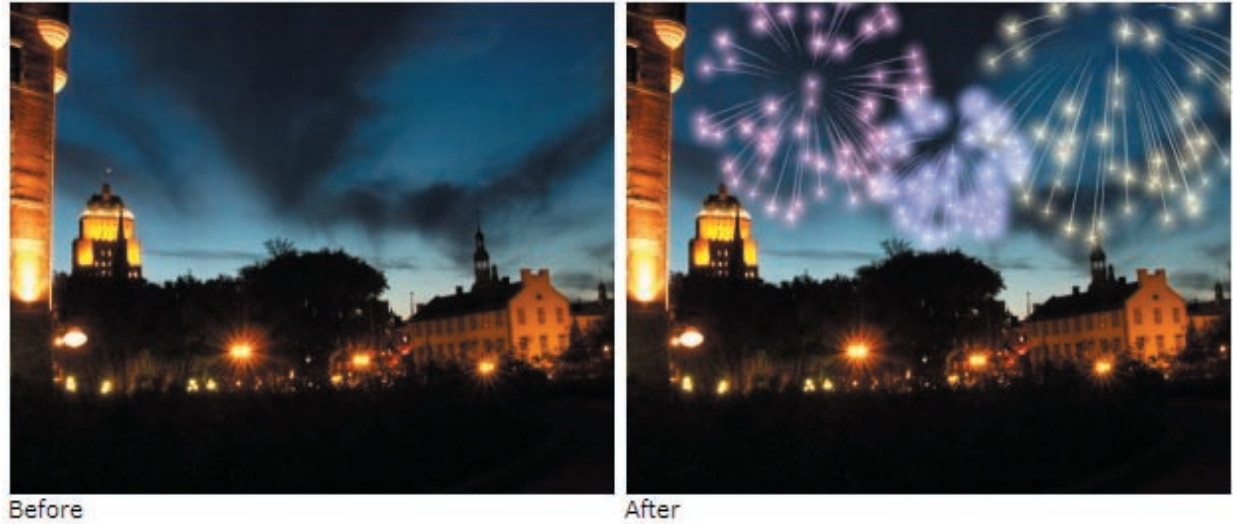

**تعلم و احترف الفوتوامباكت ١٠**

تعلم و احترف الفوتوامباكت .

**٣ - تأثير الاشعة الضوئية: و يقوم هذا المؤثر بأضفاء بقعة اشعة تزيد من واقعية الصورة او العمل الفني:**

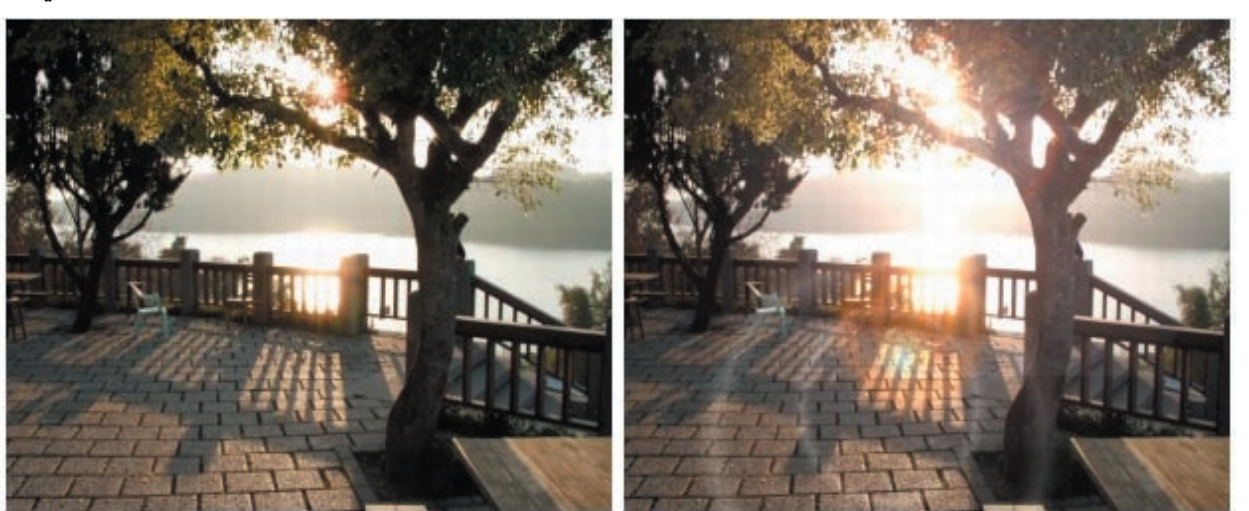

After

Before

**٤ - تأثير ضوء المصباح : و من شأن هذا التأثير ان يحول البقعة الكامدة الى بقعة تحتوي على مقدار نسبي و جيد من الاضاءة.**

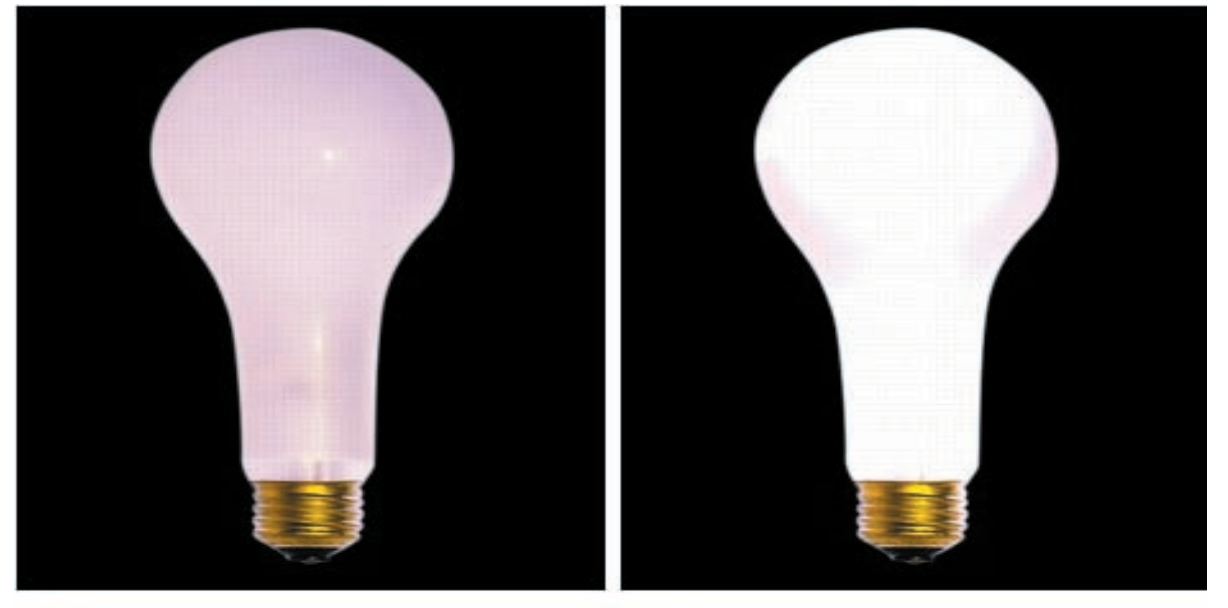

After

**54**

**٥ - تأثير الهالة: و من شأن هذا التأثير ان يقوم بأضفاء الهالة على الجسم المضيء.**

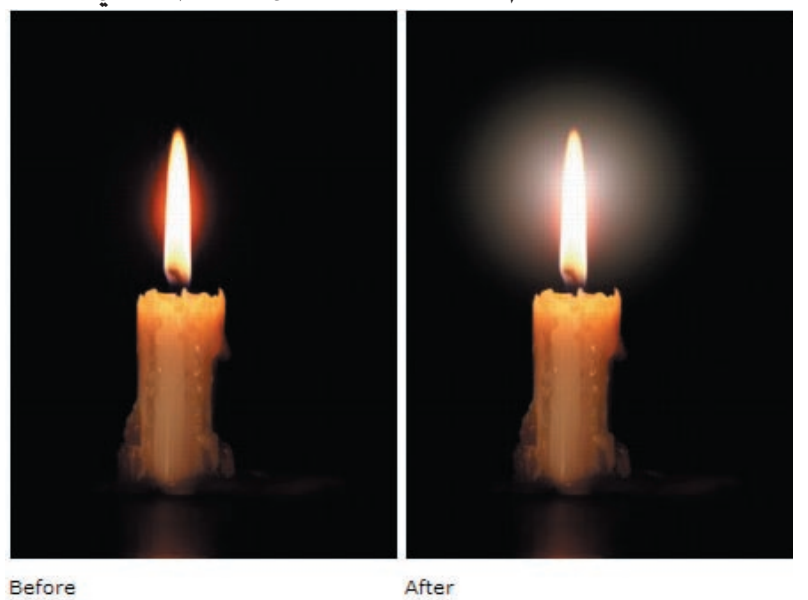

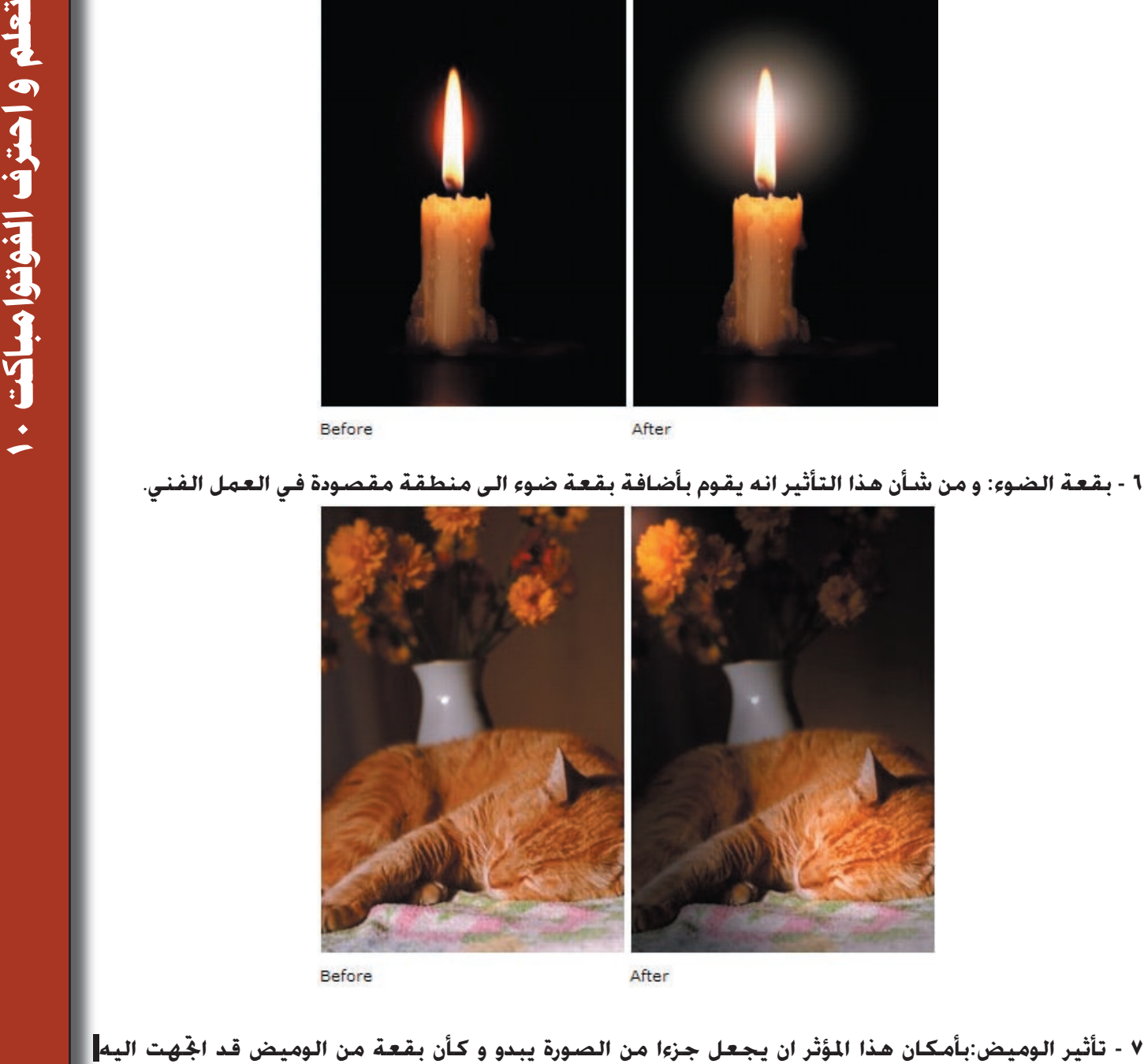

**٧ - تأثير الوميض:بأمكان هذا المؤثر ان يجعل جزءا من الصورة يبدو و كأن بقعة من الوميض قد اتجهت اليه مباشرة.**

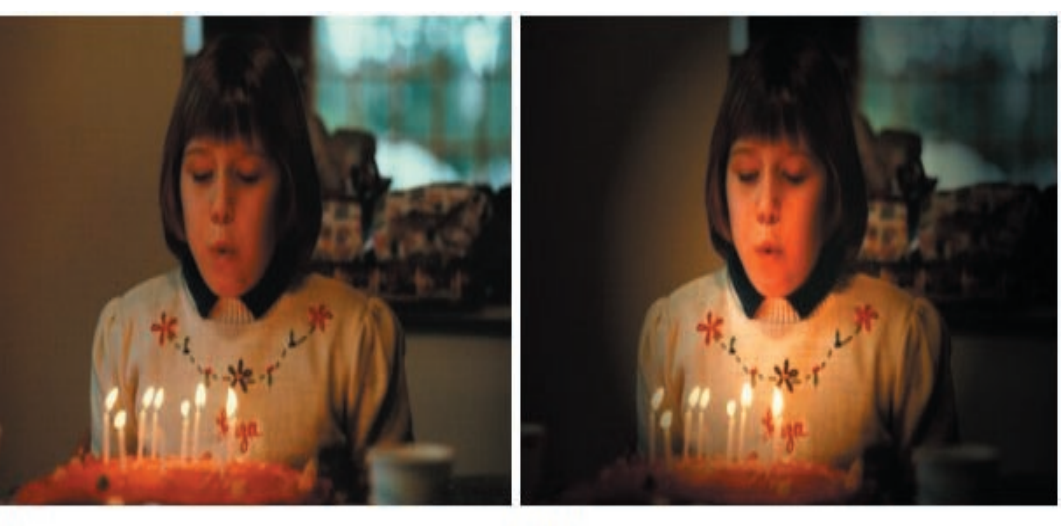

Before

After

**55**

# تعلم و احترف الفوتوامباكت . ا **تعلم و احترف الفوتوامباكت ١٠**

#### **٨ - تأثير المذنبات: يقوم هذا المؤثر بأضافة مؤثر شبيه بالمذنبات الى الصورة.**

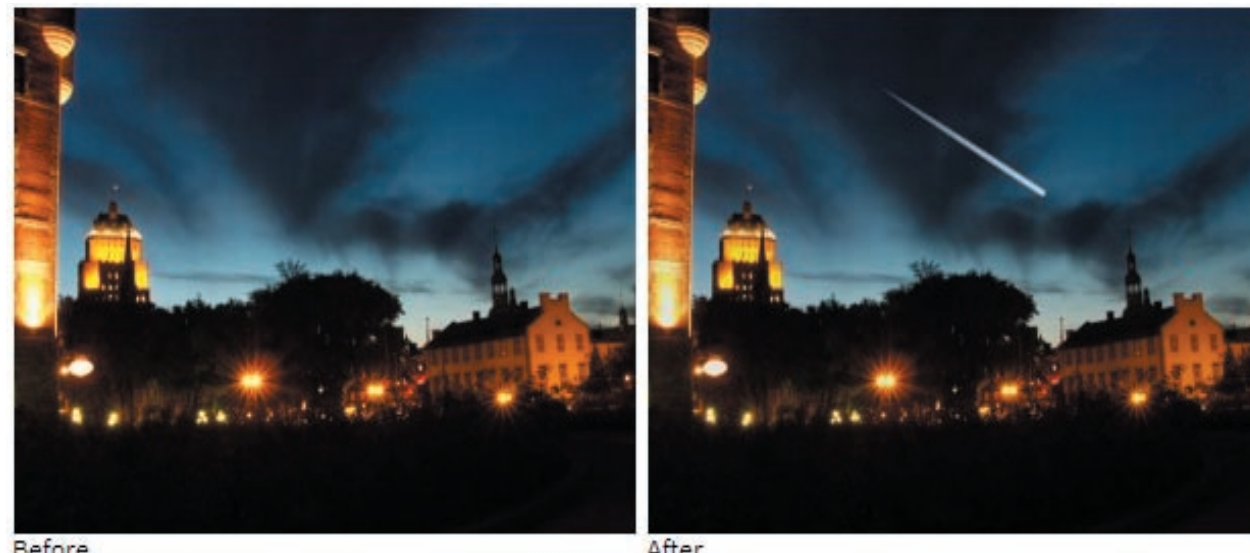

After

- Before
- **٩ تأثير المذنب المزدوج: يقوم هذا التأثير بأضافة مؤثر شبيه بمذنب مزدوج الى الصورة.**

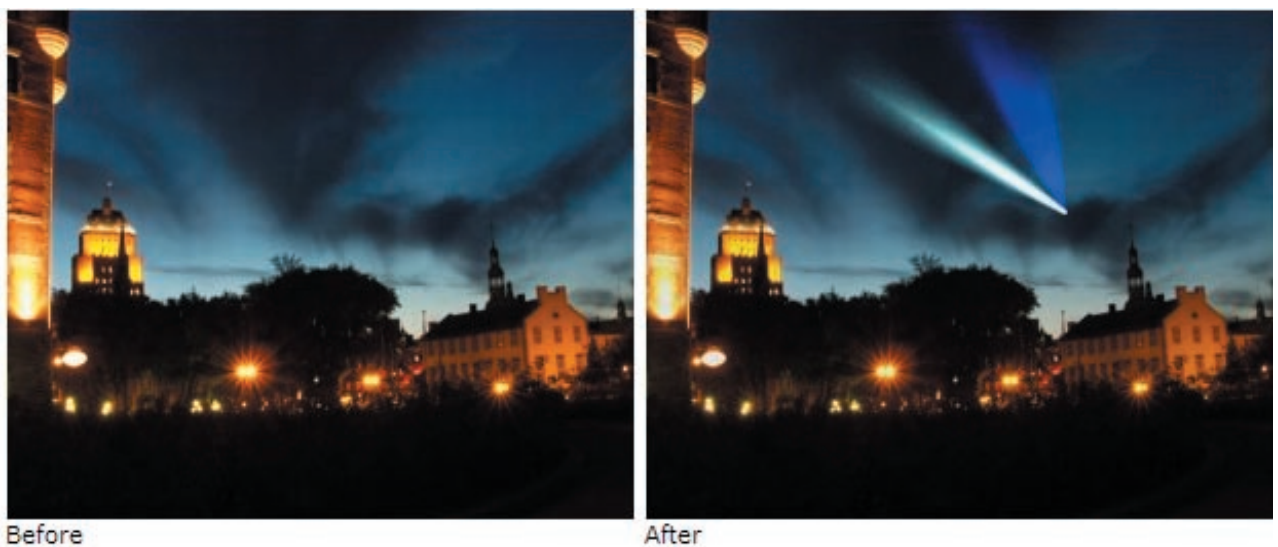

After

**١٠ - تأثير اضواء الليزر: يقوم هذا المؤثر بأضافة مؤثر شبيه بأضواء الليزر الى الصورة.**

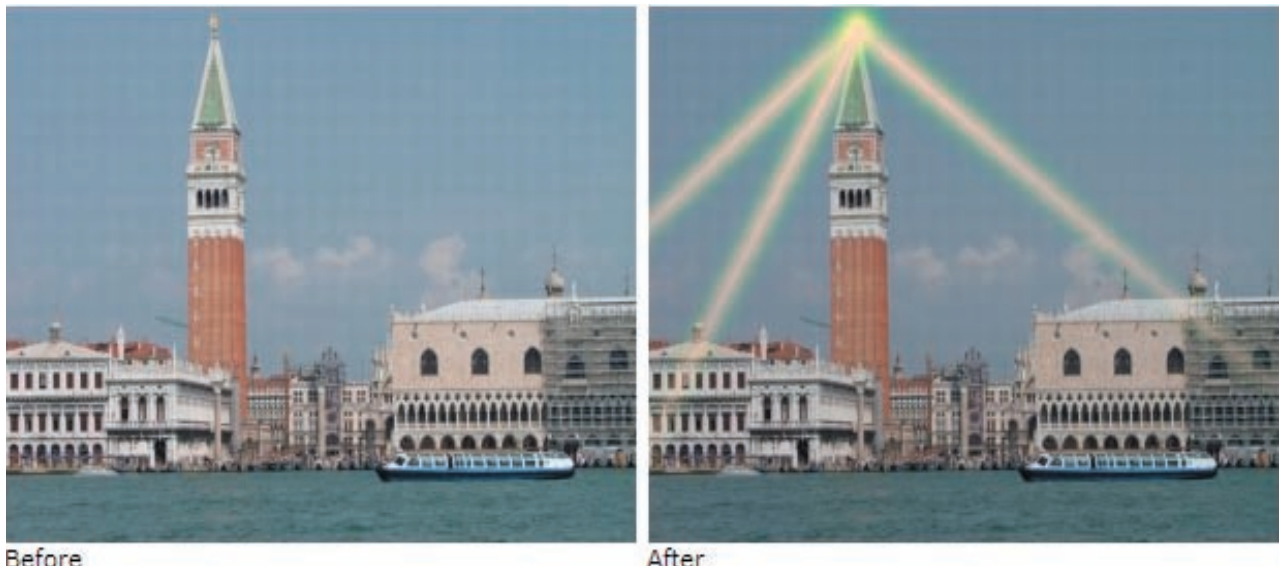

**Before** 

After

# المؤثرات الفنية

**تستخدم المؤثرات الفنية من اجل محاكاة انواع مؤثرات الاتجاهات الفنية و التقنيات المستخدمة فيها ، مثل تقنيات الرسم بالالوان المائية و الرسم الزيتي و الرسم بالفحم و اقلام التخطيط و الكرافيت . و هذا ما يجعل الصور تبدو و كأن رساما محترفا قد قام برسمها.** ال<br>الفوت الفوت الفراد الفلية من اجل محاكاة الوا**حد الأشرى عن الفوت الفوت الفوت الفوتوان**<br>الفلية الفراد الفلية من اجل محاكاة الواع مؤثرات الاجتماعات الفلية و التقنيات المستخدمة فيها . مثل<mark></mark><br>نفيات الرسم بالألوان المائية و ا

**تشتمل المؤثرات الفنية على :**

**١ - تأثير الرسم بالالوان المائية:من شأن هذا المؤثر ان يجعل الصور الحقيقية تبدو و كأنها منفذة بطريقة الالوان المائية.**

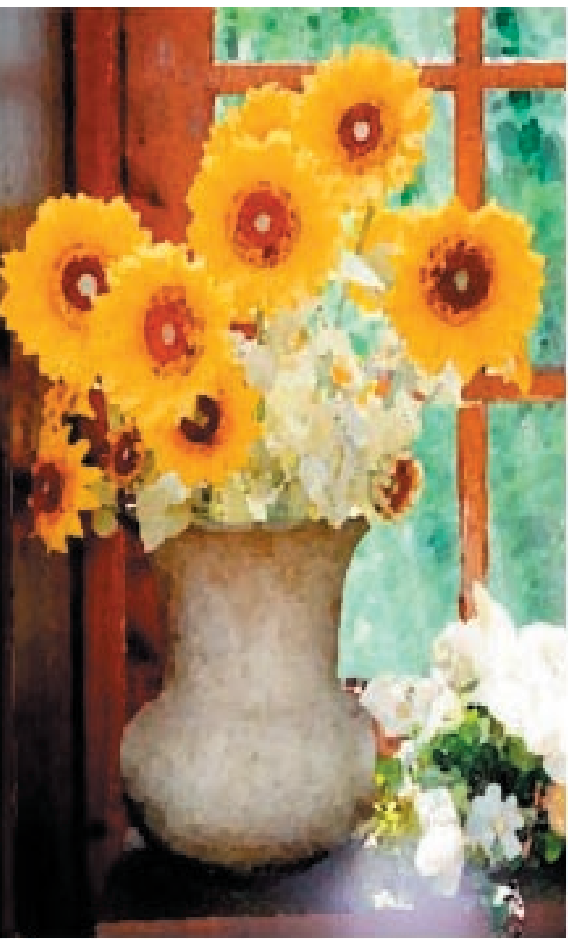

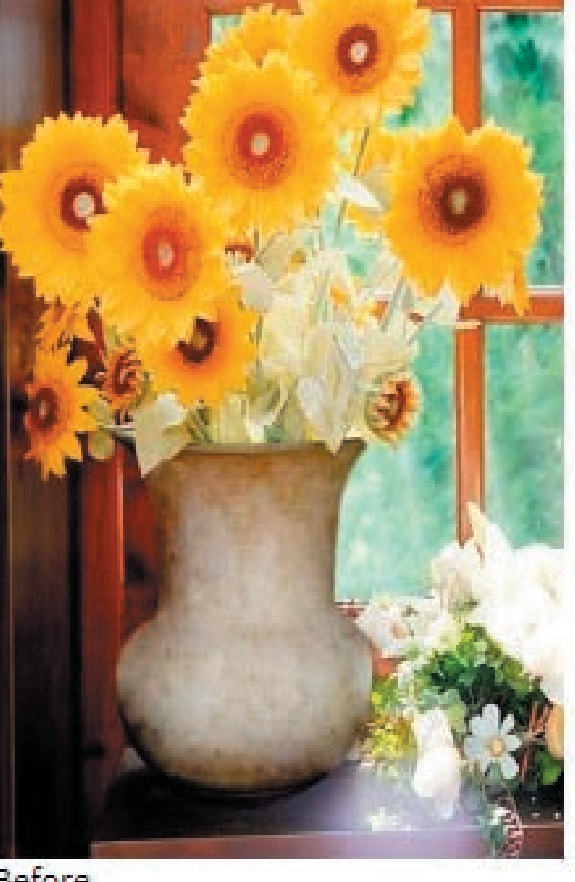

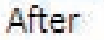

**٢ - تأثير التقطيع بالمربعات و الاشكال الهندسية: يضفي هذا المؤثر لمسة فنية من الممكن استخدامها في تقطيع الصورة الى شكل شبيه بالفسيفساء مع امكانيات عديدة لتصيير الصورة .**

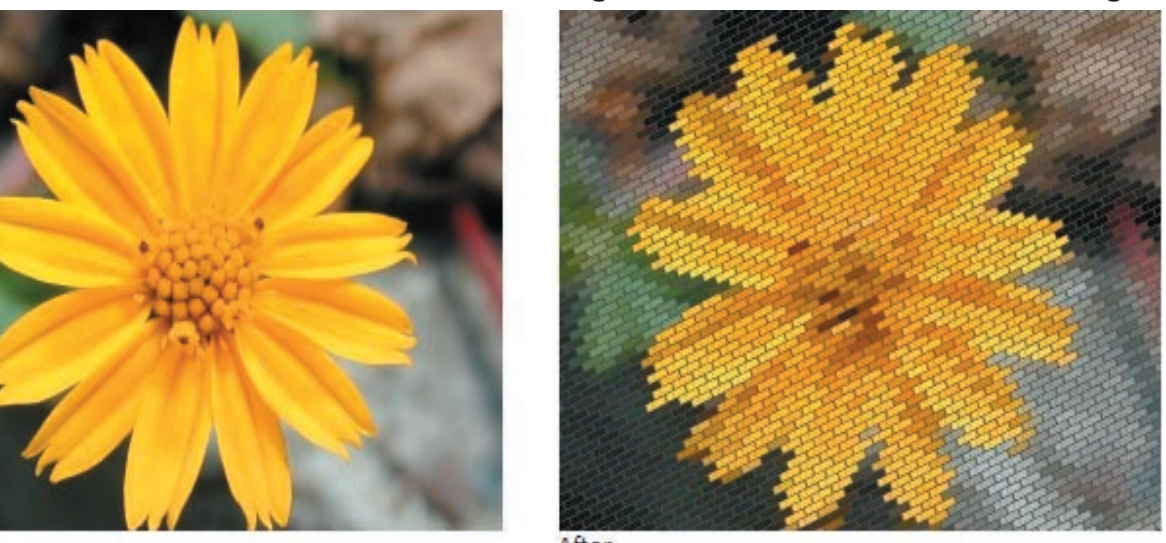

**٣ - تأثير افلام الرسوم المتحركة: يقوم هذا المؤثر بأضفاء لمسة تشبه تأثير الرسوم المتحركة على الصور.**

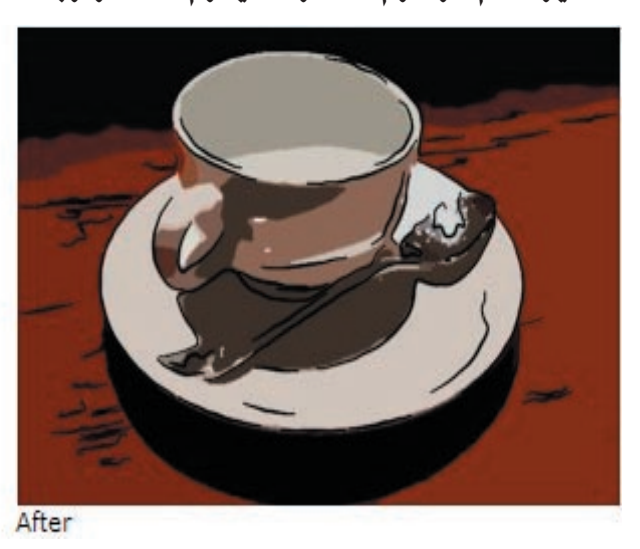

تعلم و احترف الفوتوامباكت. **تعلم و احترف الفوتوامباكت ١٠**

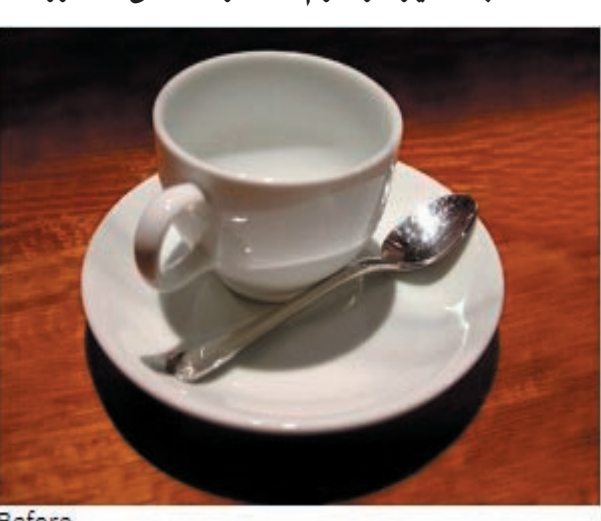

**Before** 

**٤ - تأثير اقلام الشحم: يقوم هذا المؤثر بأضفاء تأثير اقلام التلوين على الصور.**

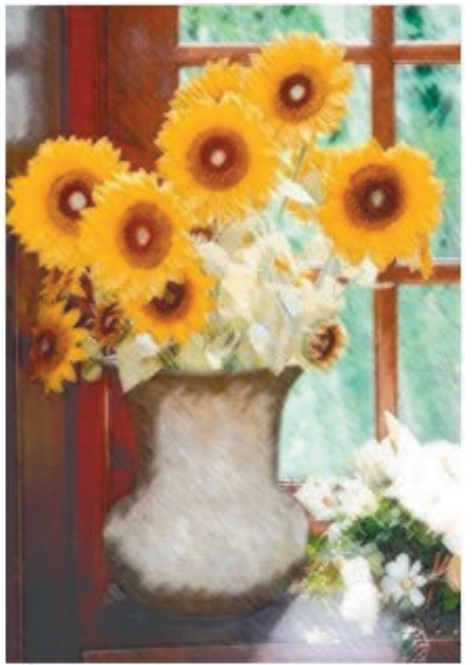

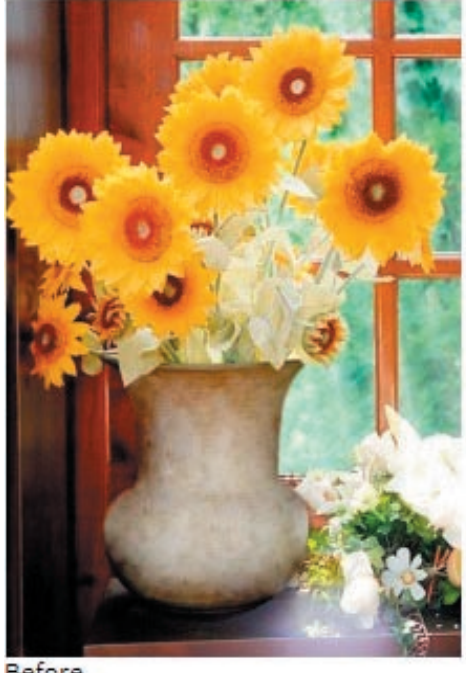

Before

After

**٥ - تأثير اقلام التلوين:يقوم هذا المؤثر بتنعيم الصورة و جعلها مشابهة للصور المنفذة بأقلام التلوين.**

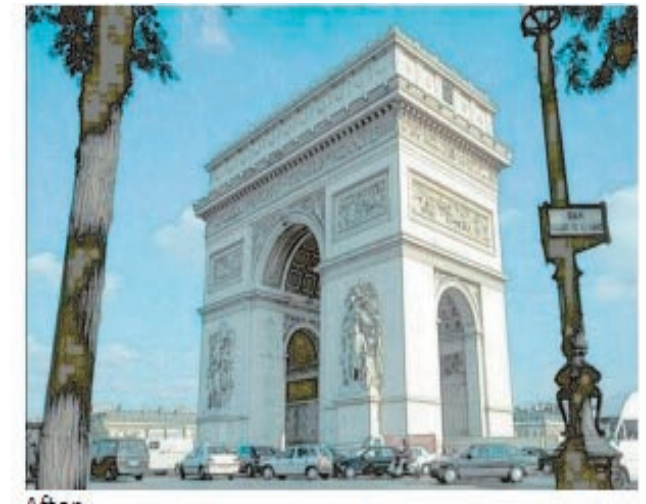

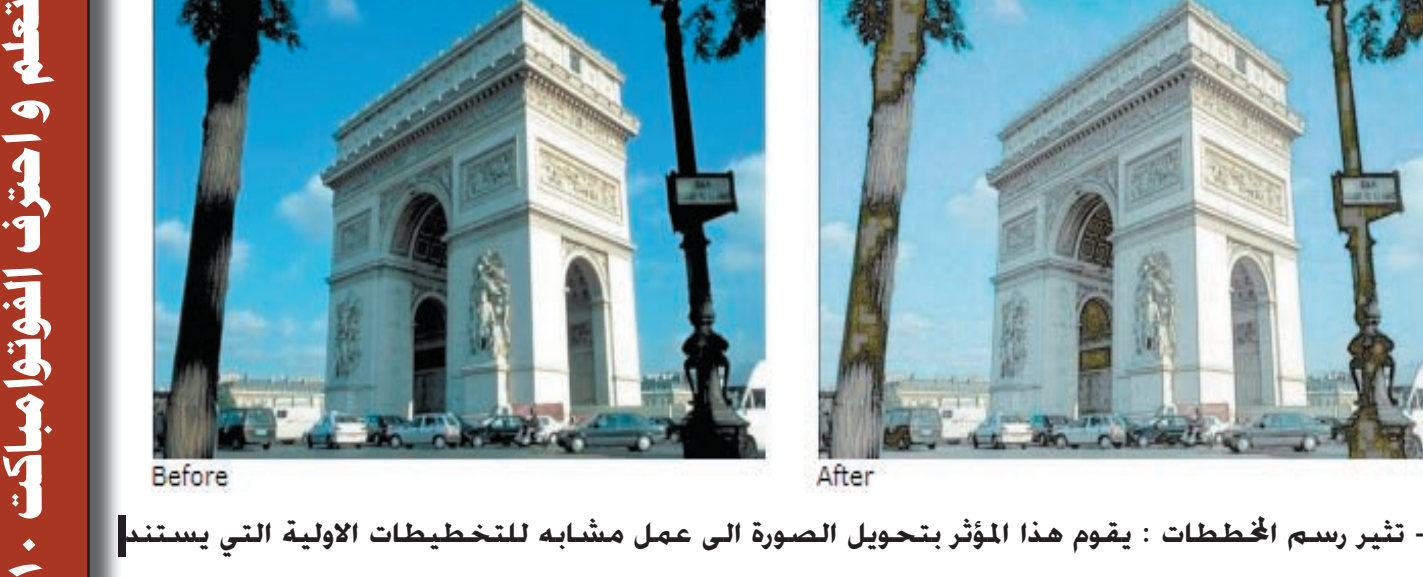

**٦ - تثير رسم اططات : يقوم هذا المؤثر بتحويل الصورة الى عمل مشابه للتخطيطات الاولية التي يستند عليها الرسامون في اكمال العمل الفني.**

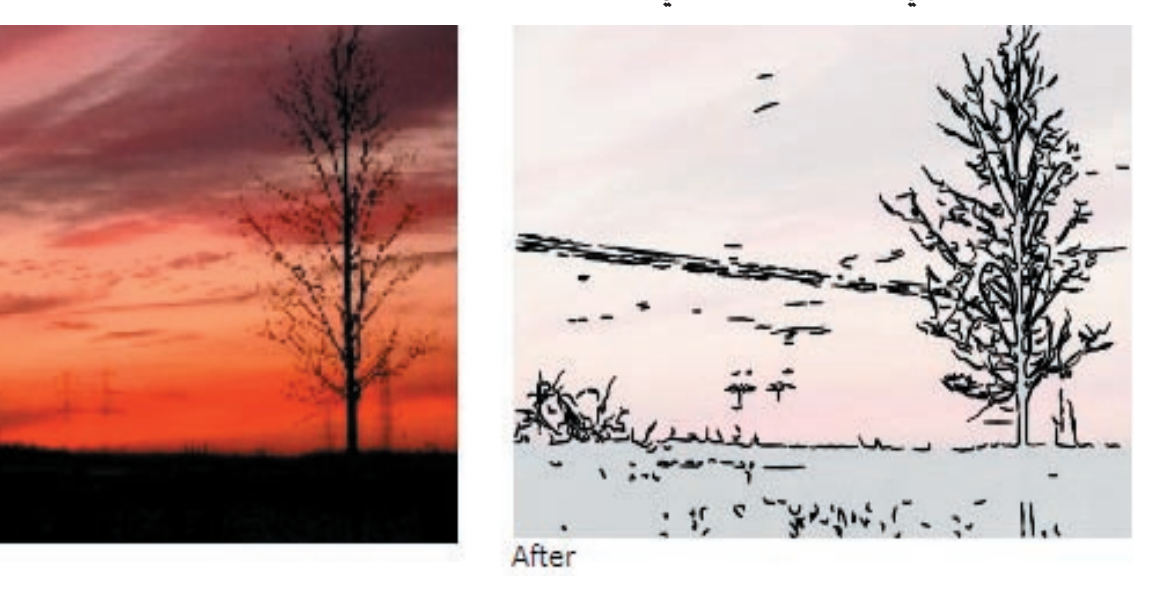

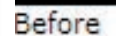

**٧ - تأثير الديكوبايج ( الورنيش): يقوم هذا المؤثر بأضفاء لمسة مشابهة لطلاء الورنيش الذي يقوم بأضفاء تشويه متعمد و مدروس لخدمة العمل الفني.**

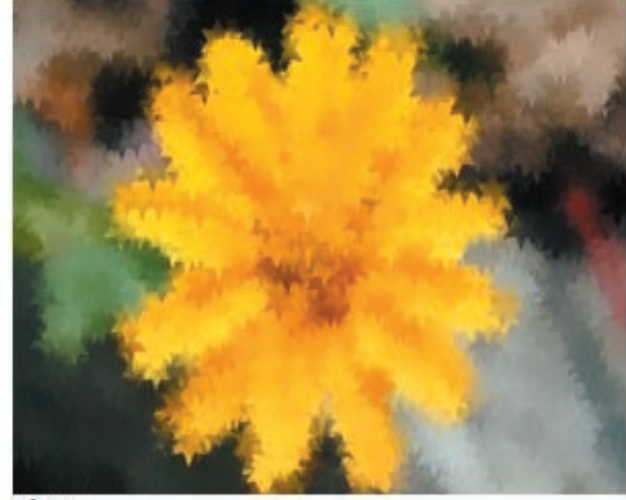

After

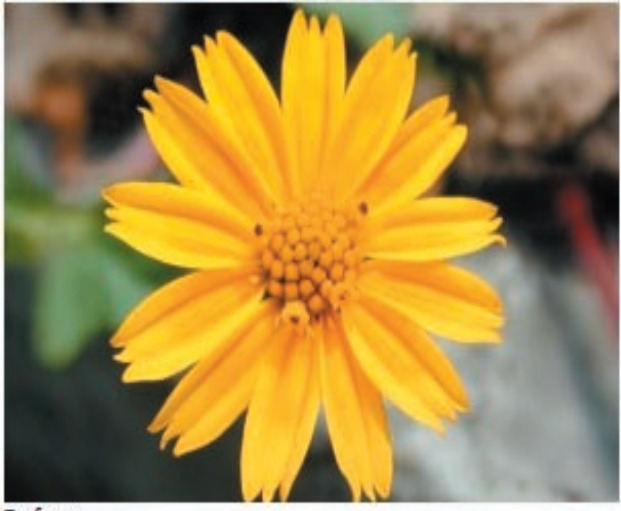

**٨ - تأثير الطبع على سطح معدني: نتذكر جميعا عندما كنا اطفالا و كانت النقود المعدنية جزءا من التداول اليومي في اقتصاد العراق ، كيف كنا نضع العملة المعدنية تحت ورقة ثم نقوم بحك الورقة بقلم الرصاص ، ليترك فيما بعد اثرا شبيها بالنقش الموجود على القطعة المعدنية . هذا المؤثر يؤدي نفس الغرض.**

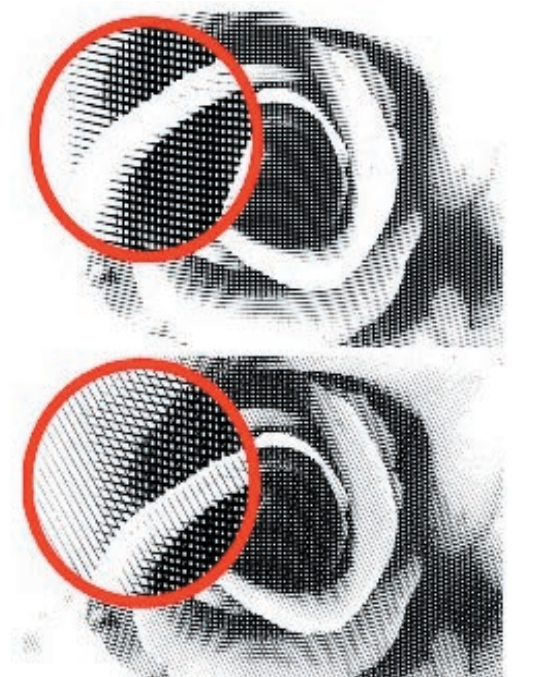

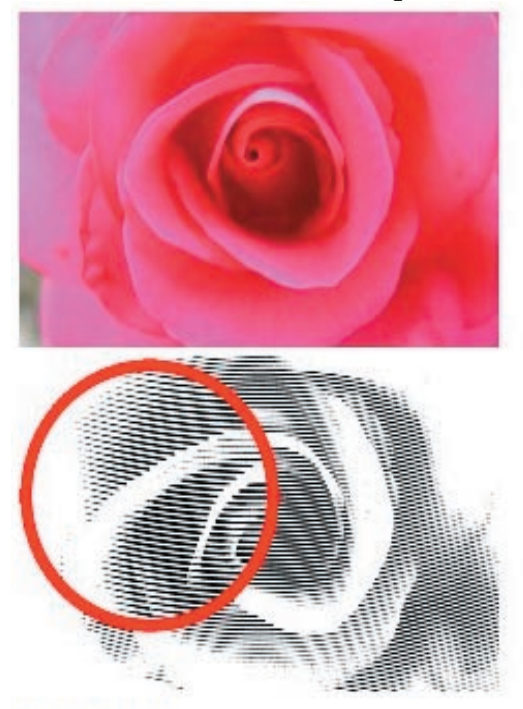

**٩ - مؤثر شاشة السكرين: يؤدي هذا المؤثر نفس الدور الذي تقوم به شاشة السكرين الحريرية التي يطبع بواسطتها القماش و المعادن و الجلود و المواد الصناعية. و تتم بواسطة تطبيق صورة على سطح معدني ذو نقوش او فراغات ثم تغمر بالصبغ او الحبر .** 

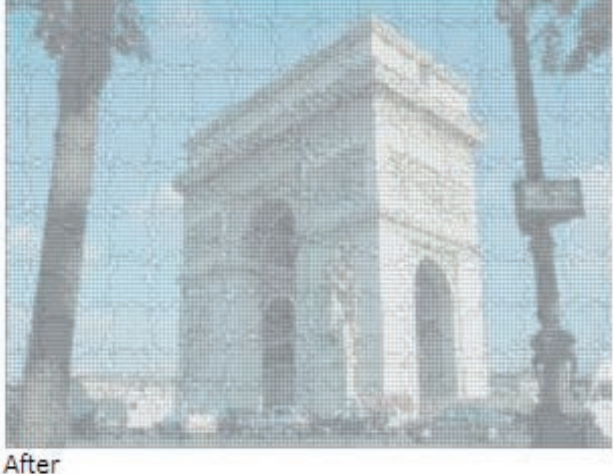

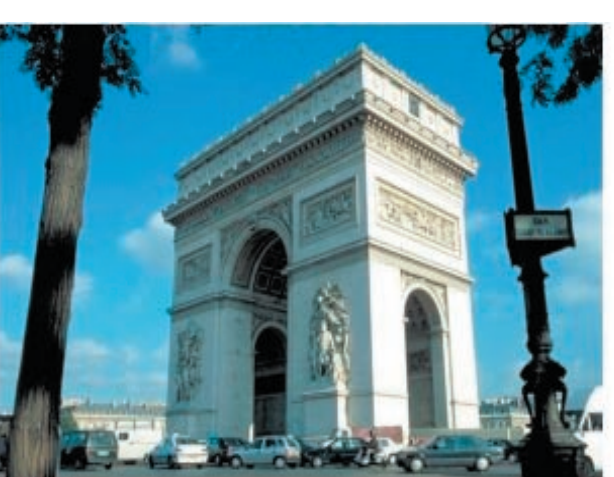

Before

**١٠ - رسم الاصابع : هذا المؤثر يشبه كثيرا عملية الرسم بالاصابع بدلا من الفرشاة ، و هو لا يخلو من الجمالية** 

**60**

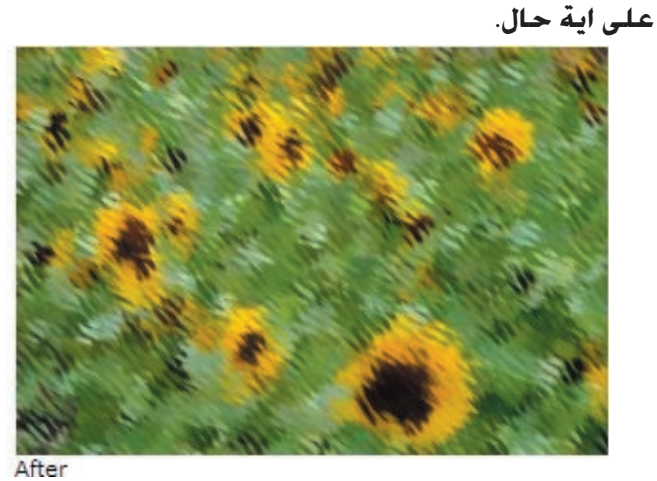

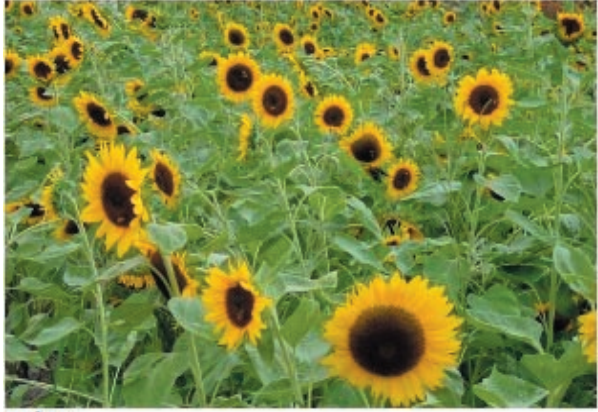

**١١ - الرسم النقطي : في بعض الاحيان نشاهد لوحات فنية تم رسمها بواسطة نقاط كثيرة متباينة في الحجم و اللون و التوزيع و الكثافة . هذا المؤثر يؤدي نفس الغرض.**

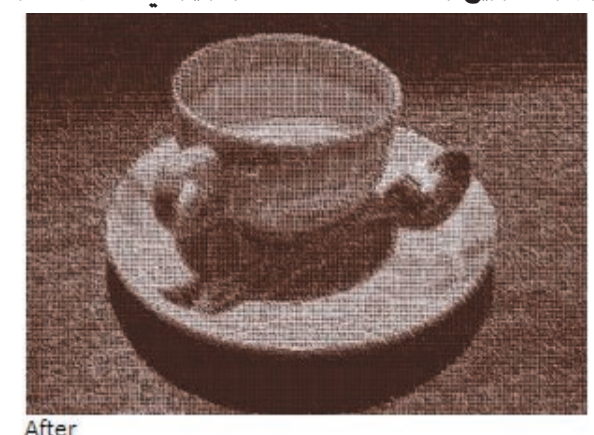

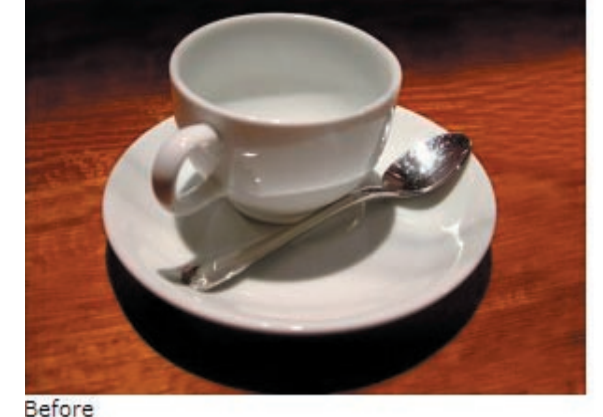

**١٢ - مؤثر الفن الانطباعي: بدأ الاتجاه الانطباعي في اوروبا في القرن التاسع عشر كحركة فن حديثة تبنت بعدا منظوريا جديدا للرسم و تتميز تقنية الرسم بخفة و رشاقة الفرشاة التي تفي للضوء و الموضوع حقهما . هذا المؤثر يستطيع ان يجعل من صورك فنا انطباعيا.**

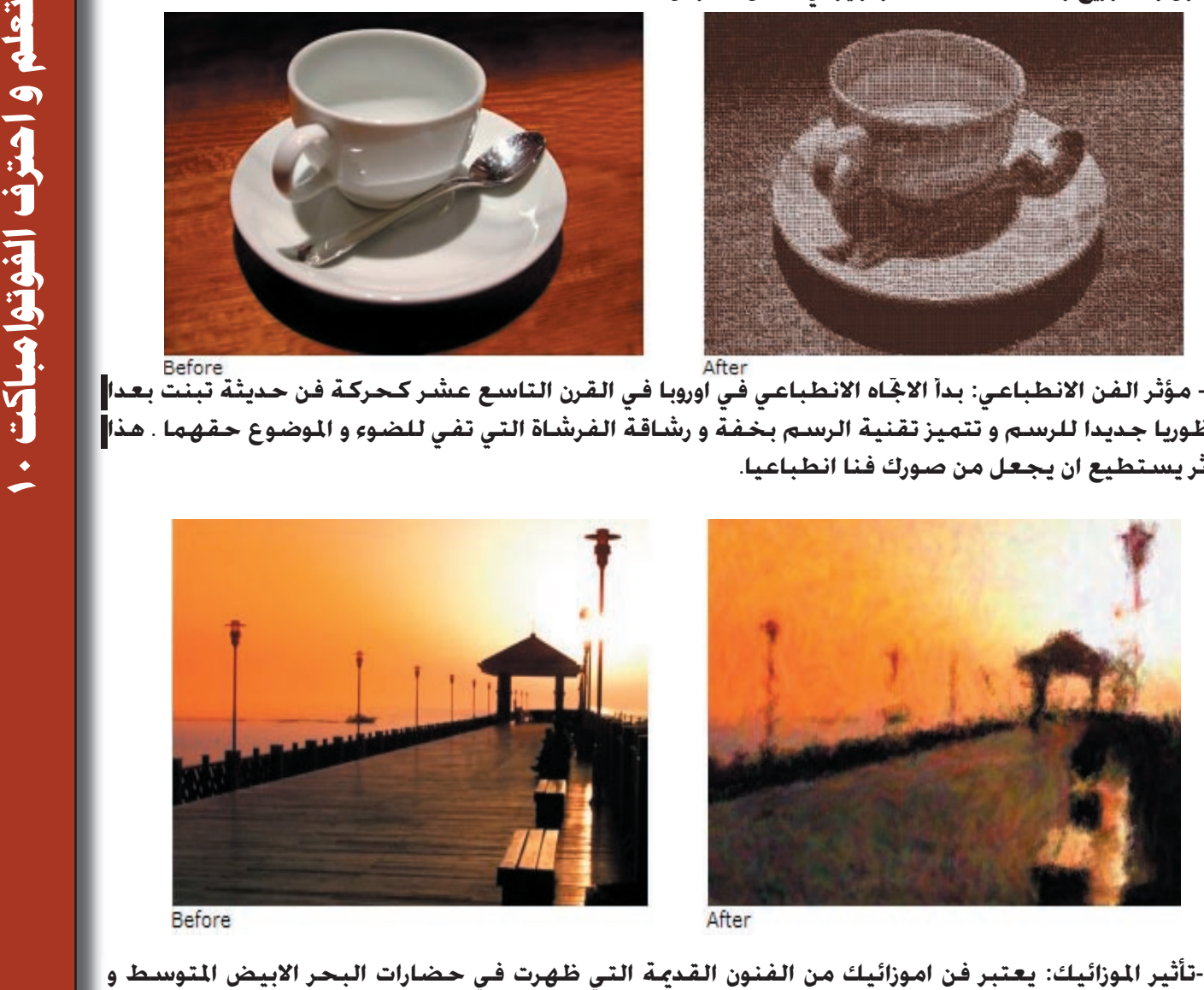

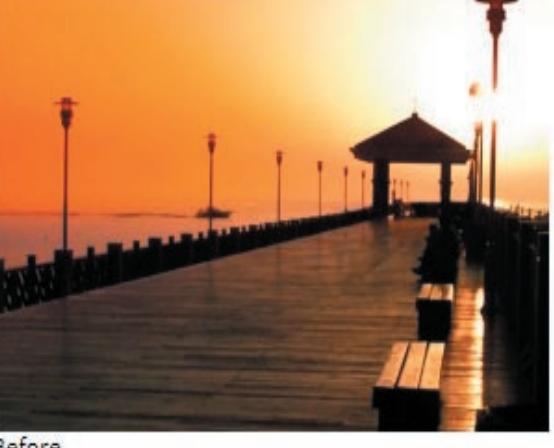

**١٣ -تأثير الموزائيك: يعتبر فن اموزائيك من الفنون القديمة التي ظهرت في حضارات البحر الابيض المتوسط و يستند اساسا الى الصاق و ترتيب قطع الموزائيك الصغيرة بترتيب معين من اللون و الخطوط لكي تنتج شكلا او موضوعا معينا. هذا المؤثر يساعد في اضفاء تأثير الموزائيك على صورك.**

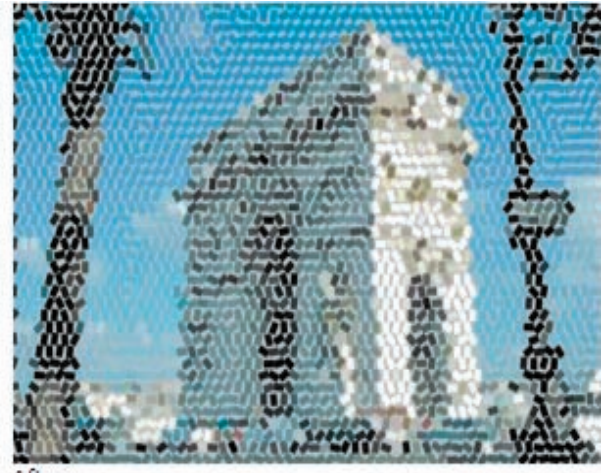

**Before** 

After

**١٤ - تأثير الرسم بألوان الزيت: ان الرسم بالالوان الزيتية هو تقنية تعود الى القرون الوسطى. و تطورت بدرجة مذهلة على يد فناني و رسامي عصر النهضة . و بالرغم من وجود عدة مدارس و اتجاهات في موضوعة الرسم بالالوان الزيتية ، فأن تأثير اللون الزيتي على القماش يعطي تأثيرا جميلا جدا.هذا المؤثر يحول صورك الى رسوم بالالوان الزيتية.**

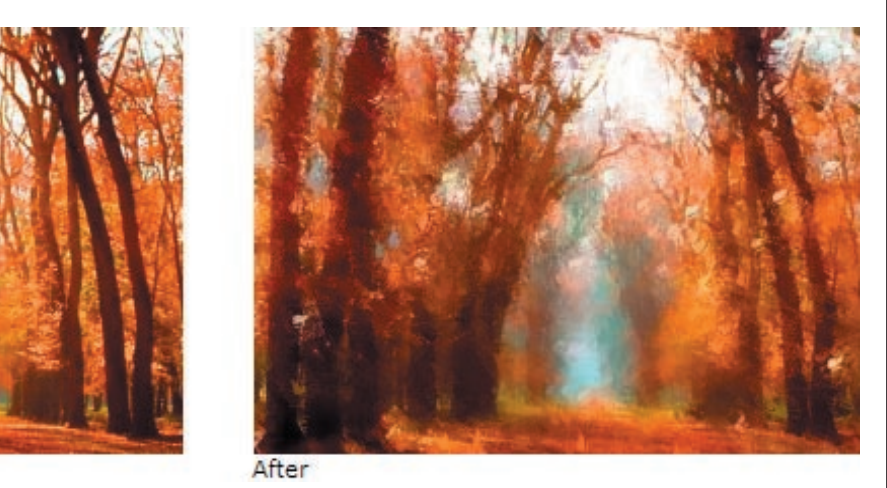

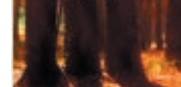

**Before** 

**١٥ - تأثير القلم و الحبر: يعتبر استخدام اقلم و الحبر اسلوبا اصيلا في رسم الاعمال الفنية و بالذات في مجال البورتريه كما انه يتميز بالعمق و القوة . من الممكن ان يقوم هذا المؤثر بتحويل رسومك الى صور مرسومة بالقلم و الحبر.**

**١٦ - تأثير الشاشة ( الاعلان): يقوم هذا المؤثر بجعل الصور تبدو و كأنها قد رسمت على القماش الجنفاص ( قماش الرسم ).**

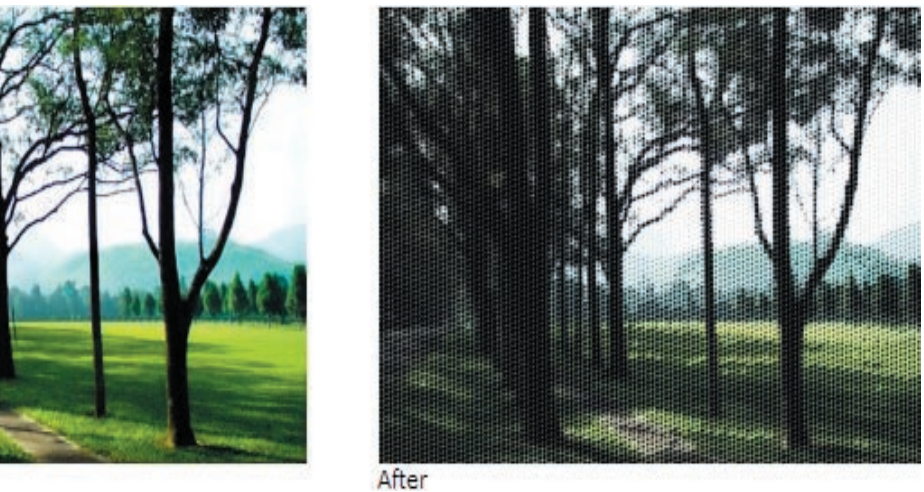

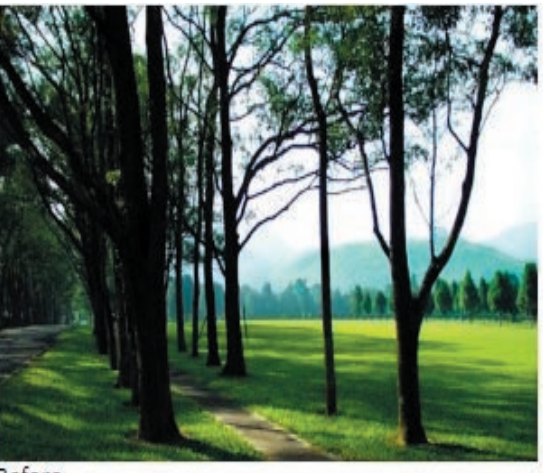

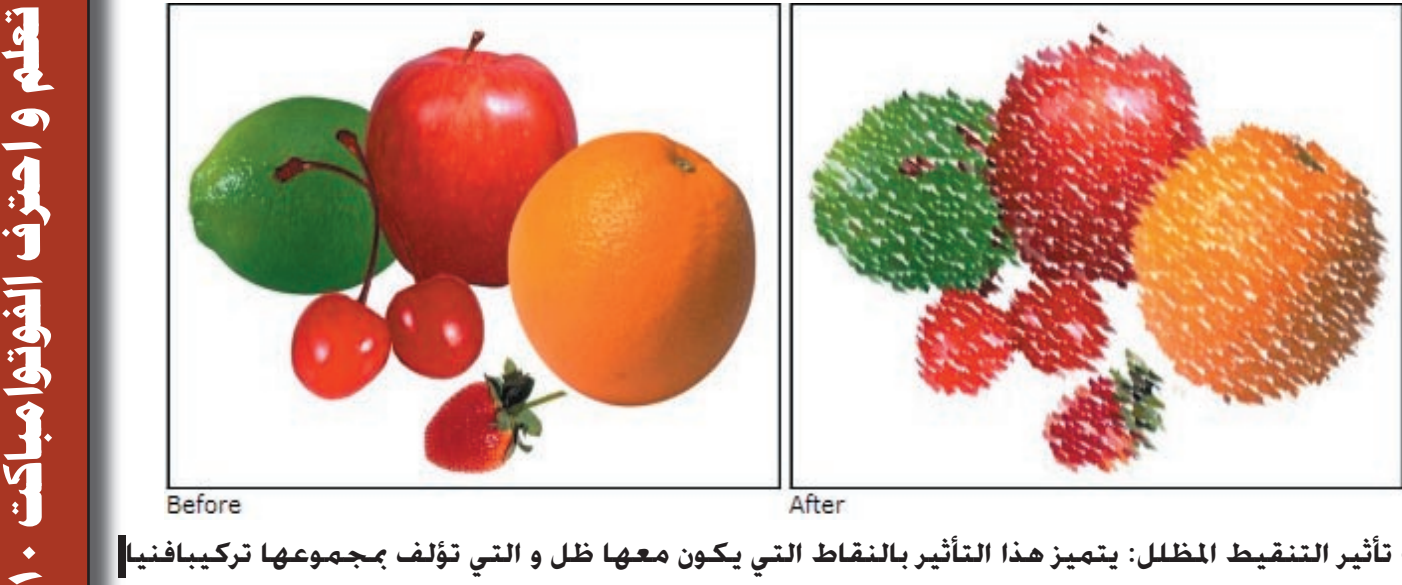

**١٨ - تأثير التنقيط المظلل: يتميز هذا التأثير بالنقاط التي يكون معها ظل و التي تؤلف بمجموعها تركيبافنيا** 

**يكون مناسبا مع العمل الذي يتم اختياره بعناية.**

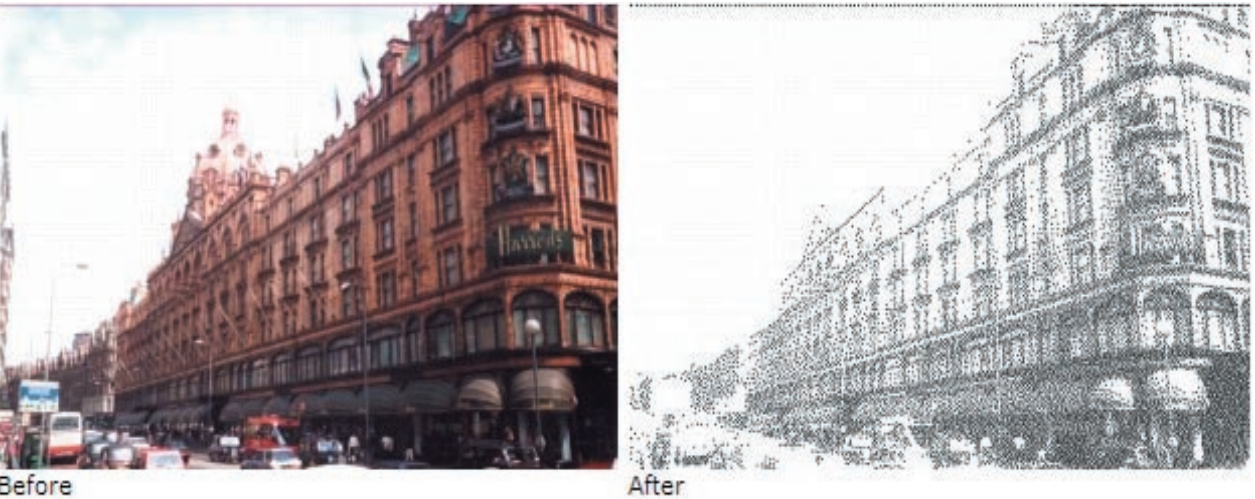

**Before** 

**١٩ - تأثير التموج: يضفي هذا المؤثر نوعا من التموج على العمل الفني.**

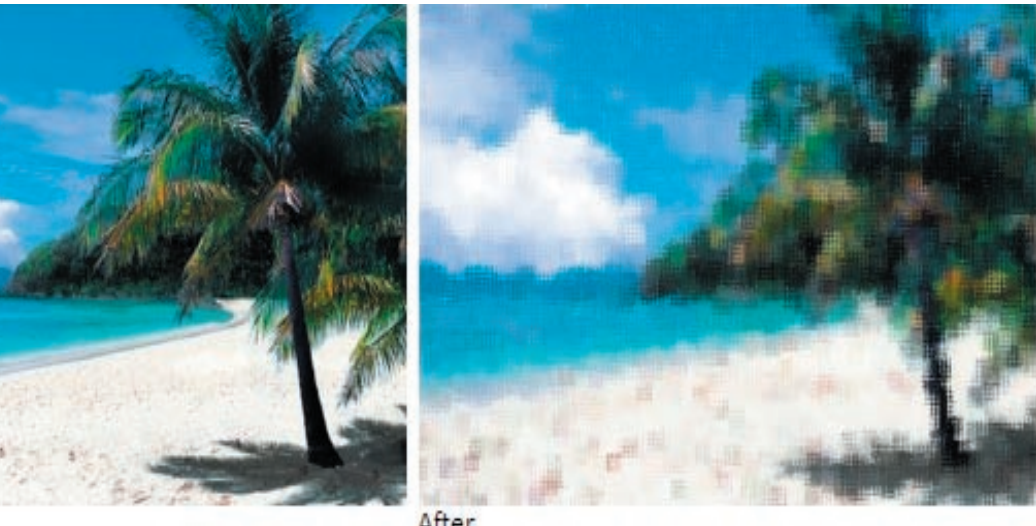

Before

After

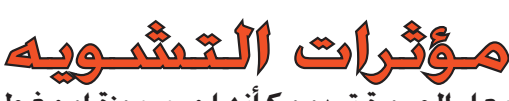

**١ - تأثير التربيع: يقوم هذا المؤثر بجعل الصورة تبدو و كأنها محجوزة او مغطاة بلوح زجاجي.**

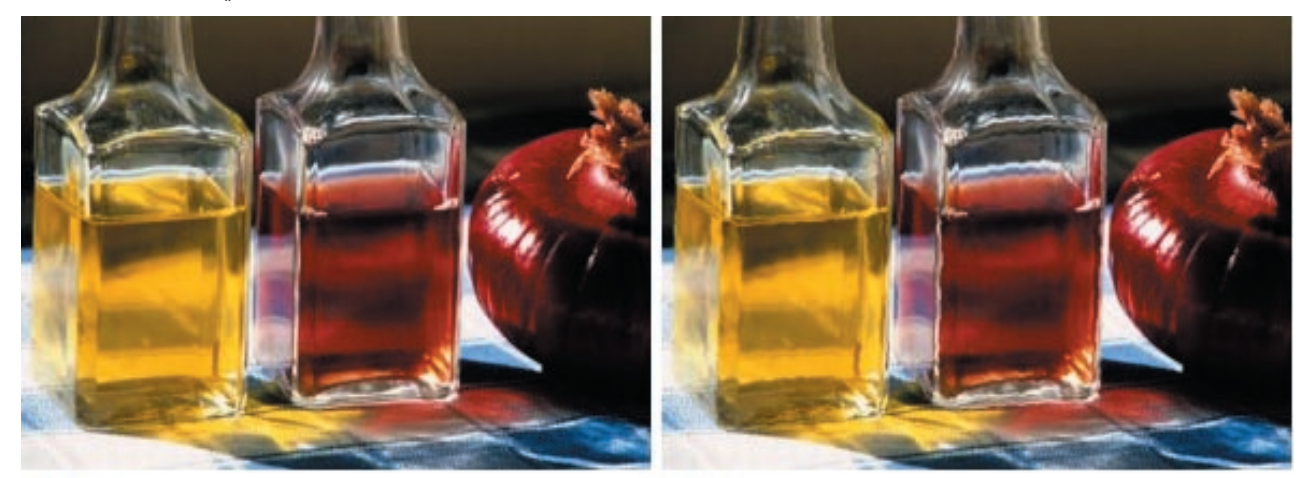

After

Before

**٢ - تأثير القرصة: تبدو الصور المعالجة بهذا المؤثر و كأنها مسحوبة الى الداخل.**

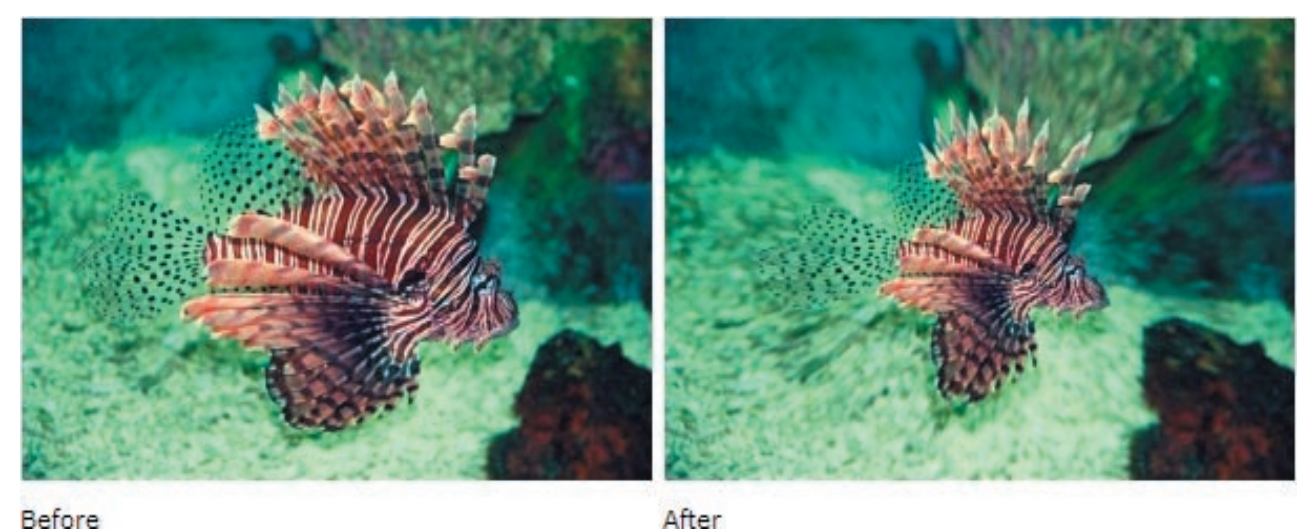

After

**٣ - تأثير السحب: يؤدي هذا المؤثر الى نفخ الجزء الذي يخضع لتفعيله.**

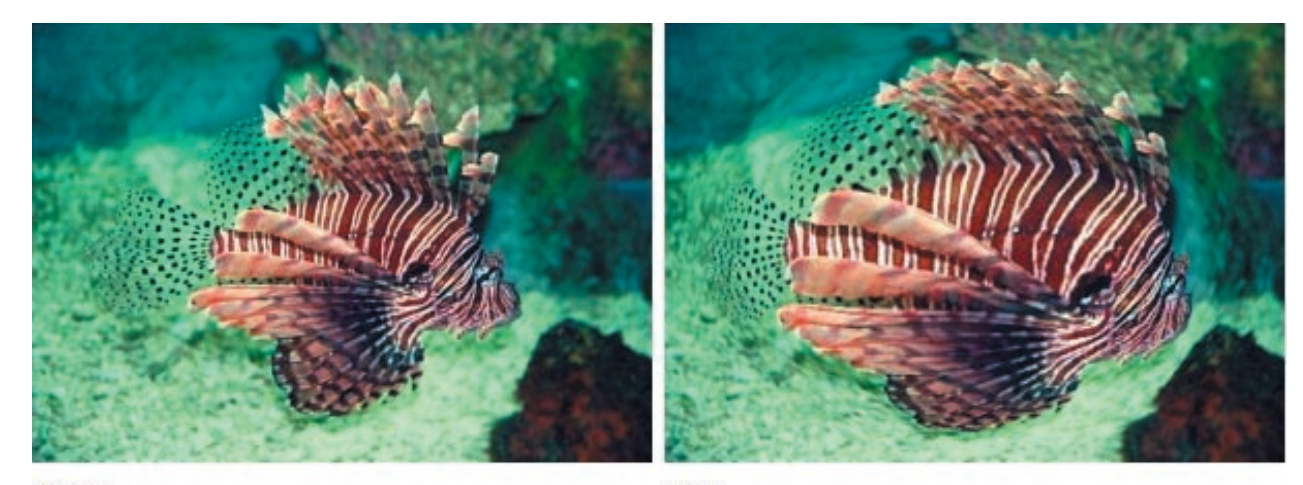

Before

After

**٤ - تأثير التموج: يؤدي هذا المؤثر الى التسبب في تموج في مظهر الصورة بحيث تظهر و كأنها تموجات سطح** 

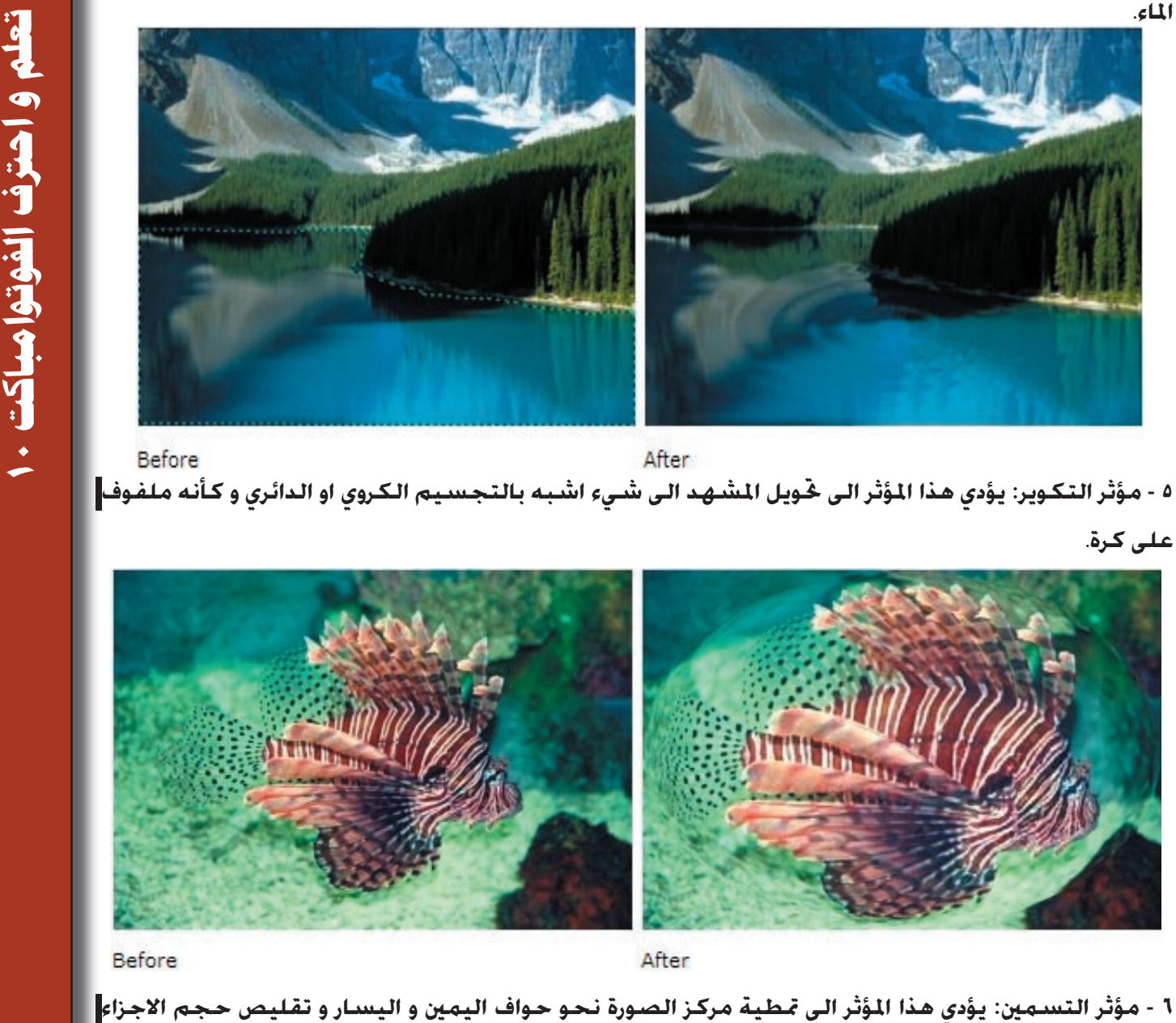

**٥ - مؤثر التكوير: يؤدي هذا المؤثر الى تحويل المشهد الى شيء اشبه بالتجسيم الكروي او الدائري و كأنه ملفوف** 

**على كرة.**

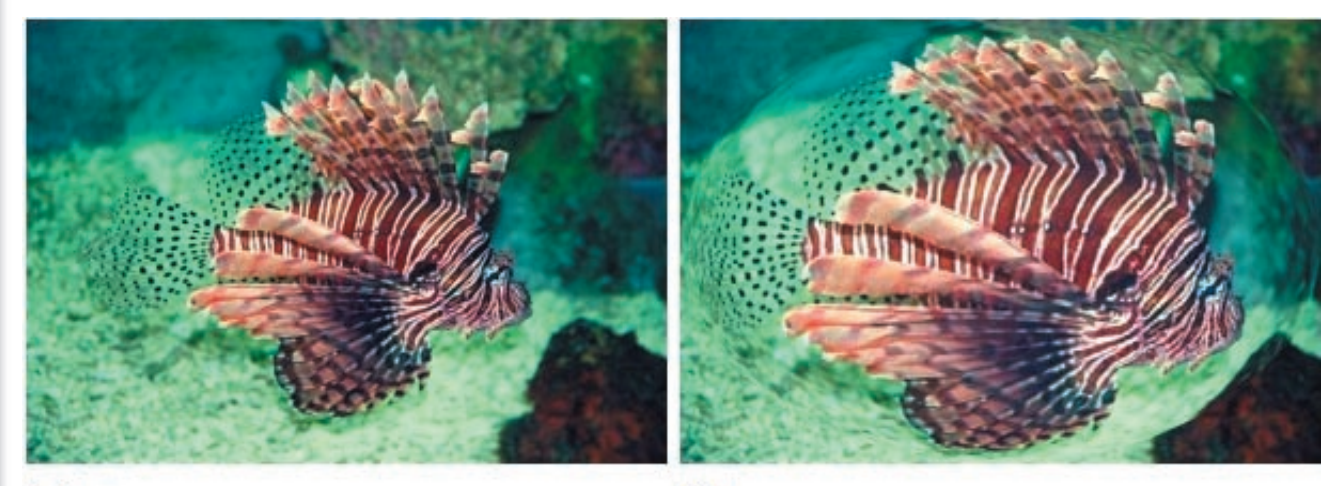

**٦ - مؤثر التسمين: يؤدي هذا المؤثر الى تمطية مركز الصورة نحو حواف اليمين و اليسار و تقليص حجم الاجزاء الخارجية للجزء المشمول بالتفعيل.**

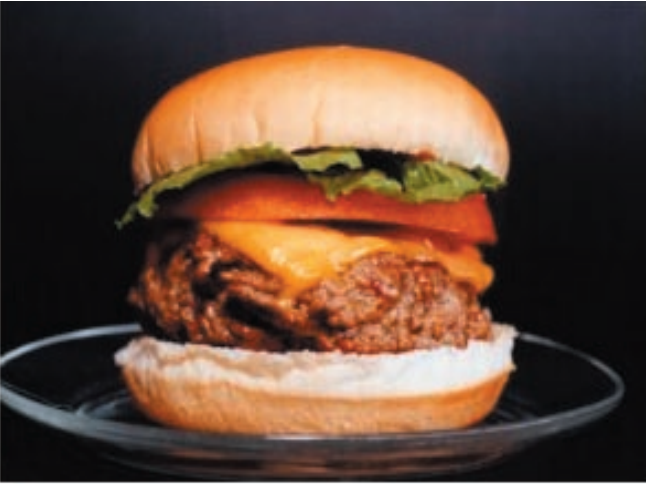

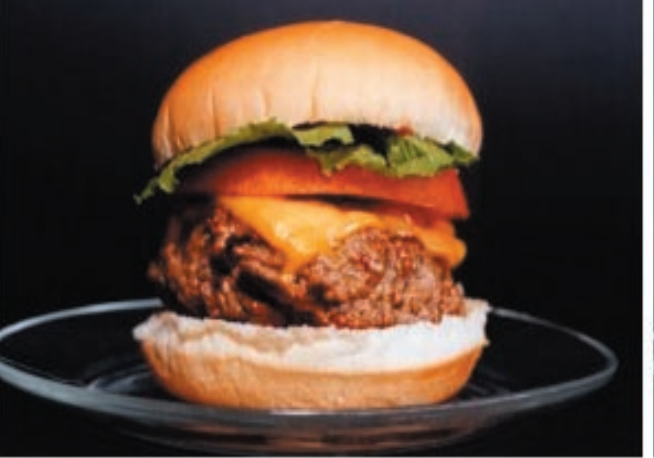

After

**Before** 

**65**

# تعلم و احترف الفوتوامباكت . **تعلم و احترف الفوتوامباكت ١٠**

**٦ - مؤثر التنحيف: على العكس من المؤثر السابق الذكر اعلاه ، يقوم هذا المؤثر بتمطية حواف اليمين و اليسار في الصورة نحو الوسط و يقلص المساحة الداخلية المشمولة بالتفعيل.**

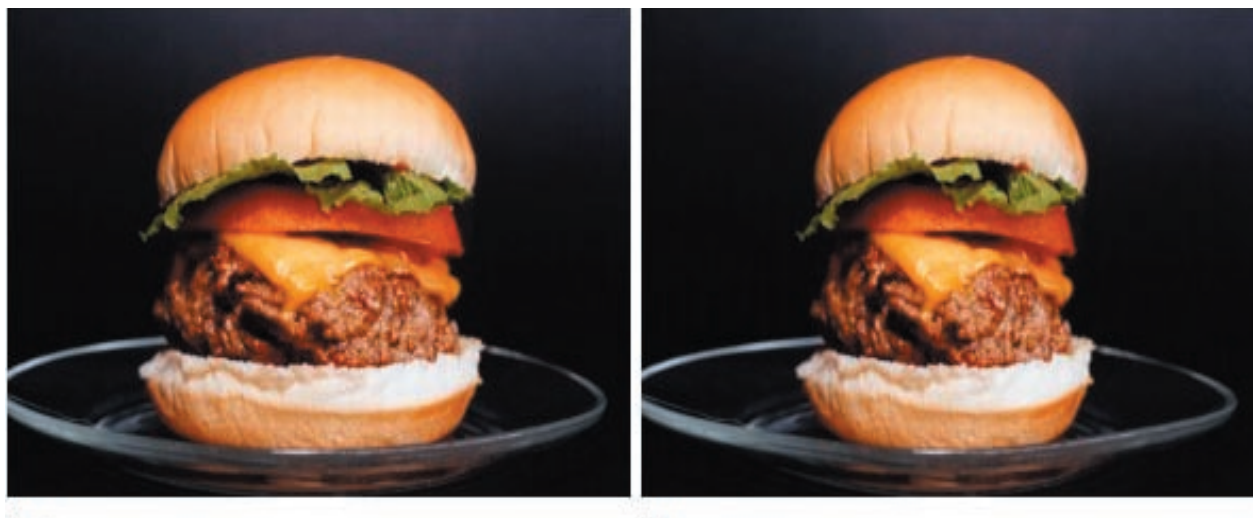

After

Before

**٧ - اللف بأستخدام الشبكة: يسمج لك هذا المؤثر بالقيام بلف بعض الاجزاء من الصورة بالاستعانة بشبكة تتحكم فيها بالاجزاء التي تريد احداث التغيير عليها.**

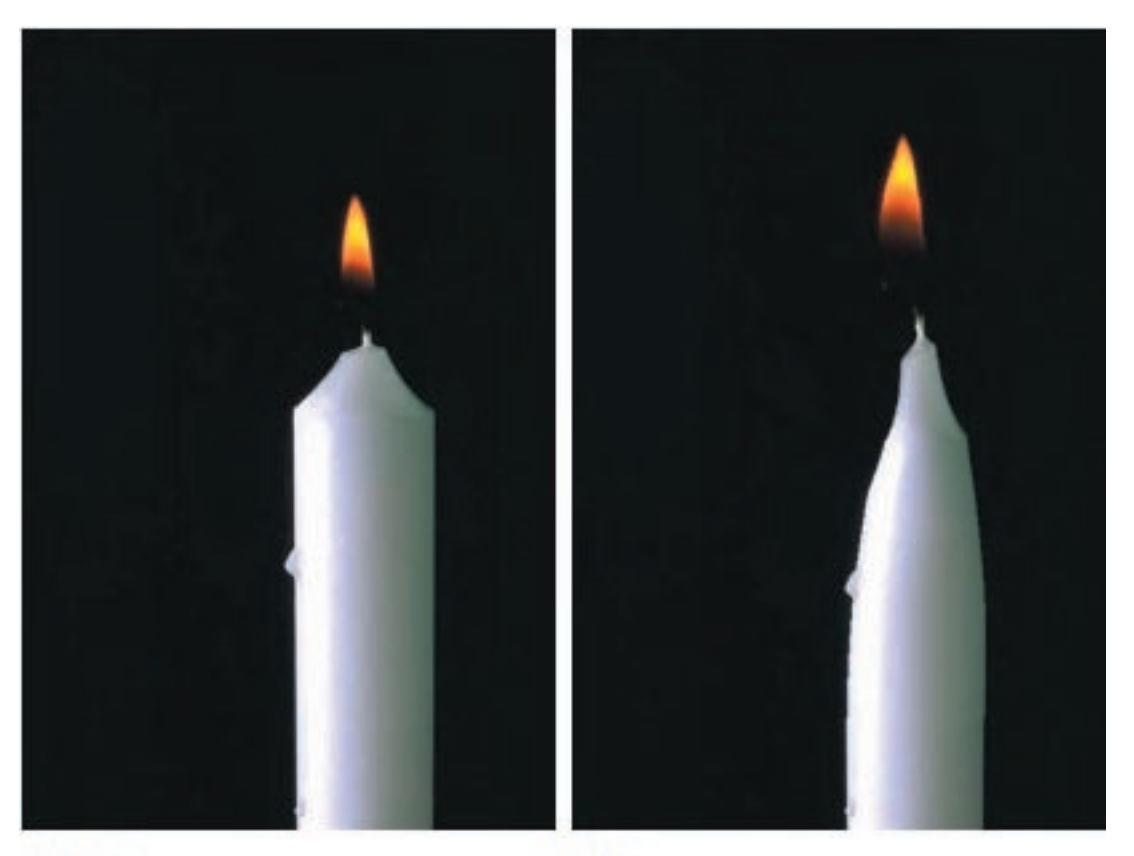

Before

After

**٨ - مؤثر الدوامة: يسمح لك هذا المؤثر بأحداث تأثير شبيه بالدوامة من المركز الى الاطراف في الصورة.**

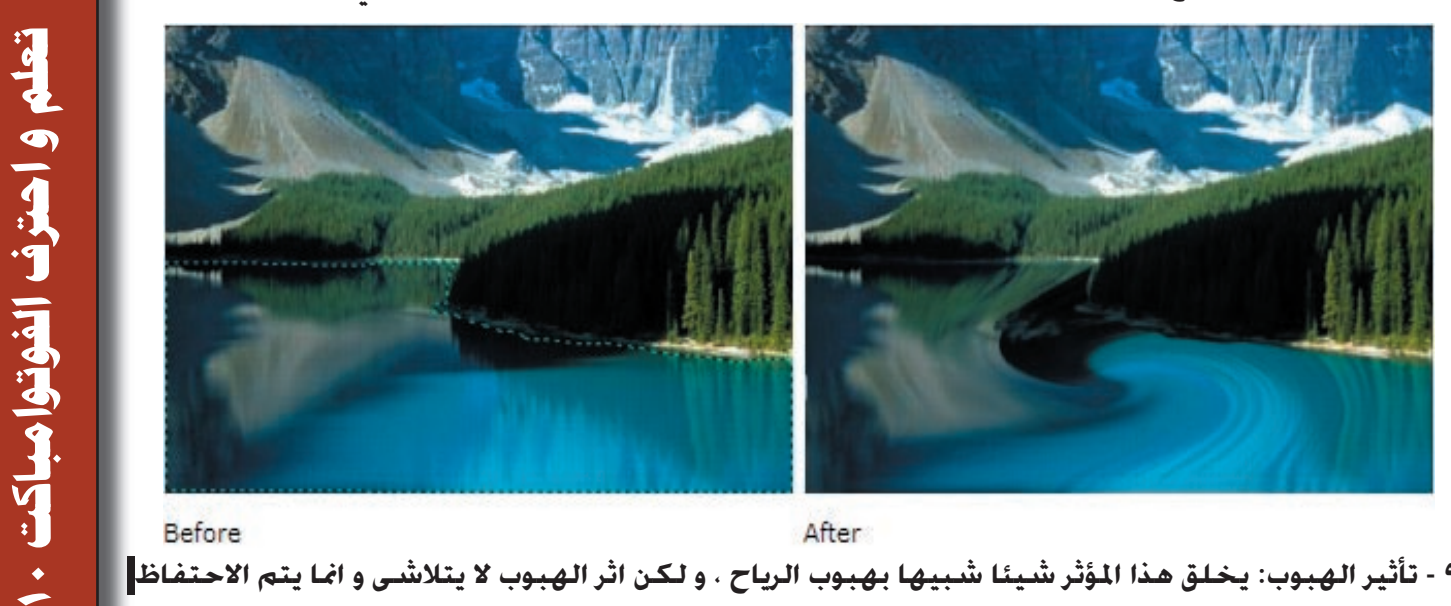

After

**٩ - تأثير الهبوب: يخلق هذا المؤثر شيئا شبيها بهبوب الرياح ، و لكن اثر الهبوب لا يتلاشى و انما يتم الاحتفاظ به في الصورة.**

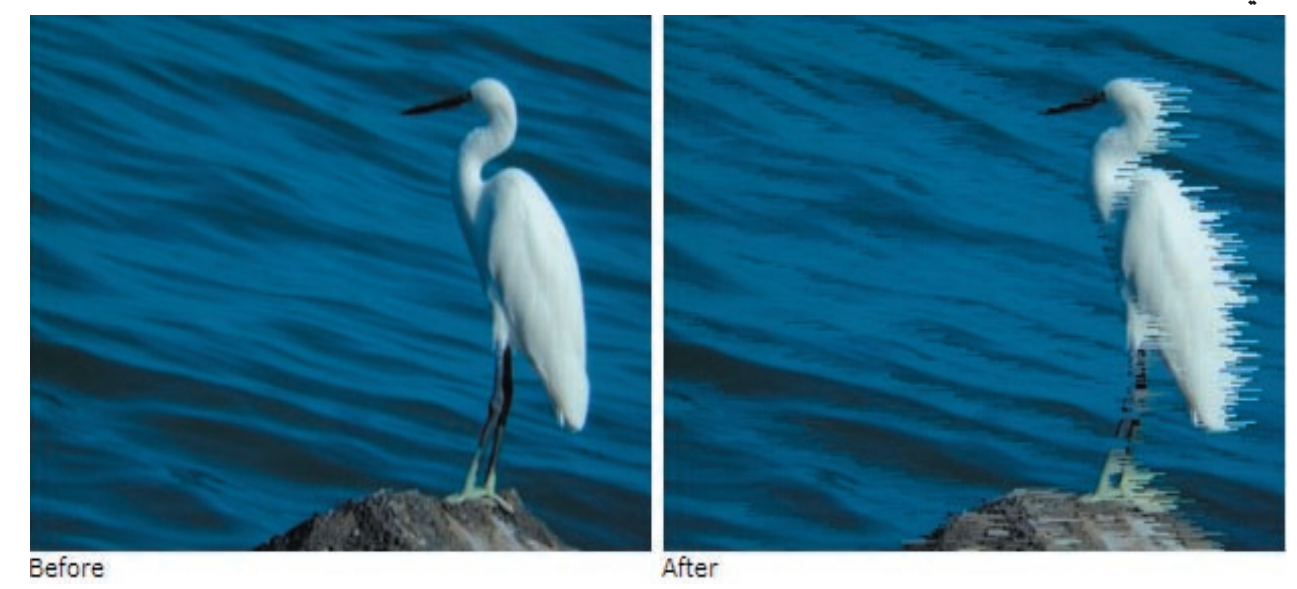

**١٠ - تأثير الرياح : يخلق هذا المؤثر شيئا او اثرا شبيها بهبوب الرياح و لكن تأثير الرياح يظهر و كأنه يزول** 

**تدريجيا.**

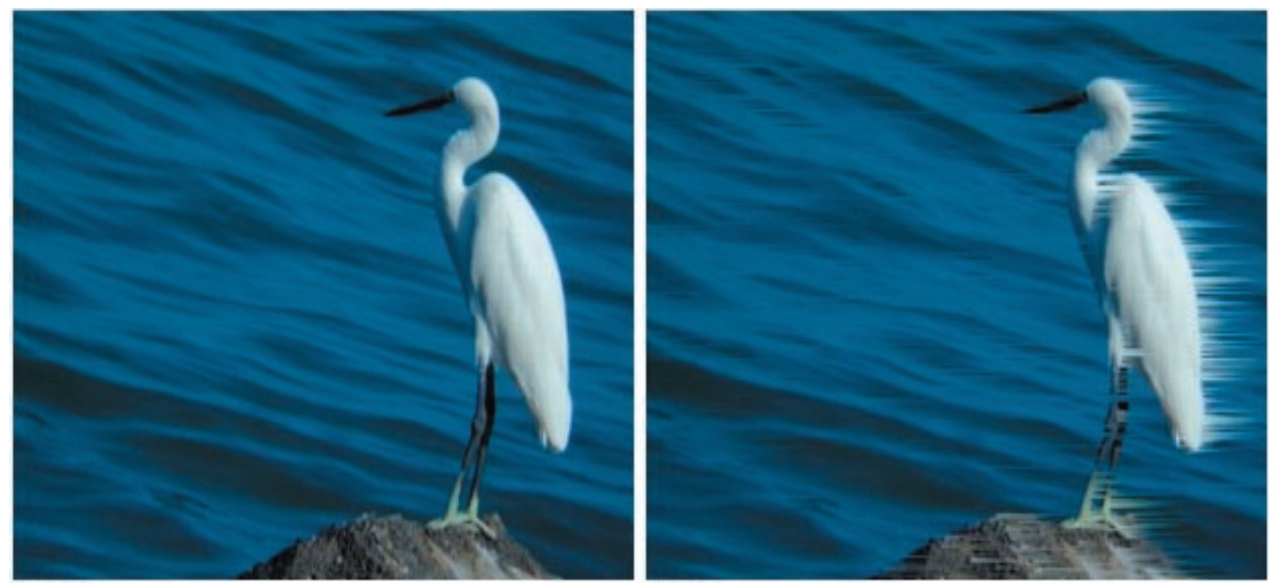

**Before** 

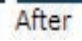

**67**

# تعلم و احترف الفوتوامباكت. **تعلم و احترف الفوتوامباكت ١٠**

**١١ - تأثير الترنح: يقوم هذا التأثير بأحداث تشويه افقي و عمودي حيث يغير اماكن تموضع البيكسلات الى اليمين او اليسار ، مما يخلق تأثيرا يشبه رؤية شيء خلال موجات حرارة مرتفعة.**

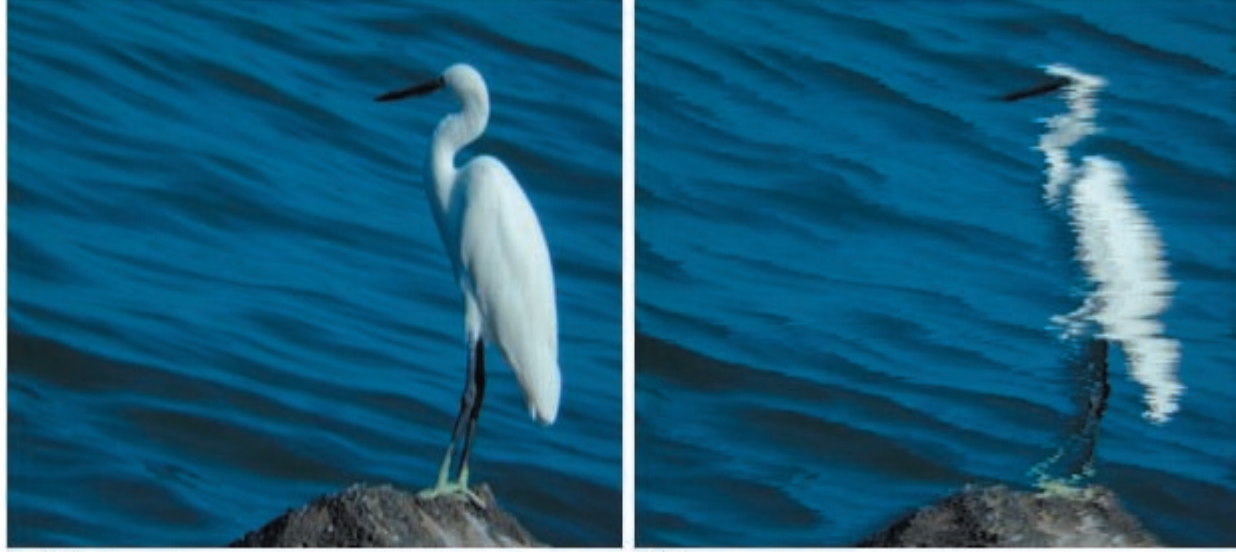

After

**Before** 

**١٢ - التحويل الابداعي : يخلق هذا المؤثرحركة شبيه بالانتقالة لجزء معين من الصورة و يمكن الاحتفاظ بالملف الناتج بصيغة GIF.**

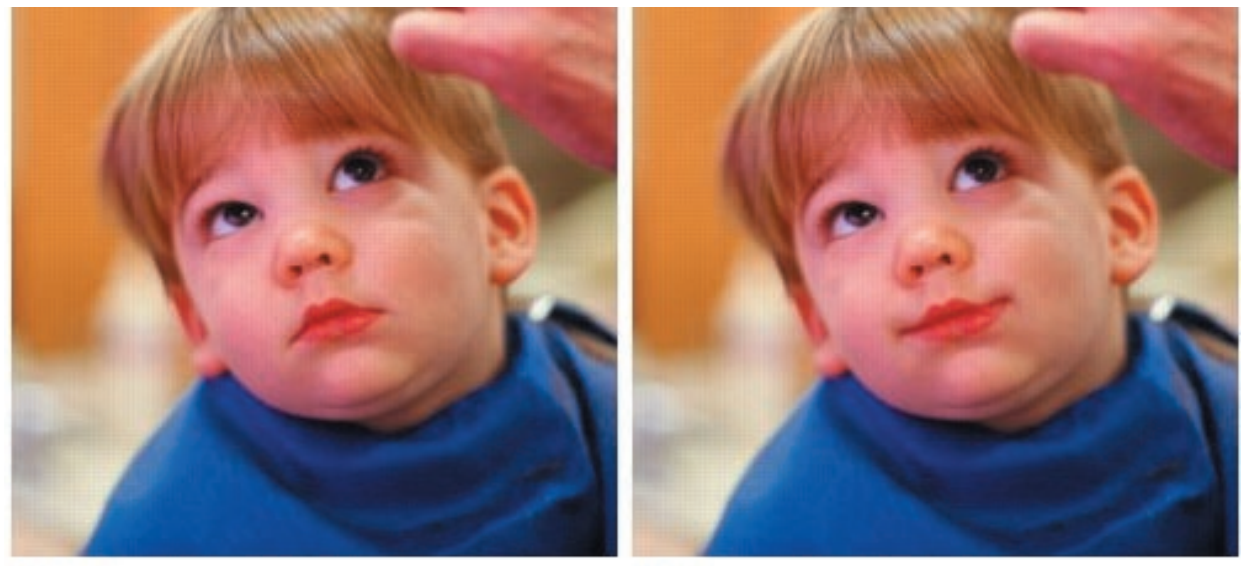

After **١٣ - الالتفاف الابداعي: يقوم هذا المؤثر بالعمل على تشظية الصورة مع الاحتفاظ بالاصل .**

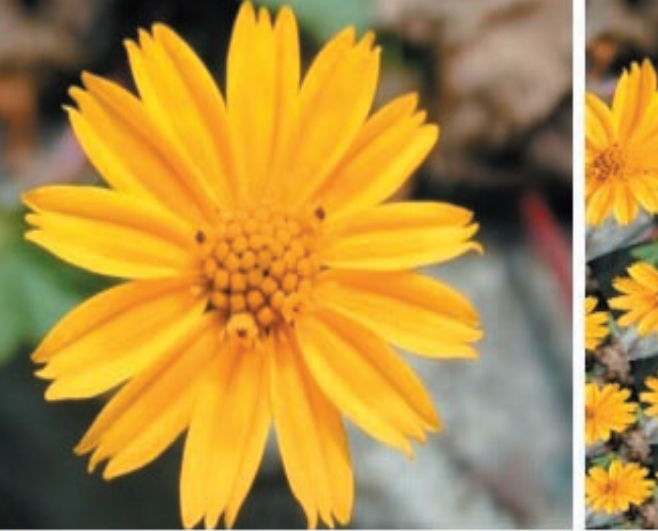

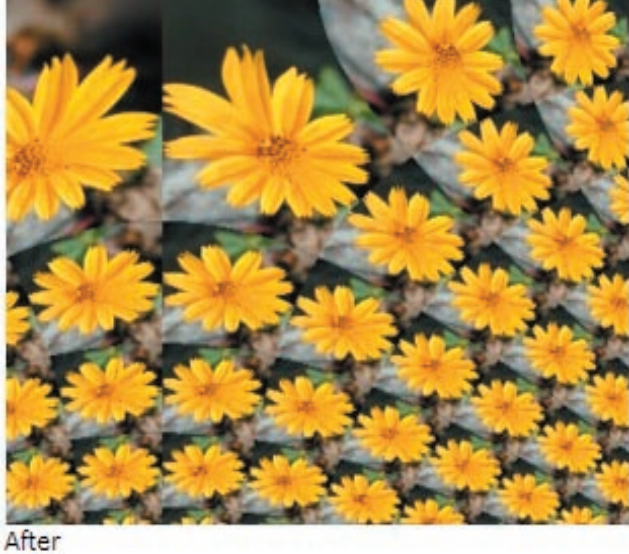

Before

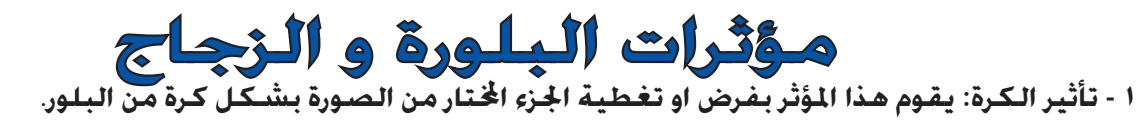

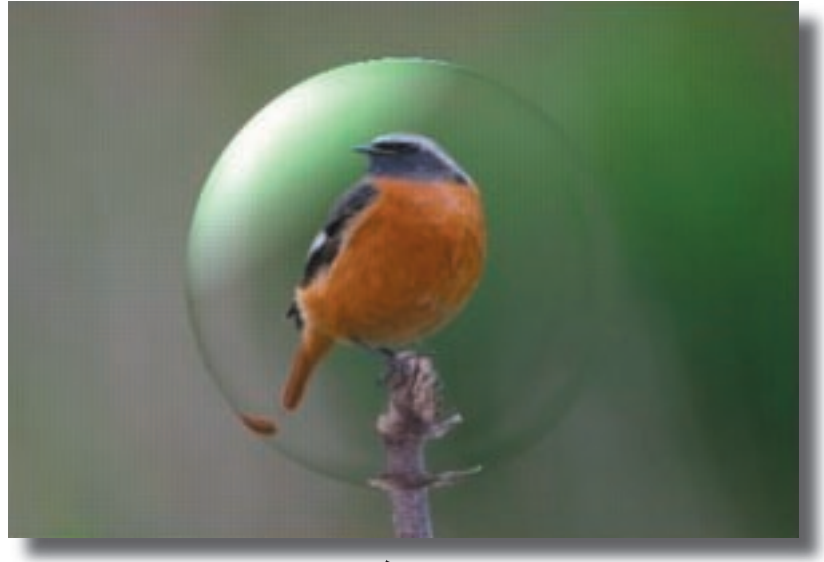

**٢ - تأثير المعين: يقوم هذا المؤثر بفرض او تغطية الجزء اتار من الصورة بشكل معين من البلور.**

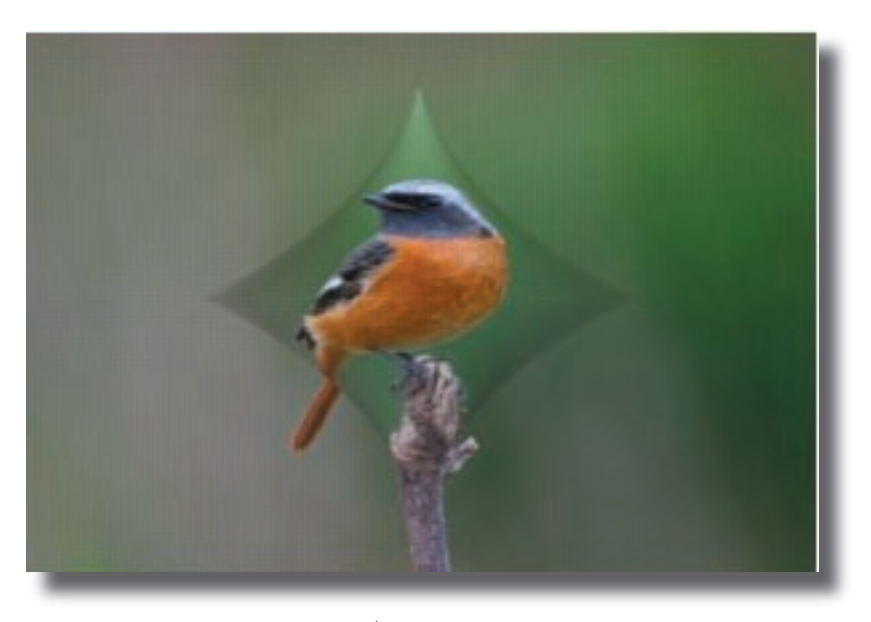

**٣ - تأثير المكعب: يقوم هذا المؤثر بفرض او تغطية الجزء اتار من الصورة بشكل مكعب من البلور.**

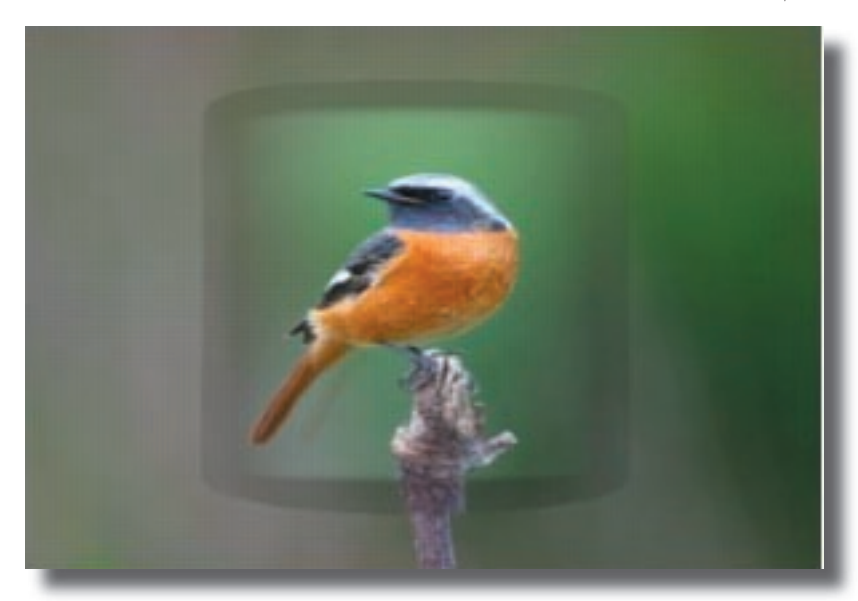

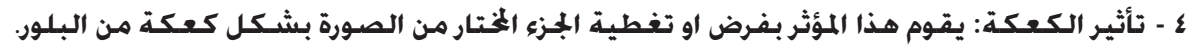

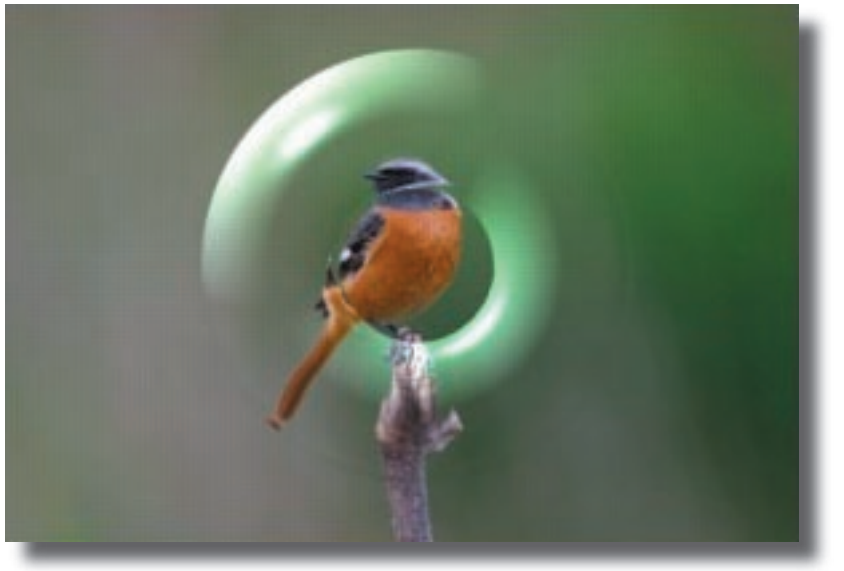

**٥ - تأثير الماسة: يقوم هذا المؤثر بفرض او تغطية الجزء اتار من الصورة بشكل ماسة من البلور.**

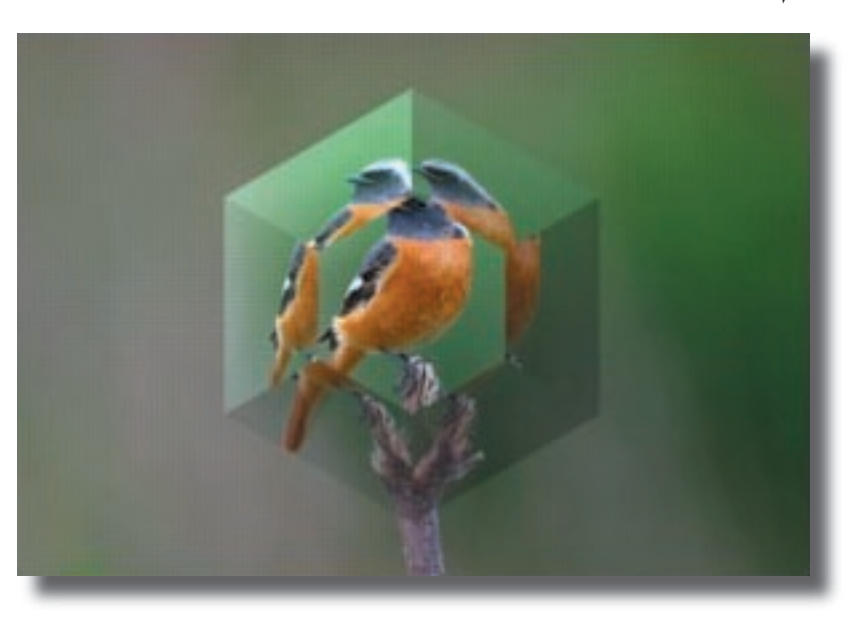

**٦ - تأثير النجمة: يقوم هذا المؤثر بفرض او تغطية الجزء اتار من الصورة بشكل نجمة من البلور.**

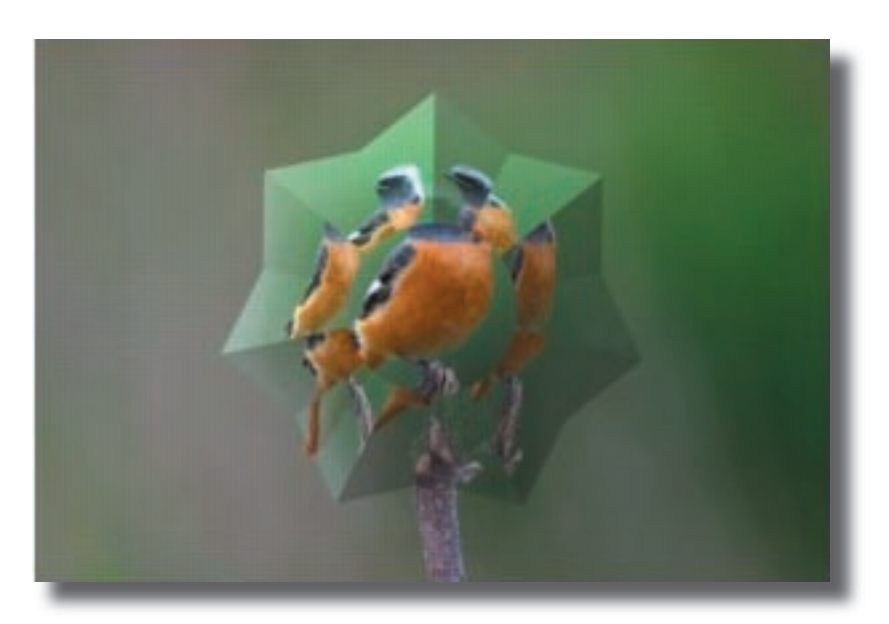

**٧ - تأثير الكرة ذات الاوجه: يقوم هذا المؤثر بفرض او تغطية الجزء اتار من الصورة بشكل كرة ذات اوجه من البلور.**

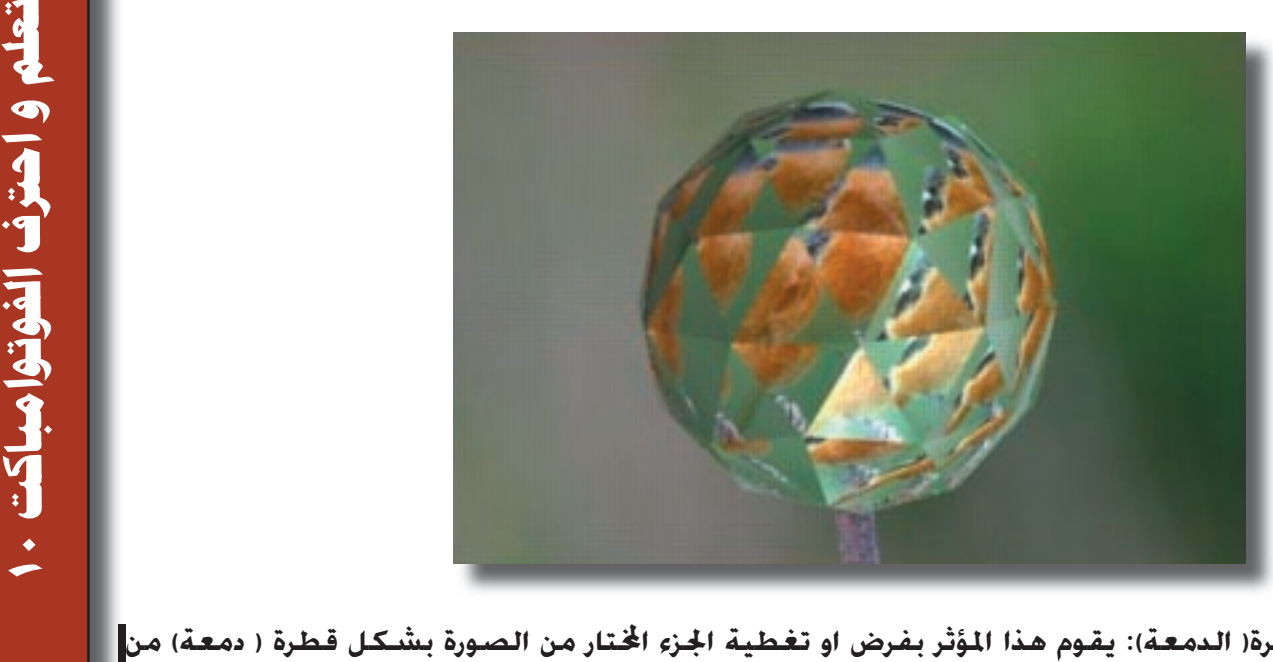

**٨ - تأثير القطرة( الدمعة): يقوم هذا المؤثر بفرض او تغطية الجزء اتار من الصورة بشكل قطرة ( دمعة) من البلور.**

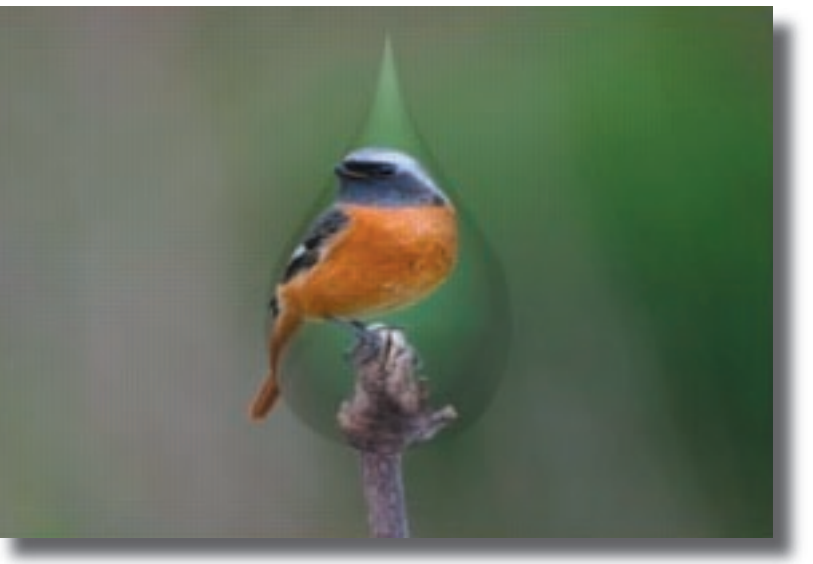

**٩ - تأثير المزهرية: يقوم هذا المؤثر بفرض او تغطية الجزء اتار من الصورة بشكل مزهرية من البلور.**

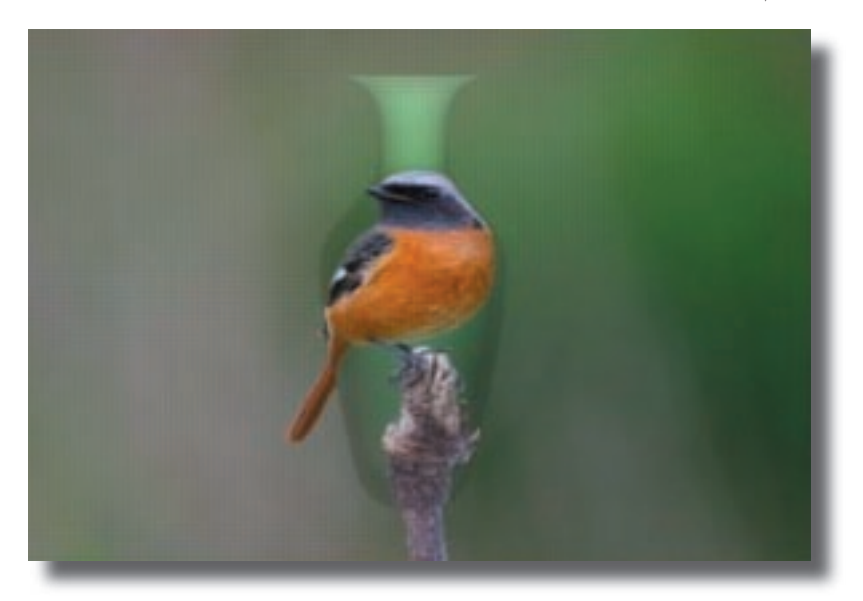

**١٠ - تأثير الكأس:يقوم هذا المؤثر بفرض او تغطية الجزء اتار من الصورة بشكل كأس من البلور.**

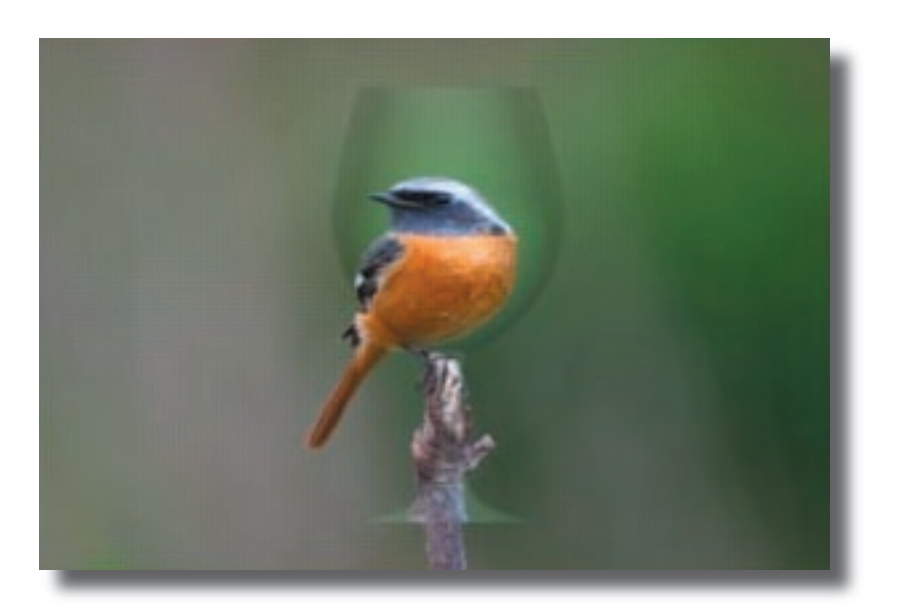

## تأثير الامالة

**رغم ان هذا المؤثر محسوب على خانة المؤثرات الخاصة بالتشويه الا ان استعماله بشكل مدروس يؤدي الى انتاج عمل فني متميز و يعتمد هذا طبعا على حسن الاختيار من قبل المصمم .** 

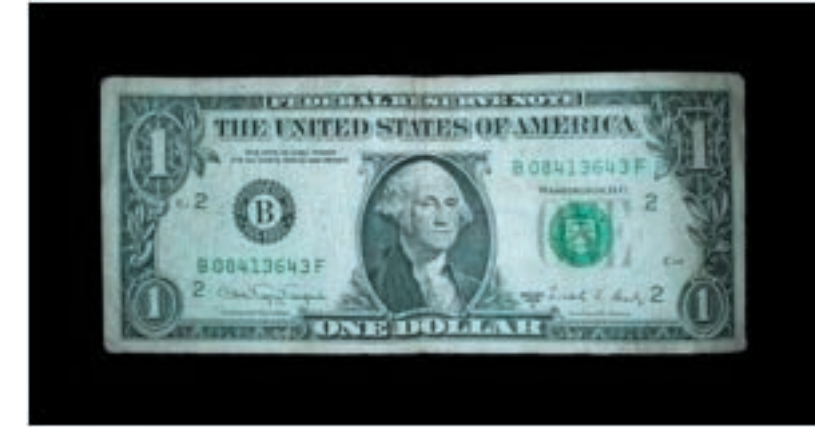

**Before** 

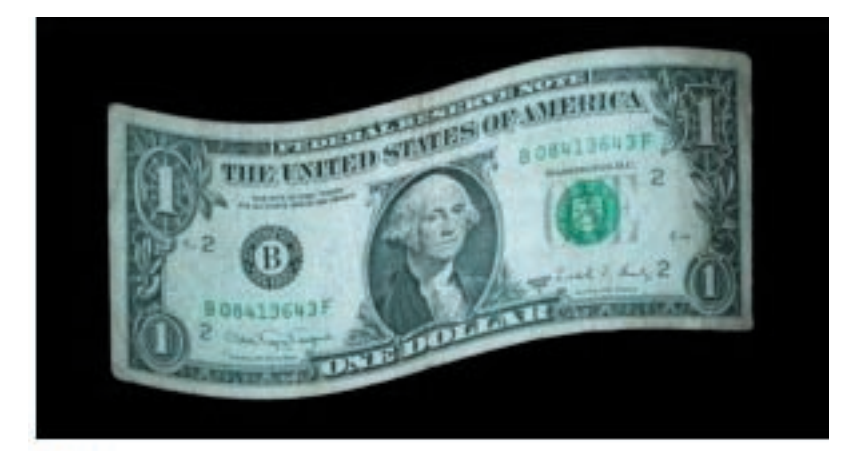

After
# تأثيرات الملء و الخامات ( النسيج)

**تحتوي خانة الملء و الخامات على تقنيات الملء التي تضيف نوعا من الحرفية الى العمل الفني و بمعنى آخر التشققات و التجاعيد و الحدود الطبيعية التي تتوفر في اغلب الخامات الموجودة في الطبيعة.و يحتوي هذا القسم على : ١ - الملء بخامة الزجاج النصف شفاف:**

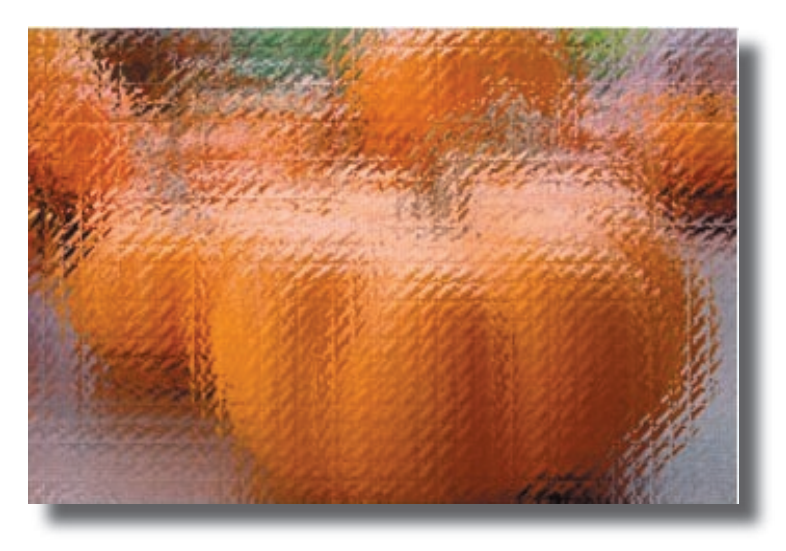

**٢ - الملء بخامة الحبيبات:**

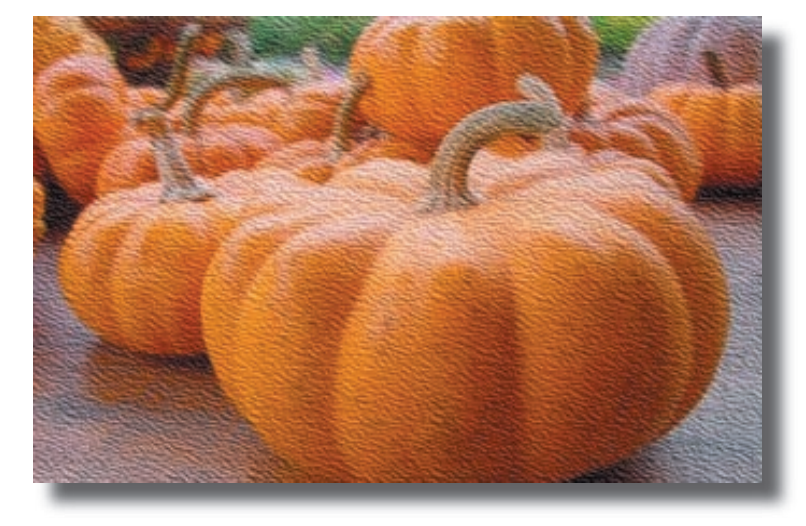

**٣ - الملء بخامة الجلد المتشقق:**

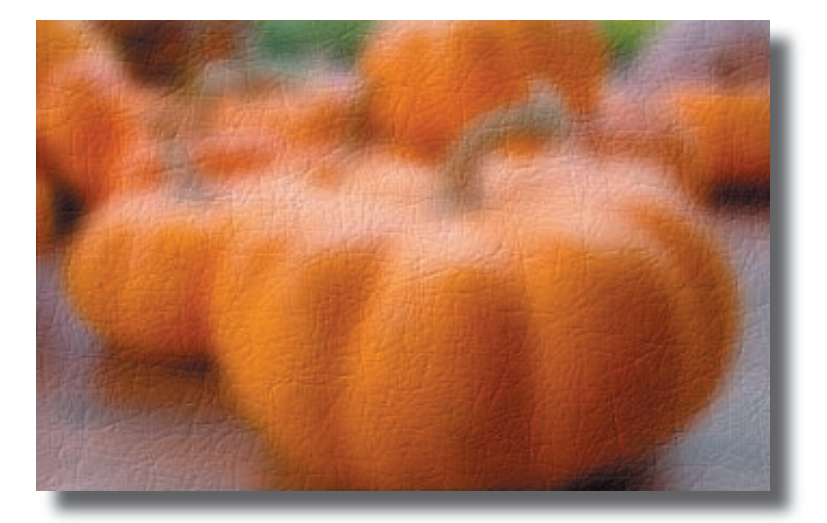

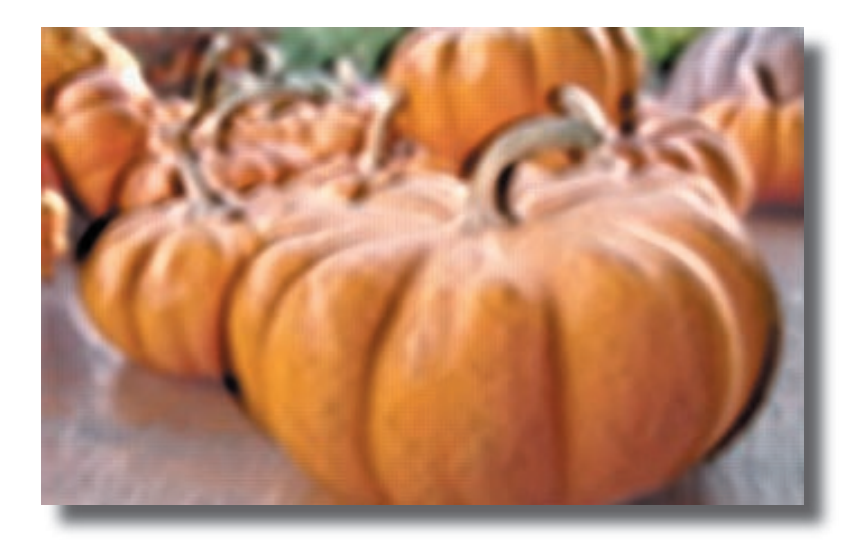

**٥ - الملء بخامة المعدن:**

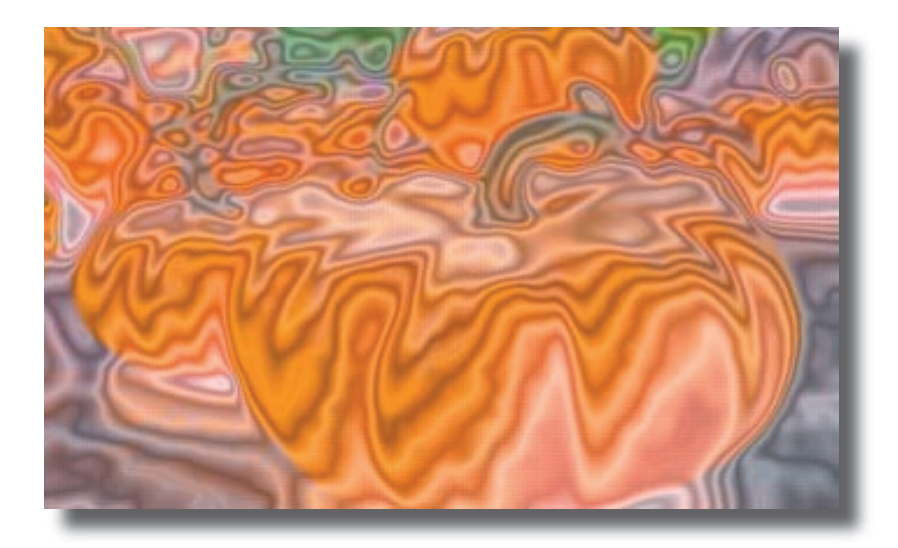

**٦ - الملء بخامة الورق اعد ( الدعك):**

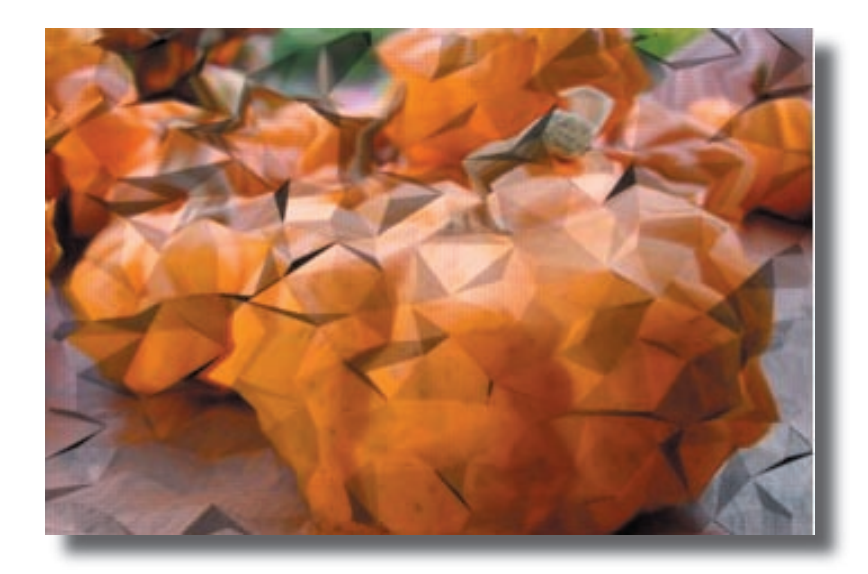

**٧ - الملء بخامة البلاستيك:**

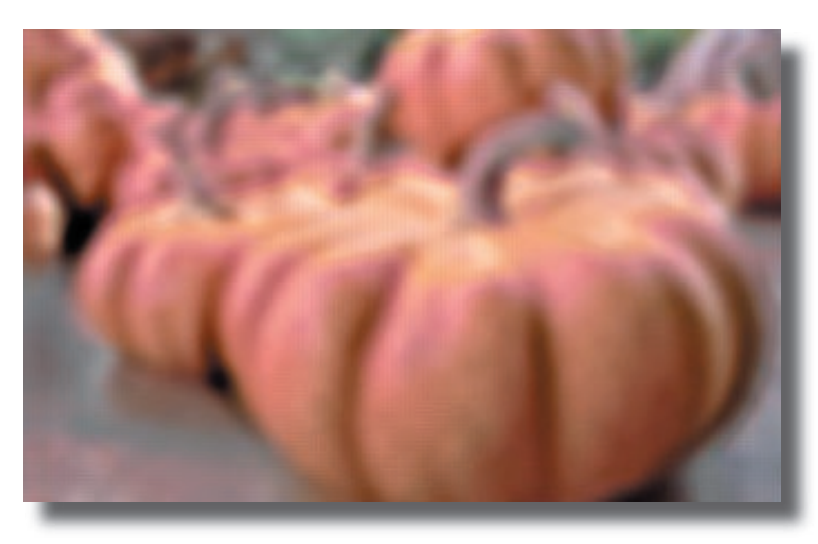

**٨ - الملء بخامة الصخور :**

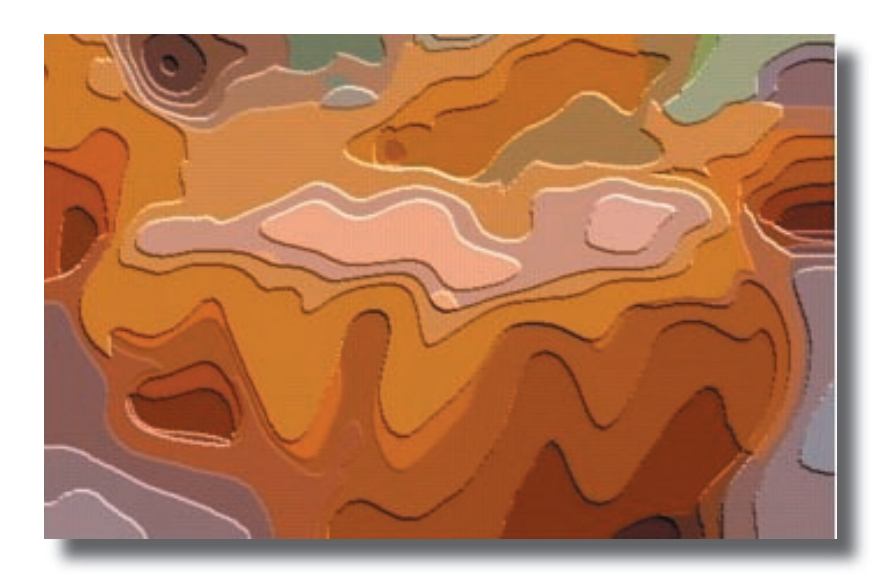

**٩ - الملء بخامة الخطوط الحلقية:**

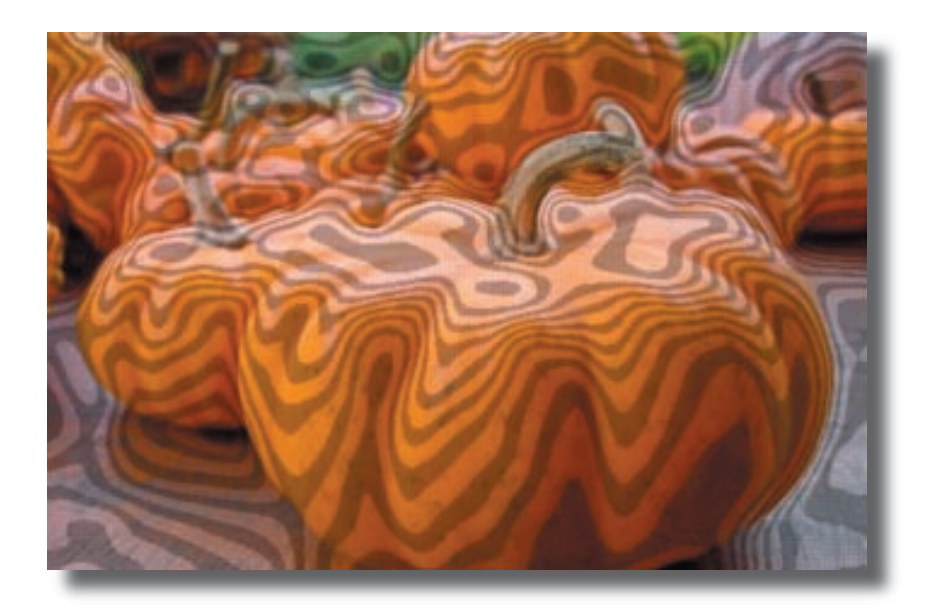

**١٠ - التجسيم:تظهر الصورة المعالجة بهذا المؤثر و كأنها بارزة او ذات هيئة مشابهة للختم.**

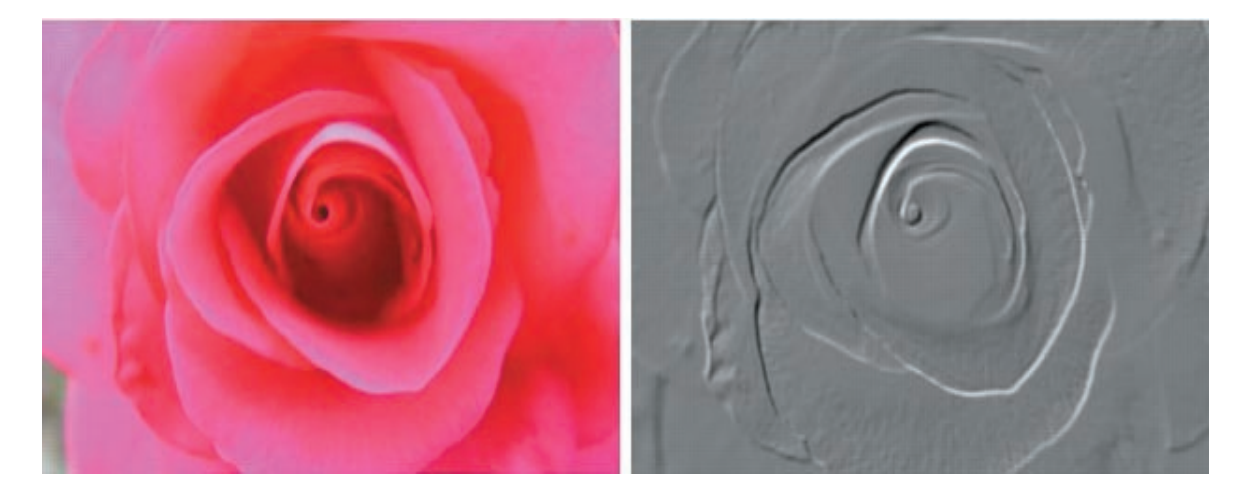

**١١ - مؤثر الاحجية: تظهر الصورة في هذا المؤثر بشكل احجية تنتظر تجميع اجزائها مجددا.**

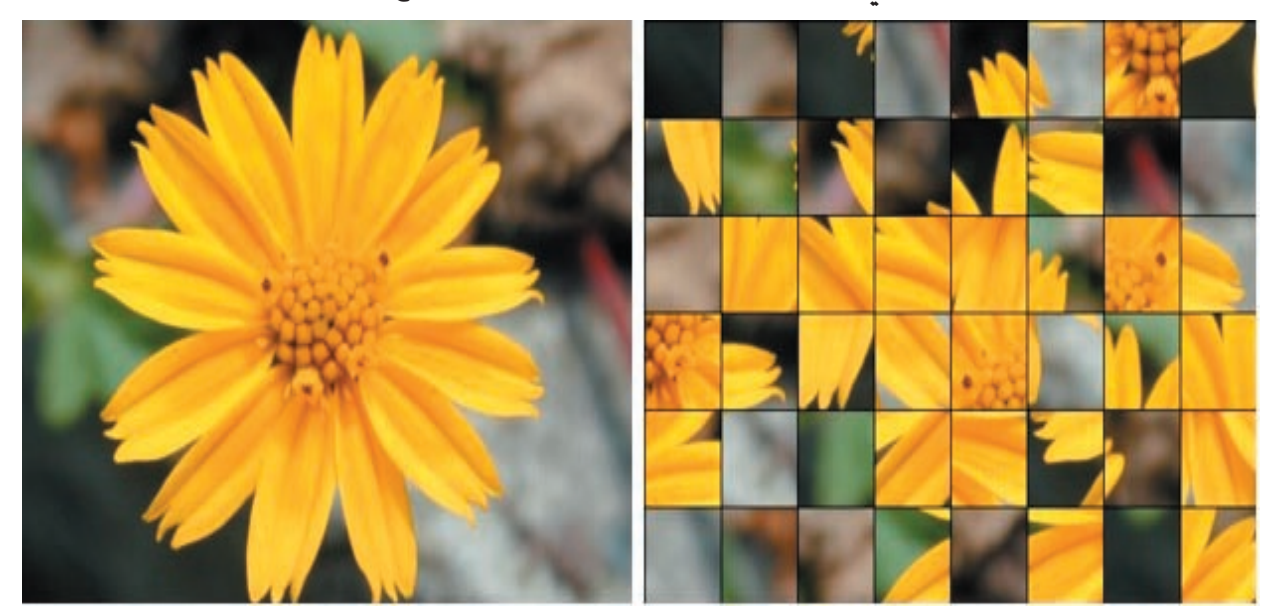

**١٢ - مؤثر الرقائق:يقوم هذا المؤثر بتقطيع الصورة الى مربعات رقائق و بأمكانك اتيار كيفية فصل المربعات .**

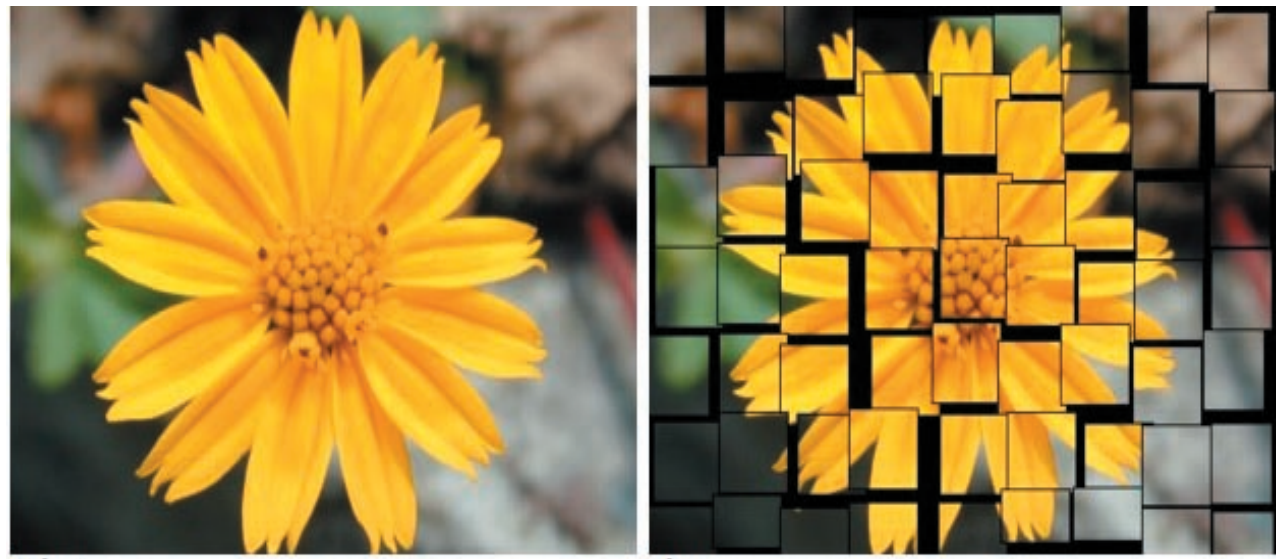

Before

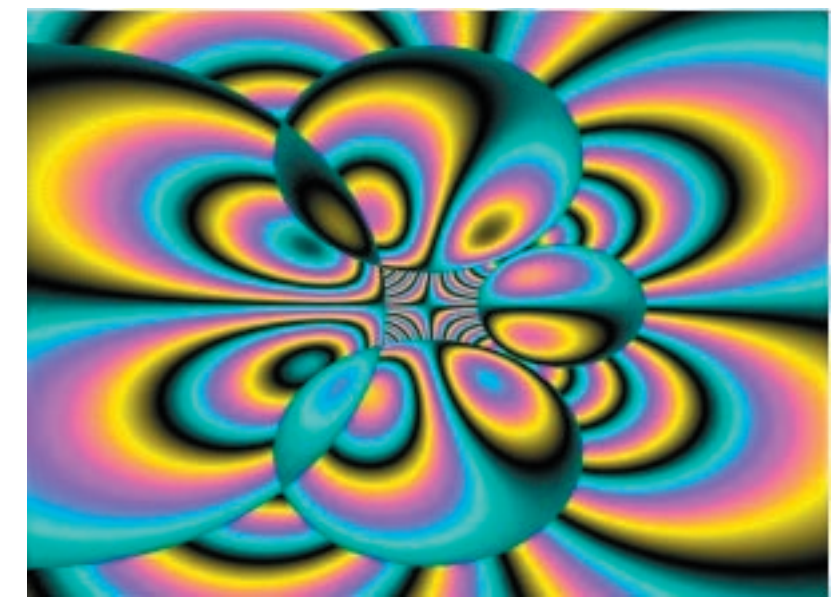

**١٤ - الملء بالتدرج السحري : بالامكان توليد تدرجات و لأكثر من لون واحد بواسطة هذا المؤثر.**

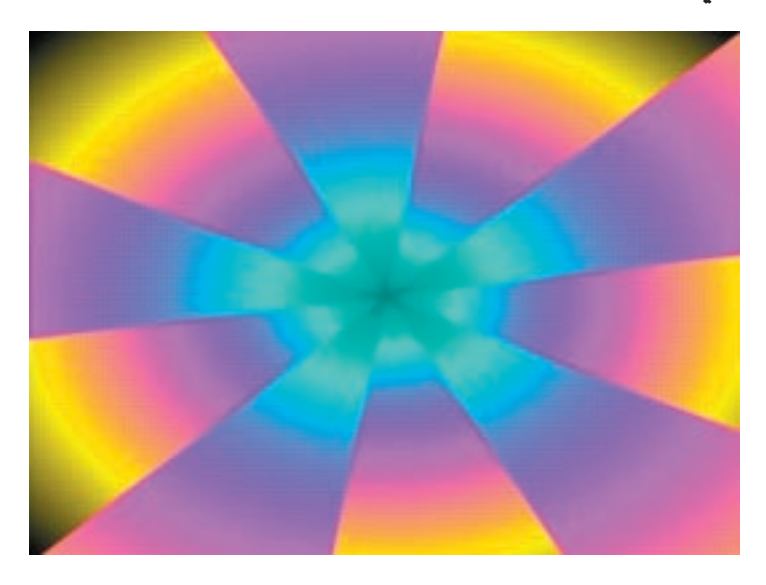

**١٥ - الملء بأستخدام تعميم النموذج: من الممكن صنع خلفية كاملة بواسطة هذا المؤثر عن طريق تكرار و اعادة ترتيب الشكل الرسومي.**

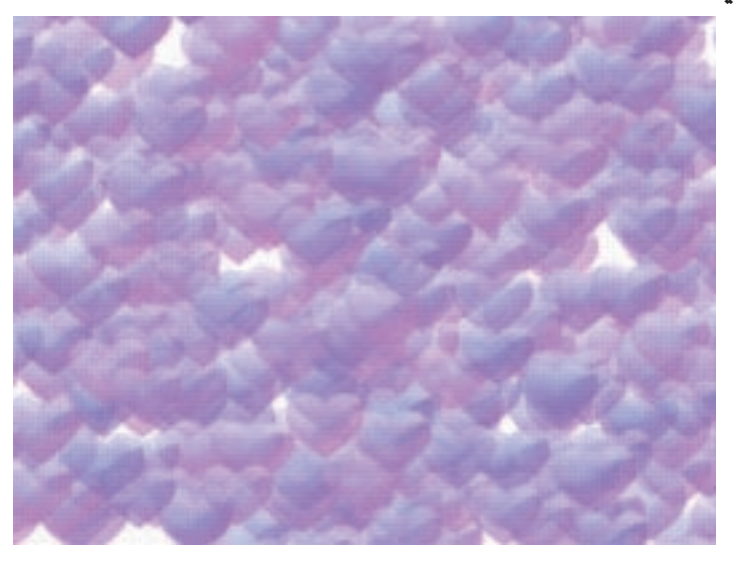

**١٦ - تأثير قلب الورقة:يعطي هذا المؤثر حركة جميلة عن طريق التحكم بأتجاه ثني الورقة و يشمل ذلك الزوايا الاربعة للصورة.**

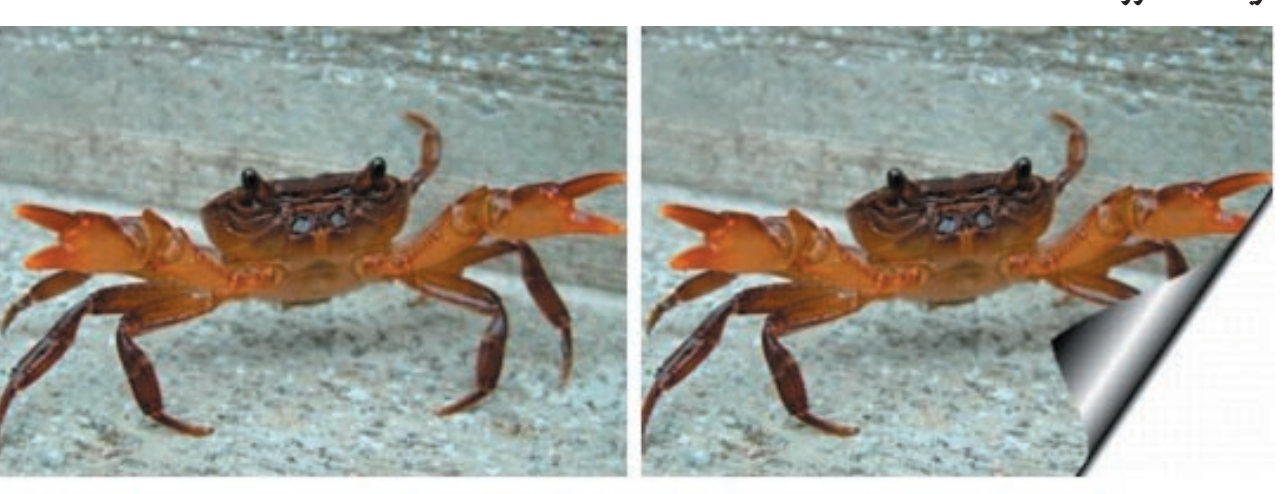

After

**Before** 

## تأثيرات عناصر الطبيعة

**في برنامج الفوتوامباكت يمكن الاستفادة من تقليدعناصر الطبيعة اتلفة مثل الامطار و الثلوج و الفقاقيع و النار و النجوم في تجمل الصور او اضافة عناصر فنية احترافية للصورة. و فيما يلي عناصر الطبيعة المذكورة اعلاه حسب ورودها في البرنامج:**

**١ - الفقاقيع: يمكن بواسطة هذه التقنية اضافة الفقاقيع بشكل فني للصورة المناسبة.**

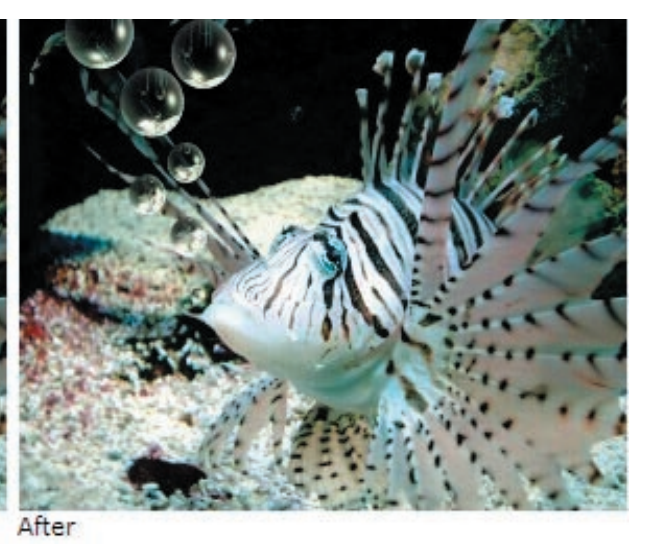

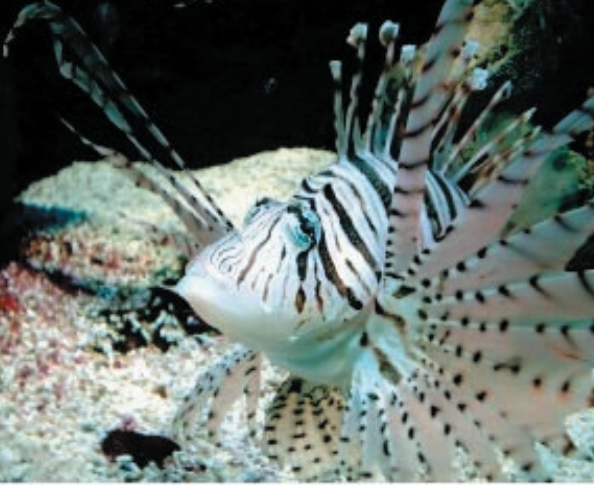

Before

**٢ - الشرار المتطاير: يمكن بواسطة هذه التقنية اضافة الشرار المتطاير بشكل فني للصورة المناسبة.**

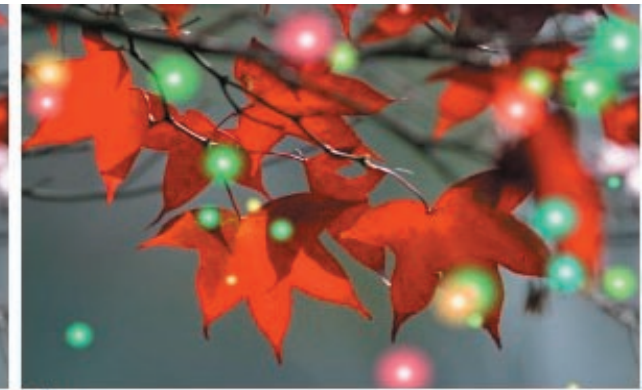

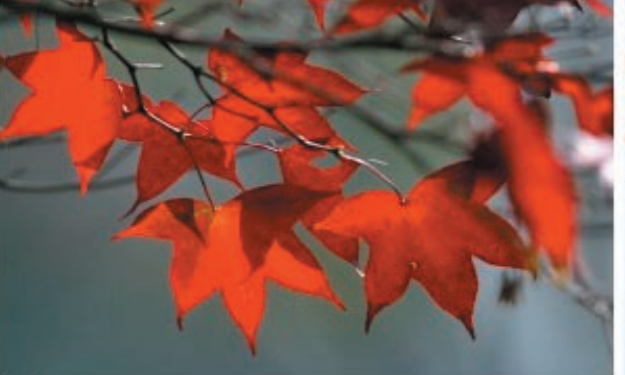

**٣ - المطر: يمكن بواسطة هذه التقنية اضافة المطر بشكل فني للصورة المناسبة.**

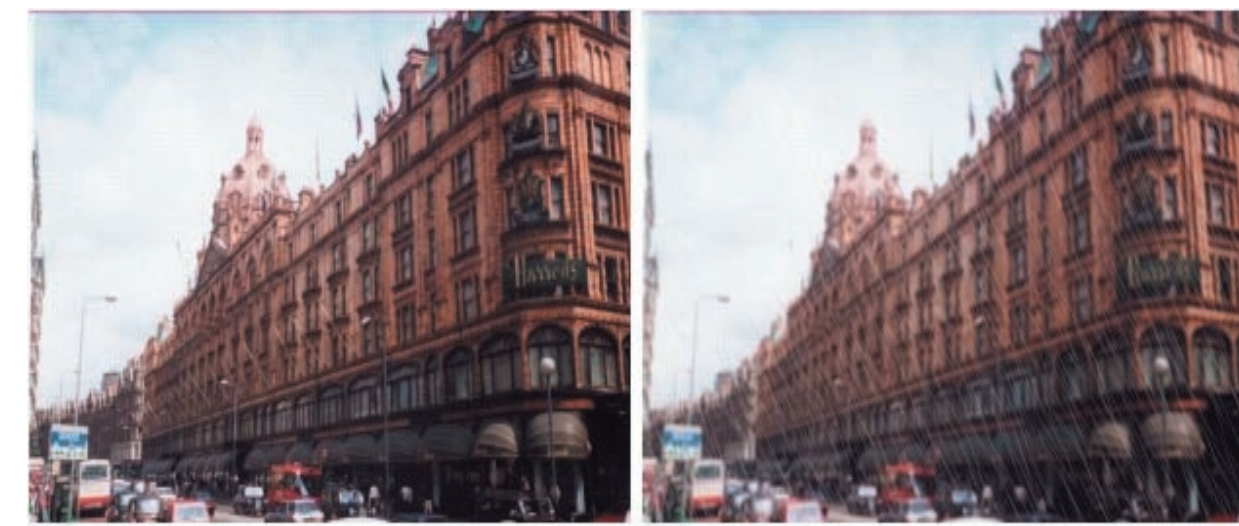

Before

After

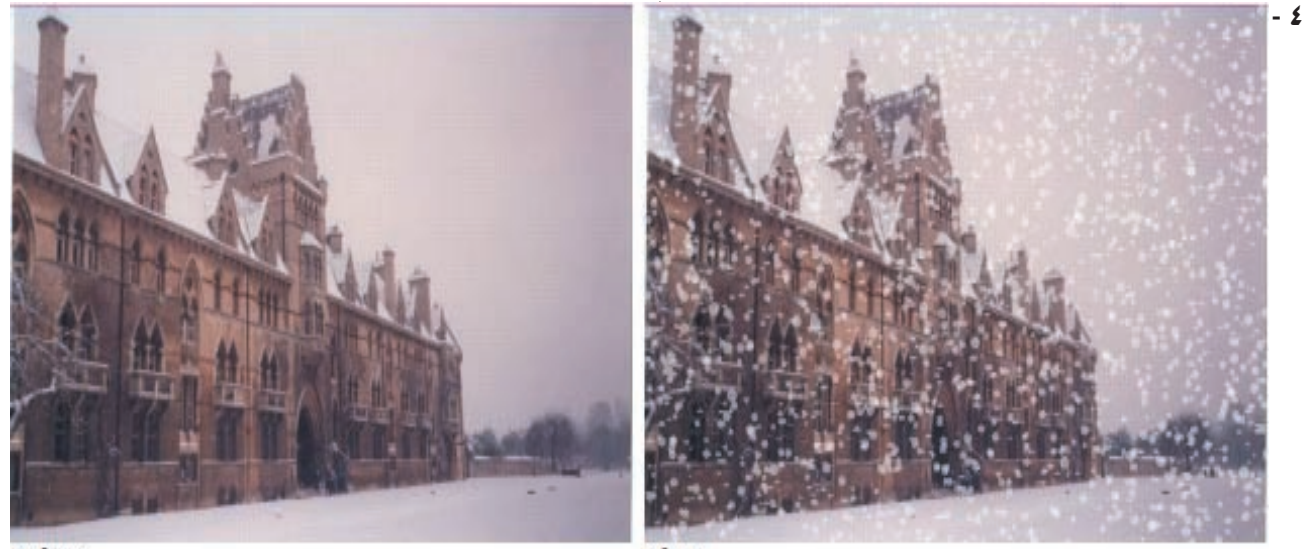

Before

After

**٥ - الغيوم: يمكن بواسطة هذه التقنية اضافة الغيوم بشكل فني للصورة المناسبة.**

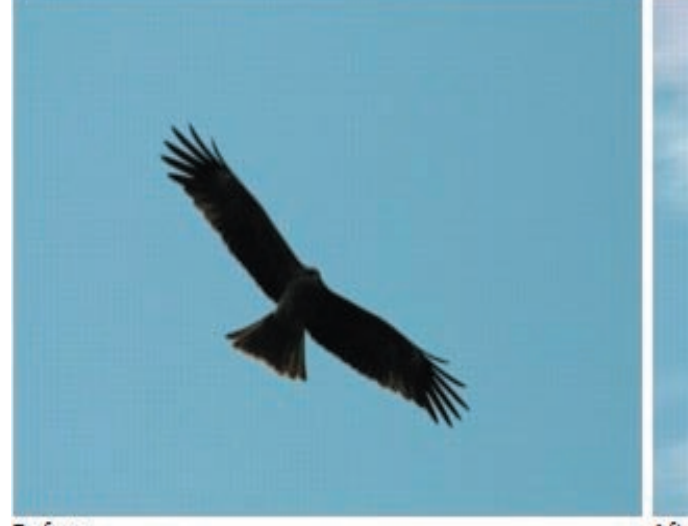

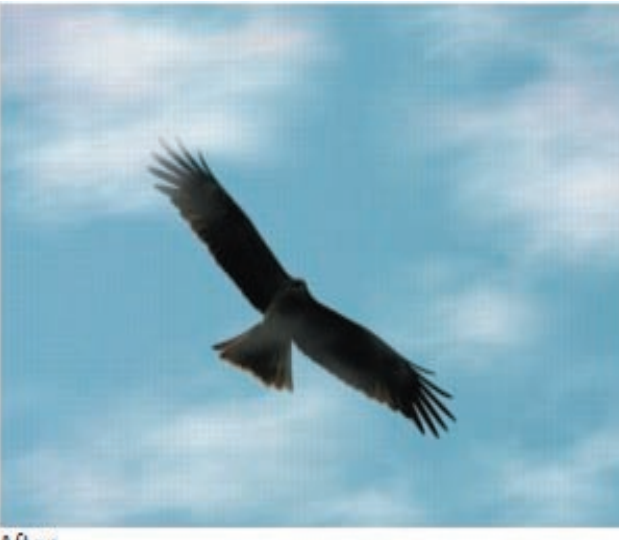

**Before** 

## **٦ - الدخان: يمكن بواسطة هذه التقنية اضافة الدخان بشكل فني للصورة المناسبة.**

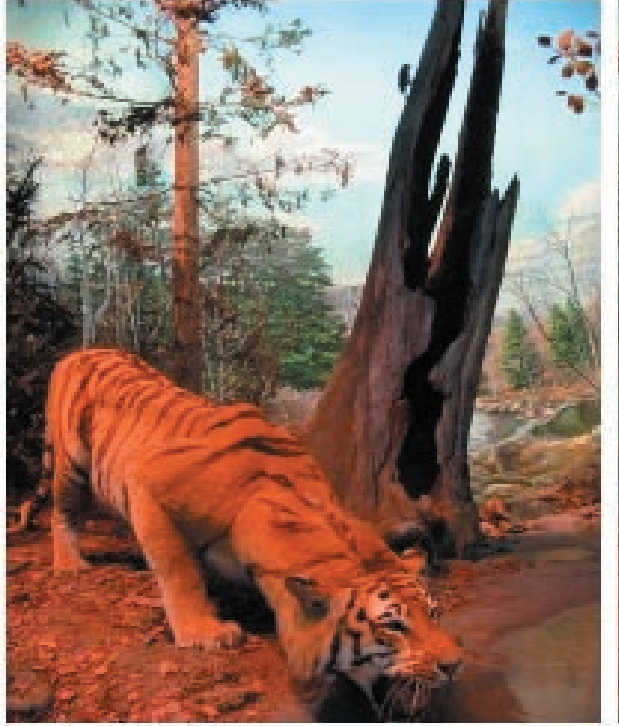

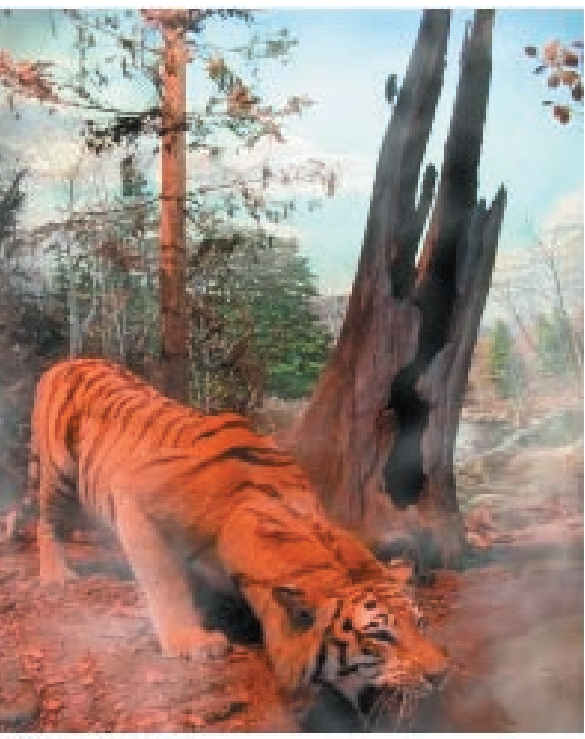

**Before** 

After

**٧ - الحريق: يمكن بواسطة هذه التقنية اضافة الحريق بشكل فني للصورة المناسبة.**

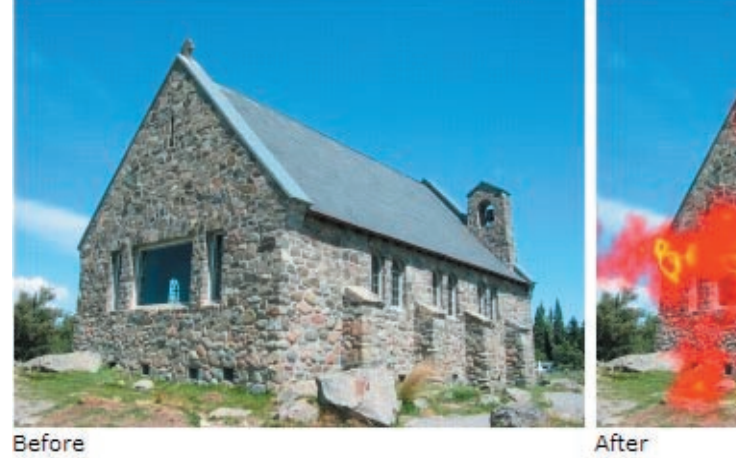

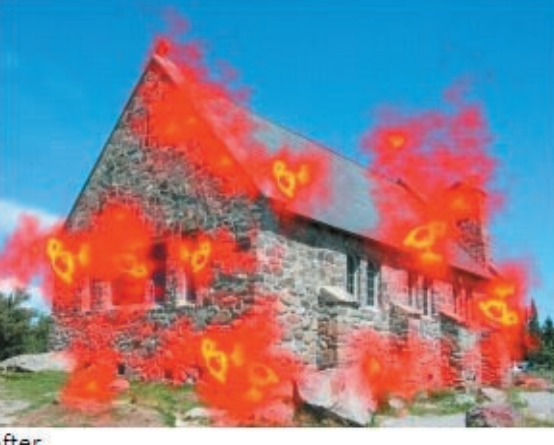

After

**٨ - النجوم: يمكن بواسطة هذه التقنية اضافة النجوم بشكل فني للصورة المناسبة.**

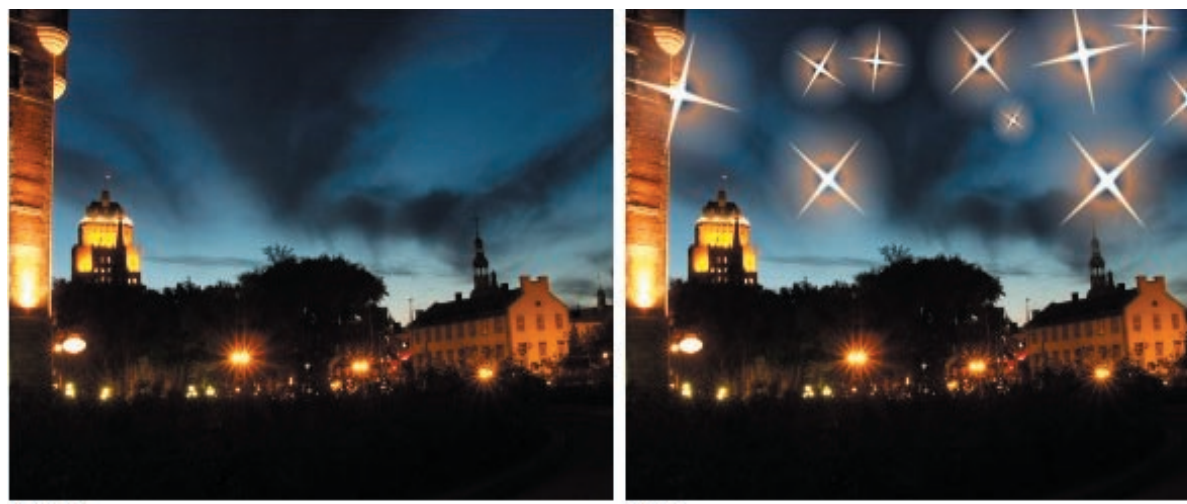

Before

**٩ - قلب الصورة ظاهرا و باطنا: يمكن بواسطة هذه التقنية قلب الصورة و التأثير عليها ظاهرا و باطنا.**

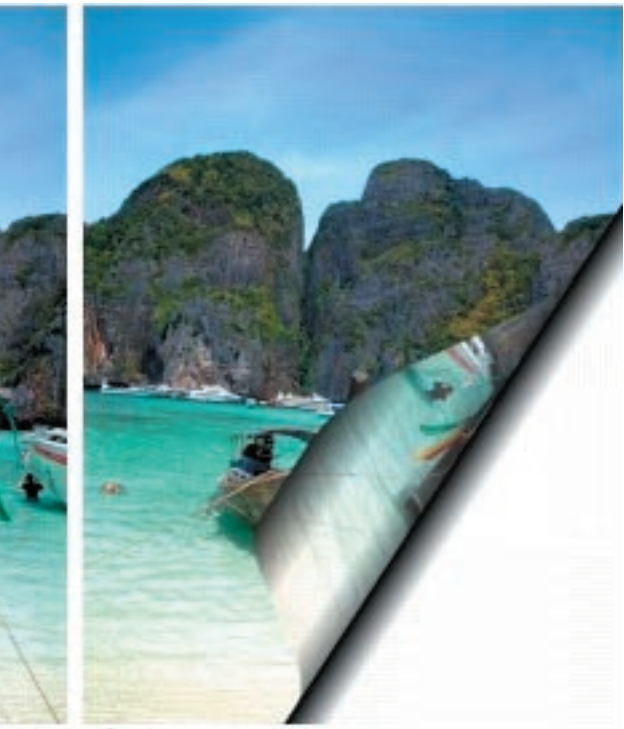

**Before** 

After

## تأثيرات الكتابة

**نظرا لأهمية تأثيرات الكتابة التي يمكن بواسطتها اضافة الكثير من الحرفية على العمل الفني فقد آثرنا ان يخصص لها فصل مستقل في هذا المنهج.و من الممكن و بكل سهولة ان يتم تطبيق تأثير المواد materials و المؤثرات الطبيعية مثل الثلج و النار و المعادن مع امكانية التفريغ و التجسيم على الكتابة و النص الي تقوم بكتابته و يشمل هذا التأثيرايضا الكائنات التي نستحدثها بأدوات رسم المسارات. تشمل مؤثرات الكتابة ما يلي:**

**١ - تأثير التدرج اللوني: حيث يقوم هذا المؤثر بتطبيق التدرج اللوني على النص او الكائن الرسومي.**

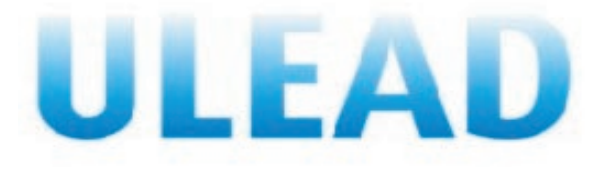

**٢ - تأثير الثقوب: و يقوم هذا المؤثر بتطبيق تأثير شبيه بالثقوب في داخل حدود الشكل او على النص.**

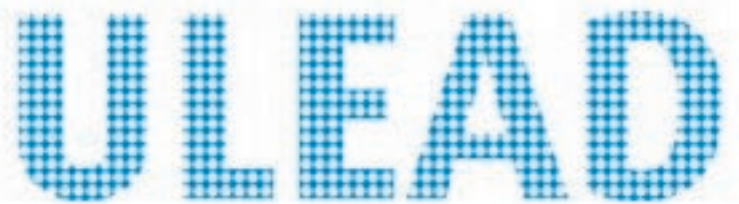

**٣ - تأثير حافات الزجاج: و يقوم هذا المؤثر بأحداث اثر شبيه بالحواف الزجاجية على حافات النص او الشكل او الكائن الرسومي.**

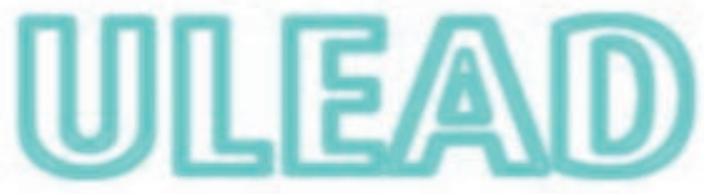

**٤ - تأثير حافات المعدن: و يقوم هذا المؤثر بأحداث اثر شبيه بالحواف المنية على حافات النص او الشكل او الكائن الرسومي.**

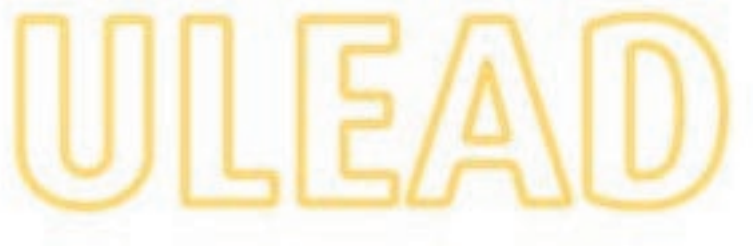

**٥ - تأثير التجسيم : و يقوم هذا التأثير بأحداث ما يشبه التجسيم البارز للنص او الكائن الرسومي.**

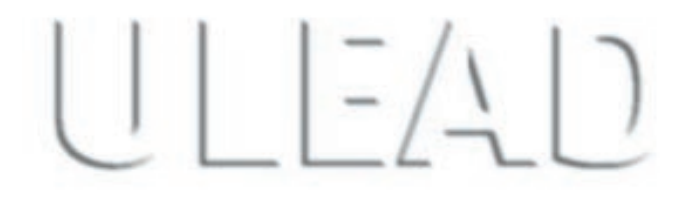

**٦ - تأثير التجسيم المحدد الحافة : و يقوم هذا التأثير بأحداث تجسيم ذو حواف محددة و بارزة.**

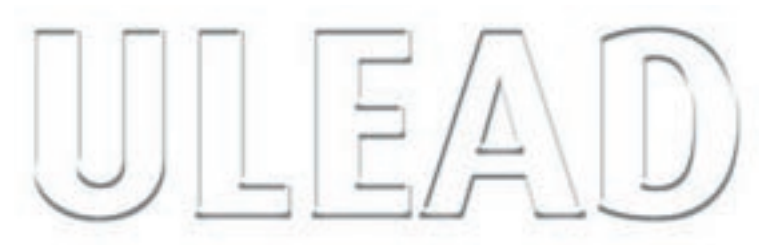

**٧ - تأثير النسيج البارز: و يقوم هذا المؤثر بملء الفراغ الداخلي للنص او الكائن الرسومي بما يشبه النسيج البارز ذو النقاط او المربعات.**

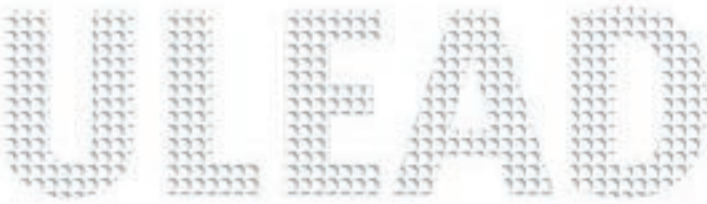

**٨ - تأثير التحديد البارز: يقوم هذا المؤثر باضافة تحديد بارز الى حافات الشكل او النص مع اضافة نوع حرفي و فني من التدرج.**

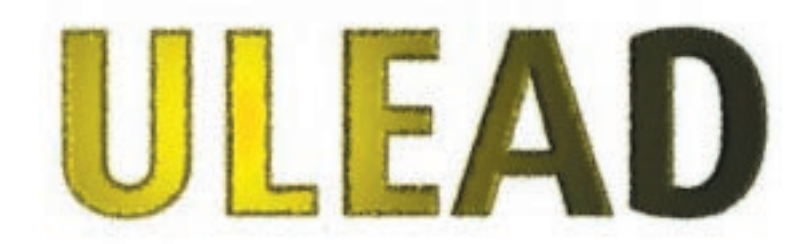

**٩ - تأثير الحشو بالرمل: يقوم هذا المؤثر بملء الفراغ الداخلي بما يشبه الرمل.**

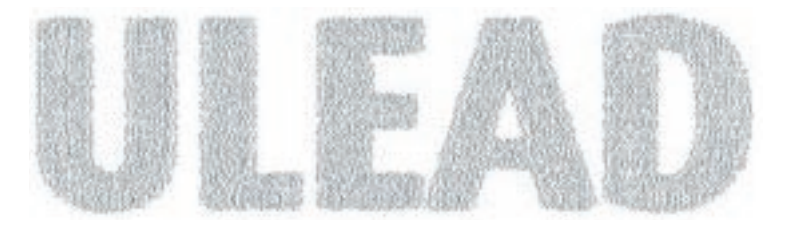

**١٠ - تأثير الاضاءة : و يقوم هذا المؤثر بأضافة نوع من الالتماعات على النص او الكائن الرسومي.**

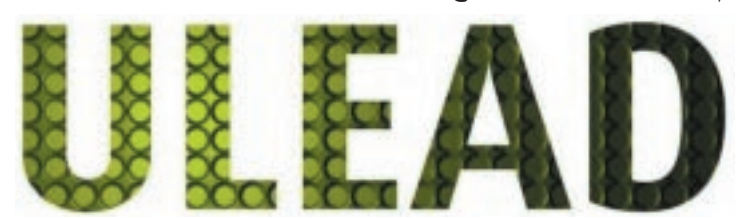

**١١ - تأثير النار:يقوم هذا المؤثر بأضافة تأثير مشابه للنار على حواف الشكل او النص.**

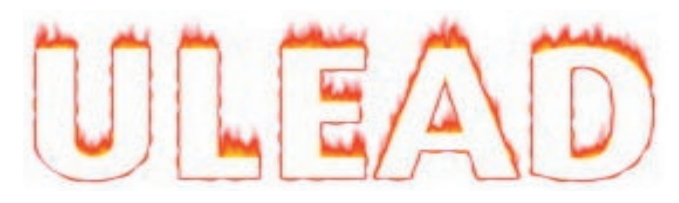

**١٢ - تأثير الجليد : يقوم هذا التأثير بأضافة تأثير مشابه للنار على حواف الشكل او النص.**

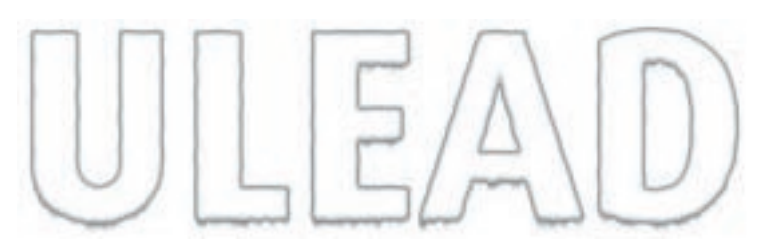

**١٣ - تأثير النيون : يقوم هذا التأثير بأضافة تأثير مشابه للنيون على حواف الشكل او النص.**

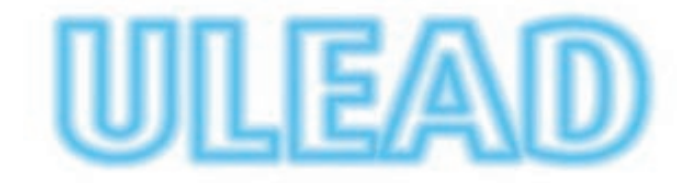

**١٤ - تأثير الختم : يؤدي هذا المؤثر الى احداث اثر شبيه باثر الختم على الورقة او المستند.**

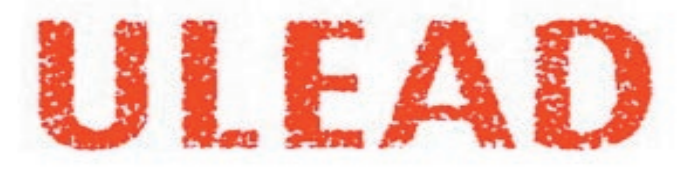

**١٥ - تأثير الطباعة البارزة: و يؤدي هذا المؤثر الى احداث اثر شبيه بالطباعة البارزة على الورق.**

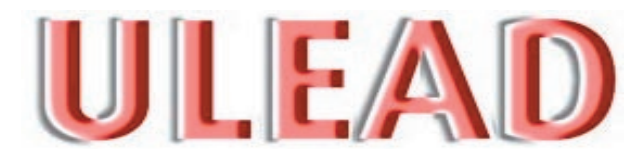

**١٦ - تأثير البروز المنعكس: يؤدي هذا التأثير الى ان يكون البروز في الحافة الخارجية فقط.**

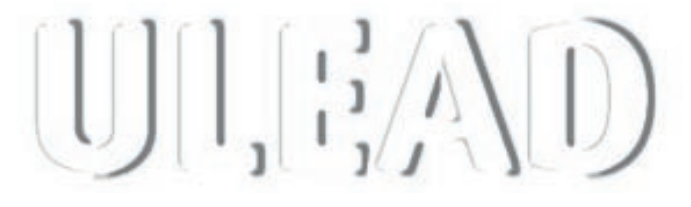

**١٧ - تأثير الحفر البارز: يؤدي هذا المؤثر الى احداث تأثير يشبه الحفر البارز على النص.**

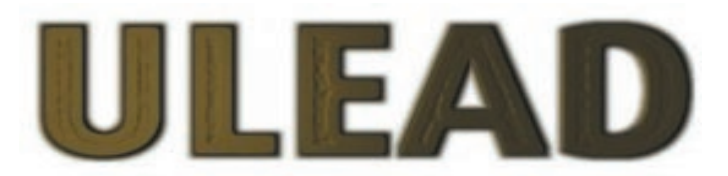

**١٨ - تأثير الحد الخارجي: يؤدي هذا التأثير الى احداث حد خارجي يحيط بالنص او الشكل المرسوم بالمسار الحر.**

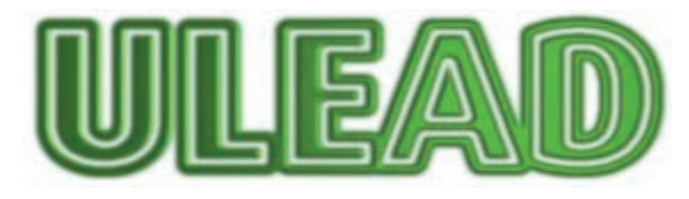

**١٩ - تأثير مضاعفة النص: يؤدي هذا التأثير الى مضاعفة النص او الشكل المرسوم بالمسار الحر.**

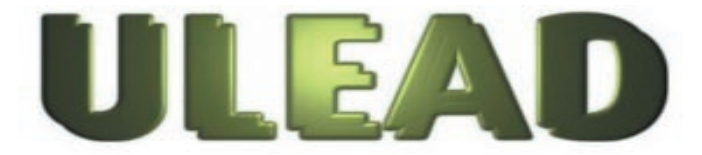

**٢٠ - تأثير الاضاءة المتدرجة: يؤدي هذا المؤثر الى احداث اضاءة متدرجة في النص او الشكل المرسوم بأداة الرسم الحر.**

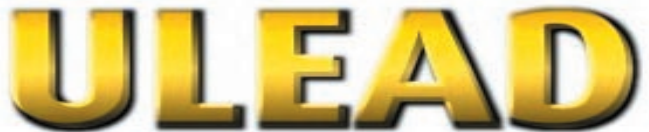

# اختصارات المفاتيح

## menu File قائمة ملف

**N + Ctrl فتح ملف جديد A + Shift صنع صفحة ويب جديدة O + Ctrl فتح الملف حيث تم حفظ ملف الصورة للمرة الاخيرة O + Shift فتح المستعرض الخاص بالصور W + Ctrl .القيام بأغلاق ملف الصورة الحالية S + Ctrl القيام بحفظ ملف الصورة الحالية S + Shift + Ctrl القيام بحفظ الصورة الحالية بأسم مختلف او فورمات او ملف مختلف S + Alt + Ctrl . )القيام بحفظ الصورة الحالية بشكل ملف( هتمل 9~0) + Alt + Ctrl (.القيام بأستعراض الصورة الحالية في مستعرض الويب 8F + Ctrl القيام بفتح او تشغيل الكاميرا الرقمية E+Shift + Ctrl القيام بفتح مربع حوار ملتقط الصورة C+Shift + Ctrl البدء بوضعية الالتقاط 11F القيام بالتقاط صورة يتم اختيارها P + Alt + Ctrl القيام بفتح نافذة معاينة الطباعة P + Ctrl القيام بطباعة ملف الصورة الحالية P + Shift + Ctrl القيام بطباعة نسخ متعددة من صورة واحدة او بطباعة صور متعددة في نفس الصفحة Enter + Alt القيام بفتح مربع حوار مواصفات الصورة 6F القيام بأظهار مربع حوار التفضيلات Q + Ctrl القيام بأغلاق برنامج الفوتوامباكت** 

#### <u>Edit meril قائمة التحرير</u>

**Z + Ctrl القيام بالغاء تنفيذ الايعازات الاخيرة Y + Ctrl القيام بتنفيذ آخر ايعاز X + Ctrl القيام بقص الاختيار الحالي C + Ctrl القيام بطباعة البيانات الى الكليببورد V + Ctrl القيام بلصق البيانات الى الكليببورد . V + Shift + Ctrl .القيام بلصق بيانات الصور من الكليببورد كصور جديدة في نافذة جديدة منفصلة . 1 Del - القيام بالغاء الاختيار الحالي و تعبئة الفراغات بلون الخلفية المطلوبة . 2 – القيام بالغاء العنصر المفعل او النشط. D + Ctrl القيام بمضاعفة الصورة الاساسية او أي عنصر و خلق ملف صورة جديد R + Ctrl القيام بتحجيم الصورة الى الاختيار المطلوب F + Ctrl القيام بفتح حوار صندوق التعبئة حيث يمكنك القيام بأختيار ملء اللون المطلوب او التدرج اللوني او النسيج. H + Ctrl القيام بفتح مربع حوار اللون الخافت. Z + Shift القيام بتنشيط وضع الكائن النشط. K + Ctrl . القيام بتمكين او تعطيل عمل القناع عن طريق وضع قناع مخطط فوق صورك الا في حالة وجود اختيار.**

## menu Adjust قائمة التعديل

**C + Shift القيام بأدارة العملية آليا. 9F + Ctrl القيام بفتح او اظهار صندوق حوار العملية الالية B + Ctrl القيام بفتح مربع حوار اللمعان و التشبع E + Ctrl القيام بفتح مربع حوار السطوع و الصبغة . T + Shift + Ctrl القيام بفتح صندوق حوار تعديل الطيف اللوني. H + Shift + Ctrl القيام بفتح تعديل مربع حوار الطيف و الظل. L + Ctrl القيام بفتح مربع حوار موازنة اللون 9F القيام بفتح او تفعيل مفاعل تثبيت و اصلاح الصور المأخوذة بالسكانر. 10F القيام بفتح او تفعيل مربع حوار الاصلاح او التثبيت السريع للصور. G + Ctrl القيام بفتح مربع حوار التحجيم. N + Shift القيام بفتح مربع حوار التحجيم**

#### menu Photo قائمة الصور

**10F القيام بفتح او تفعيل مربع حوار التثبيت السريع للصور C + Shift القيام بعملية ادارة الصور B + Ctrl القيام بفتح مربع حوار اللمعان و التشبع F + Shift + Ctrl القيام بفتح مربع حوار التنقية L + Ctrl القيام بفتح مربع حوار موازنة اللون E + Ctrl القيام بفتح مربع حوار السطوع و الصبغة . T + Shift + Ctrl القيام بفتح صندوق حوار تعديل الطيف اللوني. H + Shift + Ctrl القيام بفتح تعديل مربع حوار الطيف و الظل. F + Shift القيام بفتح مربع حوار تأطير الصورة**

### menu Effect قائمة المؤثرات

**Shift + P القيام بتطبيق المؤثر او تفعيله.**

#### menu Selectionقائمة الاختيارات

**Space تفعيل او عدم تفعيل اختيار الصورة G + Shift اخماد تفعيل مناطق العمل في الصورة A + Ctrl القيام بأختيار المناطق او المحتويات الداخلية في الصورة. O + Shift + Ctrl القيام بتحويل ما تم اختياره الى كائن رسومي. 5F القيام بحفظ الصورة الاصلية قبل اجراء التعديلات عليها. E + Alt + Ctrl القيام بحفظ او طبع الاختيار الحالي الى مكتبة الصور في قاعدة بيانات البرنامج.** menu Object قائمة الكائنات الرسومية

> **D + Shift القيام بمضاعفة الصورة او الكائن الذي تم اختياره. M + Shift القيام بمزج الكائن الذي تم اختياره مع الصورة الاصلية. M + Shift + Ctrl القيام بمزج او توحيد كل الكائنات المشكلة الى صورة واحدة. Del القيام بأزالة الكائنات الرسومية التي تم اختيارها. A + Shift + Ctrl القيام بأختيار جميع الكائنات الرسومية في صورة ما. Enter القيام بألغاء اختيار كل الكائنات الرسومية في صورة ما . E + Shift القيام بتحرير النوع الذي يتم اختياره من الكائنات الرسومية.**

> > **86**

**W + Shift القيام بأظهار مربع حوار خواص الطي و الالتفاف للكائن الذي يتم اختياره. Q + Shift القيام بعملية التنعيم او الغاء الحواف. G + Alt + Ctrl القيام بتوحيد الكائنات الرسومية التي تم اختيارها في كائن واحد. U + Alt + Ctrl القيام بتفكيك الكائن الذي تم اختياره الى كائنات منفصلة. Up + Alt القيام بأستدعاء الكائن الذي تم اختياره الى المقدمة. Down + Alt القيام بأستدعاء الكائن الذي يتم اختياره الى المؤخرة. Up+Alt + Ctrl القيام بتحريك الكائن الذي يتم اختياره الى مستوى اعلى . Down+Alt + Ctrl القيام بتحريك الكائن الذي يتم اختياره الى مستوى ادنى S + Shift القيام بفتح مربع الحوار الخاص بنافذة الظل. Enter + Shift + Ctrl القيام بفتح مربع حوار خواص الكائن عندما يكون الكائن مفعلا.** 

## menu Web قائمة الموقع الالكتروني

**T + Shift القيام بفتح مربع حوار النص المضمن بلغة الهتمل. L + Shift القيام بربط الكائن من ملف الى الصورة الحالية. R + Shift القيام بفتح مربع حوار المنسدلة . 12F القيام بفتح مصمم مكونات الويب. B + Shift القيام بفتح مربع حوار مصمم الخلفيات. Enter + Shift القيام بفتح مربع حوار خواص الموقع الالكتروني. 4F القيام بفتح مربع حوار معرف الصور.**

#### menu Viewقائمة المشاهدة

**I + Ctrl القيام بتخليق نسخة اخرى من الصورة الموجودة. number (0 + Ctrl (القيام بأظهار الحجم الحقيقي للصورة M + Ctrl القيام بتكبير النافذة بنسبة 1:1 + القيام بتكبير الصورة. - القيام بتصغير الصورة. 0 + Shift + Ctrl القيام بتكبير الصورة الى الحجم المطلب بحيث تناسب النافذة. U + Ctrl القيام بأظهار / اخفاء كل اشرطة الادوات من اجل الحصول على مشهد كامل 5F + Ctrl القيام بأظهار / اخفاء الصورة الاساسية و خلفية الموقع . 12F + Shift القيام بأظهار الشريط النصي المتحرك. V + Shift اظهار / اخفاء المسطرة. 7F + Shift اظهار / اخفاء خطوط التقطيع. 8F + Shift اظهار / اخفاء الصورة – الخريطة. G + Shift + Ctrl اظهار / اخفاء خطوط الدلالة. L + Shift + Ctrl اظهار خاصية الانجذاب لخطوط الدلالة. R + Shift + Ctrl اظهار / اخفاء الشبكة. N + Shift + Ctrl القيام بتفعيل الانجذاب الى الشبكة.** 

## menu Workspaceقائمة مساحة العمل

**87 3F اظهار و اخفاء اداة ادارة الطبقات. 7F اظهار و اخفاء اداة ادارة الوثائق. 8F اظهار و اخفاء اداة ادارة المستعرض. 2F اظهار و اخفاء اداة اللوحة السريعة. 3F + Shift اظهار و اخفاء قائمة اللون.**

**2F + Ctrl اظهار و اخفاء قائمة الاوامر السريعة. 3F + Ctrl اظهار و اخفاء اعدادات الادوات.**

#### menu Windowقائمة النافذة

**5F + Shift القيام بترتيب كل النوافذ المفتوحة في مساحة العمل من اليمين الى اليسار او من الاسفل الى الاعلى.**

**4F + Shift القيام بتوزيع كل النوافذ المفتوحة عموديا في مساحة العمل.**

### menu Helpنافذة المساعدة

**1F القيام بفتح نافذة اليوليد فوتوامباكت على الانترنيت.**

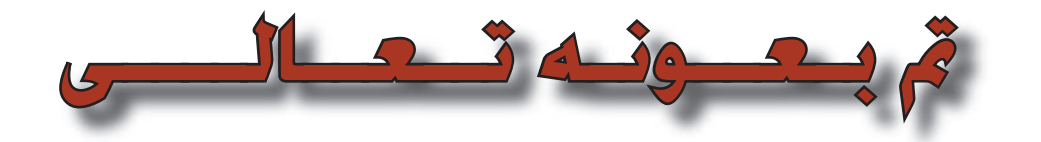